# HP LaserJet M4349x MFP Korisnički priručnik

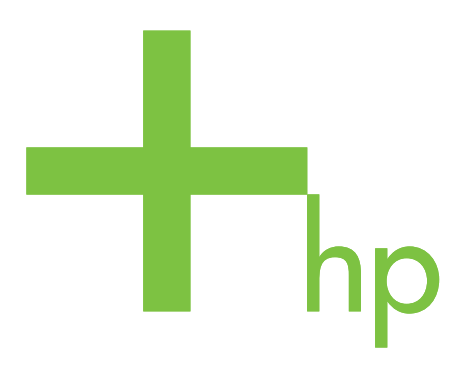

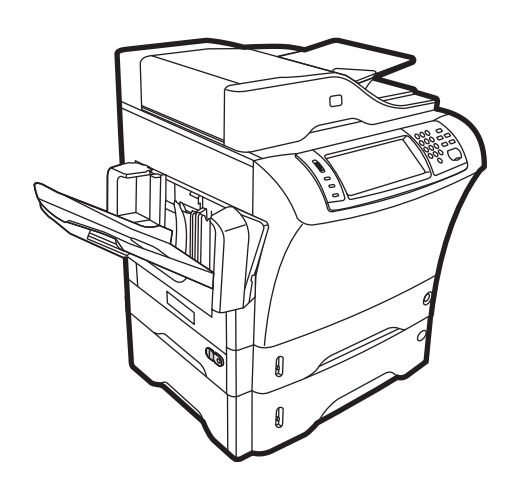

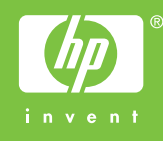

# HP LaserJet M4349x Multifunkcionalni uređaj Korisnički priručnik

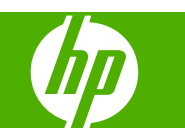

#### **Autorska prava i licenca**

© 2009 Copyright Hewlett-Packard Development Company, L.P.

Svako je reproduciranje, izmjena i prevođenje zabranjeno bez prethodne pisane suglasnosti, osim pod uvjetima određenim u zakonu o autorskom pravu.

Informacije sadržane u ovom dokumentu su predmet promjene bez prethodne najave.

Jedina jamstva za HP-ove proizvode i usluge navedena su u izričitim jamstvenim izjavama koje se isporučuju s takvim proizvodima i uslugama. Ništa što je ovdje navedeno ne sadrži dodatno jamstvo. HP nije odgovoran za eventualne tehničke i uredničke pogreške te propuste koji se nalaze u tekstu.

Broj publikacije : CE796-90906

Edition 1, 06/2009

#### **Vlasnici zaštitnih znakova**

Adobe®, Acrobat® te PostScript® trgovačke su marke tvrtke Adobe Systems Incorporated.

Linux je zaštićena trgovačka marka tvrtke Linus Torvalds u Sjedinjenim Državama.

Microsoft®, Windows® i Windows NT® zaštićene su trgovačke marke Microsoft Corporation u Sjedinjenim Državama.

UNIX® je zaštićena trgovačka marka tvrtke Open Group.

ENERGY STAR® i ENERGY STAR logo® su zaštitni znakovi United States Environmental Protection Agency (Agencije za zaštitu okoliša Sjedinjenih Američkih Država) u SAD-u.

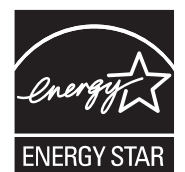

# Sadržaj

### 1 Osnove uređaja

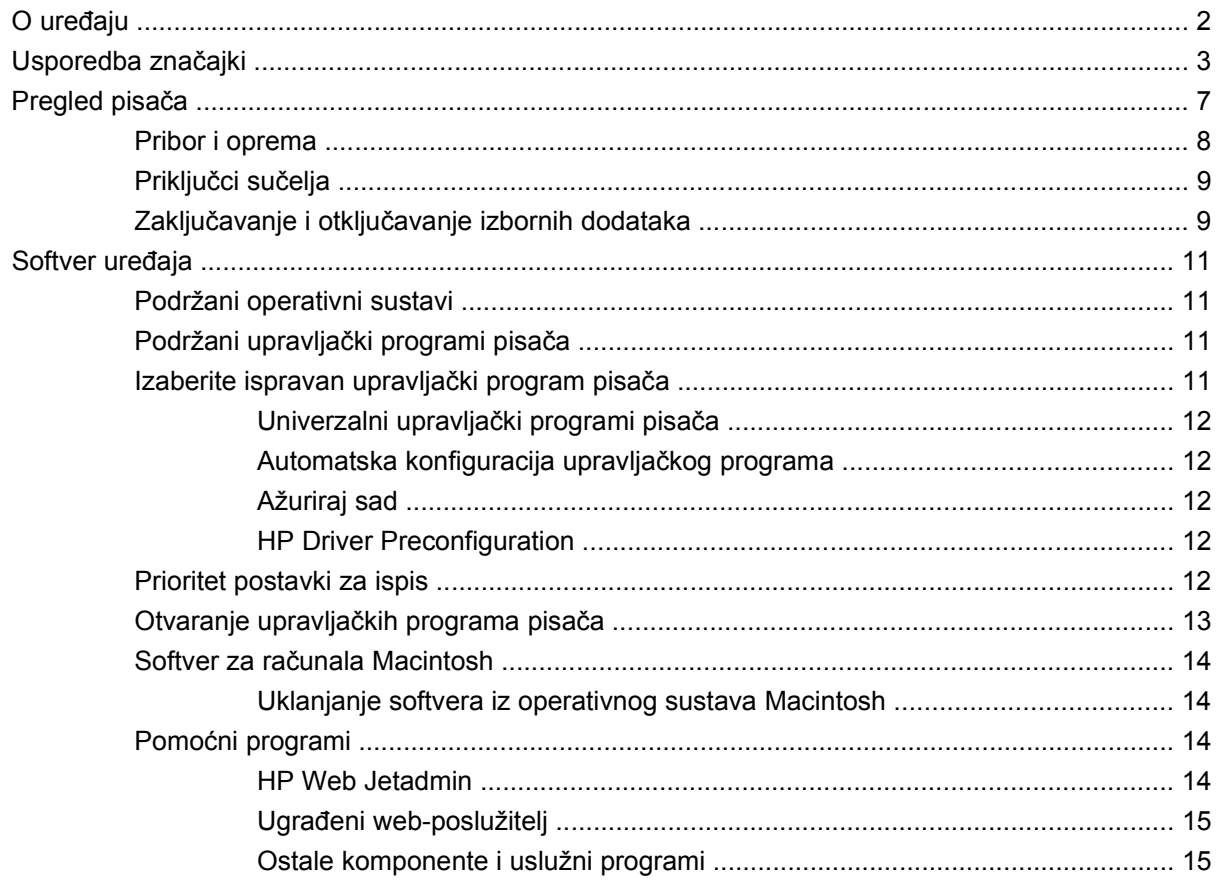

# 2 Upravljačka ploča

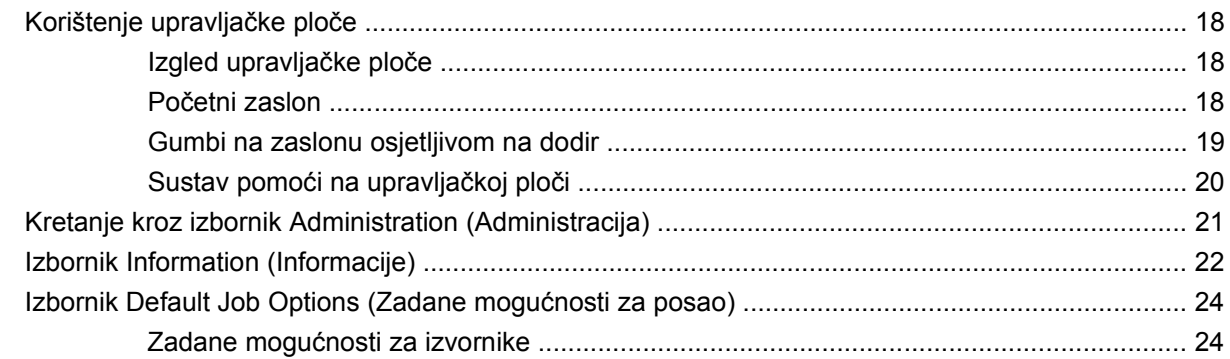

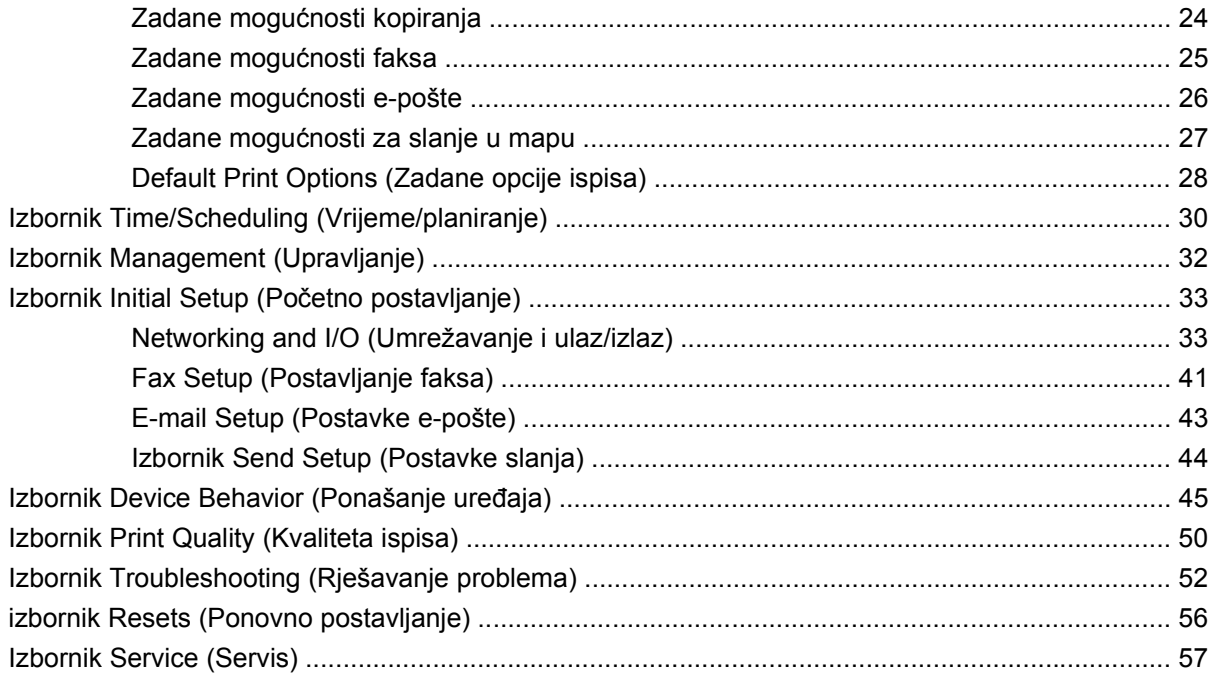

### 3 Ulaz/Izlaz (U/I)

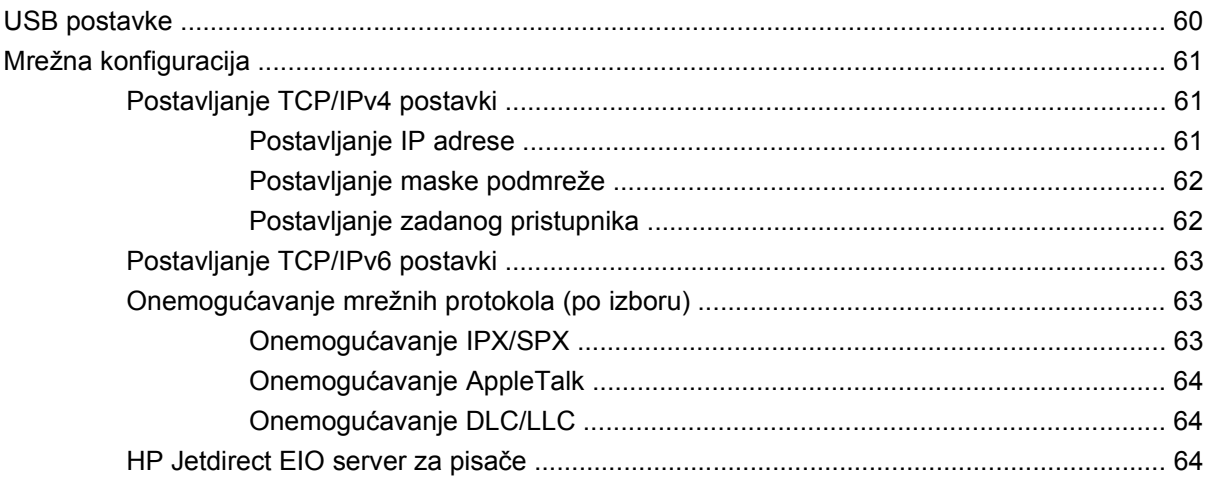

### 4 Mediji i ladice

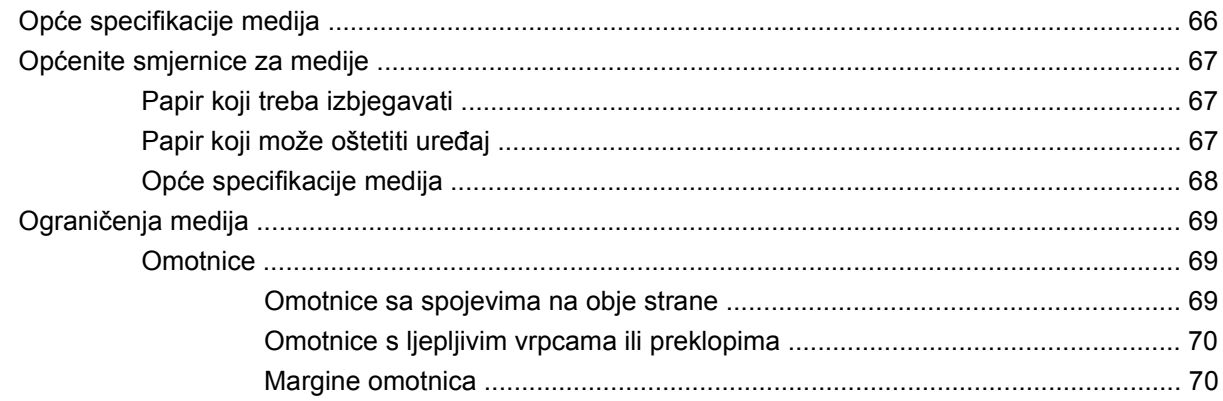

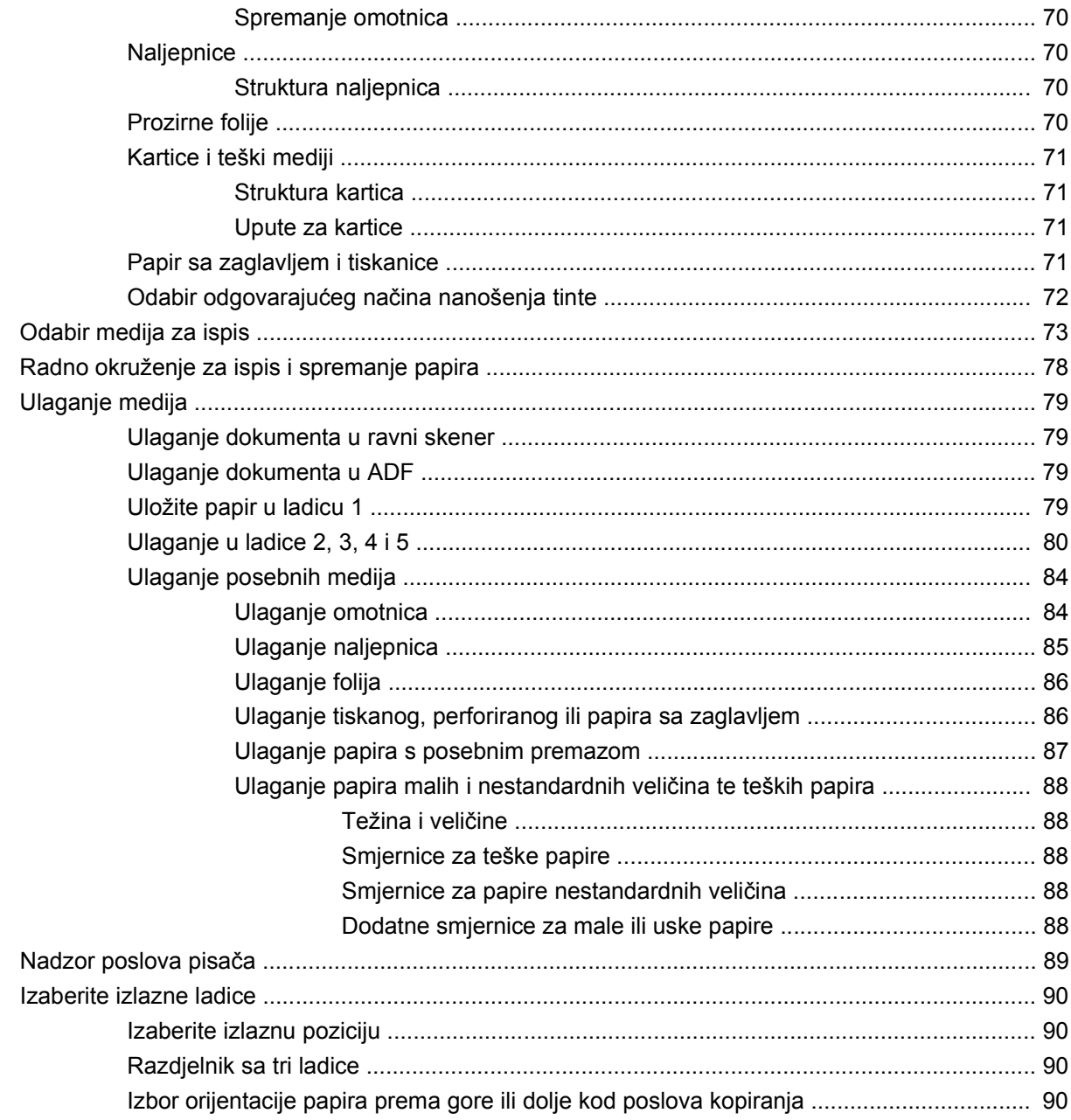

# 5 Uporaba značajki uređaja

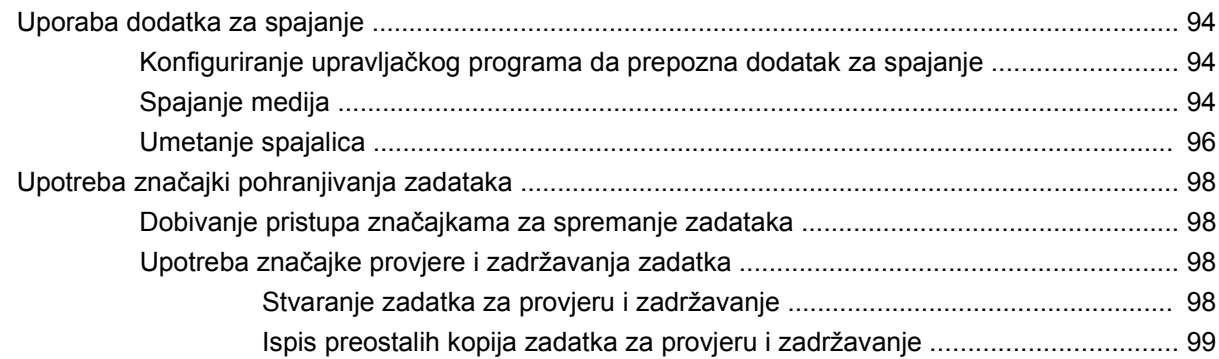

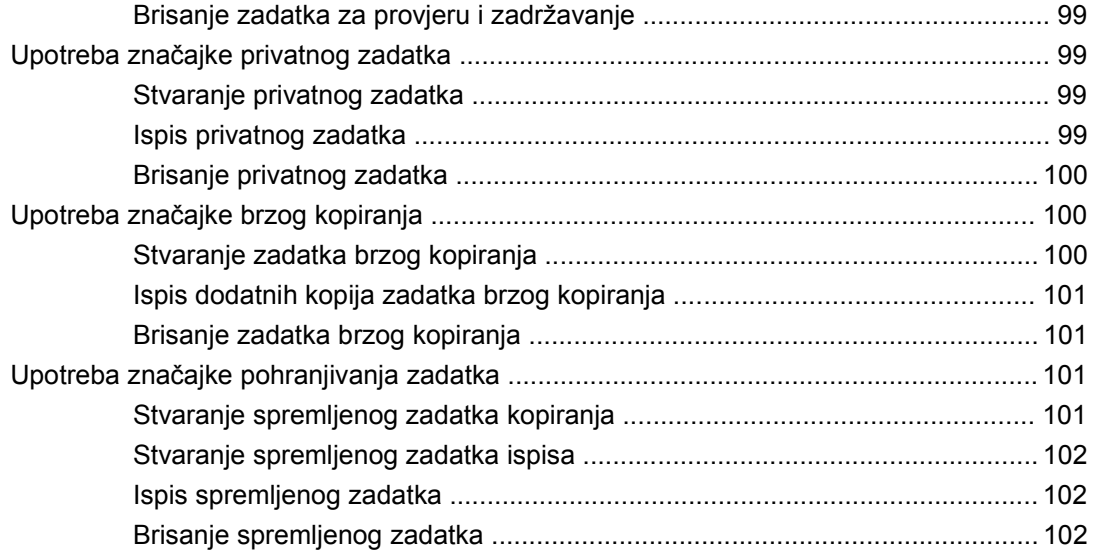

### **[6 Ispis](#page-118-0)**

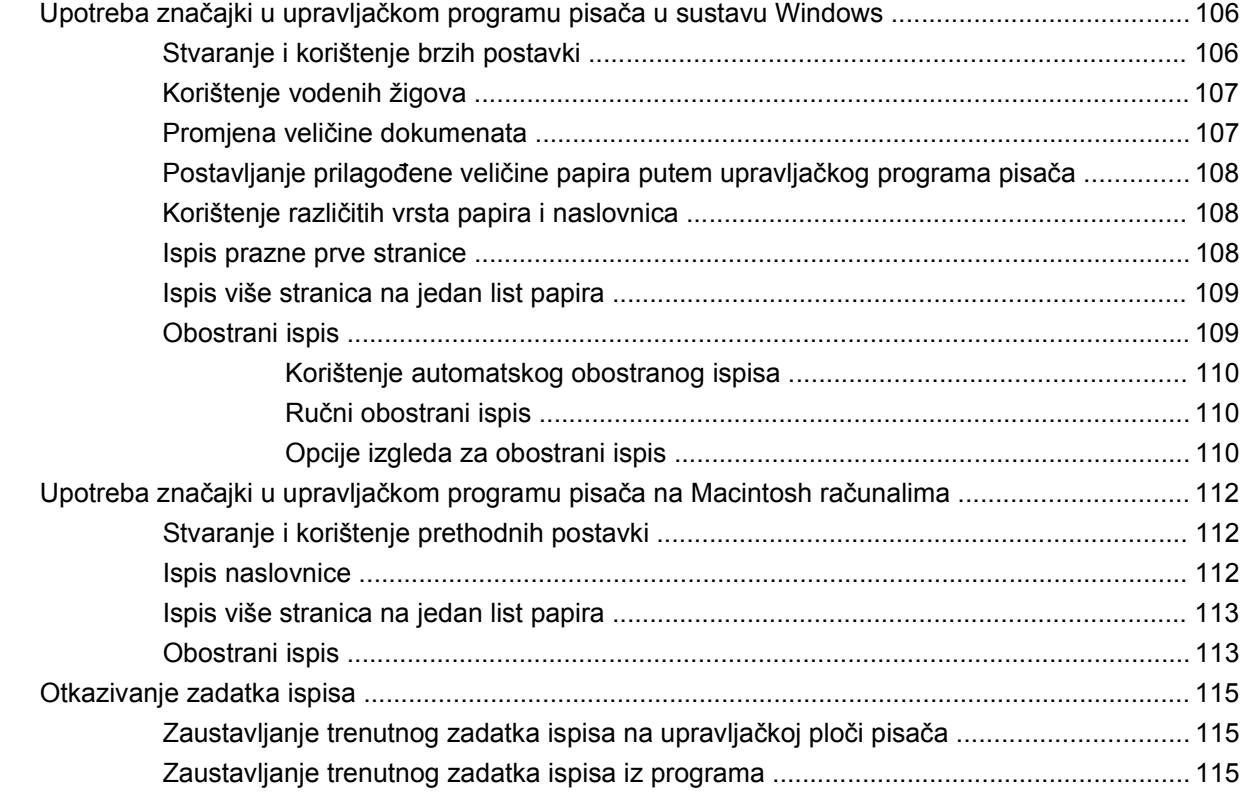

# **[7 Kopiranje](#page-130-0)**

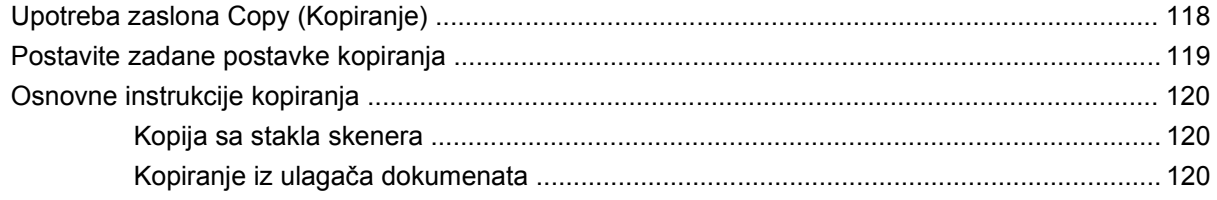

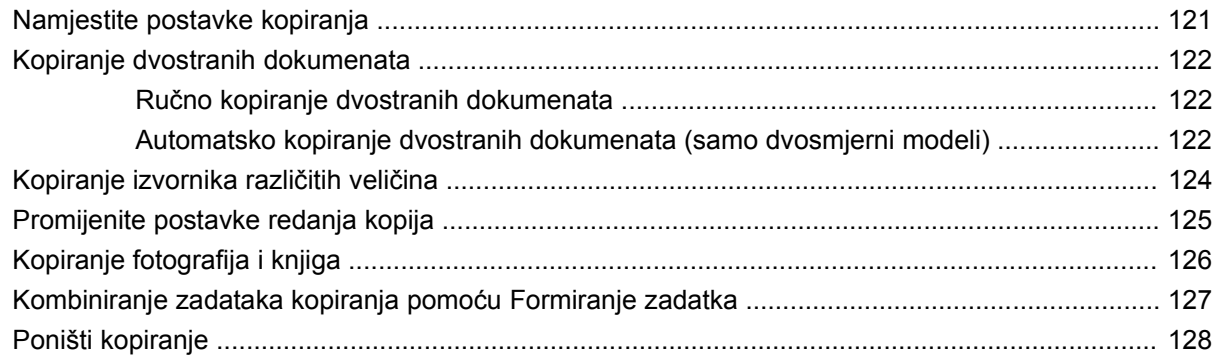

## 8 Skeniranje i slanje putem e-pošte

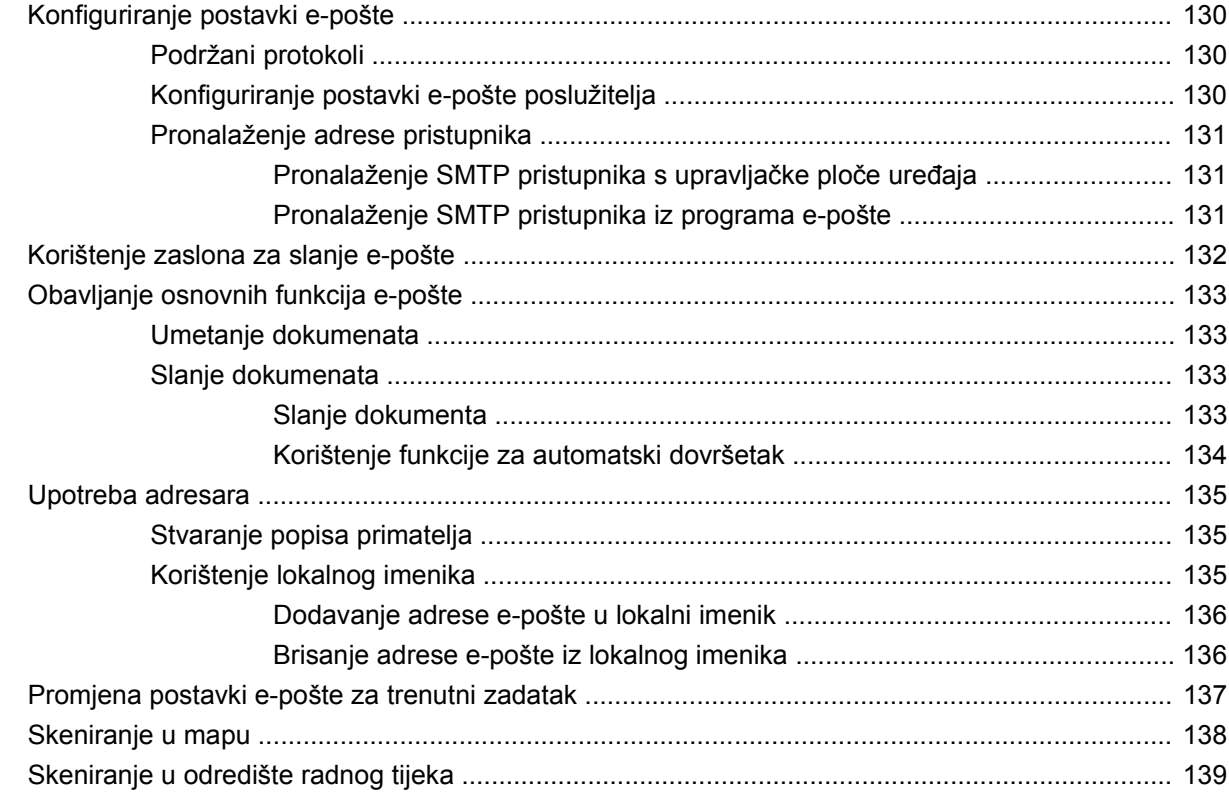

#### 9 Faks

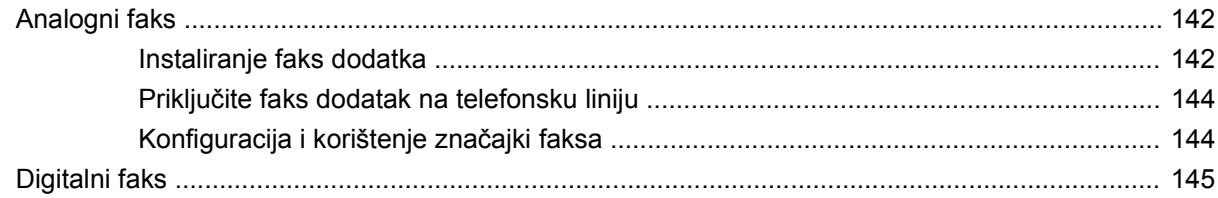

# 10 Upravljanje uređajem i njegovo održavanje

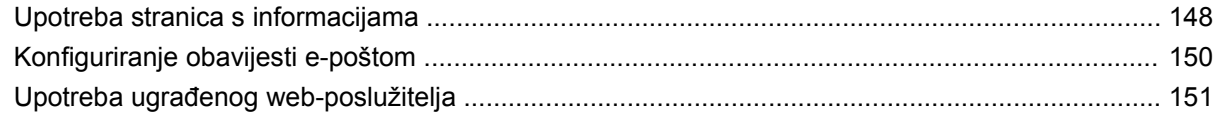

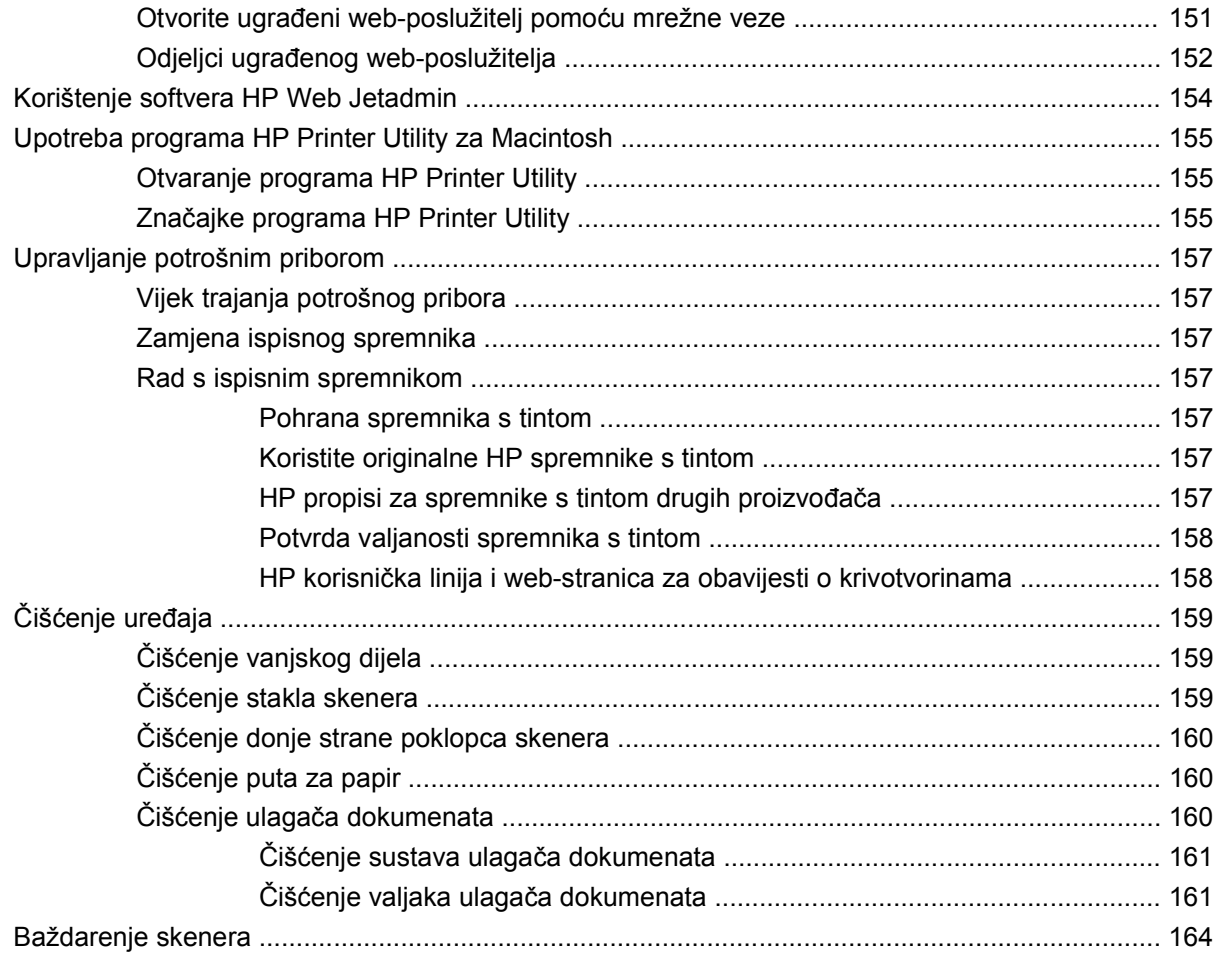

# **[11 Rješavanje problema](#page-178-0)**

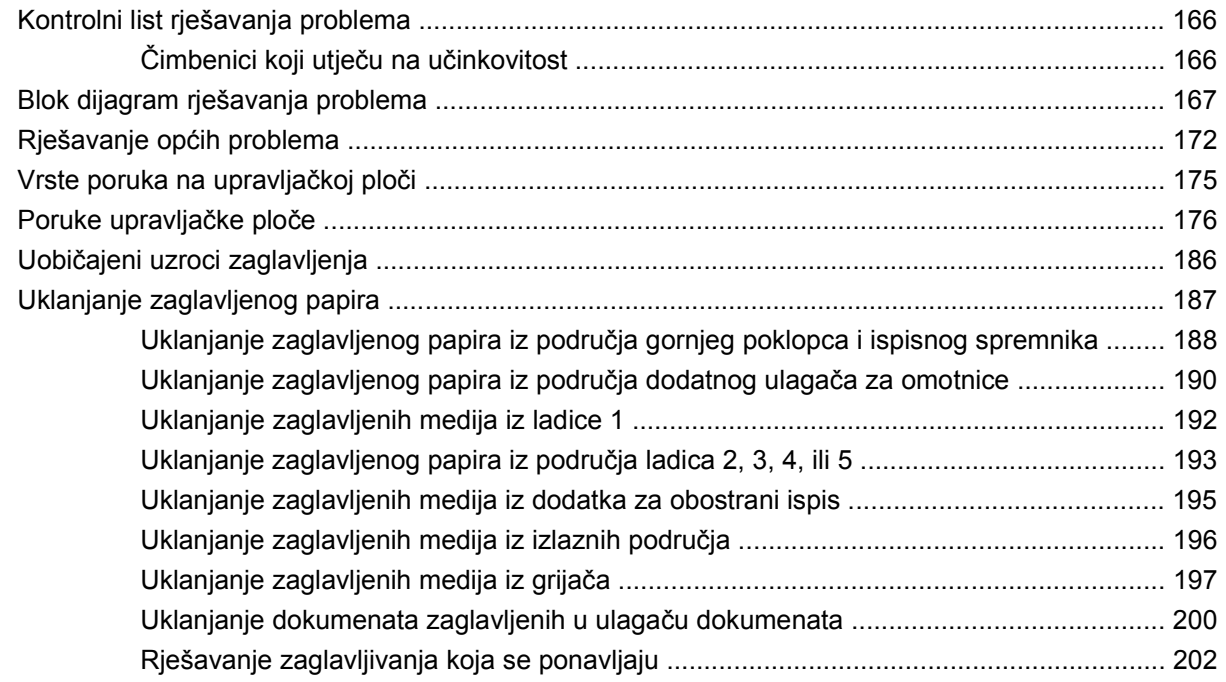

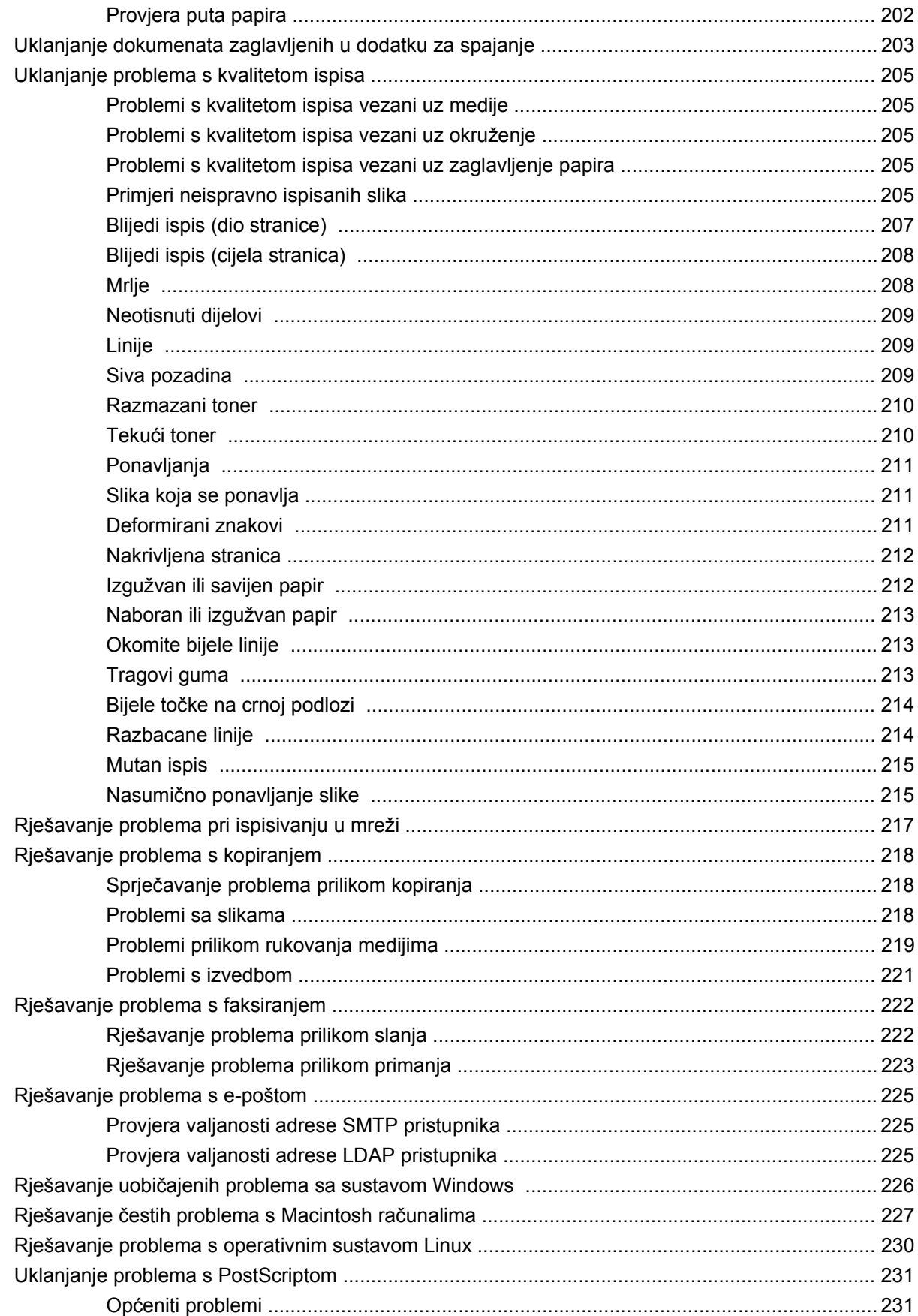

## Dodatak A Pomagala i potrošni materijal

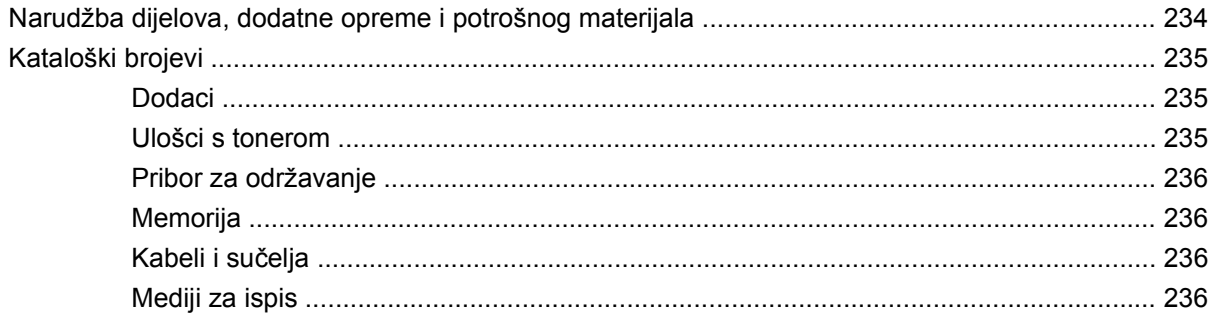

### Dodatak B Specifikacije:

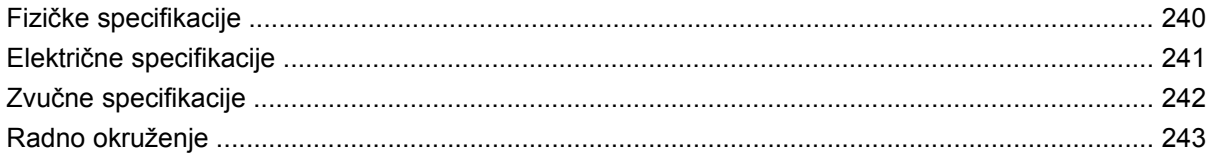

# Dodatak C Informacije o propisima

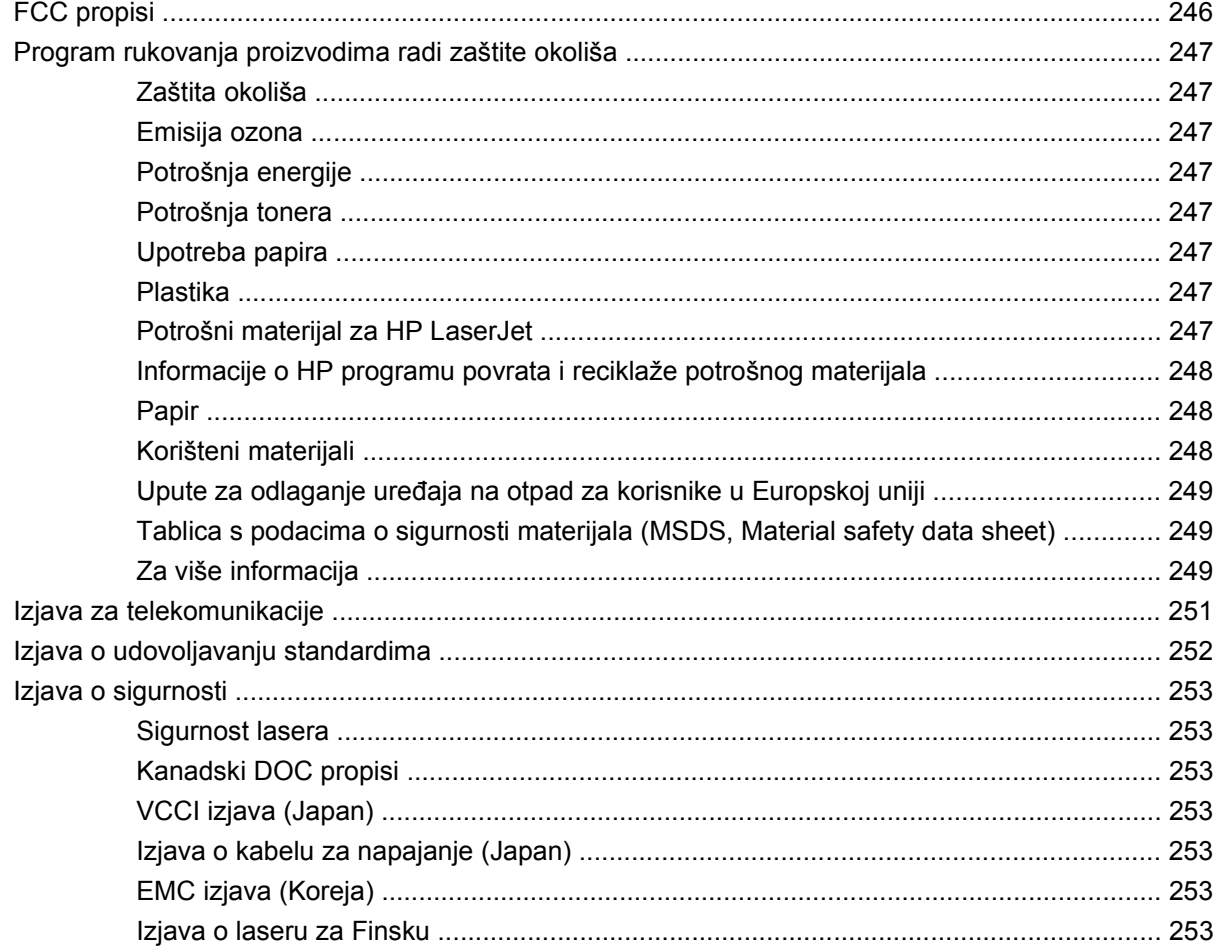

# Dodatak D Rad sa memorijom i kartice za ispisni poslužitelj

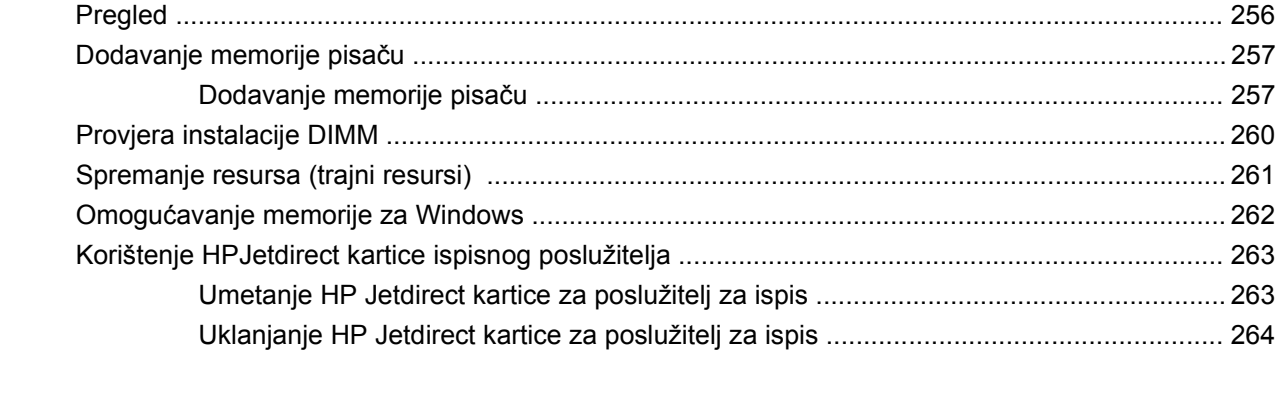

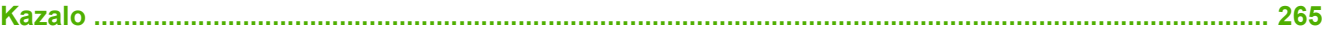

# <span id="page-14-0"></span>**1 Osnove uređaja**

- [O ure](#page-15-0)đaju
- [Usporedba zna](#page-16-0)čajki
- **•** [Pregled pisa](#page-20-0)ča
- [Softver ure](#page-24-0)đaja

# <span id="page-15-0"></span>**O uređaju**

**Slika 1-1** HP LaserJet M4349x MFP

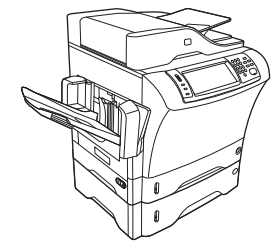

HP LaserJet M4349x dolazi u slijedećoj standardnoj opremi:

- ulazna ladica za 100 listova (ladica1)
- ulazna ladica za 500 listova (ladica2)
- Automatski ulagač dokumenata (ADF) koji drži do 50 stranica
- Ugrađeni ispisni poslužitelj HPJetdirect za spajanje u mrežu 10/100Base-T
- 256 megabajta (MB) sinkrone dinamičke memorije (SDRAM)
- Dodatak za automatsko obostrano ispisivanje (duplekser)
- Dodatna ladica za 500 listova (ladica3)
- 33,6 kbps analogni faks uređaj

# <span id="page-16-0"></span>**Usporedba značajki**

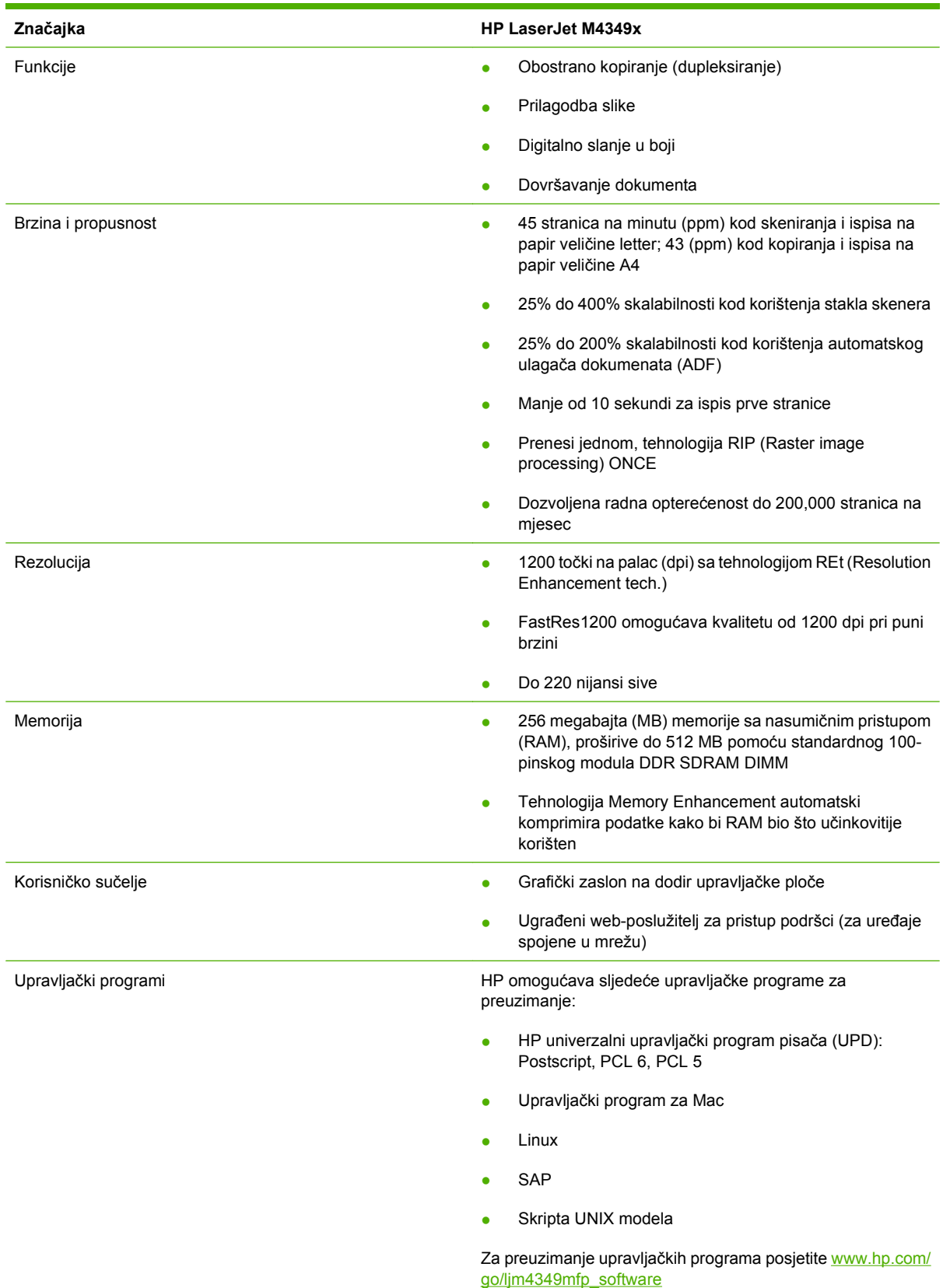

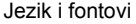

- HPPCL 6
- **HPPCL 5**
- Jezik za upravljanje pisača
- PDF
- **XHTML**
- 80 skalabilnih TrueType oblika fontova
- HP Postscript 3 emulacija
- Kopiranje i slanje **Analiziranje i slanje i slanje i slanje i slanje i kori**ku i miješane formate teksta i grafike
	- Značajka prekida posla (na granicama kopije)
	- Ksenon lampa za trenutačna kopiranja
	- Više stranica po listu
	- Animacija prisutnosti operatora (na primjer, otklanjanje zaglavljenja)
	- Kompatibilnost e-pošte
	- Značajka spavanja za štednju energije
	- Automatsko obostrano skeniranje

**NAPOMENA:** Za obostrano kopiranje je potreban dodatak za automatsko obostrano kopiranje.

**NAPOMENA:** Ako želite koristiti funkcionalnost e-pošte, uređaj mora biti spojena sa poslužiteljem temeljenim na IP-u sa jednostavnim protokolom za prijenos pošte (SMTP). Ovaj poslužitelj može biti na lokalnoj mreži ili vanjski davatelj Internet usluga (ISP). HP preporučuje da je uređaj smješten na istoj lokalnoj mreži (LAN) kao i SMTP poslužitelj. Ako koristite ISP, morate se spojiti do ISP-a preko digitalne pretplatničke linije (DSL). Ako ste dobili usluge e-pošte od ISPa, pitajte ga za točnu SMTP adresu.

Pozivne veze nisu podržane. Ako nemate SMTP poslužitelj na vašoj mreži, možete kupiti softver drugog proizvođača koji vam dopušta stvarane SMTP poslužitelja.

- Ispisni spremnik Ispiše do 18,000 stranica s 5-postotnim pokrivanjem.
	- **•** Spremnik, koji nije potrebno tresti
	- Vjerodostojno prepoznavanje HP ispisnih spremnika

# Ulaz papira ● **Ladica1 (multifunkcijska ladica):** Multifunkcijska ladica za papir, folije, oznake i omotnice. Drži do 100 listova papira ili 10 omotnica. ● **Ladica 2 te dodatne ladice 3, 4 i 5:** ladice za 500 listova. Ove ladice automatski prepoznaju standardne veličine papira do veličine legal i prihvaćaju ispisivanje na prilagođene veličine papira. ● **Automatski ulagač dokumenata (ADF):** Drži do 50 listova papira. ● **Obostransko ispisivanje i kopiranje:** Sa neobaveznim dodatkom za obostrano ispisivanje, moguće je obostrano ispisivanje i kopiranje (ispis na obe strane papira). ● **ADF obostrano skeniranje:** ADF ima značajku automatskog obostranog skeniranja obostranih dokumenata. ● **Izborni ulagač omotnica:** Drži do 75 omotnica. Izlaz papira ● **Standardna izlazna ladica:** Standardan izlazna ladica je namještena na lijevoj strani uređaja. Ova ladica može držati do 500 listova papira. ● **ADF izlazna ladica:** ADF izlazna ladica je ispod ulazne ladice ADF-a. Ladica drži do 50 listova, a uređaj se automatski zaustavlja kad se ladica napuni. ● **Izborni dodatak za spajanje/slaganje:** Dodatak za spajanje/slaganje spaja do 30 listova i slaže do 500 listova. ● **Izborni razdjelnik s 3 ladice:** Jedna ladica slaže do 500 listova, druge dvije slažu do 100 listova svaka sa ukupnim kapacitetom od 700 listova. Povezivanje **Arizgor i Priključak (RJ45)** lokalne mreže (LAN) za ugrađeni HPJetdirect ispisni poslužitelj ● Izborna kartica analognog faksa • Izborni HPDigital Sending softver (DSS) ● USB 2.0 Visoke brzine ● Jetlink za rješenja rukovanja papirom ● Izborne poboljšane ulazno/izlazne (EIO) kartice HPJetdirect ispisnog poslužitelja: **LocalTalk** ◦ Brzi ethernet 10/100TX ◦ Ethernet 802.11b bežično ◦ Bežični Bluetooth adapter za pisač ◦ Infracrveni adapter

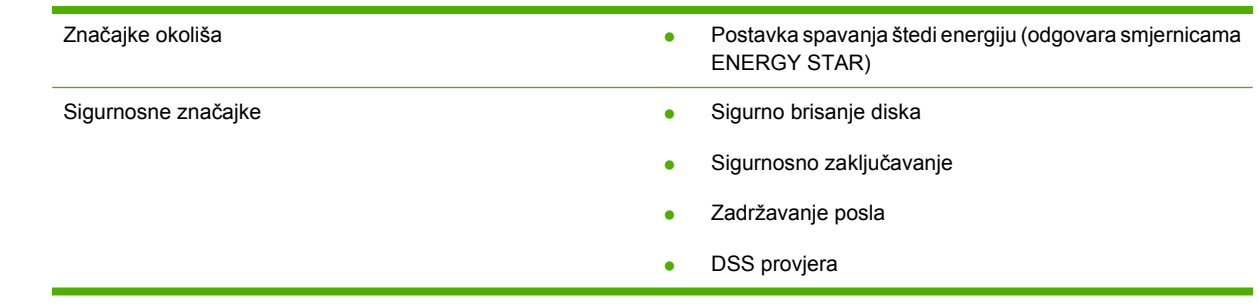

# <span id="page-20-0"></span>**Pregled pisača**

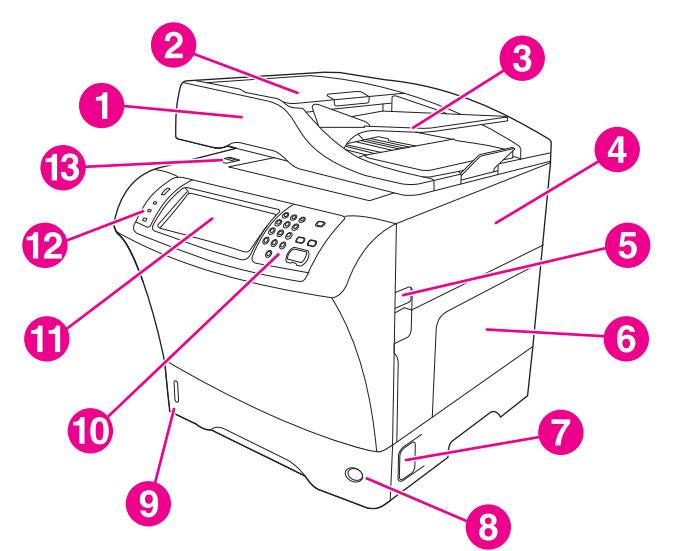

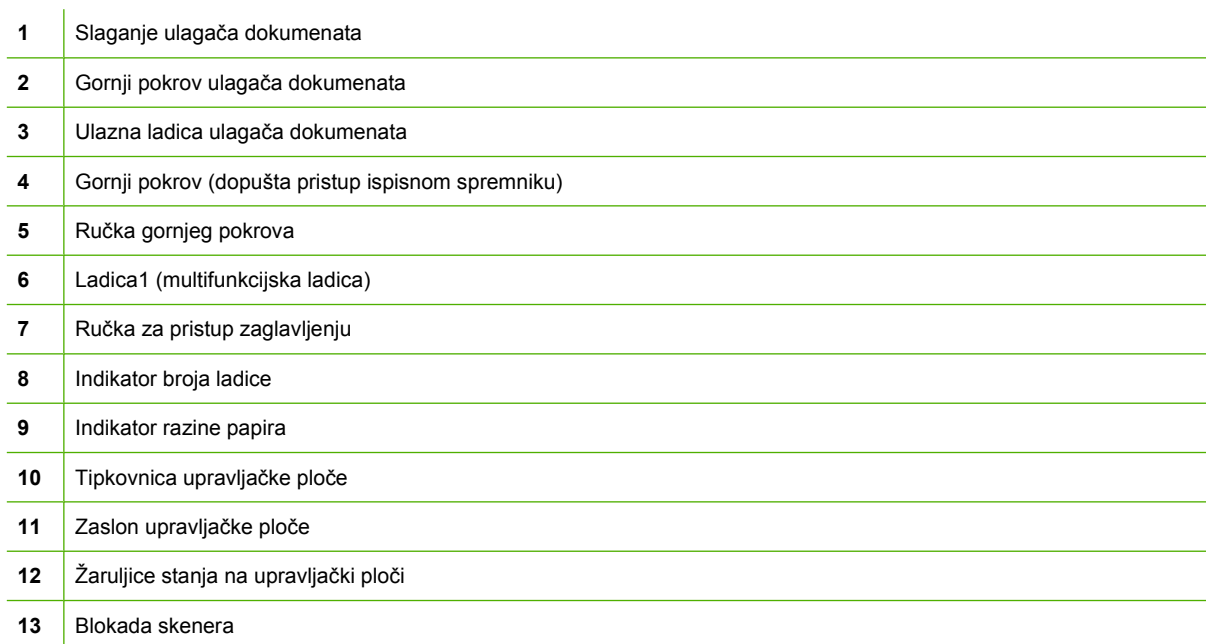

<span id="page-21-0"></span>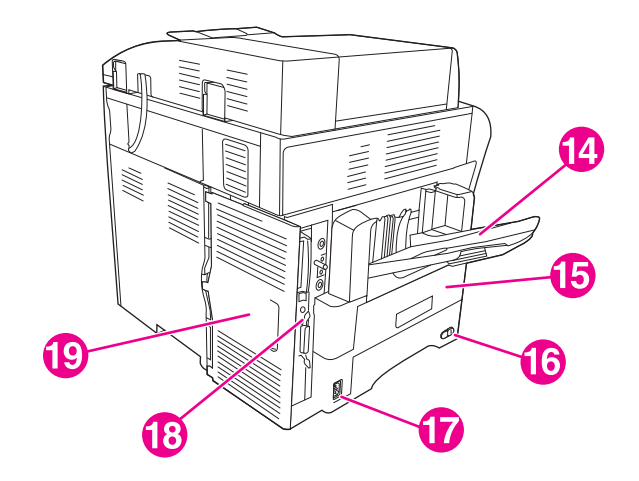

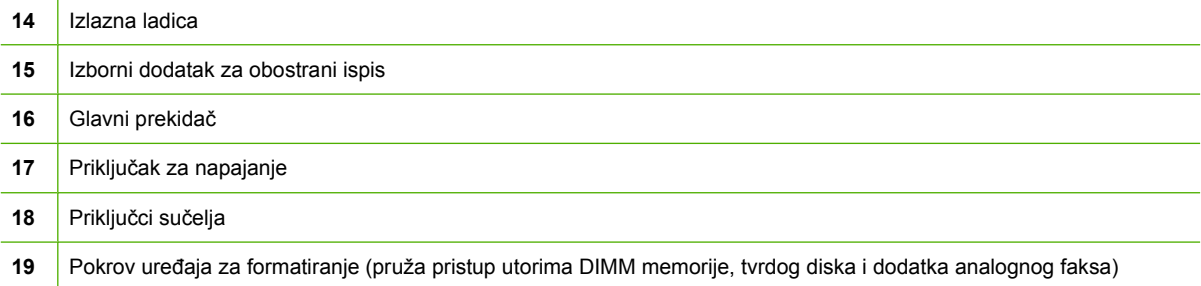

# **Pribor i oprema**

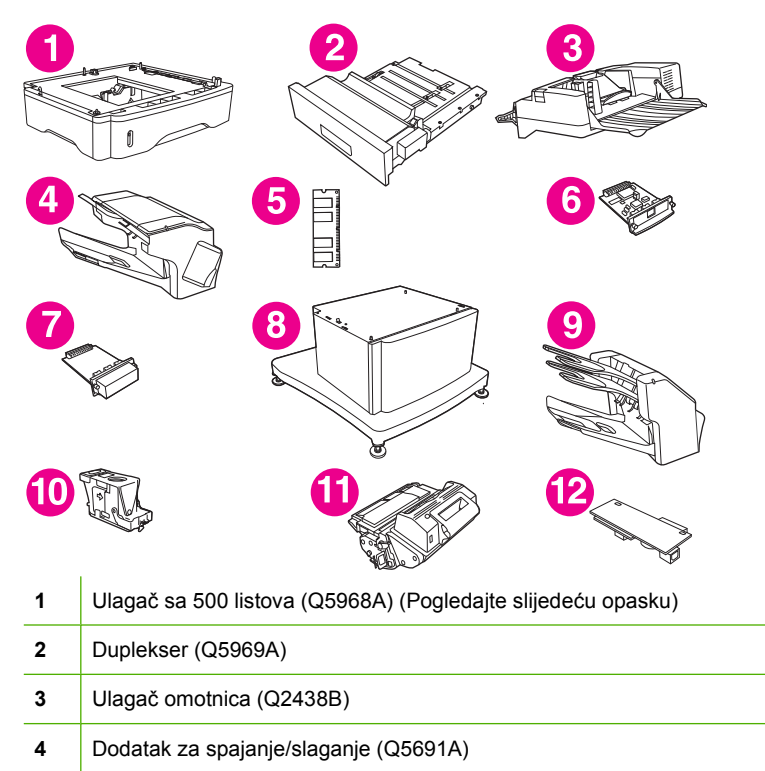

<span id="page-22-0"></span>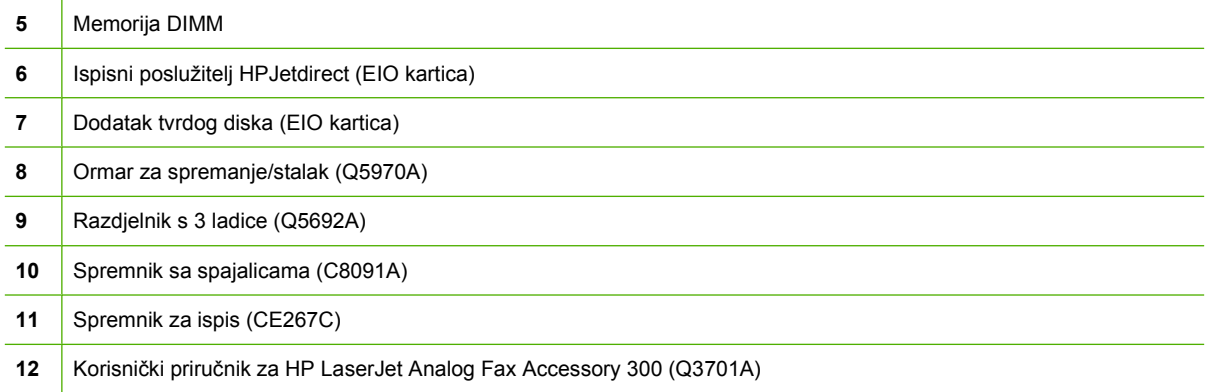

U [Narudžba dijelova, dodatne opreme i potrošnog materijala na stranici 234](#page-247-0) potražite informacije o naručivanju dodatne opreme i potrošnog materijala.

**NAPOMENA:** Uređaj može primiti do tri izborna ulagača sa kapacitetom do 500 listova. Hp preporučuje korištenje ormara prilikom korištenja dodatnih ulagača sa 500 listova.

# **Priključci sučelja**

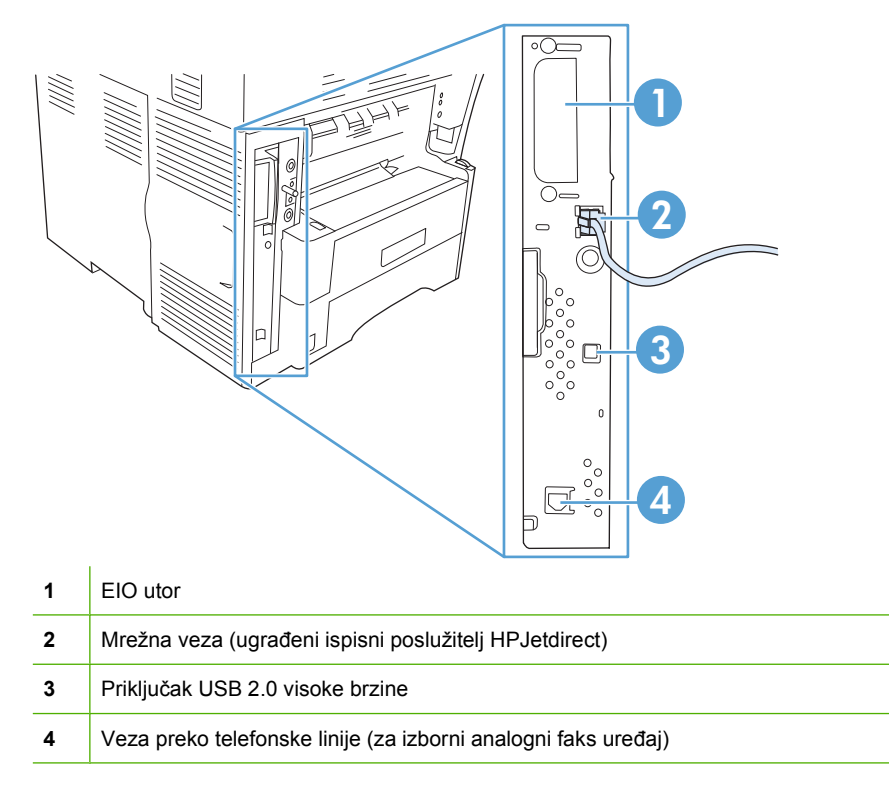

# **Zaključavanje i otključavanje izbornih dodataka**

Za veću stabilnost uređaja, te onemogućavanje prevrtanja, izborni ulagači sa 500 listova i ormar su automatski zaključani na dno uređaja. Kada su dodatci postavljeni, provjerite da li su sve blokade u stražnjem (zaključanom) položaju.

Za otključavanje dodataka, pomaknite ručku u prednji (otključani) položaj.

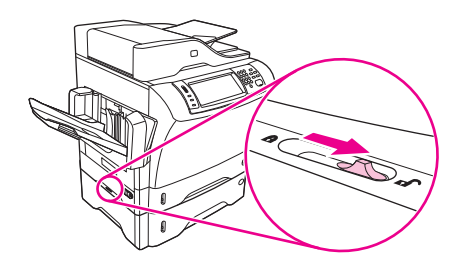

# <span id="page-24-0"></span>**Softver uređaja**

Softver za sustav ispisa možete preuzeti samo s weba. Za upute o instalaciji pogledajte vodič za početak rada.

Ispisni sustav sadrži softver za krajnje korisnike i mrežne administratore, te upravljačke programe pisača za pristup značajkama i komunikaciji sa računalom.

**NAPOMENA:** Za popis upravljačkih programa i ažuriran softver, pogledajte [www.hp.com/go/](http://www.hp.com/go/ljm4349mfp_software) [ljm4349mfp\\_software](http://www.hp.com/go/ljm4349mfp_software).

# **Podržani operativni sustavi**

Uređaj podržava sljedeće operativne sustave:

#### **Puna instalacija softvera**

- Windows XP (32-bitni i 64-bitni)
- Windows Server 2003 (32-bitni i 64-bitni)
- Windows Server 2008 (32-bitni i 64-bitni)
- Windows 2000
- Mac OS X V10.3, V10.4 i novije verzije

#### **Samo upravljački program pisača**

- Linux (samo Web)
- Skripte UNIX modela (samo Web)

#### **E NAPOMENA:** PPC i Intel Core Processor Mac su podržani za Mac OS V10.4 i kasnije verzije.

# **Podržani upravljački programi pisača**

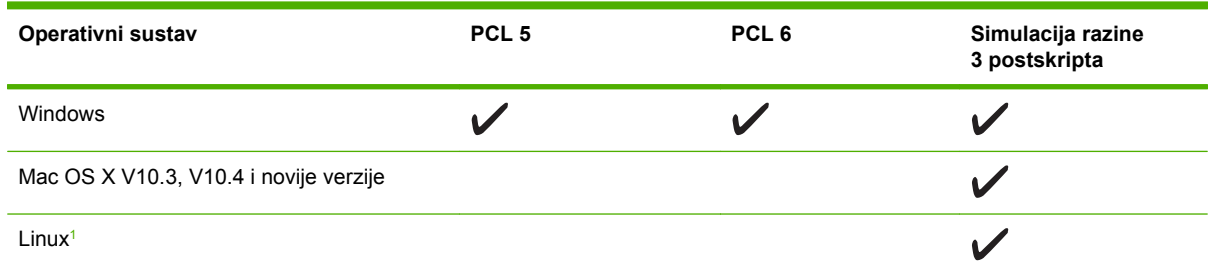

 $\frac{1}{1}$  Za Linux, preuzmite upravljački program simulacije razine 3 postskripta na [www.hp.com/go/linuxprinting](http://www.hp.com/go/linuxprinting).

Upravljački programi pisača uključuju online pomoć gdje se nalaze upute za uobičajene zadatke i opisi tipki, potvrdnih okvira i padajućih popisa upravljačkog programa pisača.

# **Izaberite ispravan upravljački program pisača**

Upravljački programi za pisač omogućuju pristup značajkama uređaja i omogućuju komunikaciju računala s uređajem (pomoću jezika pisača).

<span id="page-25-0"></span>Uređaj koristi PCL 5, PCL 6 i upravljačke programe opisnog jezika za pisač (PDL) za simulaciju razine 3 HP postskripta.

- Koristite PCL 6 upravljački program za pisač za najbolju ukupnu izvedbu.
- Koristite PCL 5 upravljački program za pisač za opće zadatke ispisa.
- Simulacijski upravljački program razine 3 HP postskripta koristite za potrebe ispisa iz simulacije razine 3 HP postskripta ili za podršku flash fontova postskripta.

#### **Univerzalni upravljački programi pisača**

Serija HP Universal Print Driver (Univerzalni upravljački program pisača) za operativni sustav Windows sadrži posebnu simulaciju razine 3 HP postskripta i HP PCL 5 verzije upravljačkog programa koje omogućuju pristup gotovo svim HP uređajima, a administratoru sustava pružaju alate za učinkovitije upravljanje uređajima. Više informacija potražite na [www.hp.com/go/universalprintdriver](http://www.hp.com/go/universalprintdriver).

#### **Automatska konfiguracija upravljačkog programa**

Simulacijski upravljački programi HP LaserJet PCL 5, PCL 6 i PS - razina 3 za Windows 2000 i Windows XP sadrže funkcije automatskog otkrivanja i konfiguracije upravljačkog programa za dodatke uređaju u vrijeme instalacije. Neki dodaci koje Automatska konfiguracija upravljačkog programa podržava su jedinica za obostrani ispis, dodatne ladice za papir i dvostruki memorijski moduli (DIMMs).

#### **Ažuriraj sad**

Ako ste promijenili konfiguraciju uređaja od instalacije, upravljački program se može automatski ažurirati s novom konfiguracijom. U dijaloškom okviru **Properties** (Svojstva) (vidi [Otvaranje upravlja](#page-26-0)čkih programa pisač[a na stranici 13](#page-26-0)) na kartici **Device Settings** (Postavke uređaja) pritisnite gumb **Update Now** (Ažuriraj sad) kako biste ažurirali upravljački program.

#### **HP Driver Preconfiguration**

HP Driver Preconfiguration je softverska arhitektura i skup alata koje možete koristiti za prilagođavanje i distribuiranje HP softvera u korporativnim okruženjima za ispis. Pomoću softvera HP Driver Preconfiguration IT administratori mogu prethodno konfigurirati ispis i zadane postavke za HP upravljačke programe za pisač prije instalacije upravljačkog programa u mrežnim okruženjima. Za dodatne informacije pogledajte *HP Driver Preconfiguration Support Guide* (Upute za podršku za HP Driver Preconfiguration) koje su dostupne na [www.hp.com/go/hpdpc\\_sw.](http://www.hp.com/go/hpdpc_sw)

### **Prioritet postavki za ispis**

Mijenja na postavke ispisa koje su prioritetne ovisno o tome gdje su napravljene promjene:

- **E NAPOMENA:** Nazivi naredbi i dijaloških okvira mogu varirati ovisno o vašem programu.
	- **Dijaloški okvir Page Setup (Postavke stranice)**: Pritisnite **Page Setup** (Postavke stranice) ili sličnu naredbu u izborniku **File** (Datoteka) u programu u kojem radite kako biste otvorili ovaj dijaloški okvir. Ovdje promijenjene postavke mijenjaju postavke promijenjene bilo gdje drugdje.
	- **Dijaloški okvir Print (Ispis)**: Pritisnite **Print** (Ispis), **Print Setup** (Postavke stranice) ili sličnu naredbu u izborniku **File** (Datoteka) u programu u kojem radite kako biste otvorili ovaj dijaloški okvir. Postavke promijenjene u dijaloškom okviru **Print** (Ispis) imaju nižu razinu prioriteta i *neće* poništiti promjene napravljene u dijaloškom okviru **Page Setup** (Postavke stranice).
- <span id="page-26-0"></span>● **Dijaloški okvir Printer Properties (Svojstva pisača) (upravljački program pisača)**: Pritisnite **Properties** (Svojstva) u dijaloškom okviru **Print** (Ispis) kako biste otvorili upravljački program pisača. Postavke promijenjene u dijaloškom okviru **Printer Properties** (Svojstva pisača) ne poništavaju postavke u bilo kojem dijelu softvera za ispis.
- **Zadane postavke upravljačkog programa pisača**: Zadane postavke upravljačkog programa pisača određuju postavke korištene u svim zadacima ispisa, *osim ako* su postavke promijenjene u dijaloškim okvirima **Page Setup** (Postavke stranice), **Print** (Ispis) ili **Printer Properties** (Svojstva pisača).
- **Postavke upravljačke ploče pisača**: Postavke promijenjene na upravljačkoj ploči pisača imaju nižu razinu prioriteta od promjena napravljenih bilo gdje drugdje.

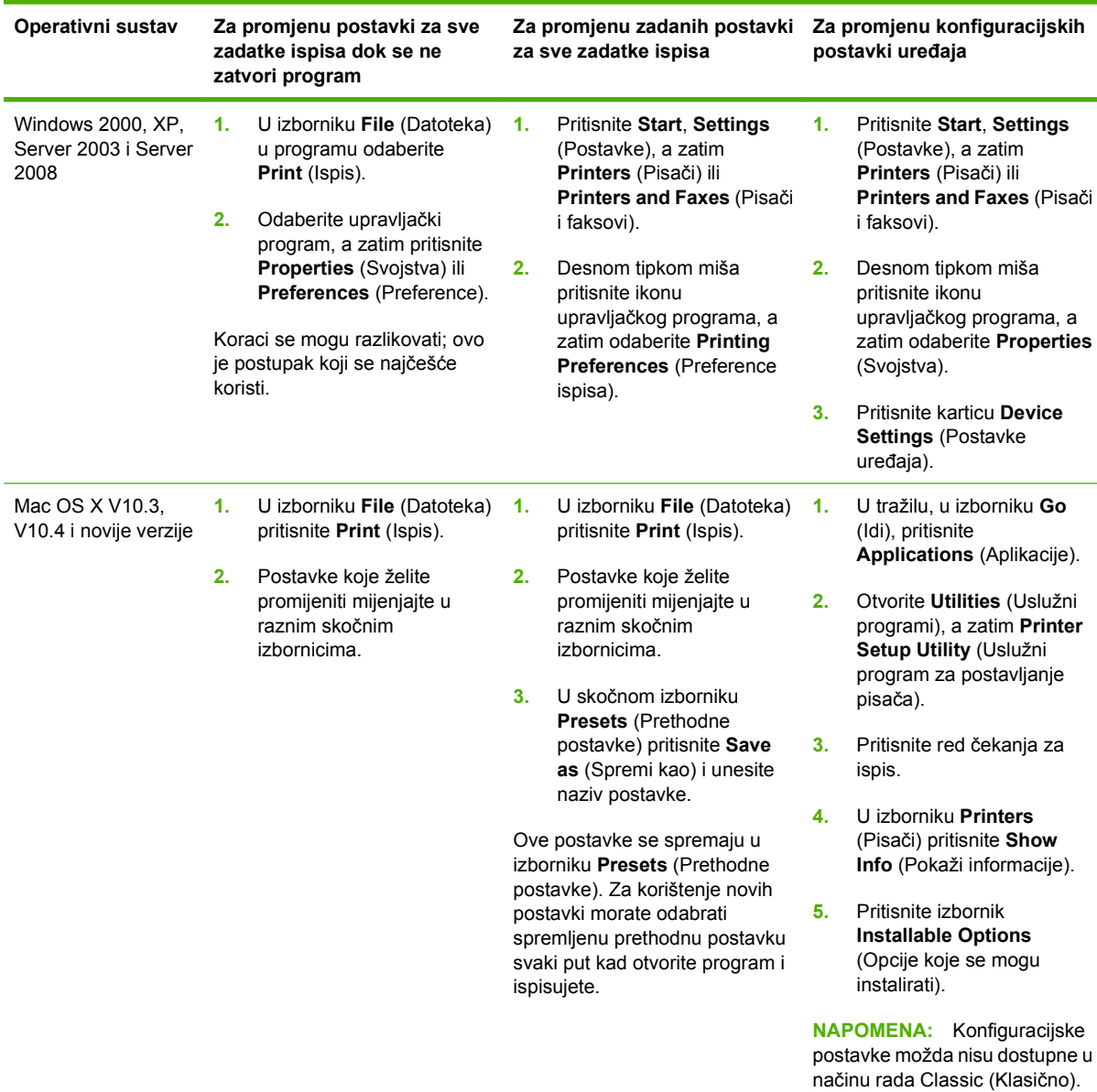

# **Otvaranje upravljačkih programa pisača**

# <span id="page-27-0"></span>**Softver za računala Macintosh**

HP instalacijski program omogućava korištenje datoteka PostScript Printer Description (PPD), Printer Dialog Extensions (PDEs), i HP Printer Utility na računalima Macintosh.

Za mrežna spajanja koristite ugrađeni web poslužitelj (EWS) kako bi konfigurirali uređaj. Pogledajte Ugrađ[eni web-poslužitelj na stranici 15](#page-28-0).

Softver ispisnog sistema uključuje slijedeće komponente:

#### **PostScript Printer Description (PPD) datoteke**

PPD-i u kombinaciji sa Apple PostScript upravljačkim programom pisača osiguravaju pristup značajkama uređaja. Koristite Apple PostScript upravljački program pisača kojeg dobijete uz računalo.

#### **HP Printer Utility**

Koristite HP Printer Utility za postavljanje značajki uređaja koje nisu dostupne upravljačkom programu pisača:

- Odredite ime uređaja.
- Dodijelite uređaj nekom području na mreži.
- Dodijelite IP adresu uređaju.
- Prenesite datoteke i fontove.
- Konfigurirajte uređaj za IP ili AppleTalk ispis.

Možete koristiti HP Printer Utility kada je uređaj spojen USB kablom ili kada je spojen na mrežu osnovanu na TCP/IP-u. Pojedinosti o tome možete pogledati na [Upotreba programa HP Printer](#page-168-0) [Utility za Macintosh na stranici 155.](#page-168-0)

**NAPOMENA:** HP Printer Utility podržan je za Mac OS X V10.3 ili novije verzije.

#### **Uklanjanje softvera iz operativnog sustava Macintosh**

Kako biste uklonili softver s Macintosh računala, povucite PPD datoteke u smeće.

### **Pomoćni programi**

Uređaj je opremljeni sa nekoliko pomoćnih programa za lakši pregled i rukovanje uređajem na mreži.

#### **HP Web Jetadmin**

HP Web Jetadmin je alat za upravljanje za pisače spojene na intranet putem HP Jetdirect sustava, te se treba instalirati samo na računalo administratora mreže.

**NAPOMENA:** Za punu podršku ovom uređaju potreban je HP Web Jetadmin 10.0 ili noviji.

Za preuzimanje trenutne verzije alata HP Web Jetadmin te za najnoviji popis podržanih glavnih sustava posjetite [www.hp.com/go/webjetadmin](http://www.hp.com/go/webjetadmin).

Kada se instalira na glavni poslužitelj, svaki klijent može pristupiti alatu HP Web Jetadmin pomoću podržanog web-pretraživača (kao što su Microsoft® Internet Explorer 4.*x* ili Netscape Navigator 4.*x* ili novije verzije) krećući se do glavnog računala za HP Web Jetadmin.

### <span id="page-28-0"></span>**Ugrađeni web-poslužitelj**

Uređaj je opremljen ugrađenim web-poslužiteljem koji osigurava pristup informacijama o uređaju i aktivnostima mreže. Ove informacije vidljive su u web-pretraživaču, poput programa Microsoft Internet Explorer ili Netscape Navigator.

Ugrađeni web-poslužitelj nalazi se na uređaju. Nije učitan na mrežni poslužitelj.

Ugrađeni web-poslužitelj uređaju daje sučelje koje može koristiti svatko tko ima umreženo računalo i standardni web-pretraživač. Nije instaliran ili konfiguriran poseban softver, ali na računalu morate imati podržani web-pretraživač. Kako biste stekli pristup na ugrađeni web-poslužitelj, upišite IP adresu za uređaj u redak za adresu u poslužitelju (kako biste pronašli IP adresu, ispišite stranicu konfiguracije; za dodatne informacije o ispisu stranice konfiguracije vidi [Upotreba stranica s informacijama](#page-161-0) [na stranici 148](#page-161-0)).

Za dodatna objašnjenja o značajkama i funkcijama ugrađenog web-poslužitelja vidi Ugrađeni webposlužitelj na stranici 15.

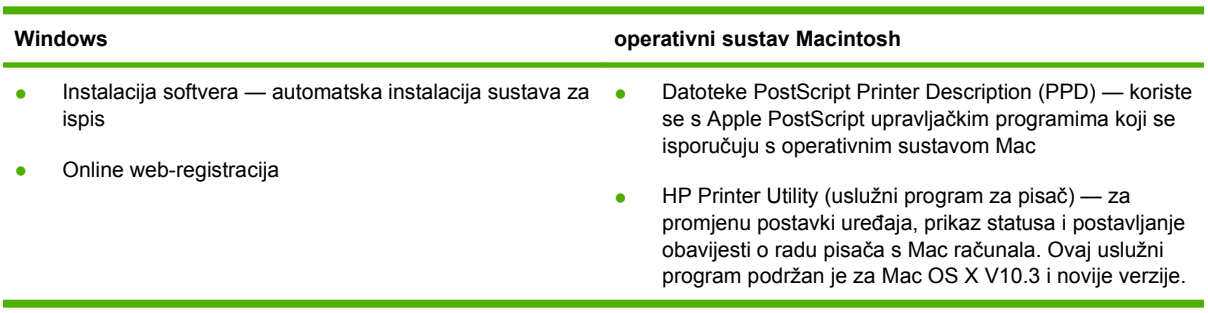

#### **Ostale komponente i uslužni programi**

# <span id="page-30-0"></span>**2 Upravljačka ploča**

- [Korištenje upravlja](#page-31-0)čke ploče
- [Kretanje kroz izbornik Administration \(Administracija\)](#page-34-0)
- [Izbornik Information \(Informacije\)](#page-35-0)
- [Izbornik Default Job Options \(Zadane mogu](#page-37-0)ćnosti za posao)
- [Izbornik Time/Scheduling \(Vrijeme/planiranje\)](#page-43-0)
- [Izbornik Management \(Upravljanje\)](#page-45-0)
- [Izbornik Initial Setup \(Po](#page-46-0)četno postavljanje)
- [Izbornik Device Behavior \(Ponašanje ure](#page-58-0)đaja)
- [Izbornik Print Quality \(Kvaliteta ispisa\)](#page-63-0)
- **[Izbornik Troubleshooting \(Rješavanje problema\)](#page-65-0)**
- [izbornik Resets \(Ponovno postavljanje\)](#page-69-0)
- [Izbornik Service \(Servis\)](#page-70-0)

# <span id="page-31-0"></span>**Korištenje upravljačke ploče**

Upravljačka ploča ima VGA zaslon osjetljiv na dodir koji omogućuje pristup svim funkcijama uređaja. Koristite gumbe i brojčanu tipkovnicu za upravljanje zadacima i statusom uređaja. LED indikatori označavaju ukupan status uređaja.

# **Izgled upravljačke ploče**

Upravljačka se ploča sastoji od grafičkog zaslona osjetljivog na dodir, gumba za upravljanje poslovima, brojčane tipkovnice i tri diodna (LED) indikatora statusa.

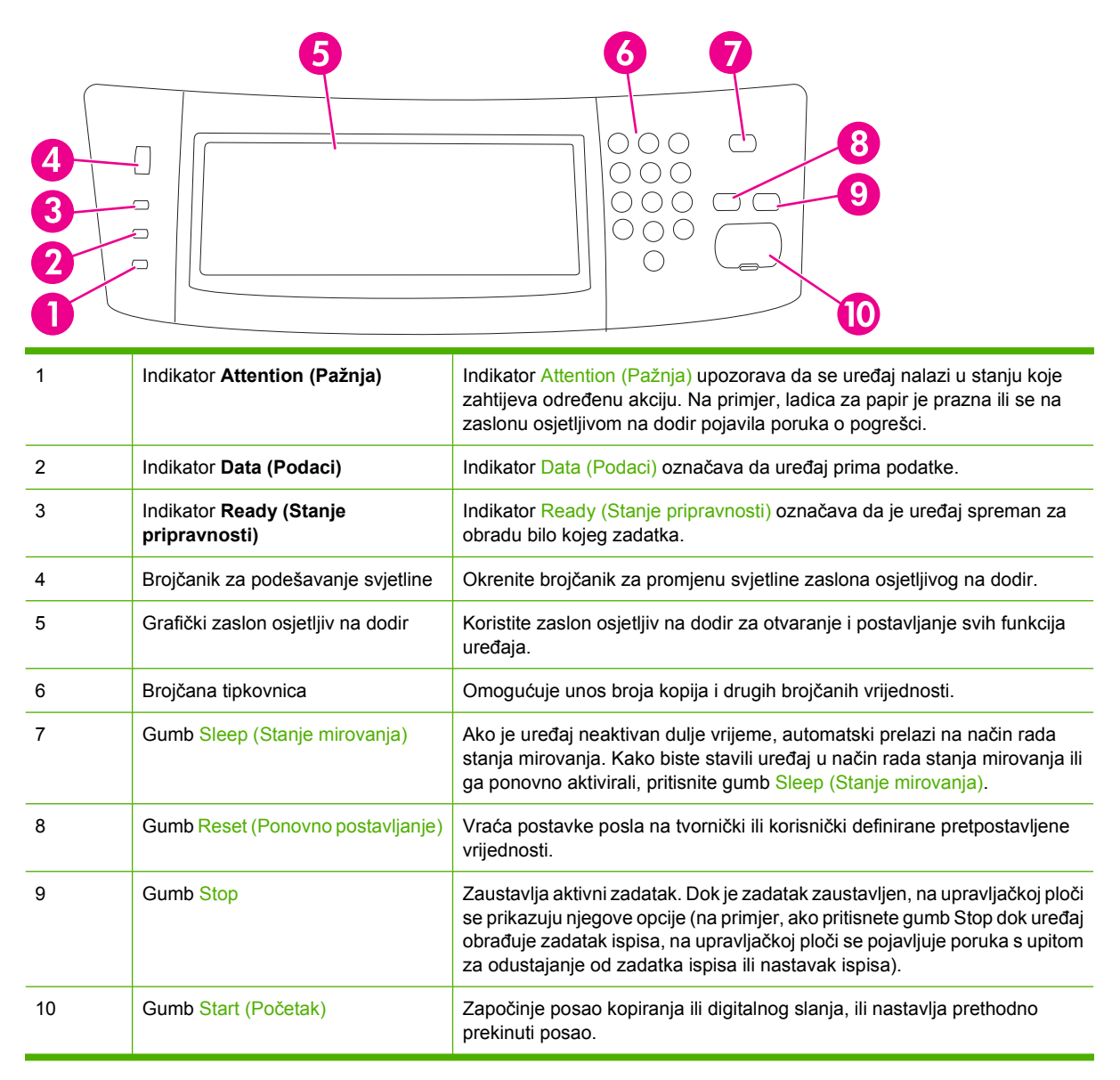

# **Početni zaslon**

Početni zaslon omogućuje pristup značajkama uređaja i označava njegov trenutni status.

<span id="page-32-0"></span>**NAPOMENA:** Ovisno o načinu na koji je administrator sustava konfigurirao uređaj, značajke koje se pojavljuju na početnom zaslonu mogu se razlikovati.

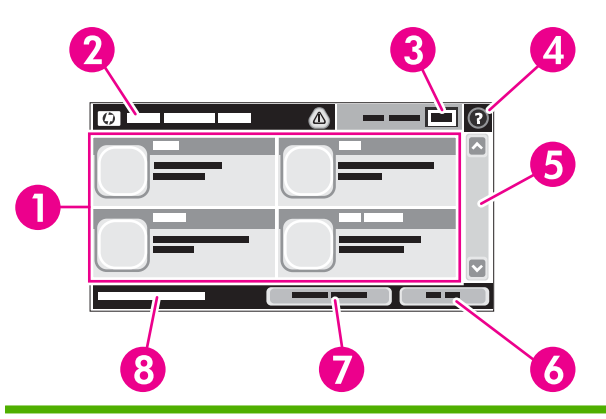

1 Značajke Ovisno o načinu na koji je administrator sustava konfigurirao uređaj, značajke koje se pojavljuju u ovom području mogu uključivati bilo što od sljedećeg:

- Copy (Kopiranje)
- Fax (Faks)
- E-mail (E-pošta)
- Sekundarna e-pošta
- Network Folder (Mrežna mapa)
- Job Storage (Memorija zadataka)
- Workflow (Tijek rada)
- Supplies Status (Status potrošnog materijala)
- Administration (Administracija)

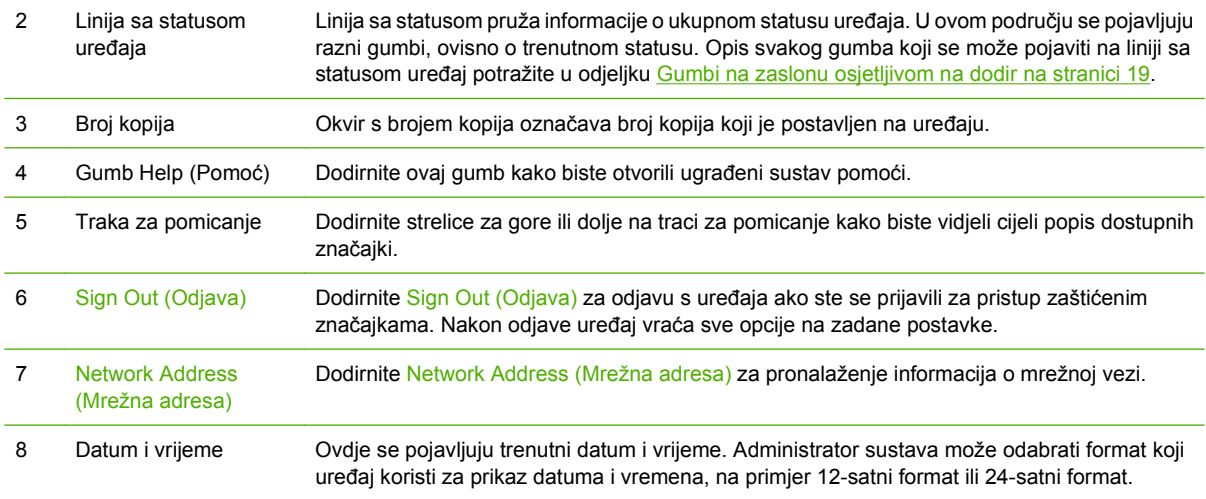

# **Gumbi na zaslonu osjetljivom na dodir**

Linija sa statusom na zaslonu osjetljivom na dodir pruža informacije o statusu uređaja. U ovom području mogu se pojaviti razni gumbi. Sljedeća tablica opisuje svaki gumb.

<span id="page-33-0"></span>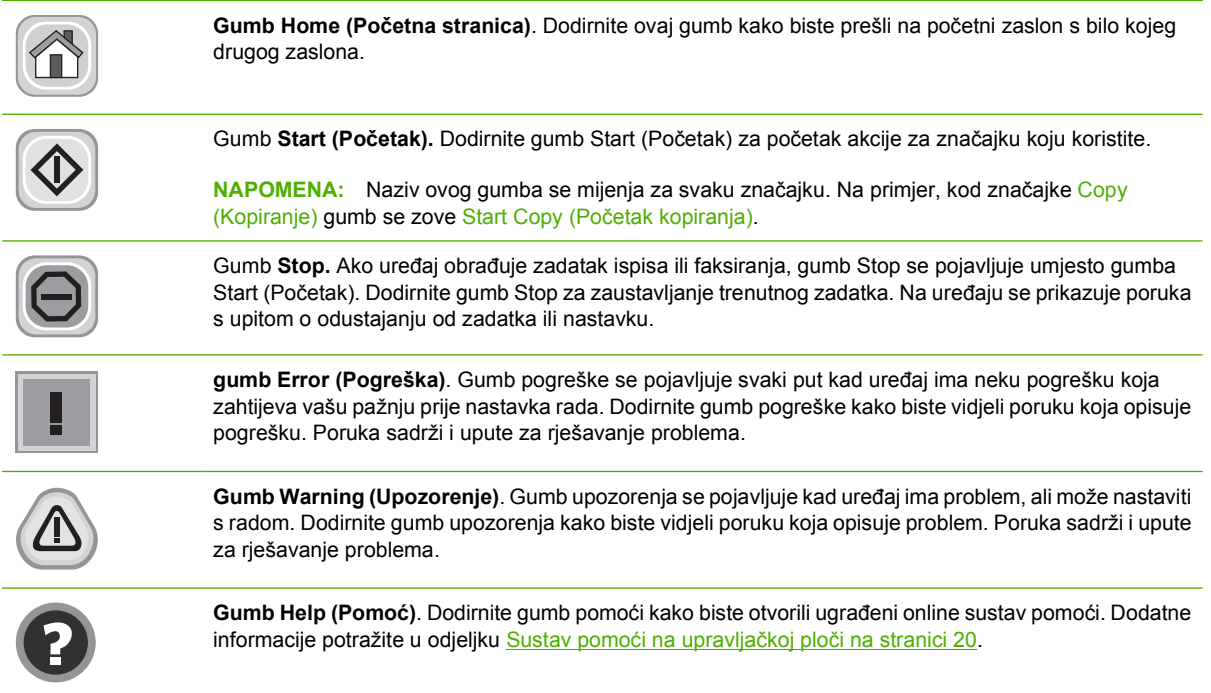

# **Sustav pomoći na upravljačkoj ploči**

Uređaj ima ugrađeni sustav pomoći koji objašnjava način korištenja svakog zaslona. Kako biste otvorili sustav pomoći, dodirnite gumb za pomoć (@) u gornjem desnom kutu zaslona.

Kod nekih zaslona, sustav pomoći otvara globalni izbornik u kojem možete pretraživati određene teme. Možete pretraživati strukturu izbornika dodirivanjem gumba u izborniku.

Kod zaslona koji sadrže postavke za pojedinačne zadatke, sustav pomoći otvara temu koja objašnjava opcije tog zaslona.

Ako vas uređaj upozori na neku pogrešku ili problem, dodirnite gumb pogreške ( $\blacksquare$ ) ili upozorenja ( $\textcircled{a}$ ) kako biste otvorili poruku koja opisuje problem. Poruka sadrži i upute koje pomažu u rješavanju problema.

# <span id="page-34-0"></span>**Kretanje kroz izbornik Administration (Administracija)**

Na početnom zaslonu dodirnite Administration (Administracija) kako biste otvorili stablo izbornika. Možda ćete morati pomaknuti kursor do dna početnog zaslona kako biste vidjeli ovu značajku.

Izbornik Administration (Administracija) ima nekoliko podizbornika koji se nalaze na popisu na lijevoj strani zaslona. Dodirnite naziv izbornika kako biste proširili stablo. Znak plus (+) pokraj izbornika znači da sadrži podizbornike. Nastavite s proširivanjem stabla dok ne dođete do opcije koju želite konfigurirati. Za povratak na prethodnu razinu dodirnite Back (Natrag).

Za napuštanje izbornika Administration (Administracija) dodirnite gumb Home (Početna stranica) (@) u gornjem lijevom kutu zaslona.

Uređaj ima ugrađeni sustav pomoći koji objašnjava svaku značajku dostupnu u izbornicima. Pomoći možete pristupiti iz mnogih izbornika na desnoj strani zaslona osjetljivog na dodir. Ako želite otvoriti globalni sustav pomoći, dodirnite gumb Help (Pomoć) (?) u gornjem desnom kutu zaslona.

Tablice u ovom odjeljku označavaju cijelu strukturu svakog izbornika.

# <span id="page-35-0"></span>**Izbornik Information (Informacije)**

Koristite ovaj izbornik za ispis stranica i izvješća s informacijama pohranjenih u internoj memoriji uređaja.

**Tablica 2-1 Izbornik Information (Informacije)**

| Stavka izbornika                          | Stavka<br>podizbornika                                                      | Stavka<br>podizbornika                                | Vrijednosti                                                          | <b>Opis</b>                                                                                                    |
|-------------------------------------------|-----------------------------------------------------------------------------|-------------------------------------------------------|----------------------------------------------------------------------|----------------------------------------------------------------------------------------------------|
| Stranice s<br>konfiguracijom/<br>statusom | <b>Administration Menu</b><br>Map (Mapa izbornika<br>Administracija)        |                                                       | Print (Ispis) (gumb)                                                 | Pokazuje osnovnu strukturu izbornika<br>Administration (Administracija) i trenutne<br>administrativne postavke.                                                                  |
|                                           | <b>Configuration Page</b><br>(Stranica s<br>konfiguracijom)                 |                                                       | Print (Ispis) (gumb)                                                 | Skup stranica s konfiguracijom koje pokazuju<br>trenutne postavke uređaja.                                                                                                    |
|                                           | <b>Supplies Status</b><br>Page (Stranica<br>stanja potrošnog<br>materijala) |                                                       | Print (Ispis) (gumb)                                                 | Pokazuje status potrošnog materijala, kao<br>što su spremnici s tintom, kompleti za<br>održavanje i klamerice.                                                                   |
|                                           | <b>Usage Page</b><br>(Stranica upotrebe)                                    |                                                       | Print (Ispis) (gumb)                                                 | Pokazuje informacije o broju ispisanih<br>stranica za svaku vrstu i veličinu papira.                                                                                             |
|                                           | <b>File Directory</b><br>(Registar datoteka)                                |                                                       | Print (Ispis) (gumb)                                                 | Stranica registra koja sadrži informacije o<br>svim uređajima za pohranu podataka, kao što<br>su flash pogoni, memorijske kartice ili tvrdi<br>diskovi, instaliranim na uređaju. |
| <b>Fax Reports</b><br>(Izvješća faksa)    | Fax Activity Log<br>(Dnevnik aktivnosti<br>faksa)                           |                                                       | Print (Ispis) (gumb)                                                 | Sadrži popis faksova poslanih s uređaja ili<br>primljenih na uređaj.                                                                                                    |
|                                           | <b>Fax Call Report</b><br>(Izvješće poziva<br>faksa)                        | <b>Fax Call Report</b><br>(Izvješće poziva<br>faksa)  | Print (Ispis) (gumb)                                                 | Detaljno izvješće o zadnjoj operaciji<br>faksiranja, primanju ili slanju.                                                                                                    |
|                                           |                                                                             | Thumbnail on Report Yes (Da)<br>(Sličica na izvješću) | No (Ne) (zadano)                                                     | Odaberite želite li uključiti sličicu prve<br>stranice faksa u izvještaj.                                                                                                    |
|                                           |                                                                             | When to Print Report                                  | Never auto print (Nikad automatski ispisivati)                       |                                                                                                    |
|                                           |                                                                             | (Vrijeme ispisa<br>izvješća)                          | Print after any fax job (Ispis nakon svakog zadatka faksiranja)      |                                                                                                    |
|                                           |                                                                             |                                                       | Print after fax send jobs (Ispis nakon poslanih zadataka faksiranja) |                                                                                                    |
|                                           |                                                                             |                                                       | Print after any fax error (Ispis nakon svake pogreške faksa)         |                                                                                                    |
|                                           |                                                                             |                                                       | Print after send errors only (Ispis samo nakon pogrešaka slanja)     |                                                                                                    |
|                                           |                                                                             |                                                       |                                                                      | Print after receive errors only (Ispis samo nakon pogrešaka primanja)                                                                                                    |
|                                           | <b>Billing Codes Report</b><br>(Izvješće šifri<br>obračuna)                 |                                                       | Print (Ispis)                                                        | Popis šifri fakturiranja korištenih za odlazne<br>faksove. Izvješće pokazuje koliko je poslanih<br>faksova fakturirano svakoj šifri.                                             |
|                                           | <b>Blocked Fax List</b><br>(Popis zabranjenih<br>brojeva faksa)             |                                                       | Print (Ispis)                                                        | Popis telefonskih brojeva kojima je<br>onemogućeno slanje faksova na ovaj uređaj.                                                                                                |
|                                           | <b>Speed Dial List</b><br>(Popis brojeva za<br>brzo biranje)                |                                                       | Print (Ispis)                                                        | Pokazuje brojeve za brzo biranje postavljene<br>za ovaj uređaj.                                                                                                    |
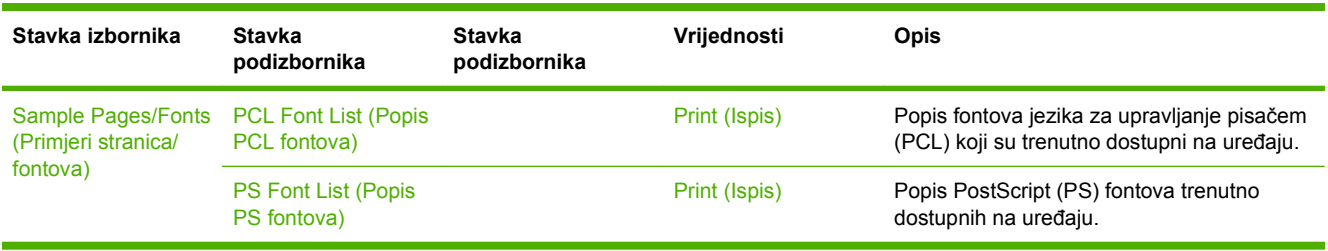

## **Tablica 2-1 Izbornik Information (Informacije) (Nastavak)**

# **Izbornik Default Job Options (Zadane mogućnosti za posao)**

Koristite ovaj izbornik kako bi definirali zadane mogućnosti posla za svaku funkciju. Ako korisnik ne odredi mogućnosti posla prilikom stvaranja posla, koristit će se zadane mogućnosti.

Izbornik Default Job Options (Zadane opcije zadatka) sadrži sljedeće pod-izbornike:

- Zadane mogućnosti za izvornike
- Default Copy Options (Zadane opcije kopiranja)
- Default Fax Options (Zadane opcije faksiranja)
- Default E-mail Options (Zadane opcije e-pošte)
- Zadane mogućnosti za slanje u mapu
- Default Print Options (Zadane opcije ispisa)

## **Zadane mogućnosti za izvornike**

#### **Tablica 2-2 Izbornik Default Options for Originals (Zadane mogućnosti za izvornike)**

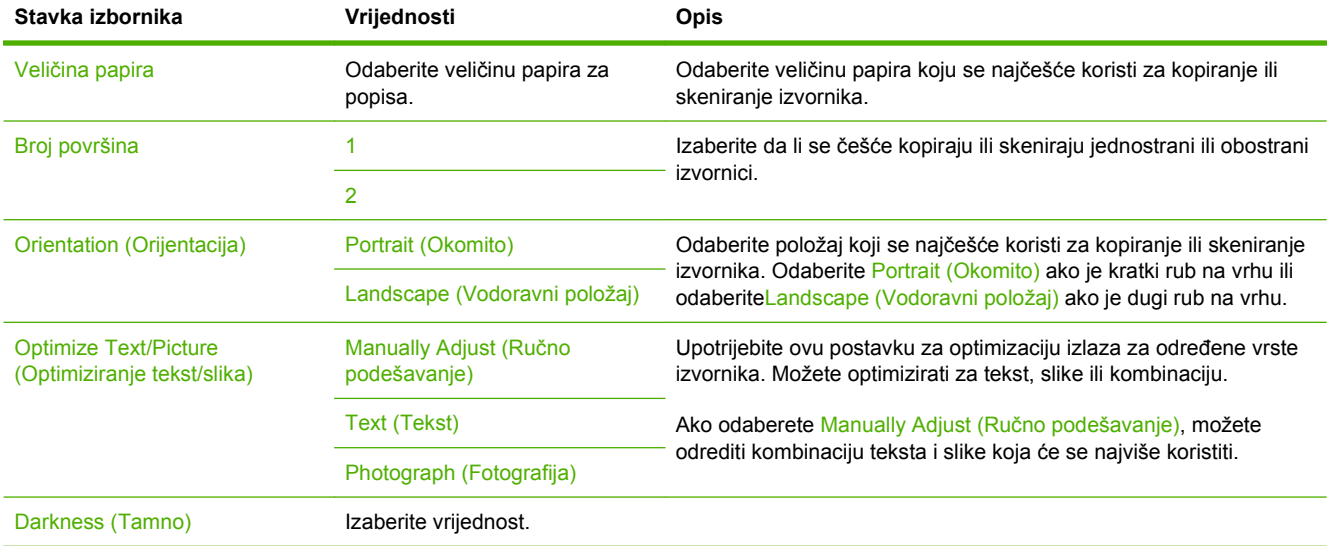

## **Zadane mogućnosti kopiranja**

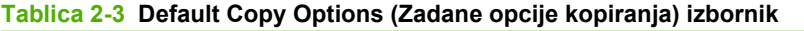

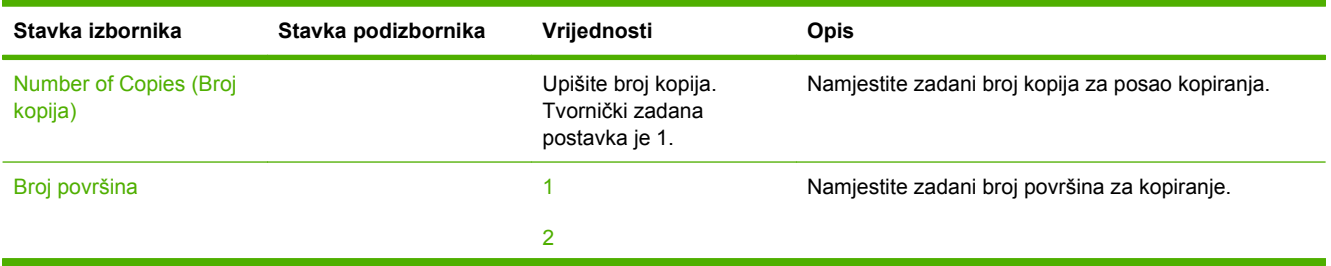

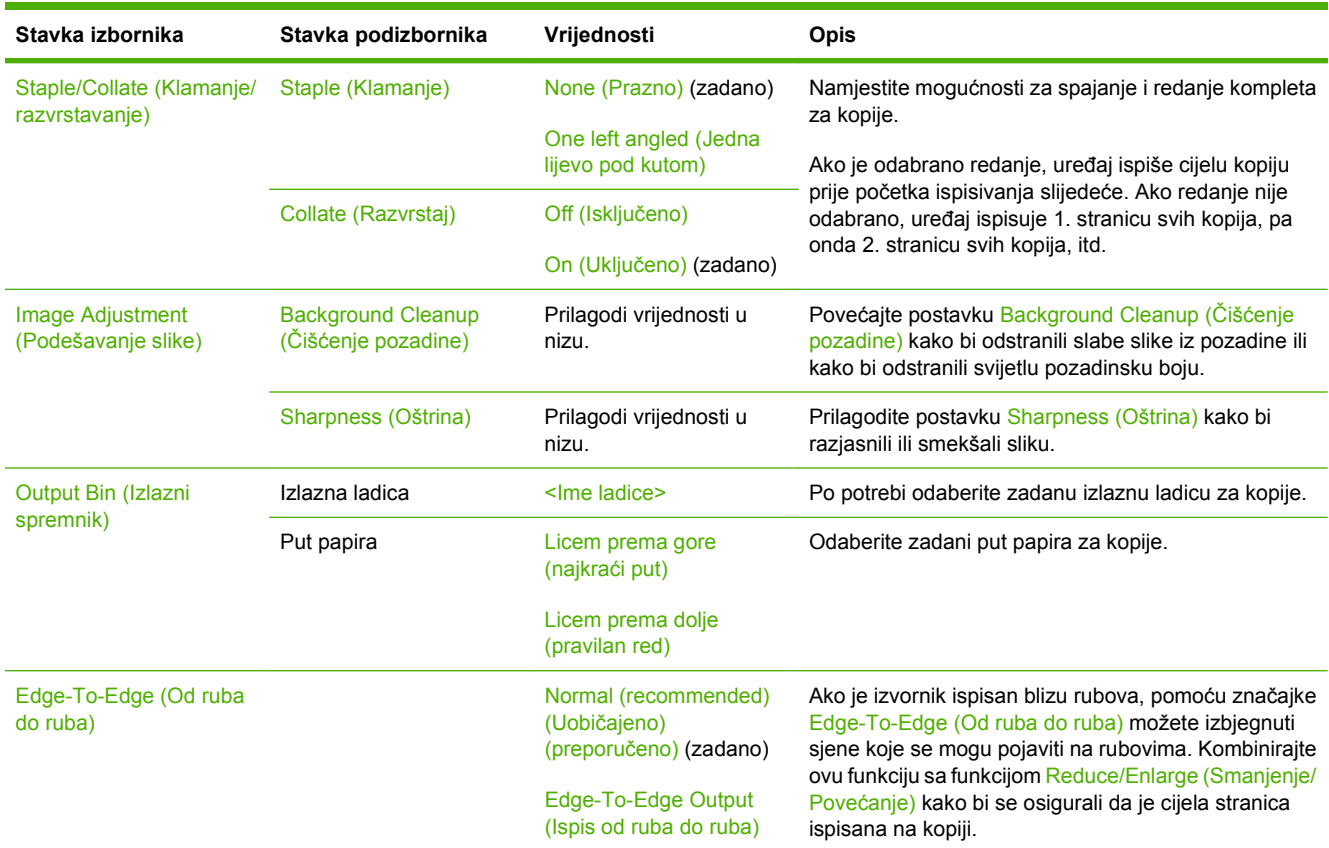

#### **Tablica 2-3 Default Copy Options (Zadane opcije kopiranja) izbornik (Nastavak)**

## **Zadane mogućnosti faksa**

#### **Tablica 2-4 Izbornik Fax Send (Slanje faksa)**

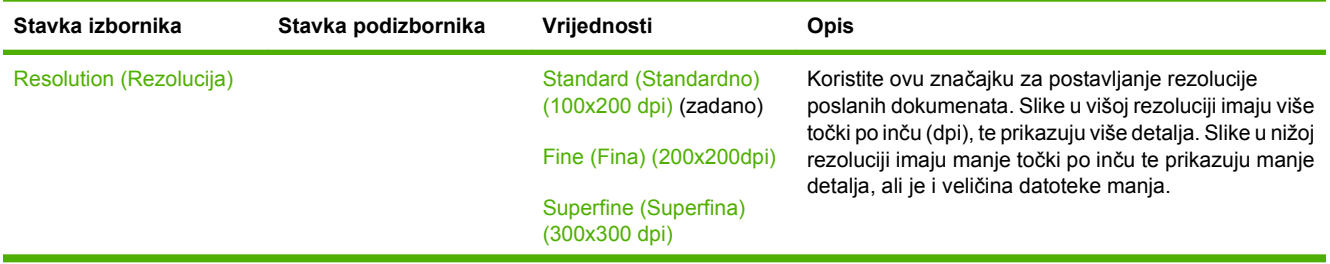

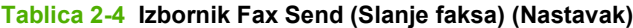

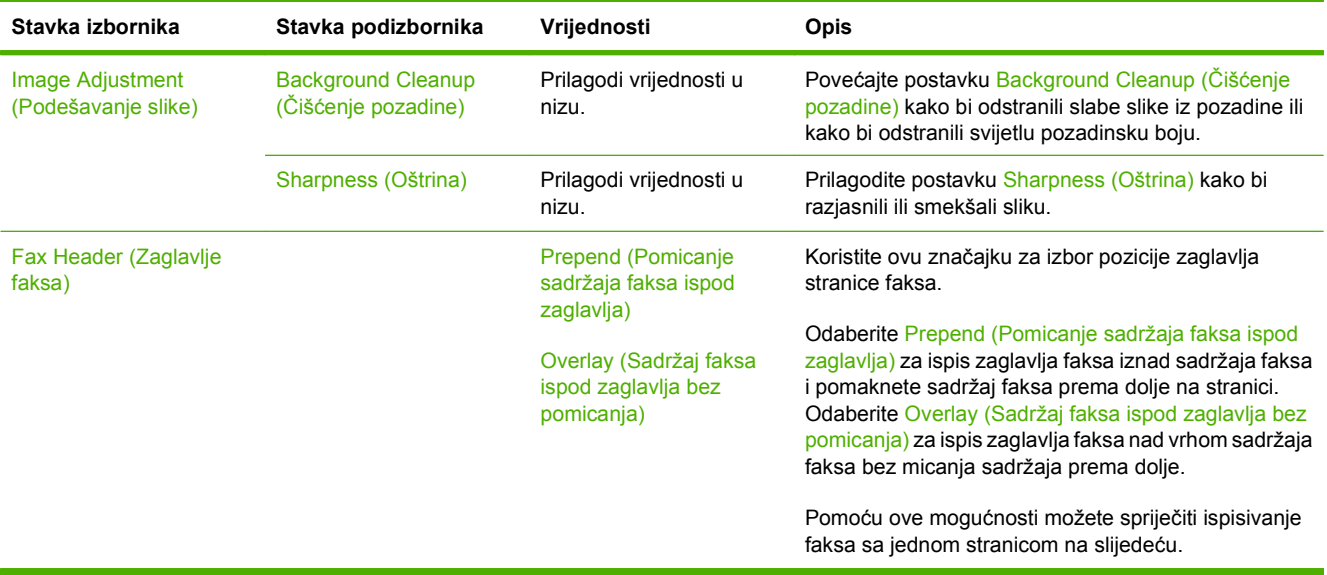

#### **Tablica 2-5 Fax Receive (Primanje faksa) izbornik**

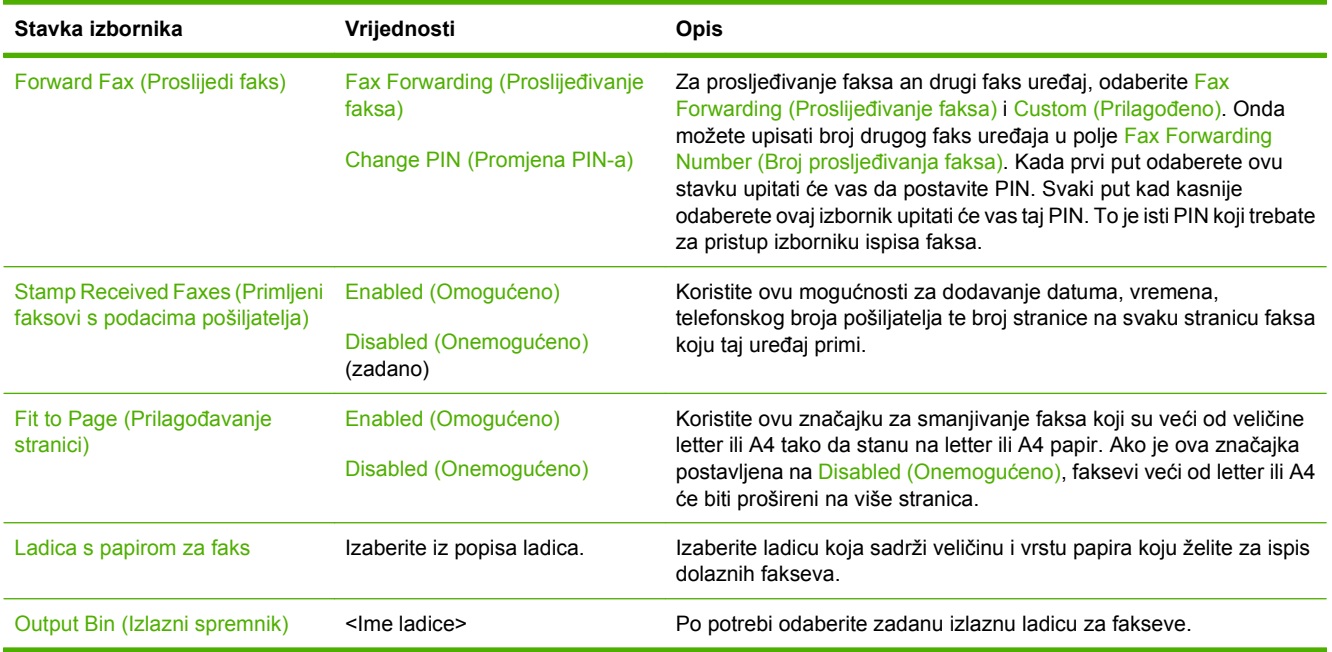

## **Zadane mogućnosti e-pošte**

Koristite ovaj izbornik za postavljanje zadanih mogućnosti za e-poštu poslanu iz uređaja.

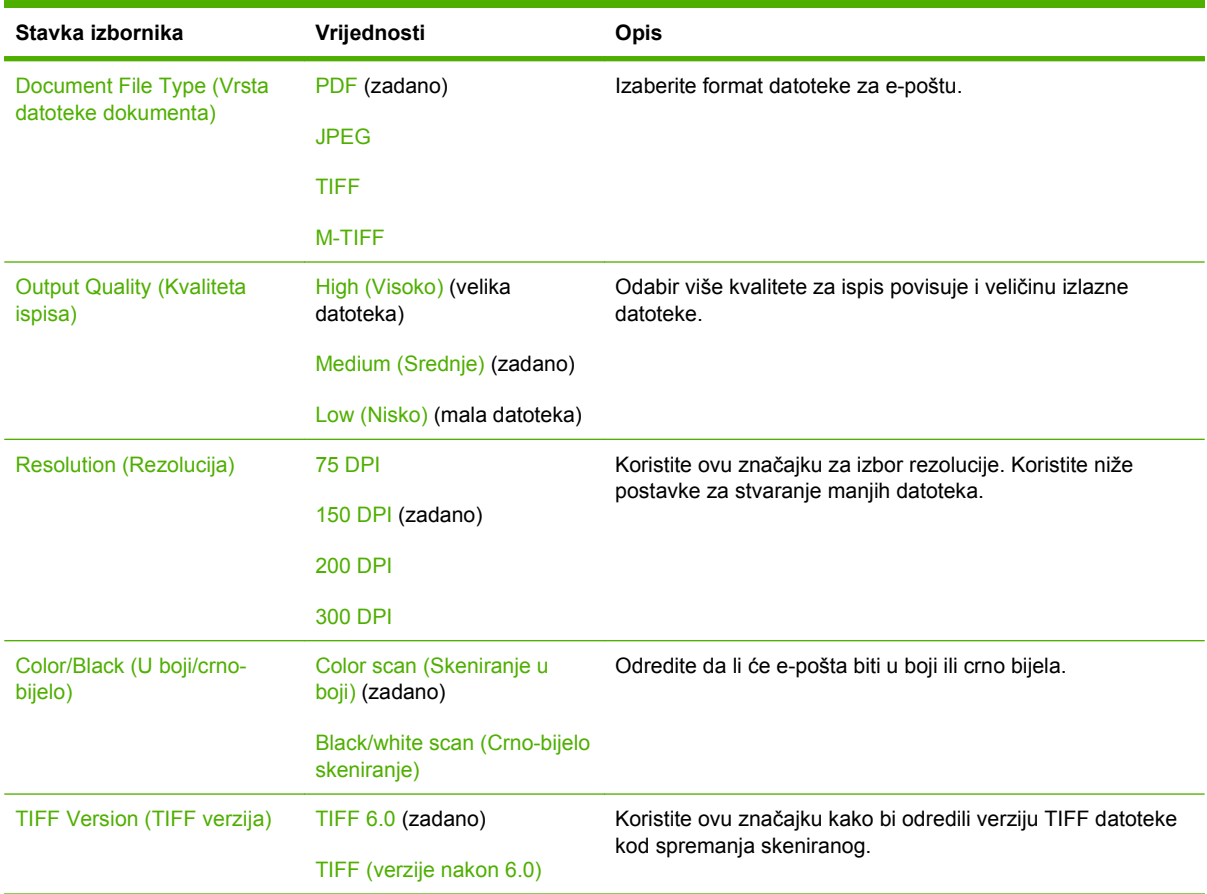

## **Zadane mogućnosti za slanje u mapu**

Koristite ovaj izbornik za postavljanje zadanih mogućnosti za slanje skeniranih poslova na računalo.

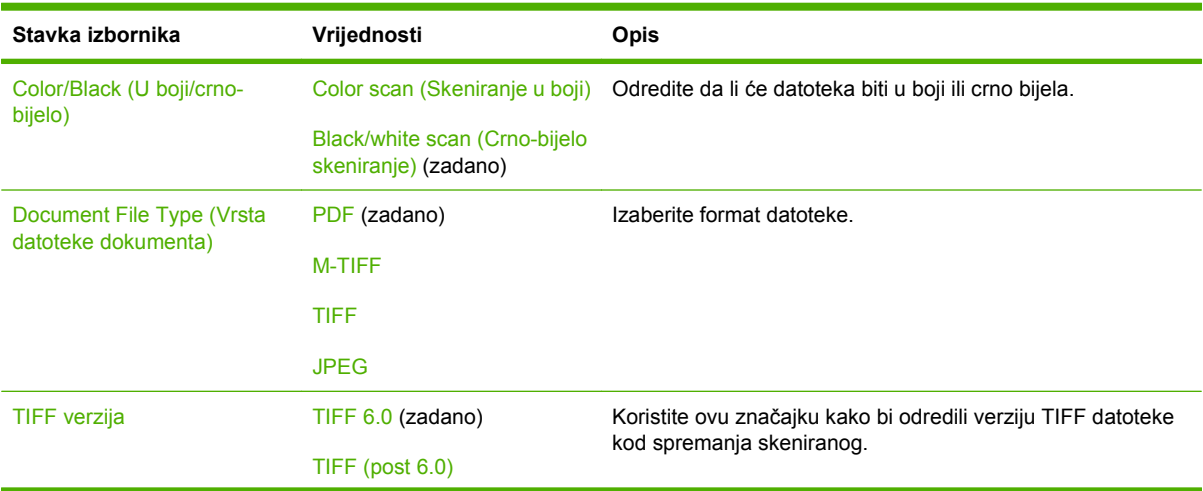

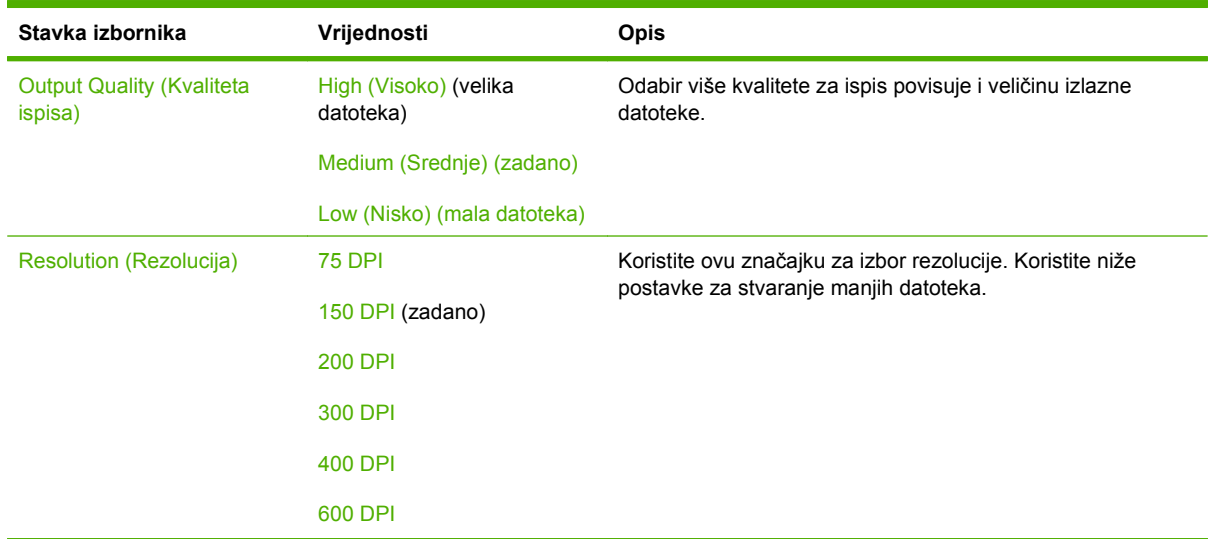

## **Default Print Options (Zadane opcije ispisa)**

Koristite ovaj izbornik za postavljanje zadanih mogućnosti za poslove poslane iz računala.

<u> 1989 - Johann Barbara, martxa alemaniar a</u>

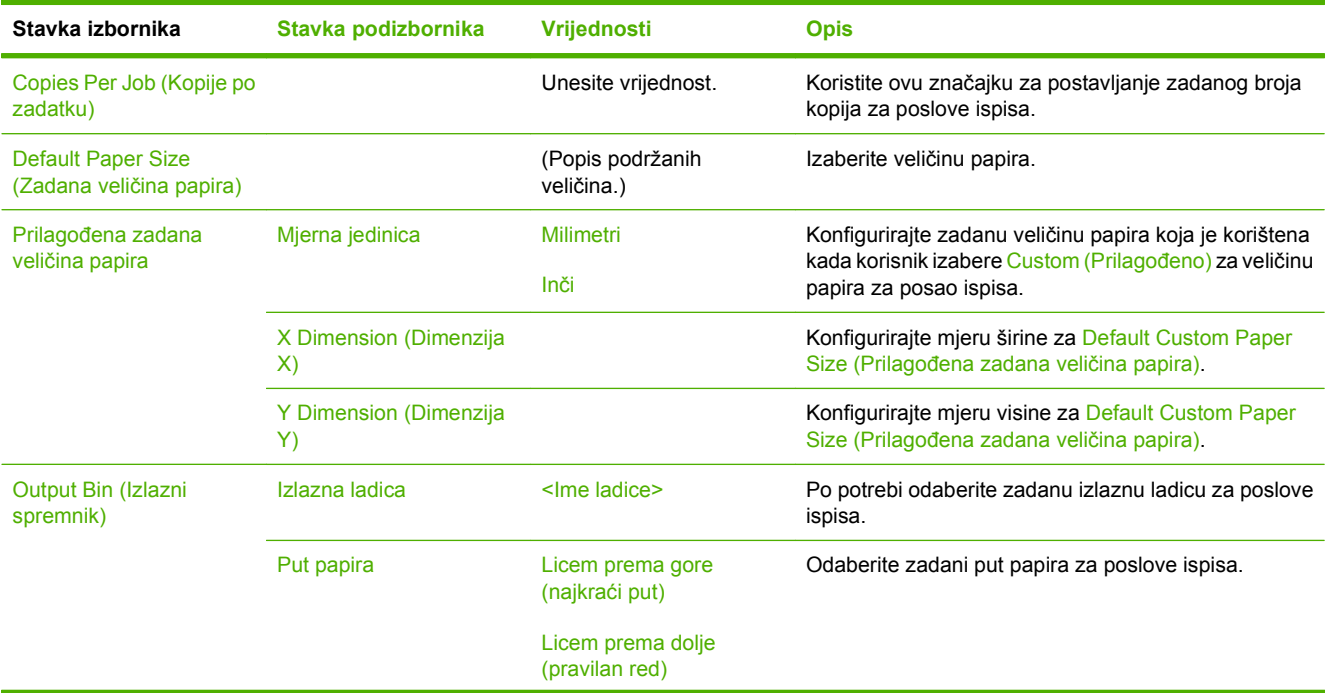

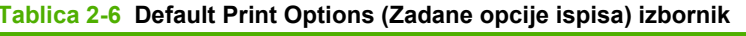

| Stavka izbornika            | Stavka podizbornika | <b>Vrijednosti</b>               | <b>Opis</b>                                                                                                    |  |
|-----------------------------|---------------------|----------------------------------|----------------------------------------------------------------------------------------------------|--|
| Print Sides (Strane ispisa) |                     | 1-strani                         | Koristite ovu značajku za odabir jednostranih ili<br>obostranih poslova ispisa kao zadanim.                                                                                                    |  |
|                             |                     | 2-strano                         |                                                                                                    |  |
| 2-strani format             |                     | Book style (Oblik knjige)        | Koristite ovu značajku za konfiguriranje zadanog stila<br>za obostrane poslove ispisa. Ako je odabrano Book                                                                                                    |  |
|                             |                     | Flip style (Okrenuti<br>položaj) | style (Oblik knjige), stražnja strana je ispisana pravilno.<br>Ta mogućnost je za poslove ispisa koji se vežu po<br>lijevom rubu. Ako je odabrano Flip style (Okrenuti<br>položaj), stražnja strana je ispisana naglavce. Ta<br>mogućnost je za poslove ispisa koji se vežu po gornjem<br>rubu. |  |

**Tablica 2-6 Default Print Options (Zadane opcije ispisa) izbornik (Nastavak)**

# **Izbornik Time/Scheduling (Vrijeme/planiranje)**

Koristite ovaj izbornik za postavljanje opcija vremena te početka i kraja stanja mirovanja uređaja.

**NAPOMENA:** Vrijednosti označene sa "(zadano)" su tvornički zadane vrijednosti. Neke stavke izbornika nemaju zadanih postavki.

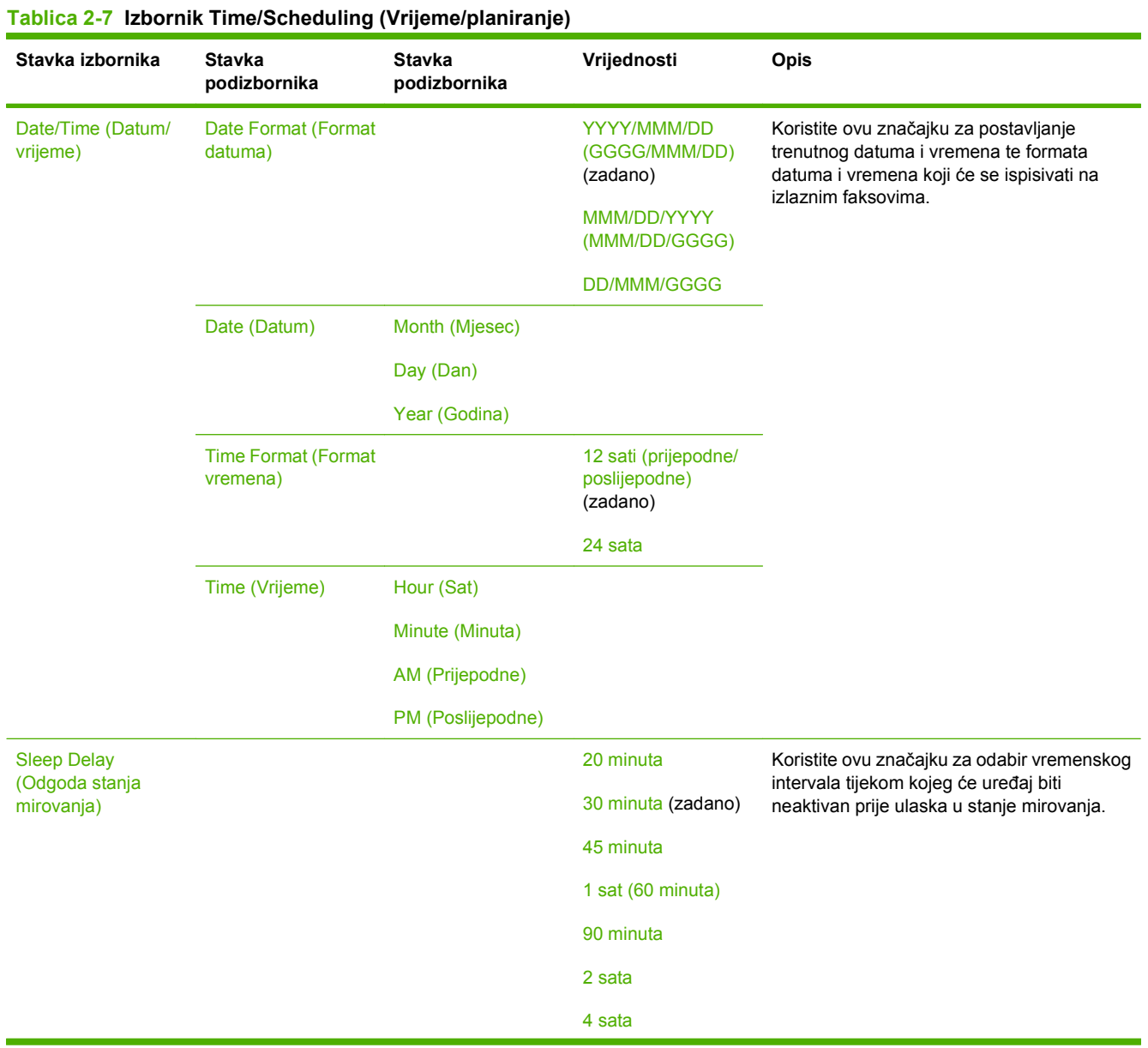

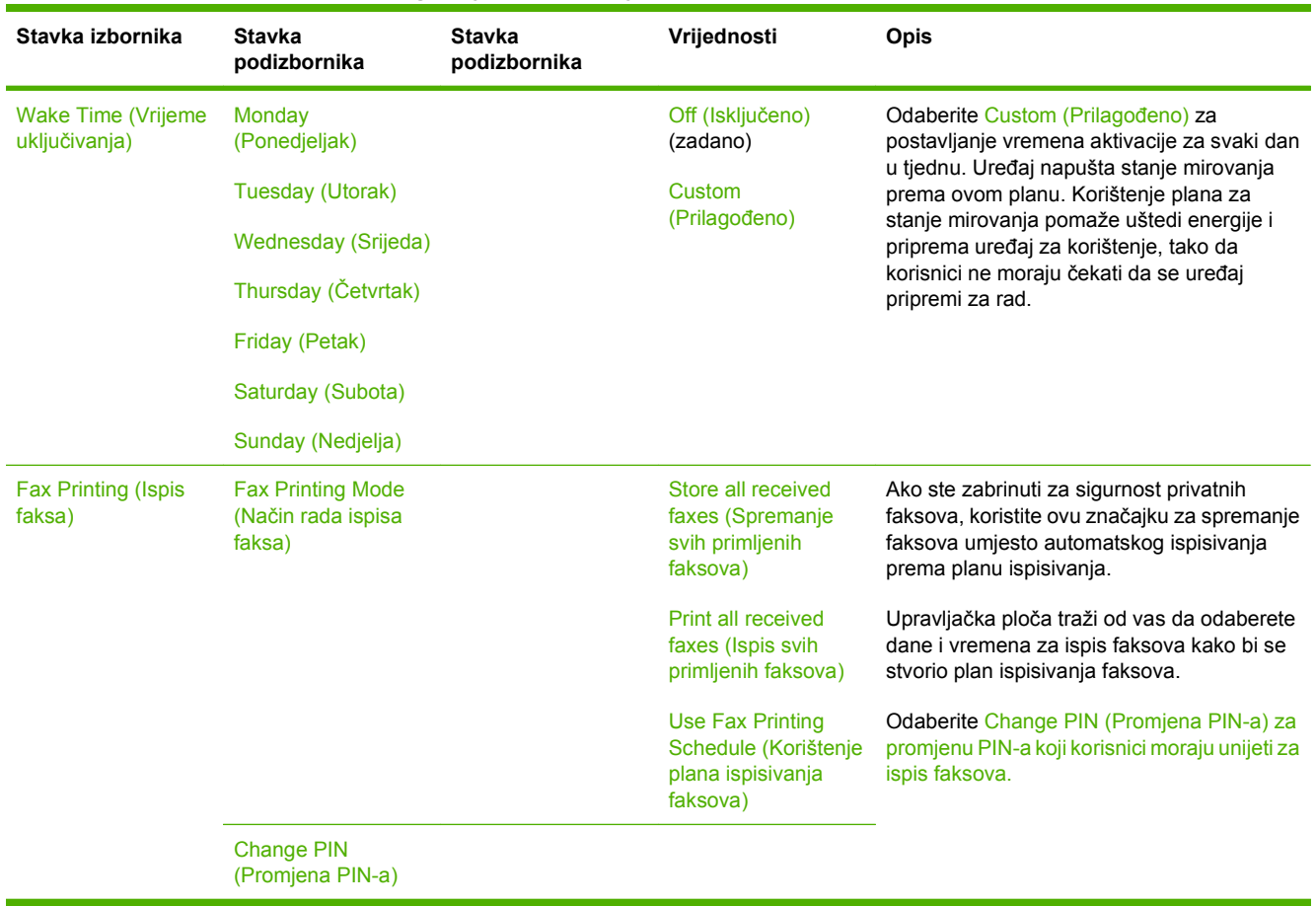

## **Tablica 2-7 Izbornik Time/Scheduling (Vrijeme/planiranje) (Nastavak)**

# **Izbornik Management (Upravljanje)**

Koristite ovaj izbornik za postavljanje općih opcija za upravljanje uređajem.

**E NAPOMENA:** Vrijednosti označene sa (zadano) su tvornički zadane vrijednosti. Neke stavke izbornika nemaju zadanih postavki.

#### **Stavka izbornika Stavka podizbornika Vrijednosti Opis** Stored Job Management (Upravljanje spremljenim zadatkom) Quick Copy Job Storage Limit (Ograničenje memorije zadataka brzog kopiranja) Odabir maksimalnog broja zadataka za spremanje Koristite ovaj izbornik za pregled i upravljanje svim zadacima spremljenim na uređaju. Quick Copy Job Held Timeout (Istek vremena zadržavanja zadataka brzog kopiranja) 1 Hour (1 sat) 4 Hours (4 sata) 1 Day (1 dan) 1 Week (1 tjedan) Sleep mode (Stanje mirovanja) Disable (Onemogući) Use Sleep Delay (Korištenje odgode stanja mirovanja) (zadano) Koristite ovu značajku za prilagođavanje postavki stanja mirovanja uređaja. Odaberite Use Sleep Delay (Korištenje odgode stanja mirovanja) za postavljanje početka stanja mirovanja nakon odgode navedene u izborniku Time/Scheduling (Vrijeme/planiranje). Manage Supplies (Rukovanje potrošnim materijalom) Supply Low/Order Threshold (Granica za naručivanje potrošnog materijala) Odabir vrijednosti. Koristite ovaj izbornik za izvršavanje zadataka upravljanja potrošnim materijalom, kao što je promjena granice za naručivanje potrošnog materijala. Replace black cartridge (Zamjena spremnika s crnom tintom) Stop at low (Zaustavljanje kad je spremnik gotovo prazan) Stop at out (Zaustavljanje kad se spremnik isprazni) Override at out (Premošćenje kad se spremnik isprazni) (zadano)

# **Izbornik Initial Setup (Početno postavljanje)**

Izbornik Initial Setup (Početno postavljenje) sadrži sljedeće podizbornike:

- Izbornik Networking and I/O (Umrežavanje i ulaz/izlaz)
- Izbornik Fax Setup (Postavljanje faksa)
- Izbornik E-mail Setup (Postavljanje e-pošte)
- **NAPOMENA:** Vrijednosti označene sa "(zadano)" su tvornički zadane vrijednosti. Neke stavke izbornika nemaju zadanih postavki.

## **Networking and I/O (Umrežavanje i ulaz/izlaz)**

#### **Tablica 2-9 Networking and I/O (Umrežavanje i ulaz/izlaz)**

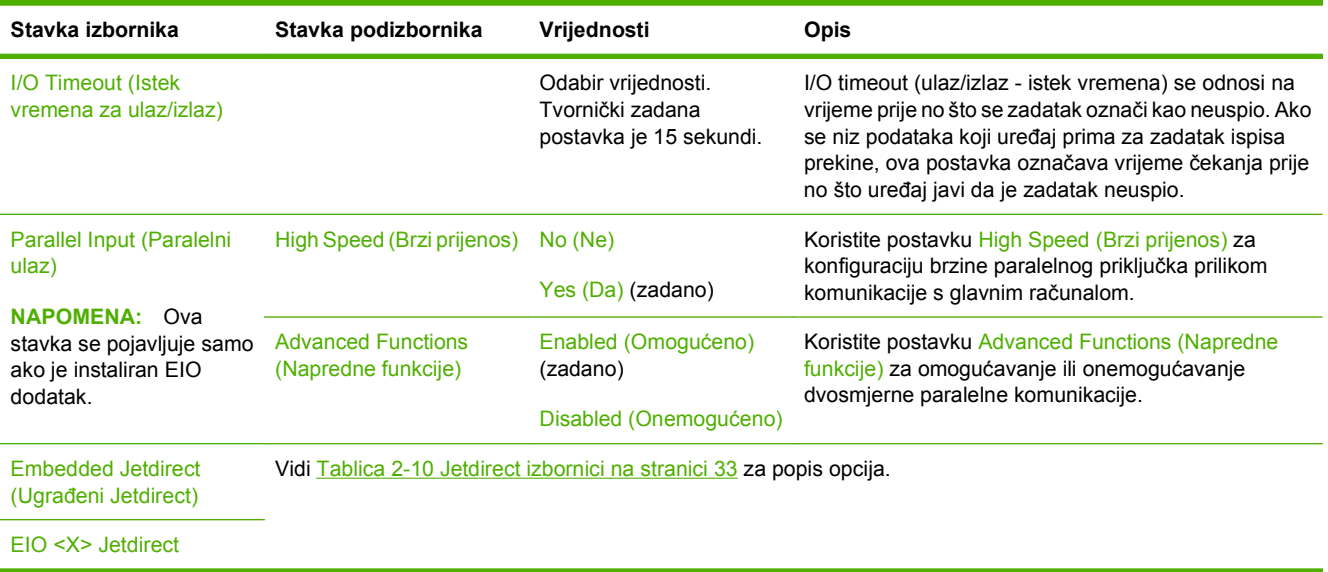

#### **Tablica 2-10 Jetdirect izbornici**

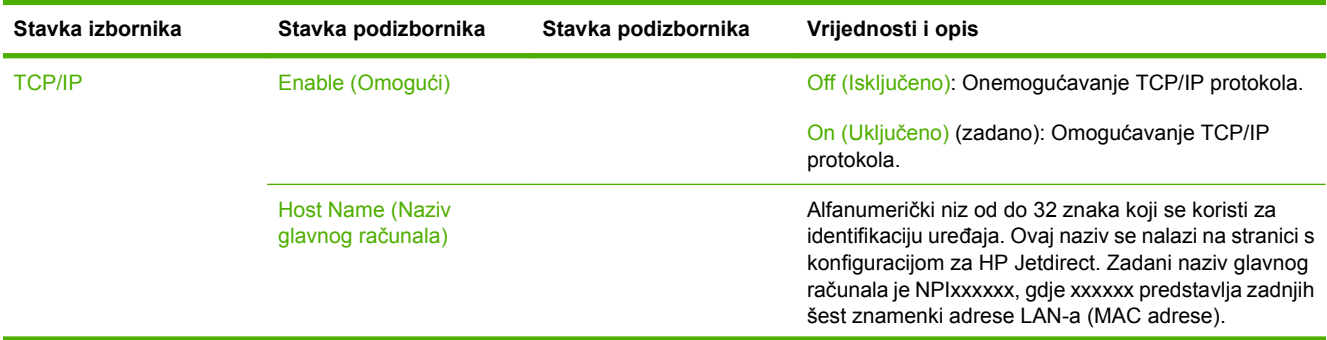

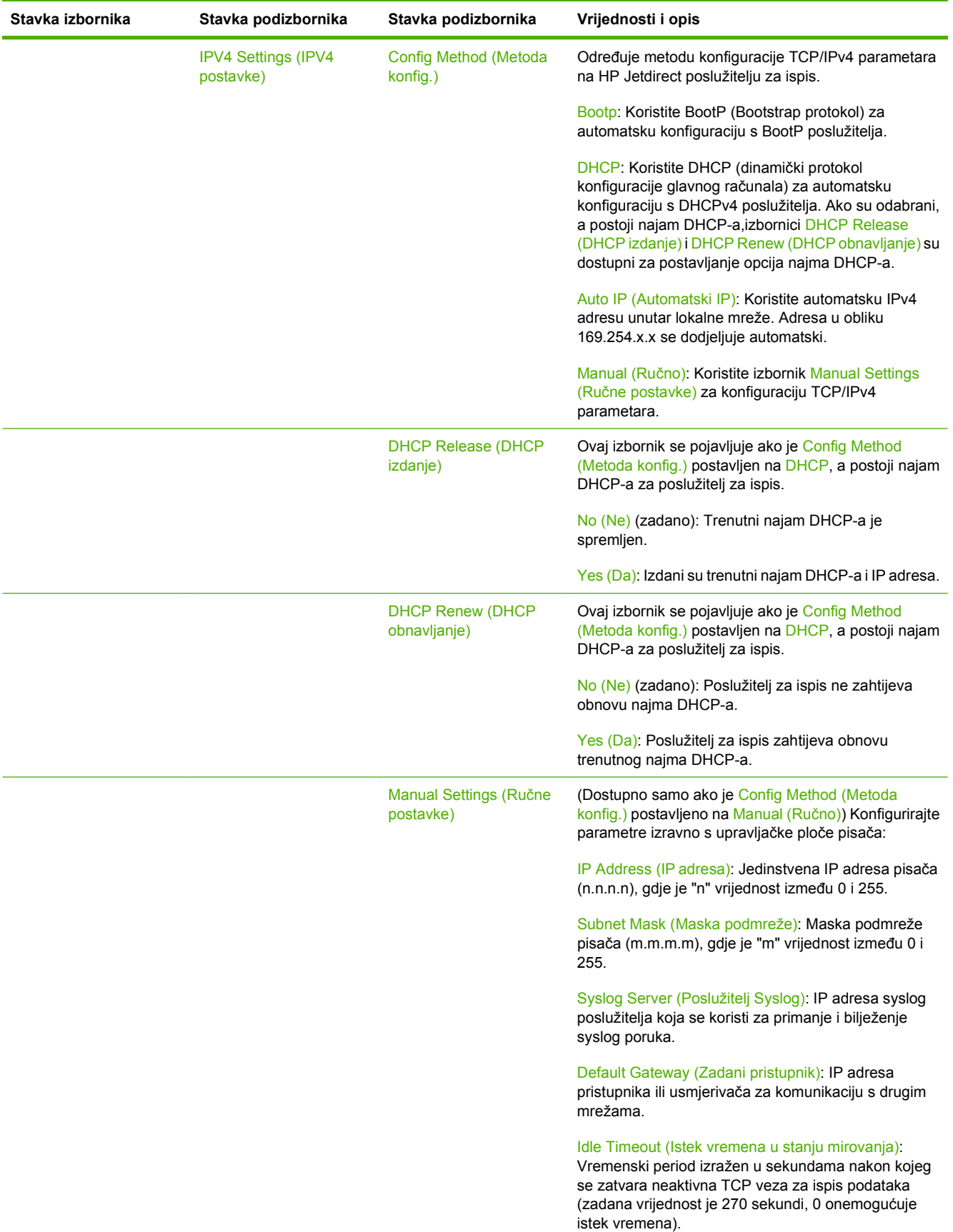

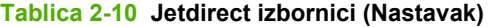

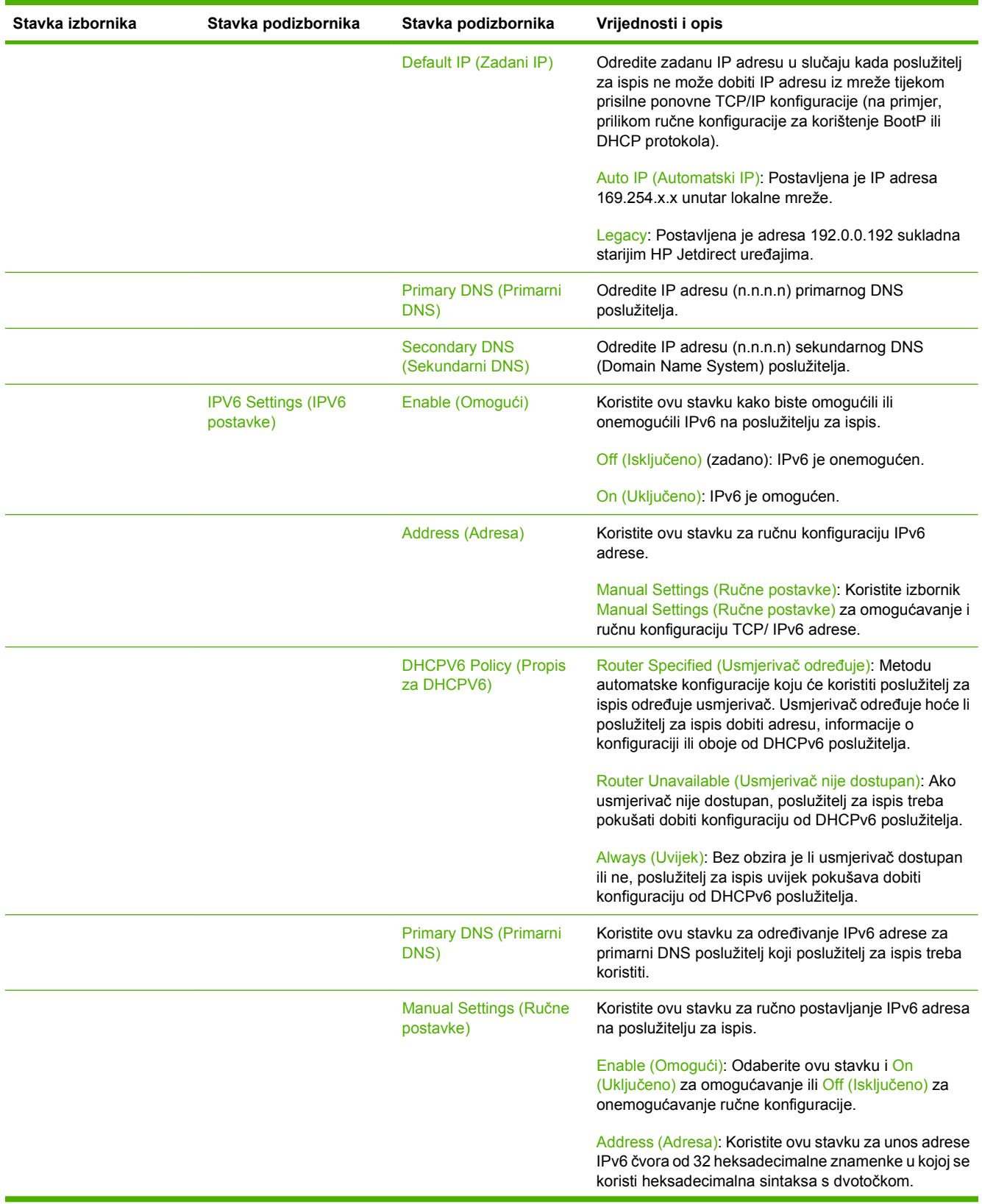

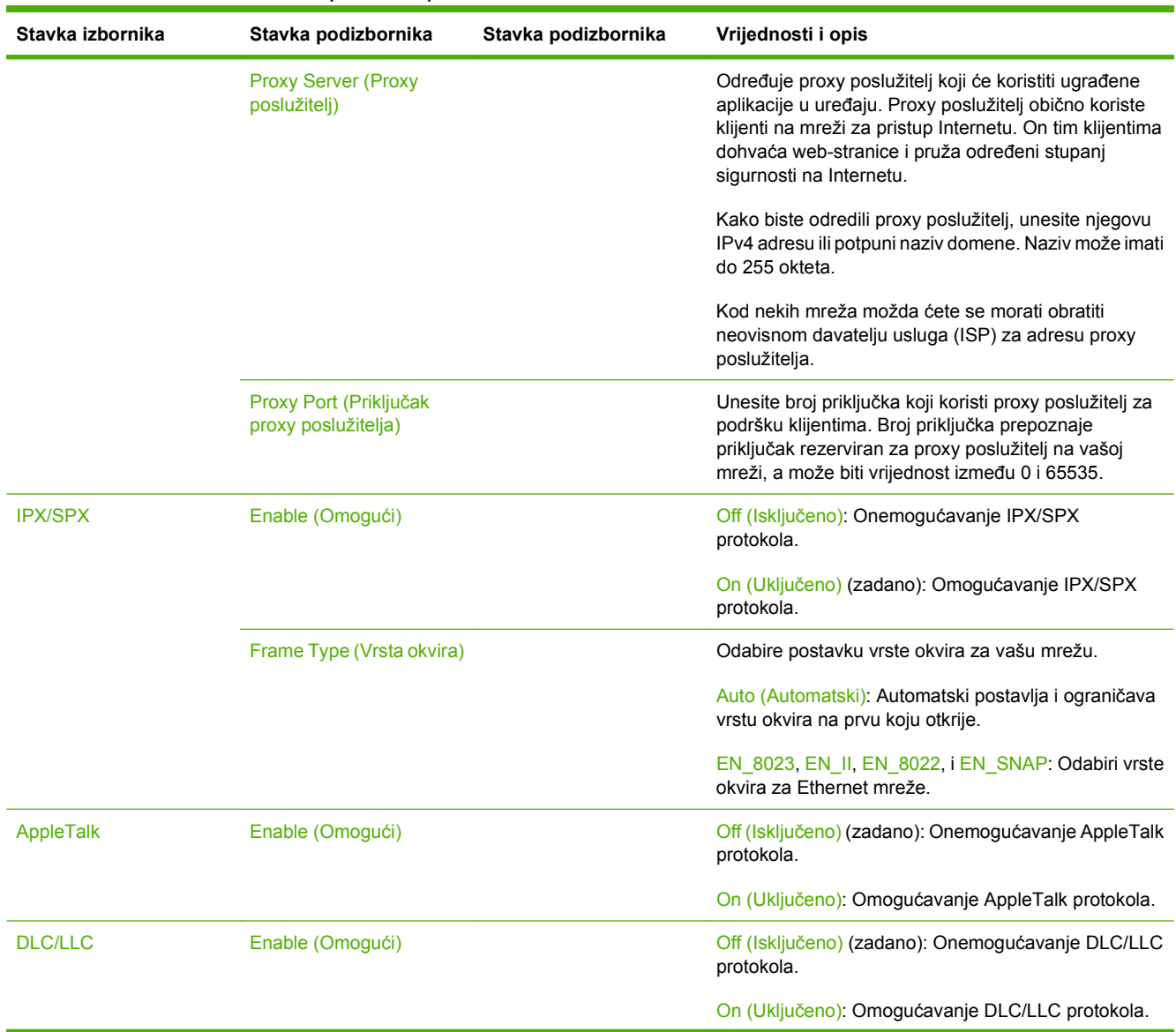

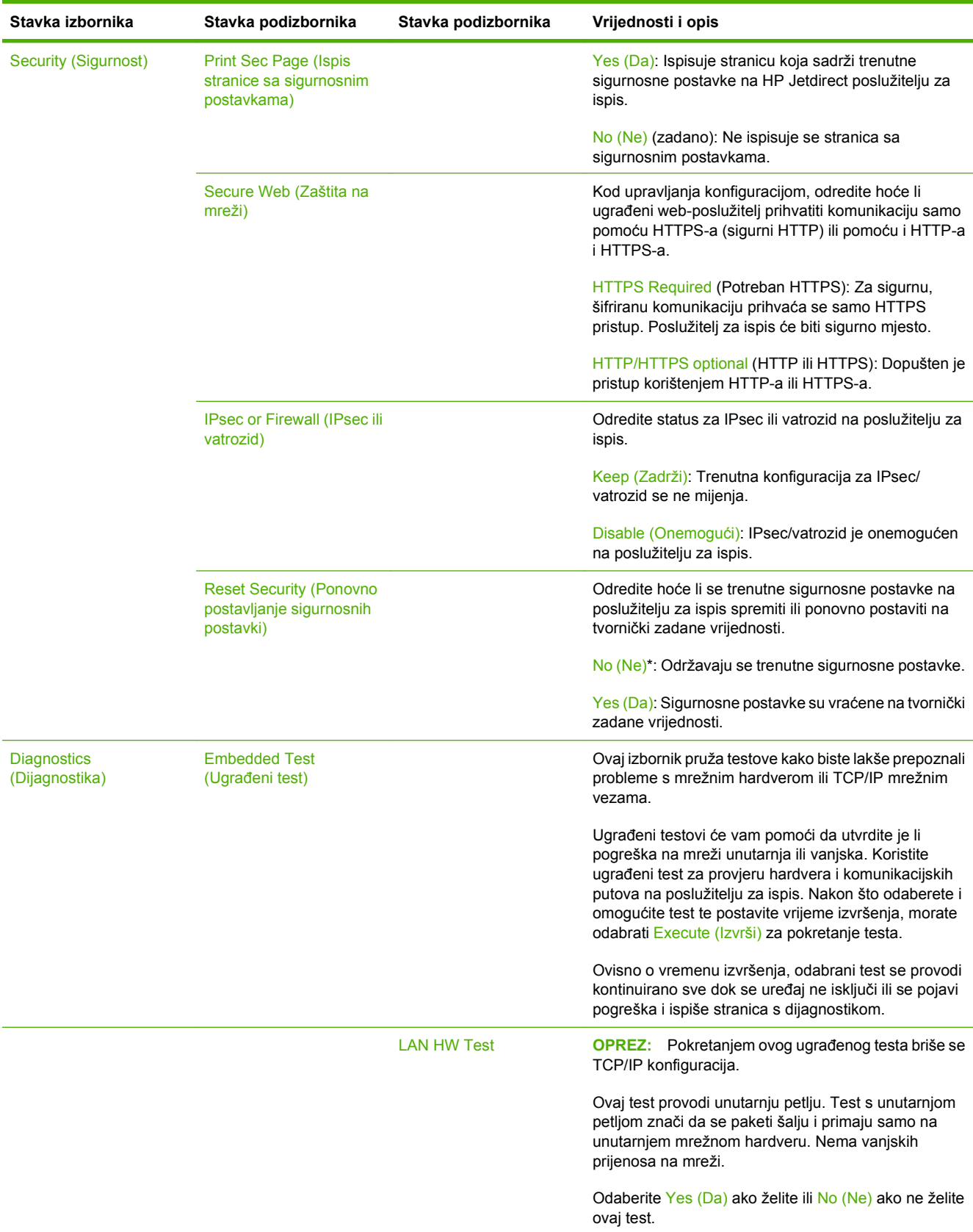

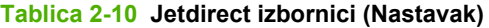

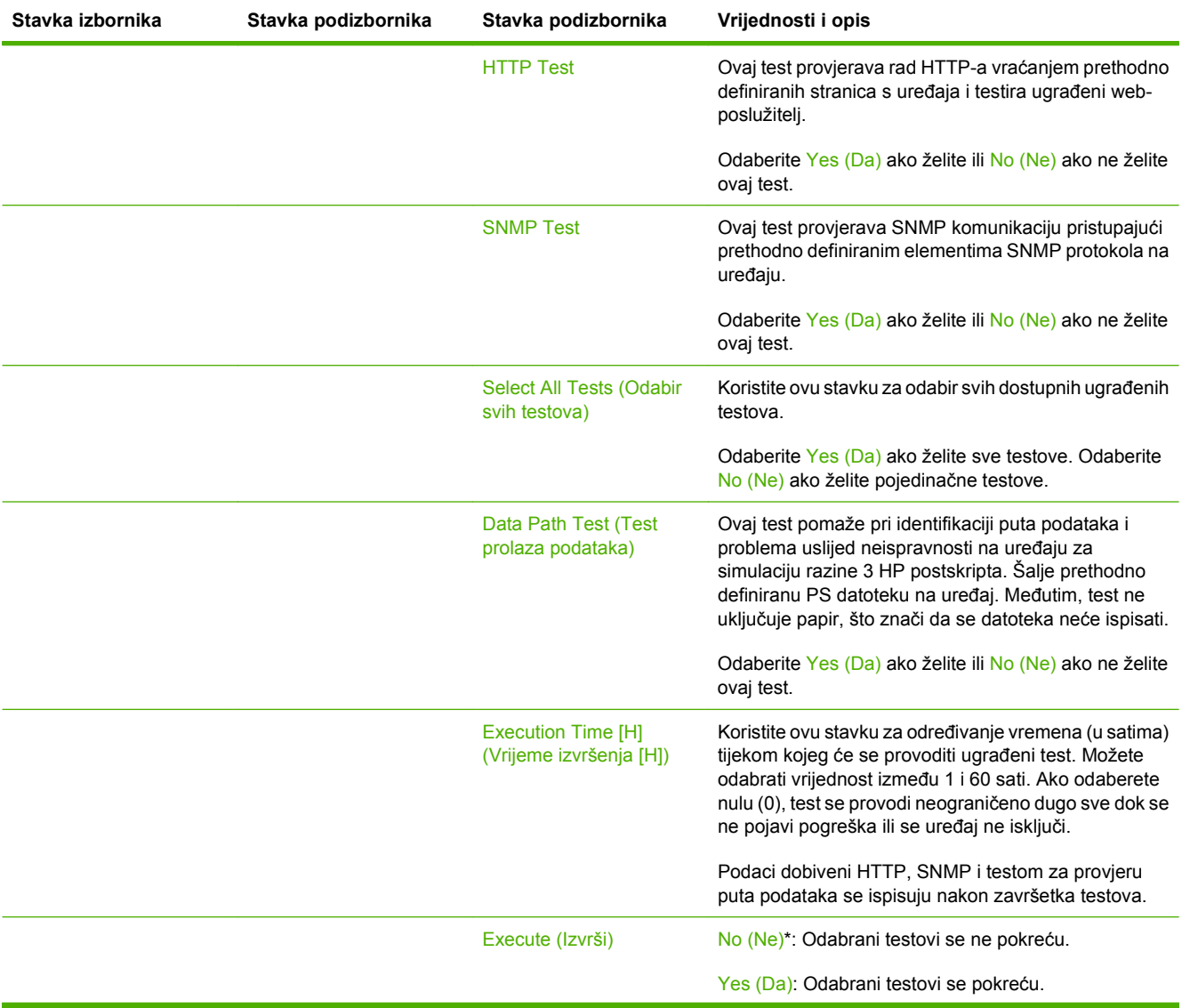

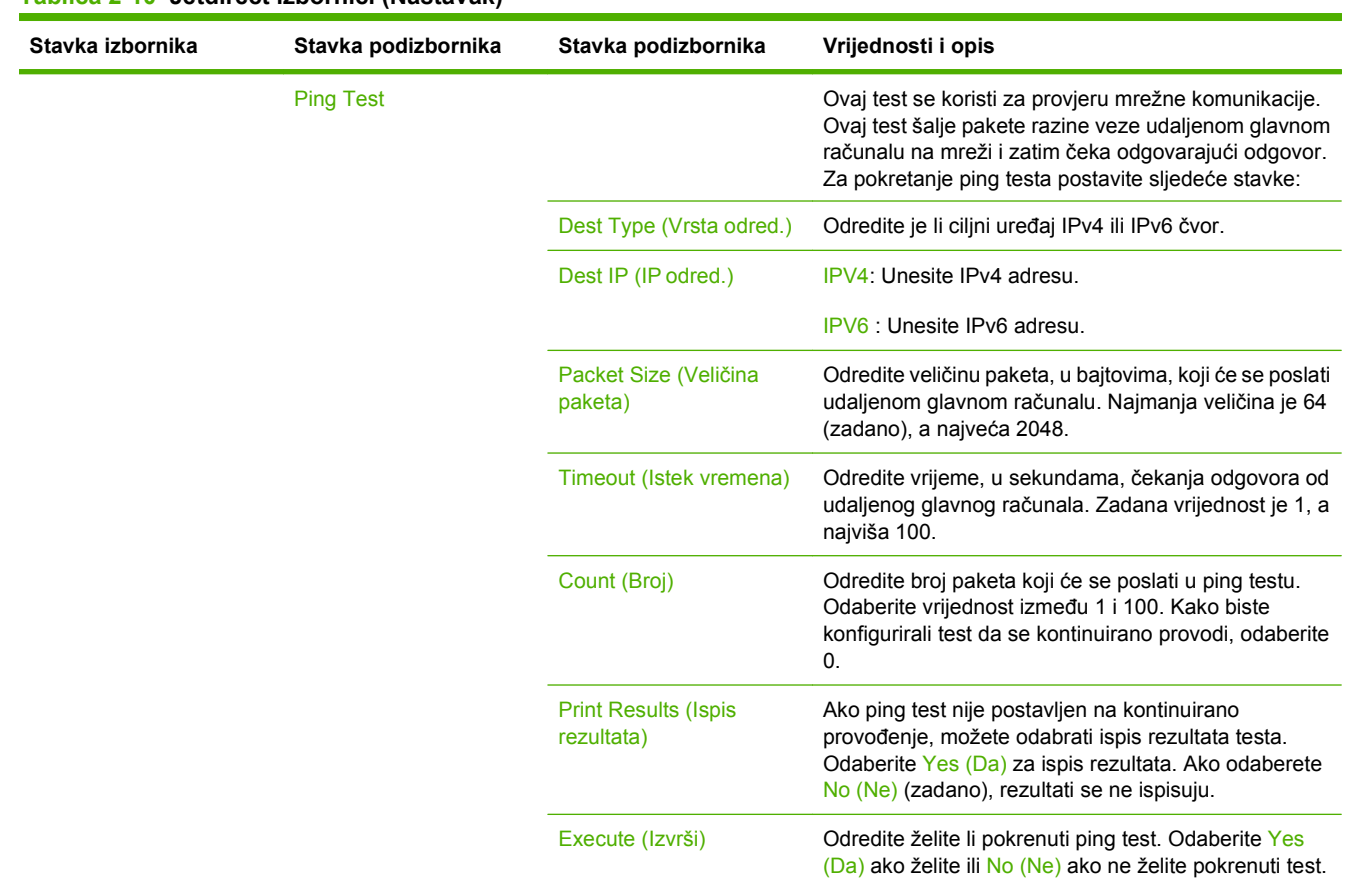

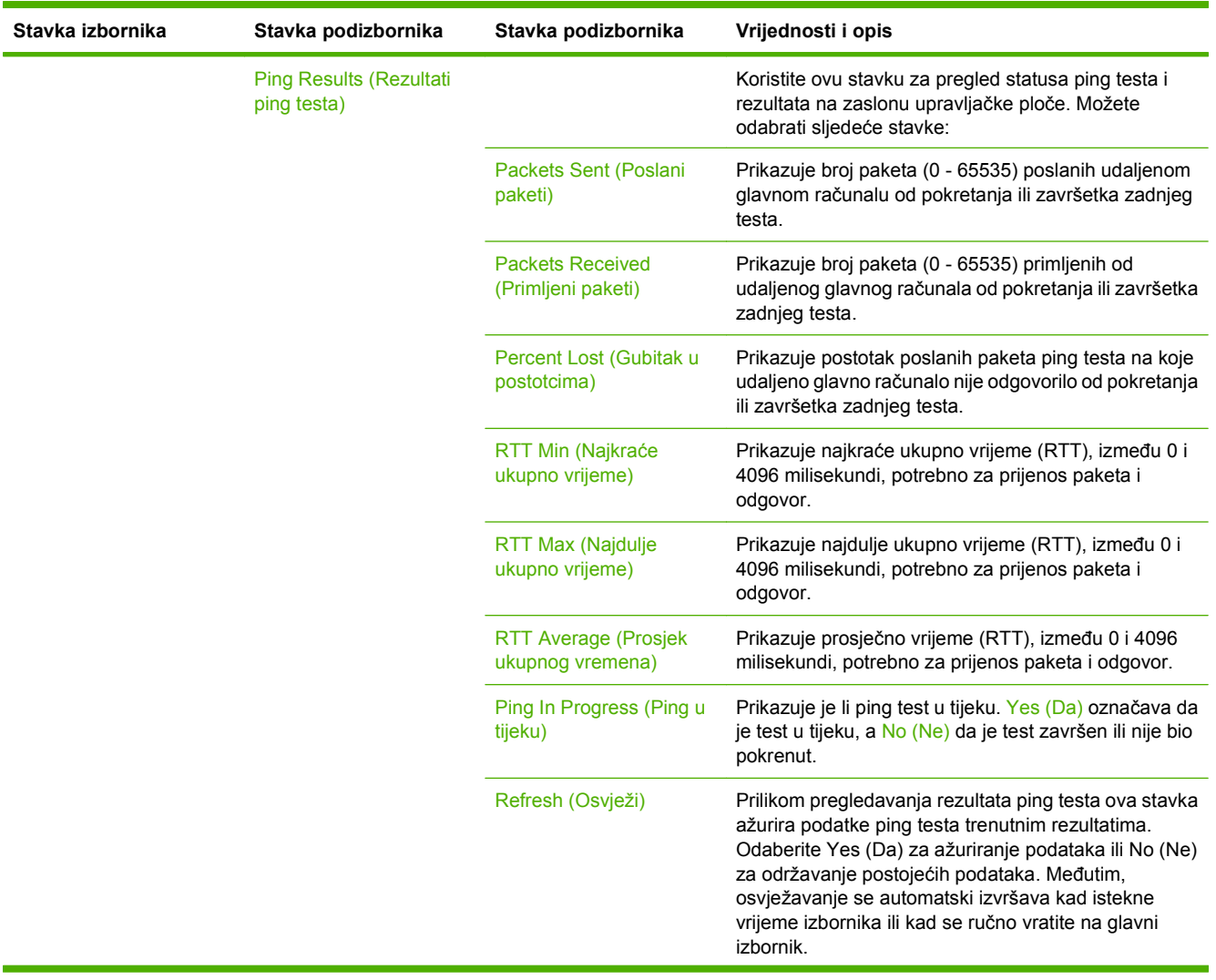

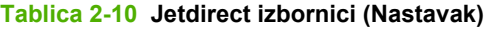

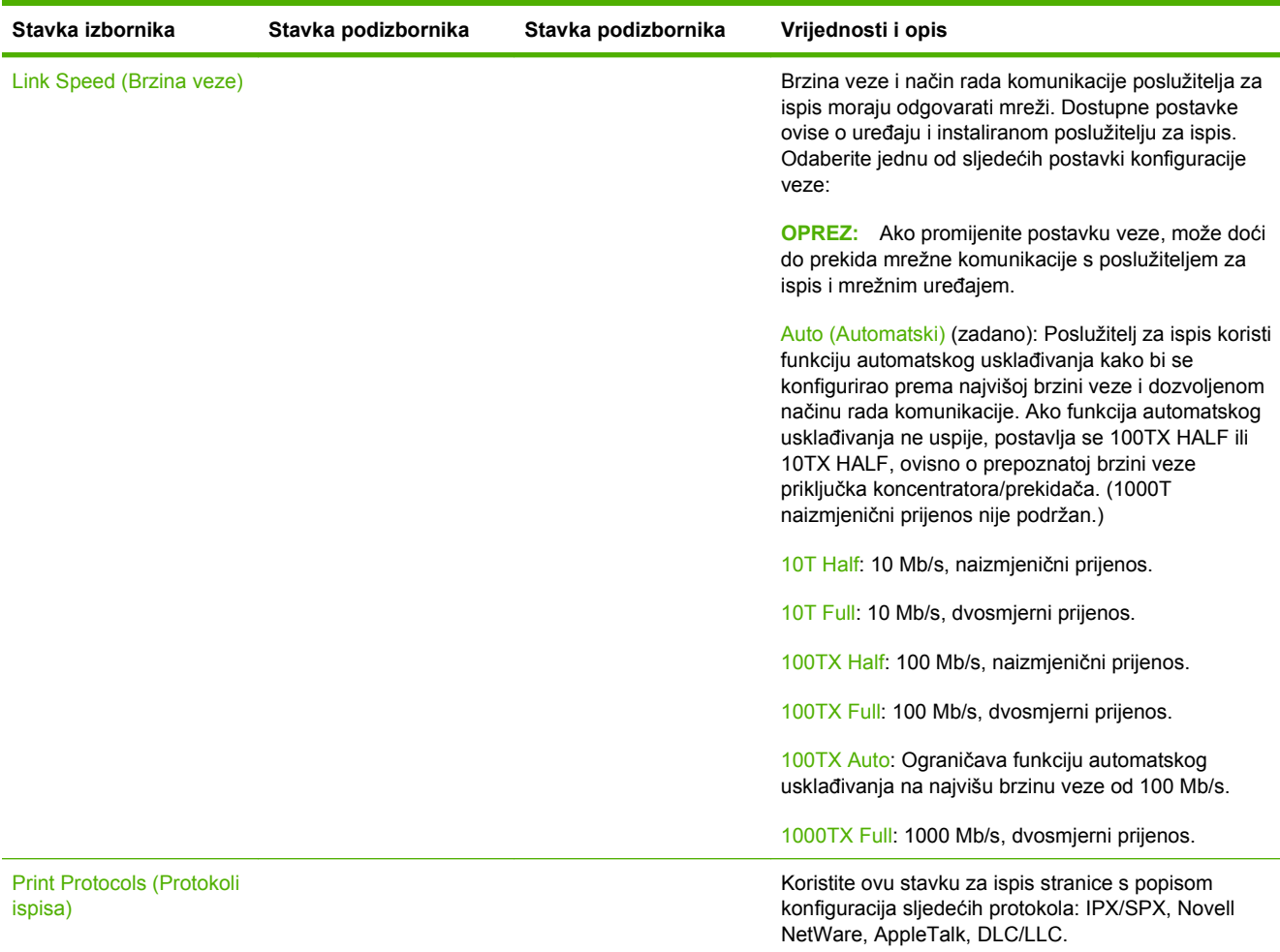

## **Fax Setup (Postavljanje faksa)**

## **Tablica 2-11 Izbornik Fax Setup (Postavljanje faksa)**

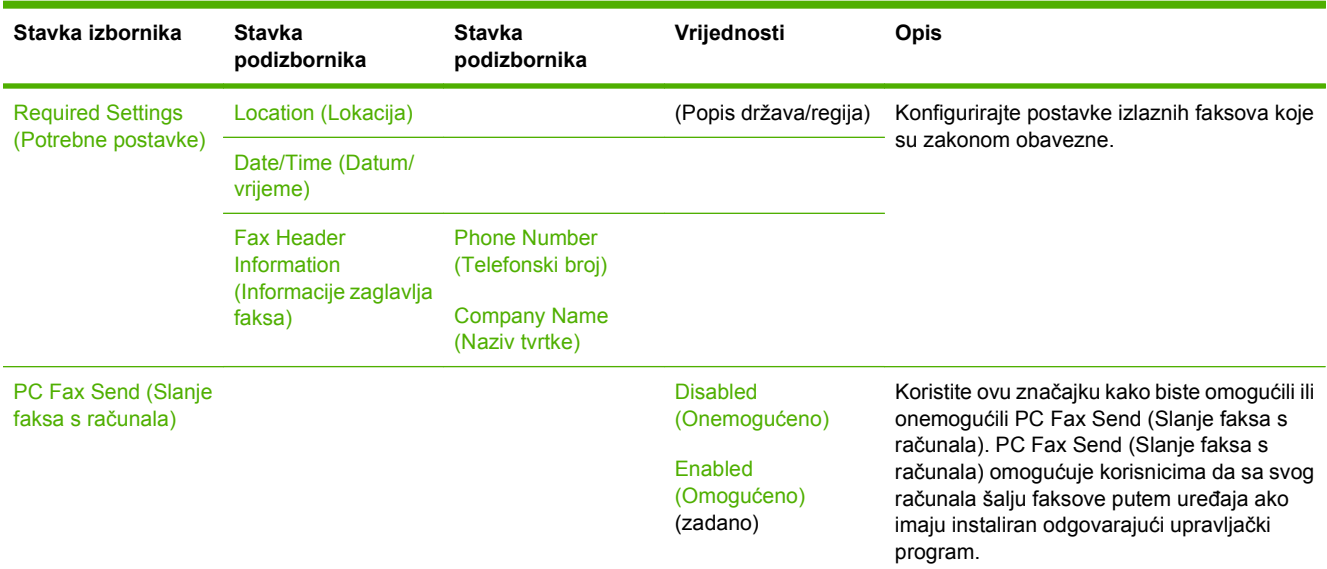

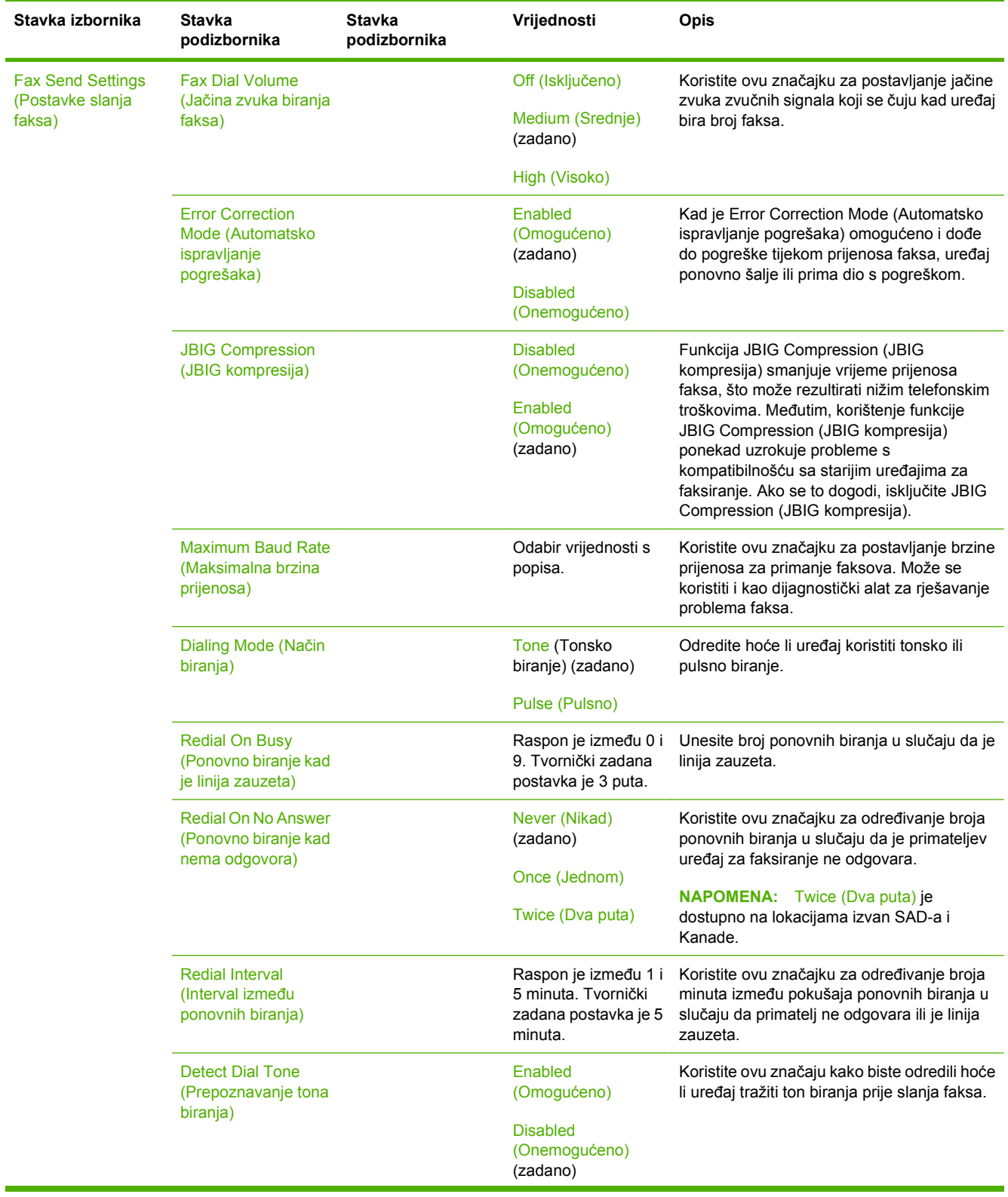

## **Tablica 2-11 Izbornik Fax Setup (Postavljanje faksa) (Nastavak)**

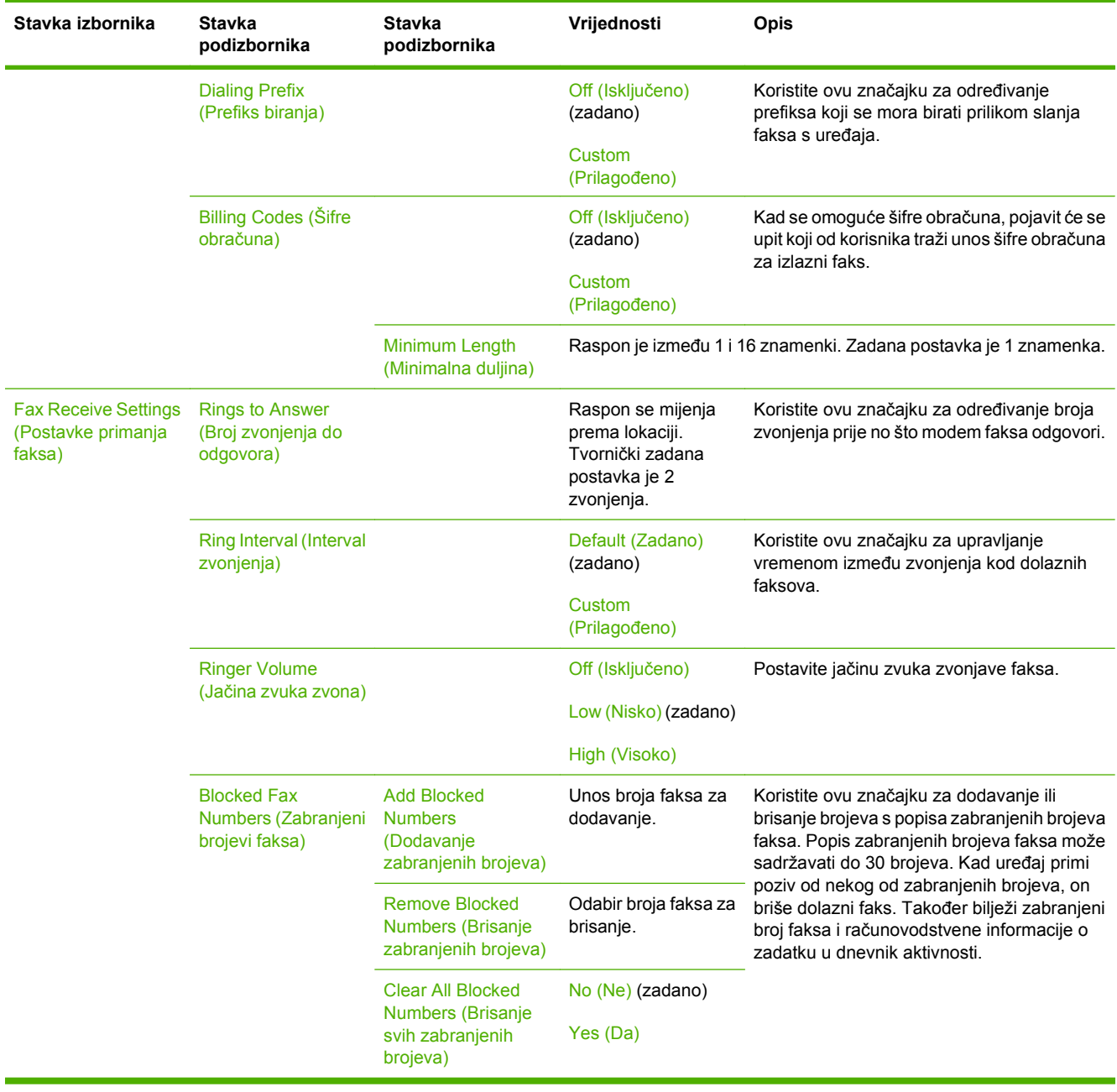

#### **Tablica 2-11 Izbornik Fax Setup (Postavljanje faksa) (Nastavak)**

## **E-mail Setup (Postavke e-pošte)**

Koristite ovaj izbornik za omogućavanje značajki e-pošte i konfiguraciju osnovnih postavki e-pošte.

**NAPOMENA:** Za konfiguraciju naprednih postavki e-pošte koristite ugrađeni web-poslužitelj. Dodatne informacije potražite u odjeljku Ugrađ[eni web-poslužitelj na stranici 15](#page-28-0).

**Tablica 2-12 Izbornik E-mail Setup (Postavljanje e-pošte)**

| Stavka izbornika                                           | Vrijednosti             | Opis                                                                                                    |  |
|------------------------------------------------------------|-------------------------|----------------------------------------------------------------------------------------------------|--|
| <b>Address Validation (Proviera)</b><br>valjanosti adrese) | On (Uključeno) (zadano) | Ova opcija omogućuje uređaju provjeru sintakse e-pošte prilikom<br>unošenja adrese e-pošte. Valjana adresa e-pošte zahtijeva znakove |  |
|                                                            | Off (Isključeno)        | "@" i ".".                                                                                                    |  |

#### **Tablica 2-12 Izbornik E-mail Setup (Postavljanje e-pošte) (Nastavak)**

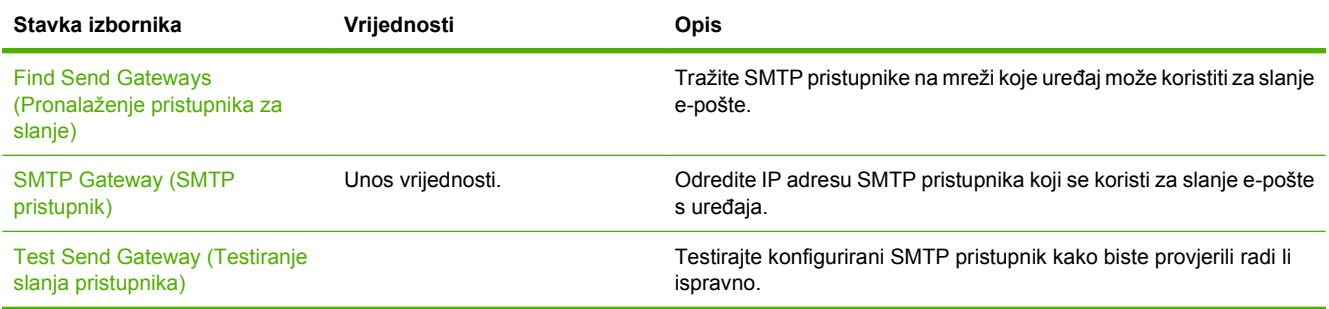

## **Izbornik Send Setup (Postavke slanja)**

### **Tablica 2-13 Izbornik Send Setup (Postavljanje slanja)**

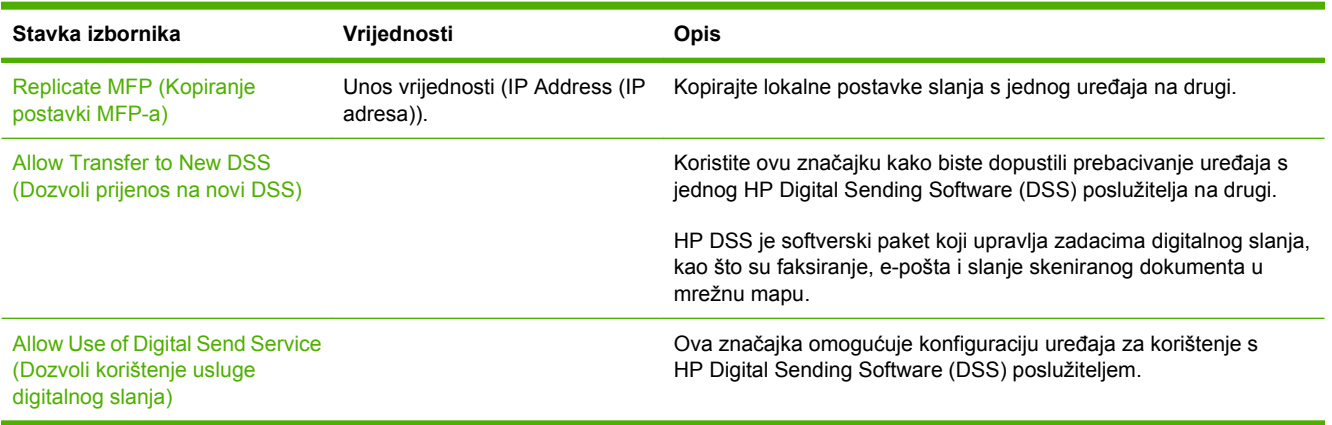

# **Izbornik Device Behavior (Ponašanje uređaja)**

**NAPOMENA:** Vrijednosti prikazane sa "(zadane)" su tvornički zadane vrijednosti. Neke stavke izbornika nemaju zadanih postavki.

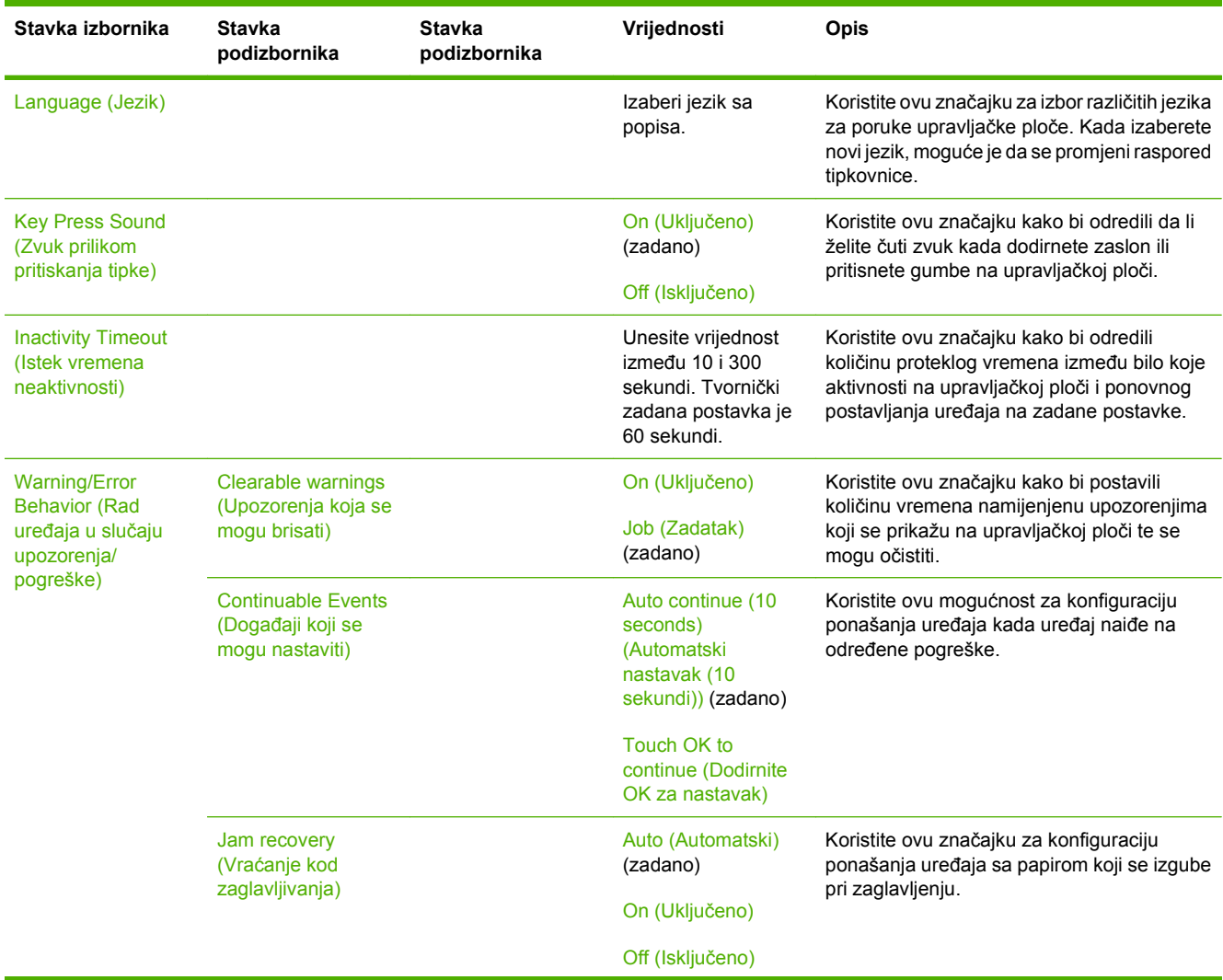

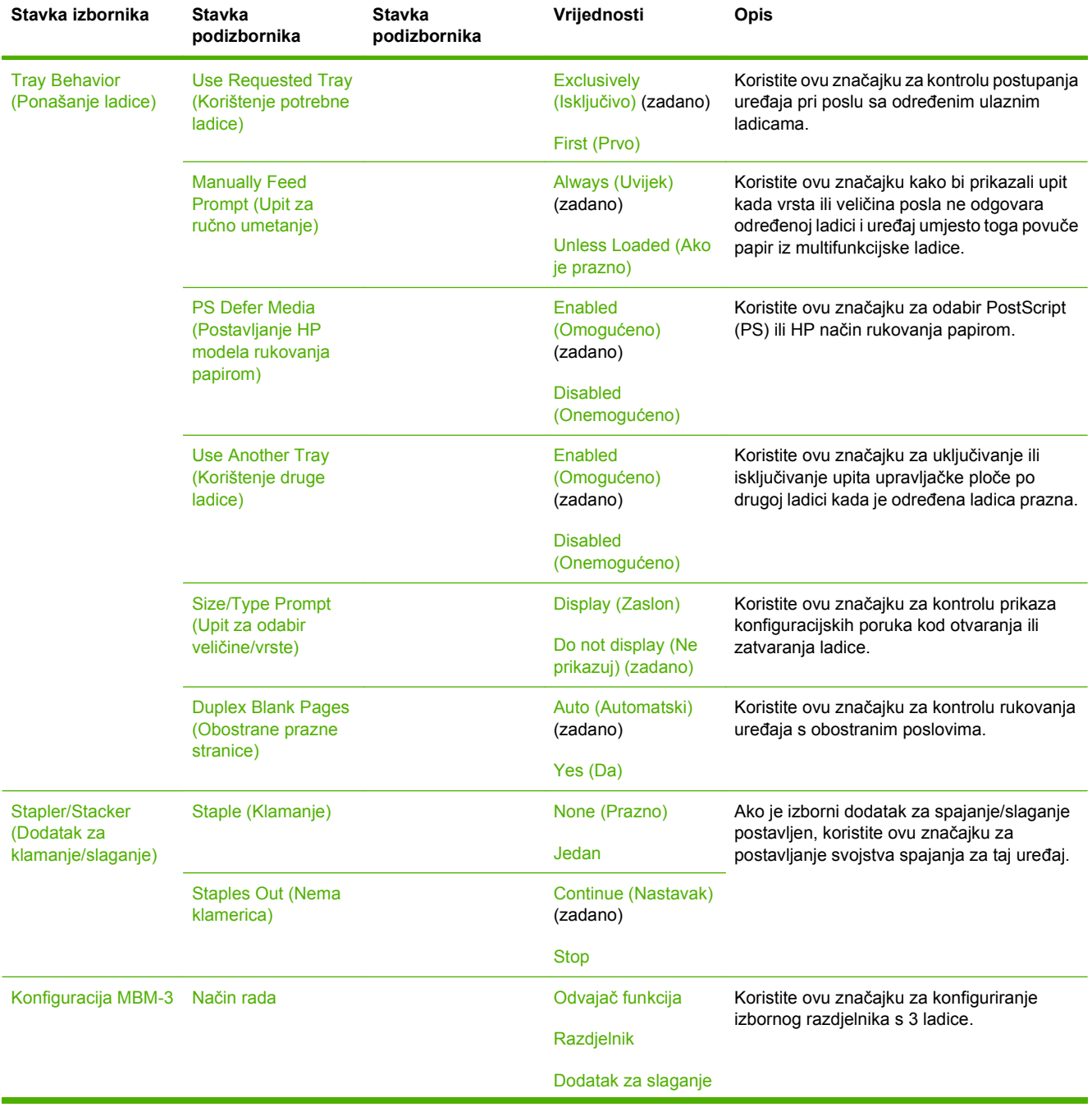

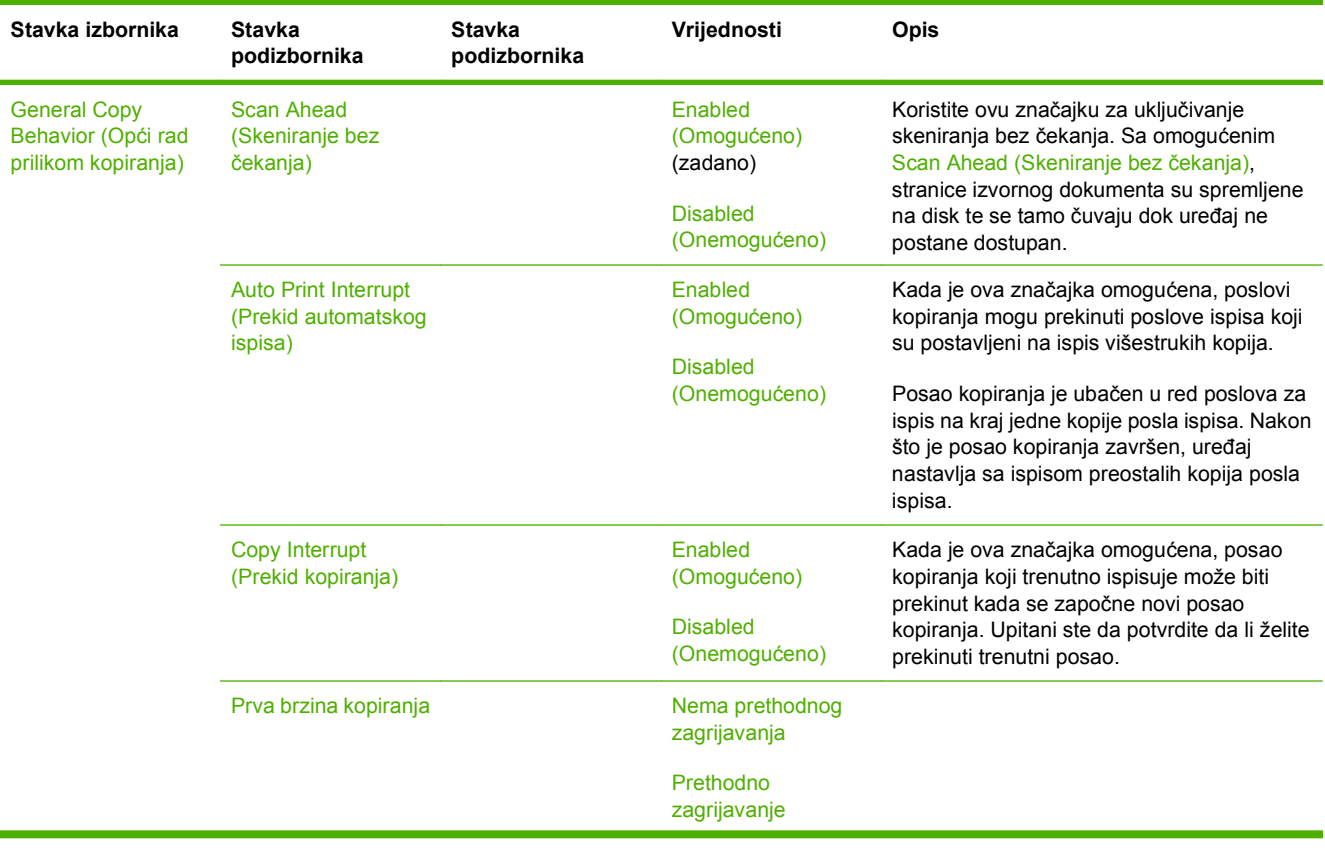

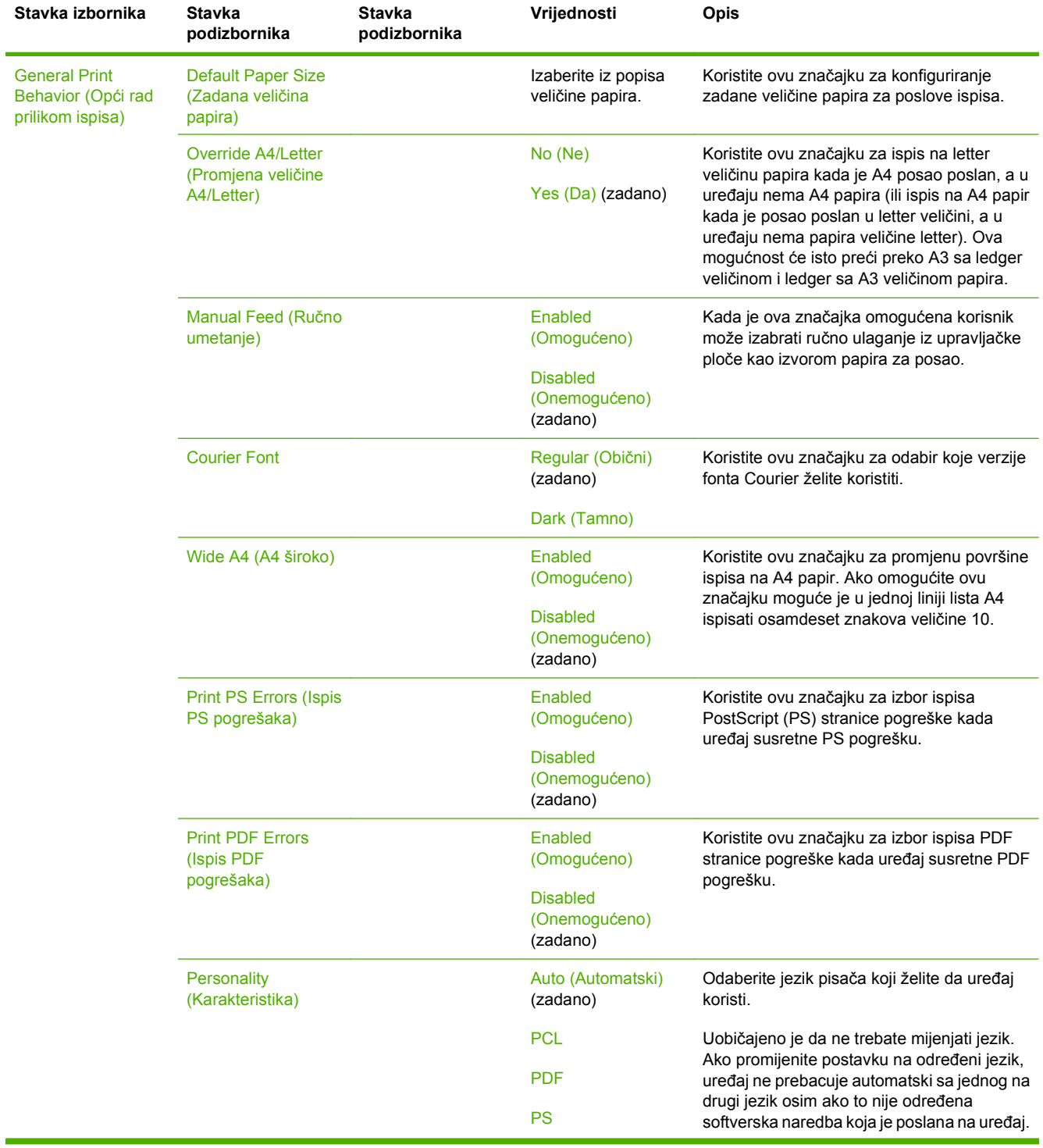

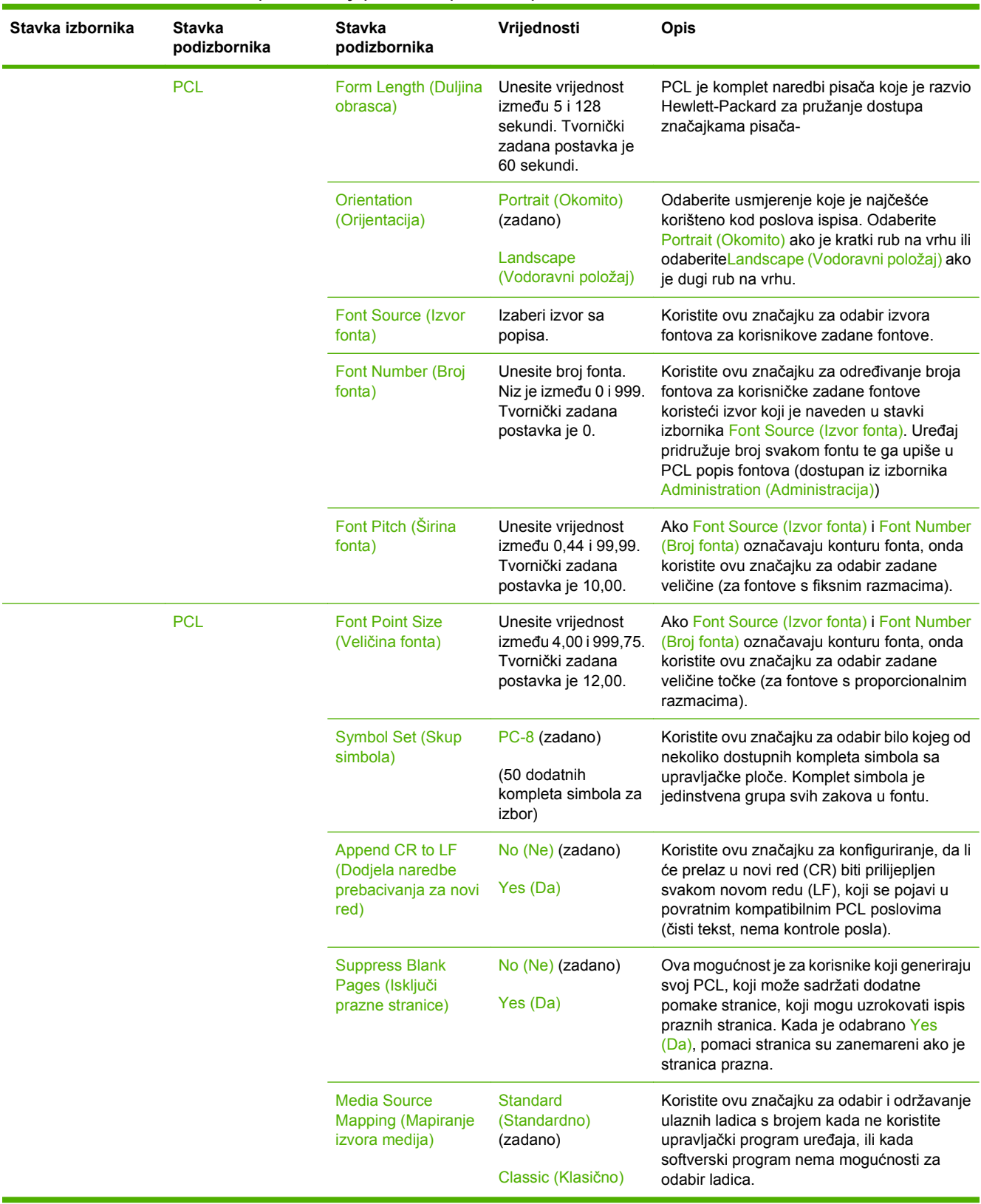

# **Izbornik Print Quality (Kvaliteta ispisa)**

**NAPOMENA:** Vrijednosti prikazane sa "(zadane)" su tvornički zadane vrijednosti. Neke stavke izbornika nemaju zadanih postavki.

#### **Tablica 2-15 Print Quality (Kvaliteta ispisa) izbornik**

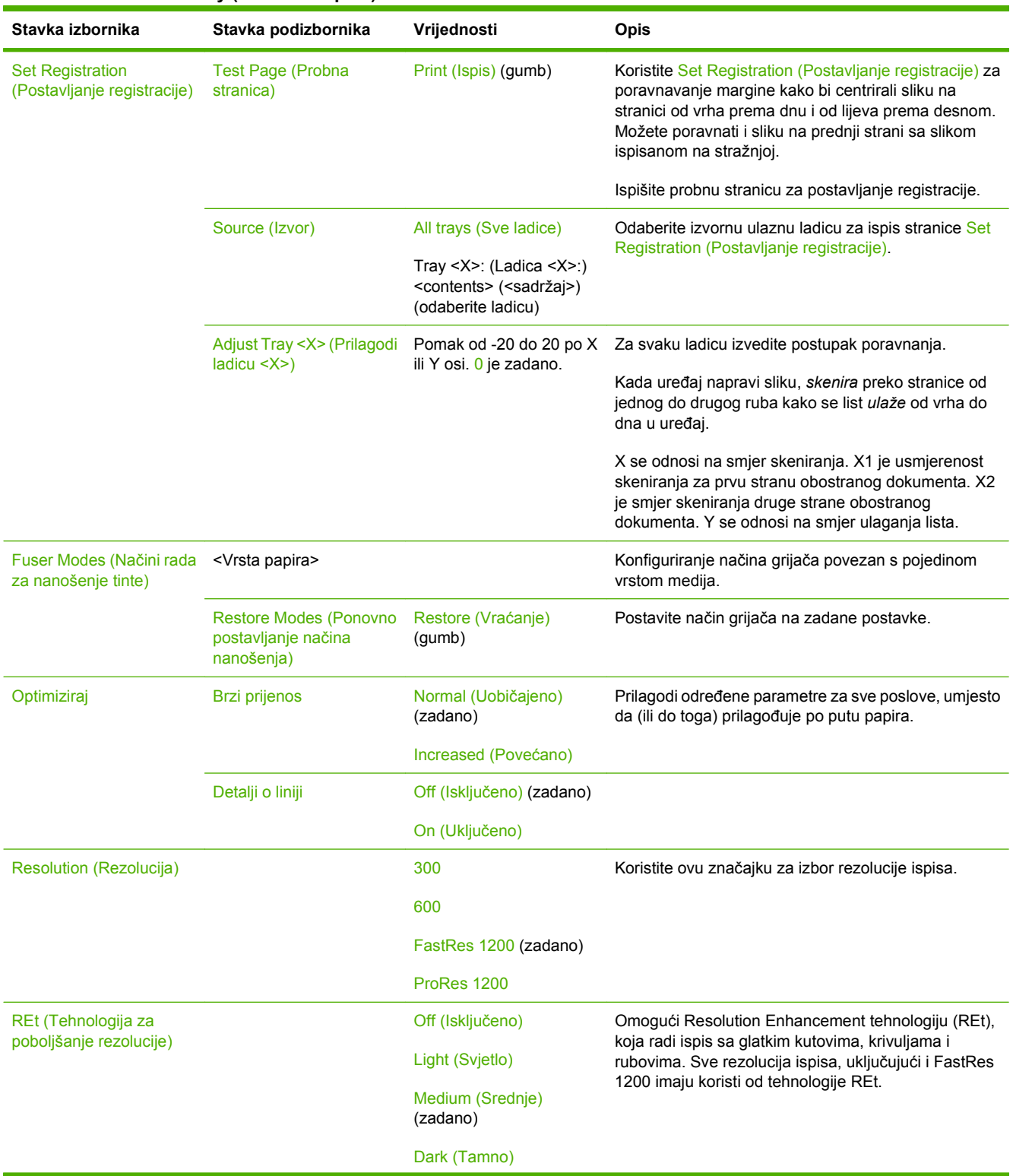

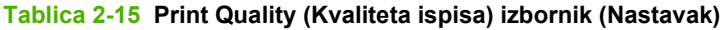

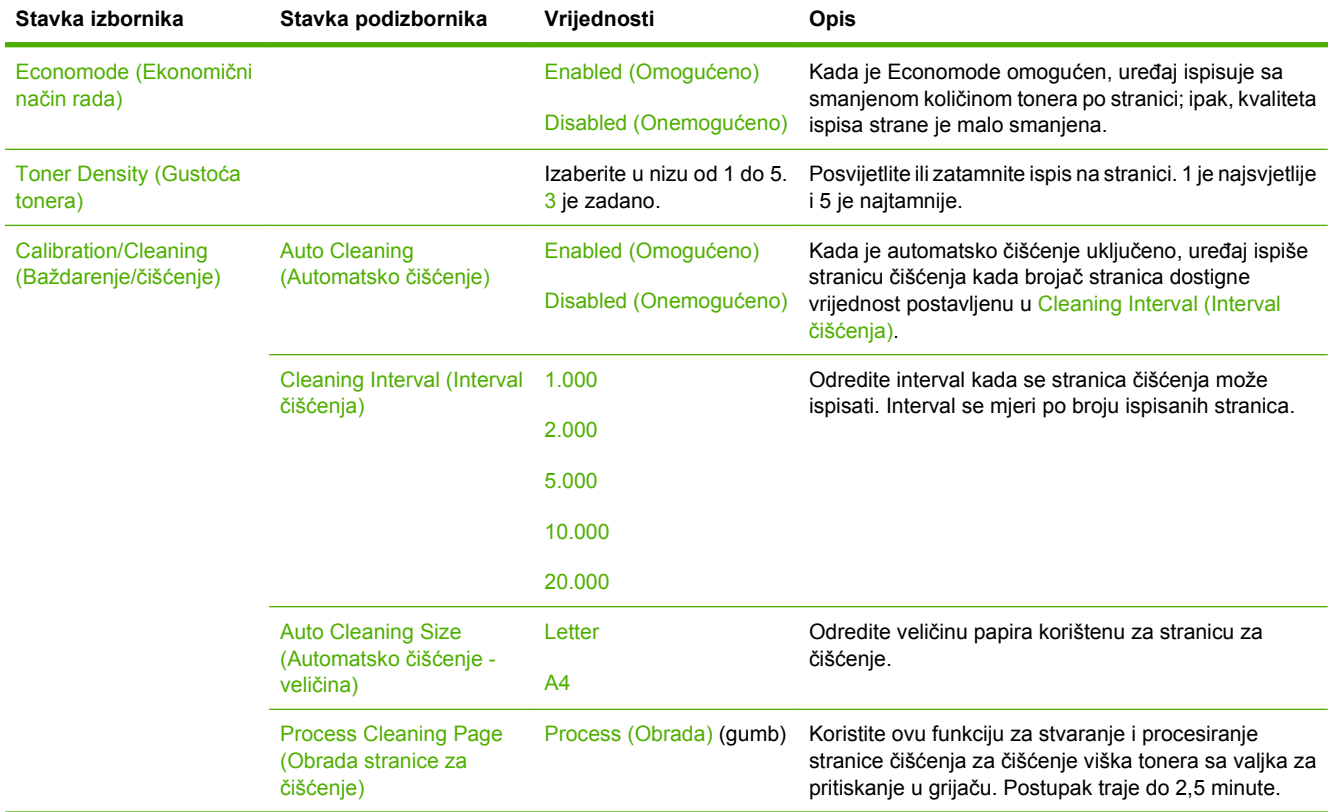

# **Izbornik Troubleshooting (Rješavanje problema)**

**NAPOMENA:** Vrijednosti prikazane sa "(zadane)" su tvornički zadane vrijednosti. Neke stavke izbornika nemaju zadanih postavki.

#### **Tablica 2-16 Troubleshooting (Rješavanje problema) izbornik**

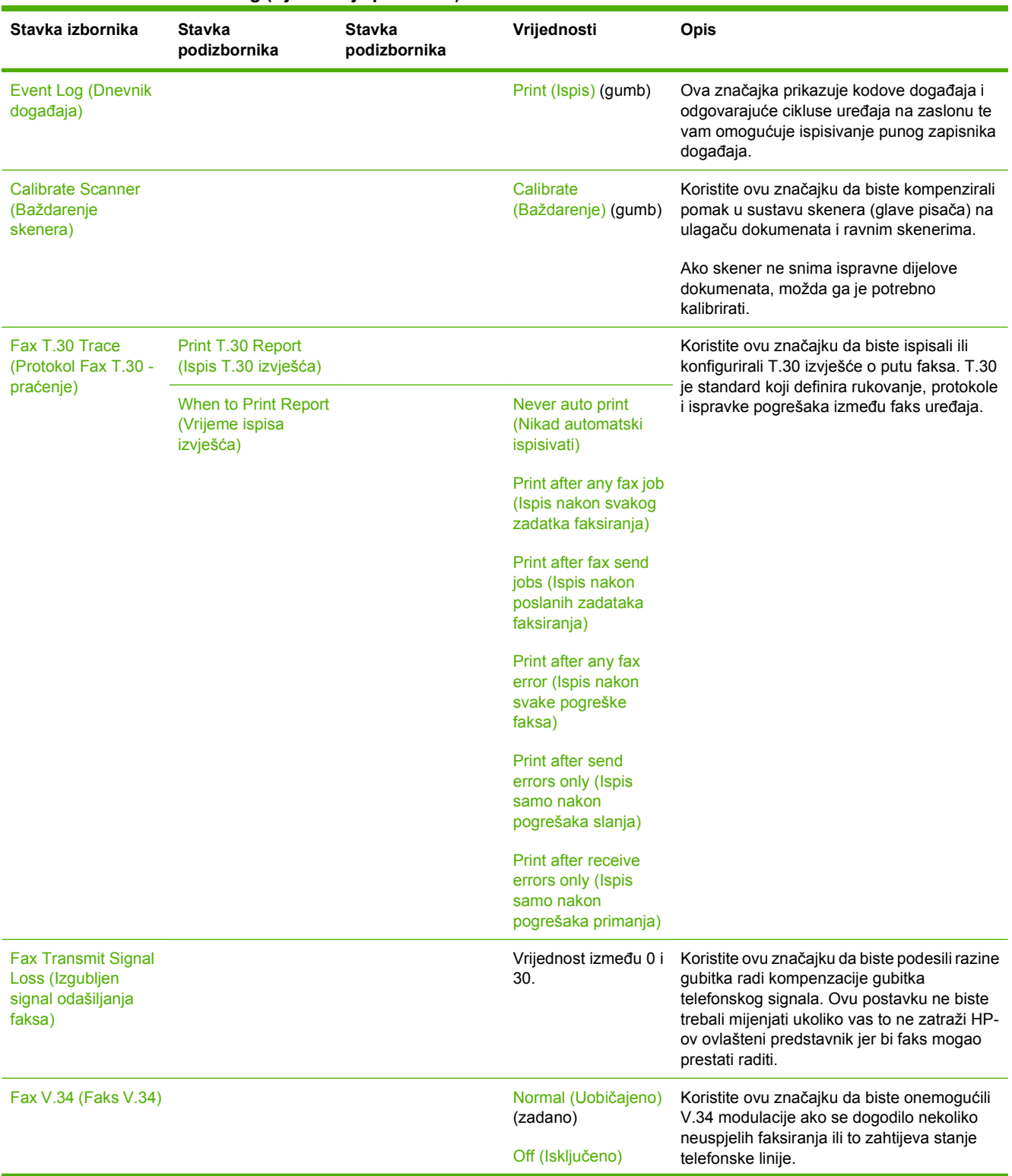

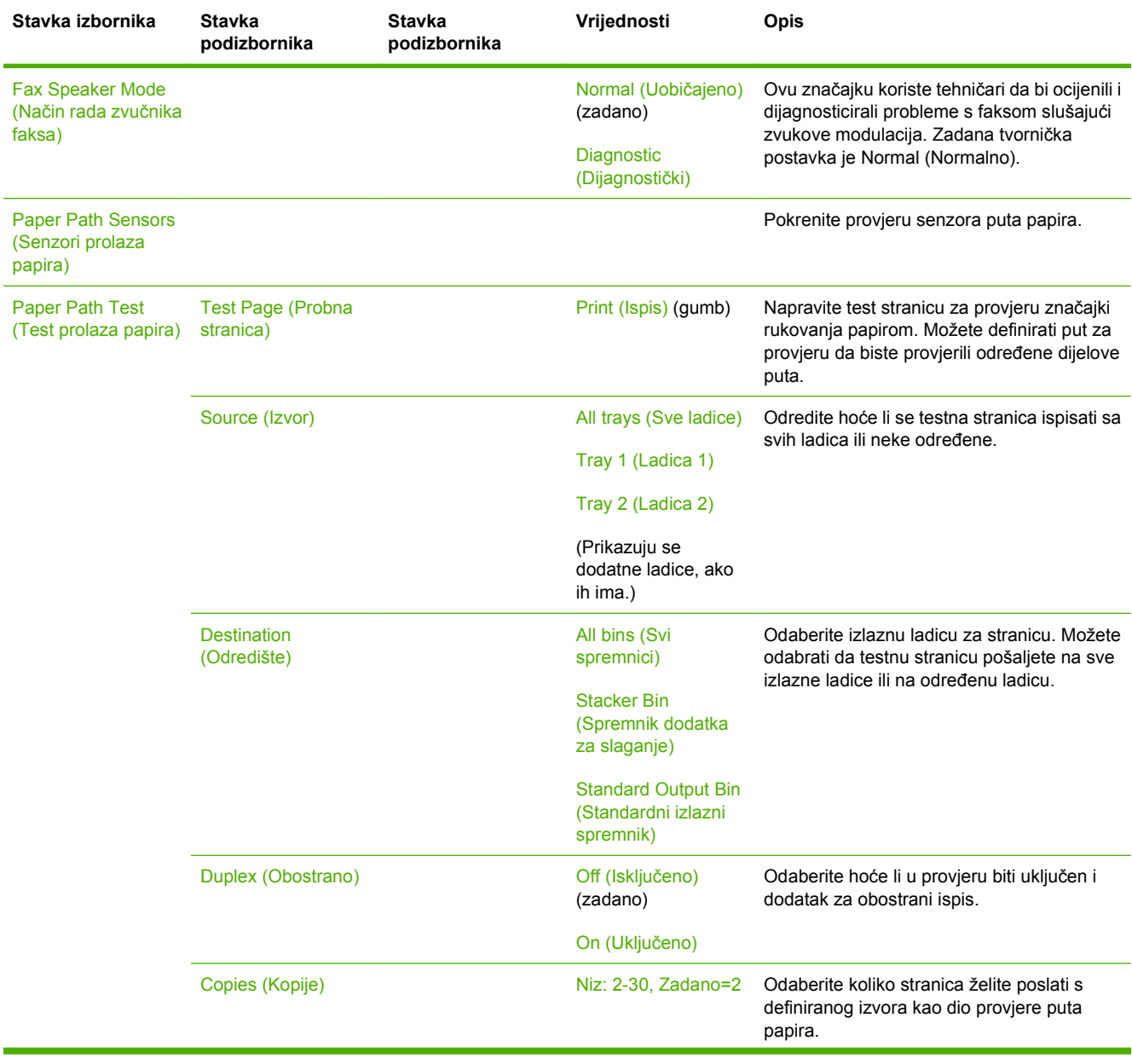

## **Tablica 2-16 Troubleshooting (Rješavanje problema) izbornik (Nastavak)**

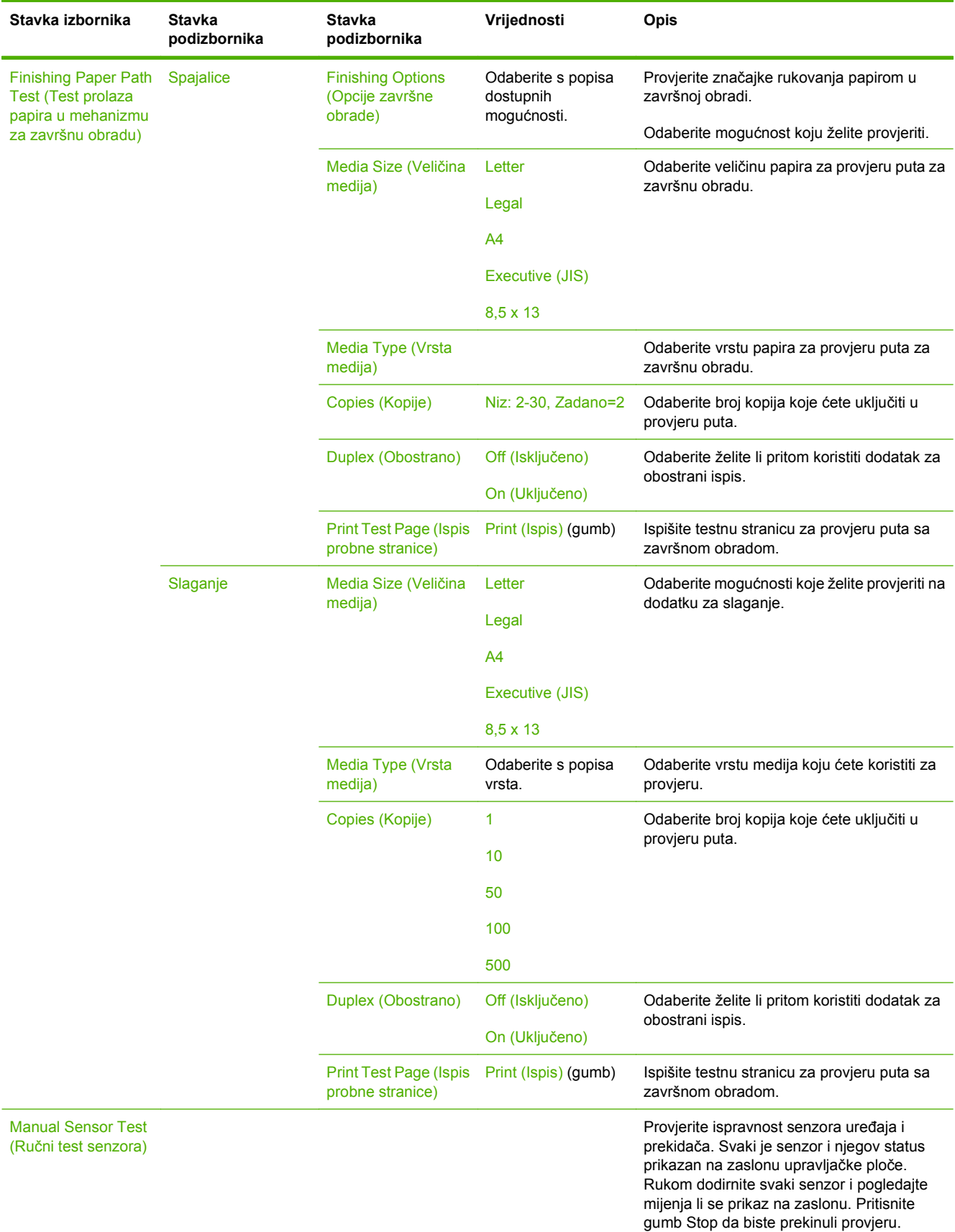

## **Tablica 2-16 Troubleshooting (Rješavanje problema) izbornik (Nastavak)**

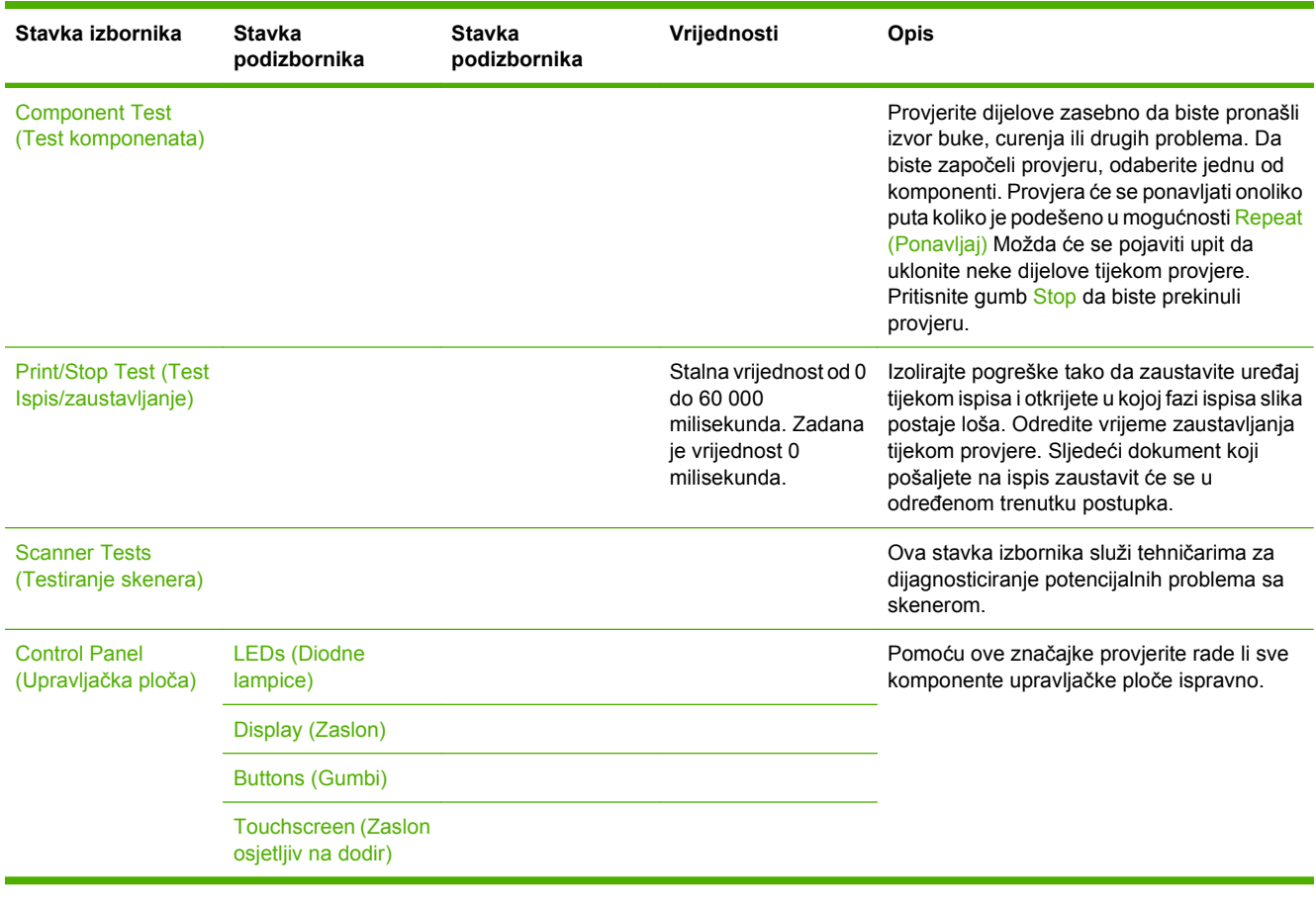

### **Tablica 2-16 Troubleshooting (Rješavanje problema) izbornik (Nastavak)**

# **izbornik Resets (Ponovno postavljanje)**

### **Tablica 2-17 Izbornik Resets (Ponovno postavljanje)**

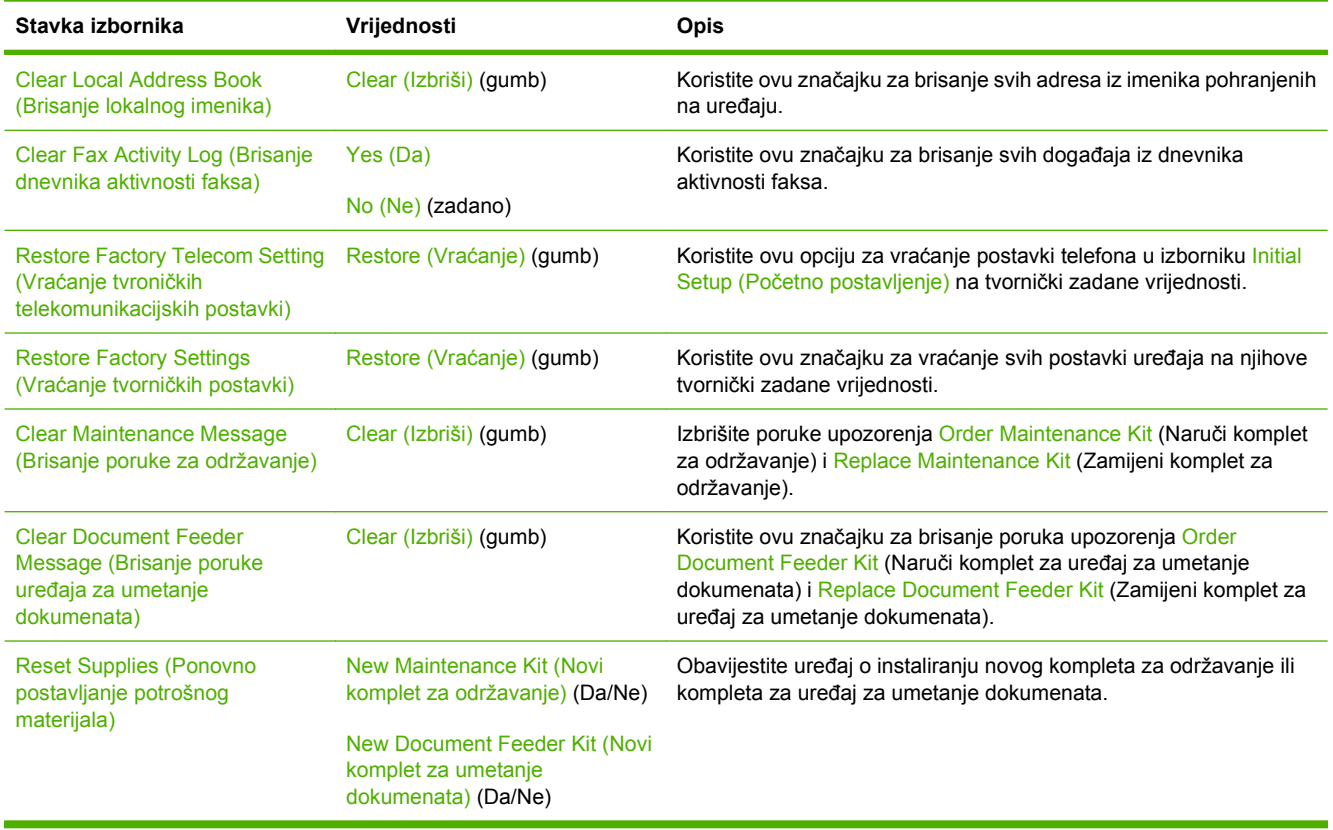

# **Izbornik Service (Servis)**

Izbornik Service (Servis) je zaključan i za pristup je potreban PIN. Ovaj izbornik namijenjen je samo ovlaštenom servisnom osoblju.
# **3 Ulaz/Izlaz (U/I)**

Ovo poglavlje opisuje konfiguriranje određenih mrežnih parametara na uređaju. Pokrivene su slijedeće teme:

- [USB postavke](#page-73-0)
- **[Mrežna konfiguracija](#page-74-0)**

## <span id="page-73-0"></span>**USB postavke**

Uređaj podržava USB 2.0 povezivanje. Za ispis morate upotrijebiti USB kabel vrste A do B.

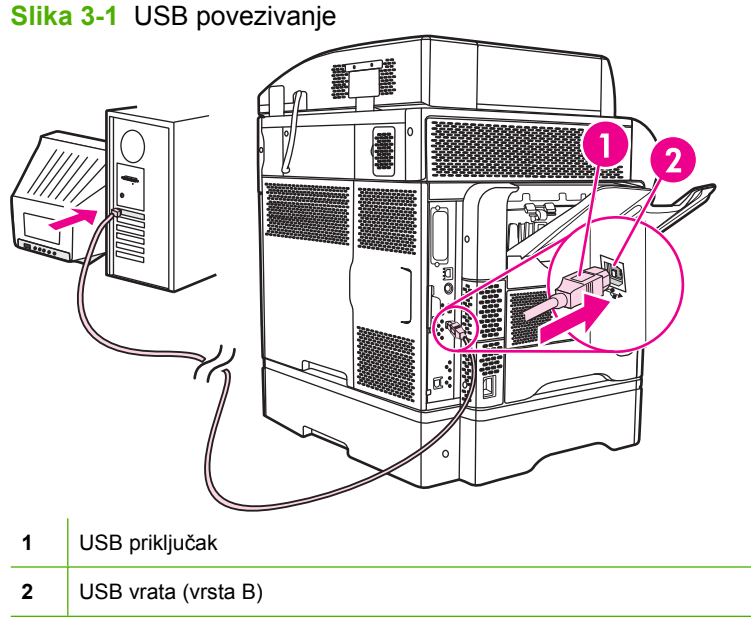

## <span id="page-74-0"></span>**Mrežna konfiguracija**

Možda ćete morati postaviti određene mrežne postavke na uređaju. Možete postaviti te postavke na slijedećim lokacijama:

- Instalacijska programska oprema
- Upravljačka ploča uređaja
- Ugrađeni web-poslužitelj
- Upravljačka programska oprema (HP Web Jetadmin ili HP LaserJet Utility za Macintosh)
- **E NAPOMENA:** Za više informacija o korištenju ugrađenog web-poslužitelja pogledajte Ugrađ[eni web](#page-28-0)[poslužitelj na stranici 15](#page-28-0)

Za više informacija o podržanim mrežama i alatima za konfiguraciju mreža, pogledajte *HP Jetdirect Print Server Administrator's Guide* (Administratorski vodič za HP Jetdirect server za pisače). Vodič dolazi sa pisačima u kojima je HP Jetdirect server za pisače postavljen.

Ovaj dio sadrži slijedeće informacije o konfiguriranju mrežnih postavki:

- Postavljanje TCP/IPv4 postavki
- [Postavljanje TCP/IPv6 postavki](#page-76-0)
- Onemoguć[avanje mrežnih protokola \(po izboru\)](#page-76-0)
- [HP Jetdirect EIO server za pisa](#page-77-0)če

## **Postavljanje TCP/IPv4 postavki**

Ako vaša mreža ne omogućava automatsko IP adresiranje pomoću DHCP, BOOTP, RARP ili neke druge metode, možda ćete morati ručno unijeti slijedeće postavke prije ispisivanja preko mreže:

- IP adresa (4 bajta)
- Maska podmreže (4 bajta)
- Zadani pristupnik (4 bajta)

### **Postavljanje IP adrese**

Trenutnu IP adresu uređaja možete pogledati s početnog zaslona upravljačke ploče dodirom na Network Address (Mrežna adresa).

Sa slijedećim postupkom možete ručno promijeniti IP adresu.

- **1.** Primaknite se i dodirnite Upravljanje.
- **2.** Primaknite se i dodirnite Početno postavljanje.
- **3.** Dodirnite Umrežavanja i U/I.
- **4.** Dodirnite Embedded Jetdirect (Ugrađeni Jetdirect).
- **5.** Dodirnite TCP/IP.
- **6.** Dodirnite IPV4 postavke.
- **7.** Dodirnite Način konfiguracije.
- **8.** Dodirnite Ručno.
- **9.** Dodirnite Spremi.
- **10.** Dodirnite Ručne postavke.
- **11.** Dodirnite IP adresa.
- **12.** Dodirnite polje za IP adresu.
- **13.** Upotrijebite tipkovnicu na zaslonu na dodir za upis IP adrese.
- **14.** Dodirnite U REDU.
- **15.** Dodirnite Spremi.

### **Postavljanje maske podmreže**

- **1.** Primaknite se i dodirnite Upravljanje.
- **2.** Primaknite se i dodirnite Početno postavljanje.
- **3.** Dodirnite Umrežavanja i U/I.
- **4.** Dodirnite Embedded Jetdirect (Ugrađeni Jetdirect).
- **5.** Dodirnite TCP/IP.
- **6.** Dodirnite IPV4 postavke.
- **7.** Dodirnite Način konfiguracije.
- **8.** Dodirnite Ručno.
- **9.** Dodirnite Spremi.
- **10.** Dodirnite Ručne postavke.
- **11.** Dodirnite Maska podmreže.
- **12.** Dodirnite polje za masku podmreže.
- **13.** Upotrijebite tipkovnicu na zaslonu na dodir za upis maske podmreže.
- **14.** Dodirnite U REDU.
- **15.** Dodirnite Spremi.

### **Postavljanje zadanog pristupnika**

- **1.** Primaknite se i dodirnite Upravljanje.
- **2.** Primaknite se i dodirnite Početno postavljanje.
- **3.** Dodirnite Umrežavanja i U/I.
- **4.** Dodirnite Embedded Jetdirect (Ugrađeni Jetdirect).
- **5.** Dodirnite TCP/IP.
- <span id="page-76-0"></span>**6.** Dodirnite IPV4 postavke.
- **7.** Dodirnite Način konfiguracije.
- **8.** Dodirnite Ručno.
- **9.** Dodirnite Spremi.
- **10.** Dodirnite Ručne postavke.
- **11.** Dodirnite Zadani pristupnik.
- **12.** Dodirnite polje za zadani pristupnik.
- **13.** Upotrijebite tipkovnicu na zaslonu na dodir za upis zadanog pristupnika.
- **14.** Dodirnite U REDU.
- **15.** Dodirnite Spremi.

## **Postavljanje TCP/IPv6 postavki**

Za informacije o postavljanju uređaja za TCP/IPv6 mreže, pogledajte *Administratorski vodič za HP Jetdirect ispisni poslužitelj*.

## **Onemogućavanje mrežnih protokola (po izboru)**

Po zadanim tvorničkim postavkama su omogućeni svi podržani mrežni protokoli- Onemogućavanje nekorištenih protokola ima svoje prednosti:

- smanjuje mrežni promet generiran uređajem;
- sprječava neovlaštenim korisnicima pristup do ispisa;
- pruža samo primjerne informacije na stranici sa postavkama;
- dopušta upravljačkoj ploči uređaja prikaz upozorenja i pogreški značajnih za protokol.

### **Onemogućavanje IPX/SPX**

**EX NAPOMENA:** Ne onemogućiti ovaj protokol u Windows sustavu koji koriste pisače preko IPX/SPX.

- **1.** Primaknite se i dodirnite Upravljanje.
- **2.** Primaknite se i dodirnite Početno postavljanje.
- **3.** Dodirnite Umrežavanja i U/I.
- **4.** Dodirnite Embedded Jetdirect (Ugrađeni Jetdirect).
- **5.** Dodirnite IPX/SPX.
- **6.** Dodirnite Omogući.
- **7.** Dodirnite Isključeno.
- **8.** Dodirnite Spremi.

### <span id="page-77-0"></span>**Onemogućavanje AppleTalk**

- **1.** Primaknite se i dodirnite Upravljanje.
- **2.** Primaknite se i dodirnite Početno postavljanje.
- **3.** Dodirnite Umrežavanja i U/I.
- **4.** Dodirnite Embedded Jetdirect (Ugrađeni Jetdirect).
- **5.** Dodirnite AppleTalk.
- **6.** Dodirnite Omogući.
- **7.** Dodirnite Isključeno.
- **8.** Dodirnite Spremi.

### **Onemogućavanje DLC/LLC**

- **1.** Primaknite se i dodirnite Upravljanje.
- **2.** Primaknite se i dodirnite Početno postavljanje.
- **3.** Dodirnite Umrežavanja i U/I.
- **4.** Dodirnite Embedded Jetdirect (Ugrađeni Jetdirect).
- **5.** Dodirnite DLC/LLC.
- **6.** Dodirnite Omogući.
- **7.** Dodirnite Isključeno.
- **8.** Dodirnite Spremi.

## **HP Jetdirect EIO server za pisače**

HP Jetdirect server za pisače (mrežne kartice) mogu biti postavljene u EIO utor. Te kartice podupiru više mrežnih protokola i operativnih sustava. HP Jetdirect server za pisače olakšavaju upravljanje mrežom tako što omogućavaju povezivanje pisača neposredno na mrežu na bilo kojem mjestu. HP Jetdirect server za pisače podržavaju i SNMP (Simple Network Managment Protocol) koji omogućava udaljeno upravljanje pisačima te uklanjanje problema kroz HP Web Jetadmin programsku opremu.

**E NAPOMENA:** Karticu postavite pomoću upravljačke ploče, programske opreme za postavljanje pisača ili programske opreme HP Web Jetadmin. Više informacija možete naći u dokumentaciji o HP Jetdirect serveru za pisače.

# **4 Mediji i ladice**

Ovo poglavlje sadrži sljedeće odjeljke:

- Opć[e specifikacije medija](#page-79-0)
- Opć[enite smjernice za medije](#page-80-0)
- Ogranič[enja medija](#page-82-0)
- [Odabir medija za ispis](#page-86-0)
- [Radno okruženje za ispis i spremanje papira](#page-91-0)
- [Ulaganje medija](#page-92-0)
- · [Nadzor poslova pisa](#page-102-0)ča
- [Izaberite izlazne ladice](#page-103-0)

## <span id="page-79-0"></span>**Opće specifikacije medija**

Potpune specifikacije papira za uređaje iz serije HP LaserJet potražite u *HP LaserJet Printer Family Print Media Guide* (Vodič za potrošni materijal za HP LaserJet pisače, dostupan na stranici [www.hp.com/support/ljpaperguide\)](http://www.hp.com/support/ljpaperguide).

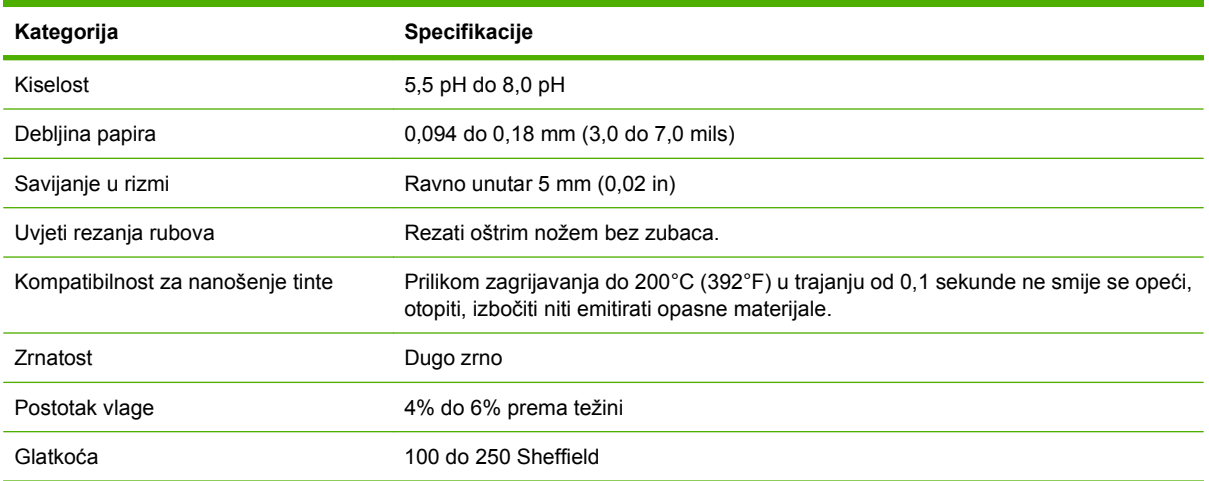

## <span id="page-80-0"></span>**Općenite smjernice za medije**

Prije nabave veće količine običnog ili posebnog papira provjerite je li vaš dobavljač papira upoznat sa zahtjevima vezanima uz medije za ispis koji su navedeni u *HP LaserJet Printer Family Print Media Guide* (Vodič za potrošni materijal za HP LaserJet pisače).

Želite li preuzeti *HP LaserJet Printer Family Print Media Guide* (Vodič za potrošni materijal za HP LaserJet pisače), posjetite [www.hp.com/support/ljpaperguide.](http://www.hp.com/support/ljpaperguide)

Moguće je da papir udovoljava svim smjernicama navedenima u ovom poglavlju ili u *HP LaserJet Printer Family Print Media Guide* (Vodič za potrošni materijal za HP LaserJet pisače), a ispis ipak nije zadovoljavajući. To se može dogoditi zbog neodgovarajućih uvjeta u okolini ili drugih faktora na koje tvrtka HP nema utjecaja (na primjer, ekstremne temperature i vlaga).

*Tvrtka Hewlett-Packard vam preporučuje da testirate papir prije nego što kupite veće količine.*

**OPREZ:** Korištenje papira koji nije u skladu s ranije navedenim specifikacijama ili smjernicama navedenima u vodiču za korištenje medija za ispis može prouzročiti probleme zbog kojih će biti potreban servis. Servis u tom slučaju neće bit pokriven Hewlett-Packard jamstvom ili ugovorom o servisu.

## **Papir koji treba izbjegavati**

Proizvod može ispisivati na mnoge vrste papira. Korištenje papira koje ne zadovoljava specifikacije uzrokovat će smanjenu kvalitetu ispisa i povećati mogućnost zaglavljivanja.

- Ne koristite pregrub papir. Koristite papir testirane razine glatkoće od 100–250 Sheffield.
- Ne koristite papir koji ima izrezane dijelove ili perforacije, osim standardnog papira s tri rupice.
- Ne koristite obrasce koji se sastoje od više dijelova.
- Ne koristite papir na koji se već ispisivalo ili koji je prošao kroz fotokopirni stroj.
- Ne koristite papir koji sadrži vodene žigove ako ispisujete pune uzorke.
- Ne koristite reljefne papire ili papire s povišenim zaglavljima.
- Ne koristite papire s puno teksture na površini.
- Ne koristite offset prah ili druge materijale koji sprječavaju da se papiri zalijepe jedan za drugi.
- Ne koristite papir kojemu je nakon proizvodnje dodan obojeni premaz.

## **Papir koji može oštetiti uređaj**

U rijetkim prilikama papir može oštetiti uređaj. Sljedeći papir se mora izbjegavati kako bi se spriječilo moguće oštećivanje uređaja:

- Ne koristite papir koji na sebi ima spajalice.
- Ne koristite prozirne folije, naljepnice ili foto i sjajni papir namijenjen korištenju s Inkjet pisačima ili drugim niskotemperaturnim pisačima. Koristite samo medije namijenjene korištenju s HP LaserJet pisačima.
- Ne koristite reljefni papir ili papir s premazom ili medije koji nisu dizajnirani tako da izdrže temperaturu nanošenja tinte u uređaju. Ne koristite papire sa zaglavljem ili prethodno ispisane

obrasce ispisane bojama ili tintom koje ne mogu izdržati temperaturu mehanizma za nanošenje tinte.

● Ne koristite medije koji ispuštaju štetne čestice ili koji se otapaju, koji su izrađeni offset tehnikom ili koji mijenjaju boju kada su izloženi temperaturi mehanizma za nanošenje tinte.

Za naručivanje potrošnog materijala za ispis za HP LaserJet pogledajte odjeljak [Narudžba dijelova,](#page-247-0) [dodatne opreme i potrošnog materijala na stranici 234](#page-247-0).

## **Opće specifikacije medija**

Potpune specifikacije papira za uređaje iz serije HP LaserJet potražite u *HP LaserJet Printer Family Print Media Guide* (Vodič za potrošni materijal za HP LaserJet pisače, dostupan na stranici [www.hp.com/support/ljpaperguide\)](http://www.hp.com/support/ljpaperguide).

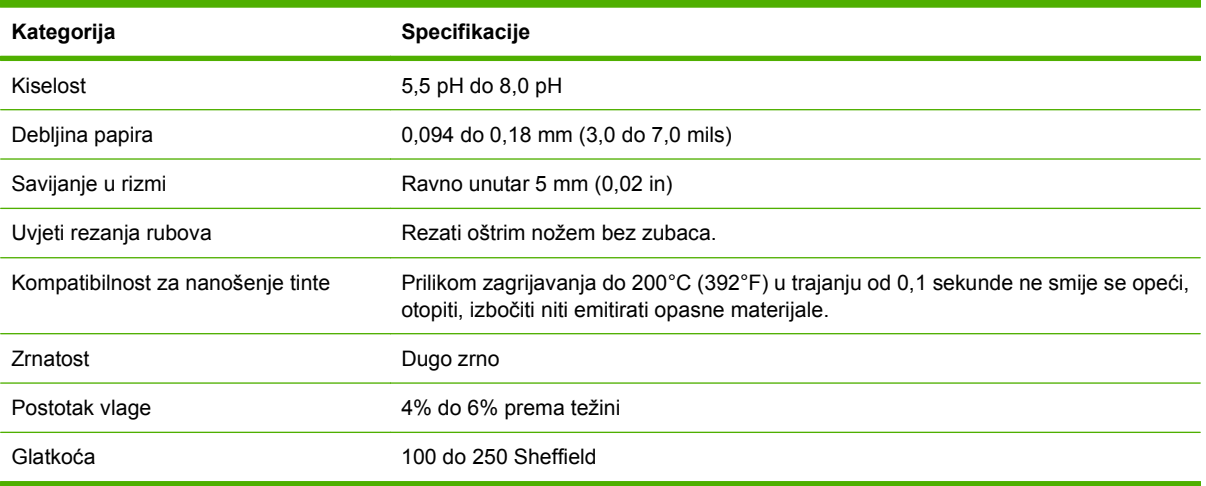

## <span id="page-82-0"></span>**Ograničenja medija**

## **Omotnice**

Struktura omotnice od presudnog je značaja. Mjesta presavijanja omotnice mogu se znatno razlikovati, ne samo ovisno o proizvođaču, već i unutar jednog pakiranja istog proizvođača. Uspješnost ispisa omotnica ovisi o njihovoj kvaliteti. Prilikom odabira omotnica, razmotrite sljedeće:

- **Težina:** Papir omotnice ne bi smio težiti više od 105 g/m2 (28 lb) ili može doći do zaglavljivanja.
- **Struktura:** Prije ispisa, omotnice moraju biti pohranjene u ravnom položaju, ne smiju biti savijene više od 6 mm (0,25 inča) te ne smiju sadržavati zrak.
- **Stanje:** Omotnice ne smiju biti zgužvane, poderane ili na bilo koji način oštećene.
- **Temperatura:** Trebali biste koristiti omotnice koje su kompatibilne s temperaturom i pritiskom pisača.
- **Veličina:** Trebali biste koristiti samo omotnice sljedećih raspona veličina.
	- **Najmanje**: 76x127 mm (3x5 inča)
	- **Najviše**: 216x356 mm (8,5x14 inča)
- **NAPOMENA:** Omotnice ispisujte samo iz ladice 1 ili dodatnog ulagača za omotnice. Mediji kraći od 178 mm (7 inča) mogli bi se pri ispisu zaglaviti. To možda uzrokuje papir na koji su utjecali uvjeti u okruženju. Za optimalnu izvedbu pravilno rukujte i pohranjujte papir. Odaberite omotnice i u upravljačkom programu (pogledajte [Podržani upravlja](#page-24-0)čki programi pisača na stranici 11).

### **Omotnice sa spojevima na obje strane**

Omotnica sa spojevima na obje strane umjesto dijagonalnih ima okomite spojeve na oba kraja. Takva je vrsta omotnica sklonija nabiranju. Provjerite da se preklopni dio proteže sve do kuta omotnice, kao što je prikazano na slici.

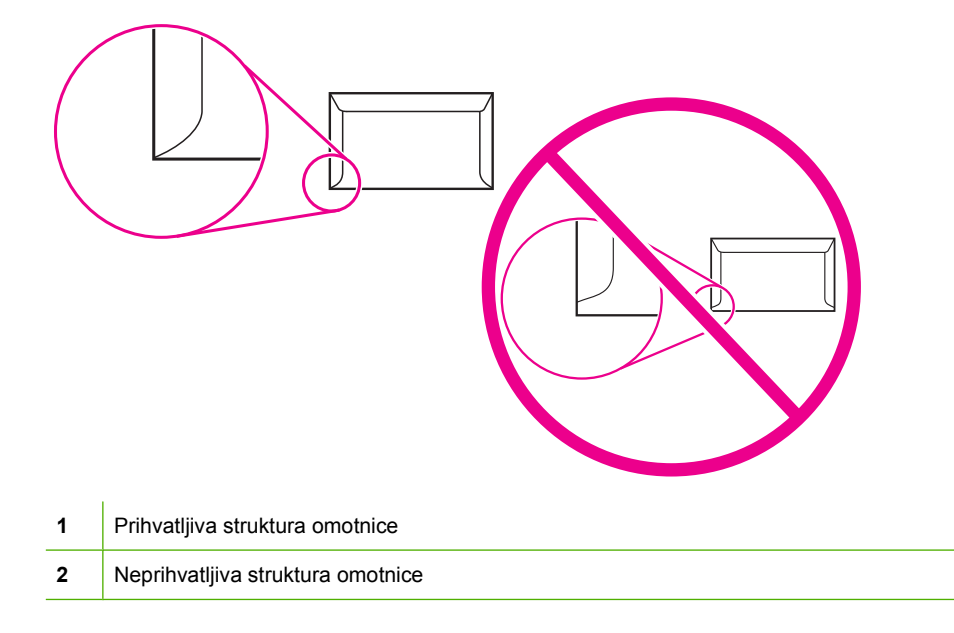

### <span id="page-83-0"></span>**Omotnice s ljepljivim vrpcama ili preklopima**

Omotnice s ljepljivom vrpcom ili s više preklopa za zatvaranje moraju koristiti ljepila koja mogu podnositi toplinu i pritisak u pisaču. Dodatni preklopi i vrpce mogu uzrokovati gužvanje, boranje ili čak zaglavljivanje, a mogu oštetiti i grijač.

### **Margine omotnica**

U nastavku se nalaze uobičajene margine za adrese za komercijalnu #10 ili DL omotnicu.

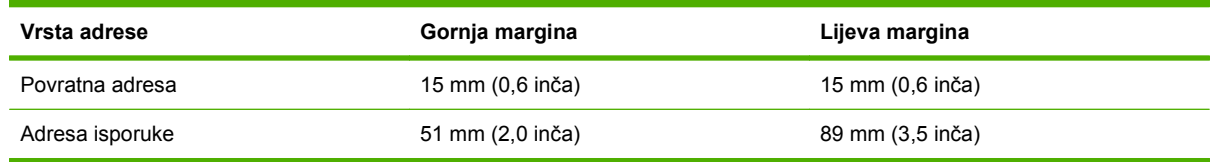

**E NAPOMENA:** Za najbolju kakvoću ispisa, margine nemojte smještati na manje od 15 mm (0,6 inča) od rubova omotnice. Izbjegavajte ispisivanje po dijelovima na kojima se spajaju rubovi omotnice.

### **Spremanje omotnica**

Pravilno spremljene omotnice doprinose boljoj kvaliteti ispisa. Omotnice treba čuvati položene. Ako se u omotnici nalazi zrak koji stvara zračni jastuk, omotnica se može naborati tijekom ispisa.

Pojedinosti o tome možete pogledati na [Radno okruženje za ispis i spremanje papira na stranici 78.](#page-91-0)

## **Naljepnice**

**OPREZ:** Da biste izbjegli oštećivanje MFP-a, koristite samo naljepnice preporučene za laserske pisače. Ne ispisujte više puta na isti lista ili na djelomično pokriven list naljepnica.

### **Struktura naljepnica**

Prilikom odabira naljepnica razmotrite kakvoću svake komponente:

- **Ljepilo:** Ljepilo bi trebalo biti stabilno pri temperaturi od 200C (392F), što je temperatura ispisa pisača.
- **Raspored:** Koristite samo naljepnice bez razmaka. Naljepnice se mogu odlijepiti od podloge ako između njih na listovima postoji razmak, što može prouzročiti ozbiljno zaglavljivanje medija.
- **Savijanje:**Prije ispisa naljepnice moraju biti položene na ravnoj površini te ne smiju biti savinute više od 13 mm (0,5 inča) u bilo kojem smjeru.
- **Stanje:** Nemojte koristiti naljepnice s naborima, mjehurićima ni ostalim znakovima razdvajanja.
- **E NAPOMENA:** Odaberite naljepnice u upravljačkom programu (pogledajte [Podržani upravlja](#page-24-0)čki programi pisač[a na stranici 11](#page-24-0)).

## **Prozirne folije**

Folije za pisače moraju izdržati temperaturu od 200C (392F), što je temperatura ispisa pisača.

**OPREZ:** Da biste izbjegli oštećenje MFP-a, koristite samo folije preporučene za uporabu s HPLaserJet pisačima, poput HP-ovih folija.

**E NAPOMENA:** Odaberite folije u upravljačkom programu (pogledajte [Podržani upravlja](#page-24-0)čki programi pisač[a na stranici 11](#page-24-0)).

## **Kartice i teški mediji**

Iz ulazne ladice možete ispisivati na različite vrste kartica, uključujući indeksne kartice i dopisnice. Neke kartice omogućuju bolji ispis jer su strukturom prikladnije za prolazak kroz laserski pisač.

Radi što boljeg učinka pisača, nemojte koristiti papir teži od 157 g/m2. Pretežak papir može prouzročiti pogrešno uvlačenje, probleme sa slaganjem, zaglavljivanje, loše stapanje tonera, lošu kvalitetu ispisa ili prekomjerno mehaničko trošenje.

**E NAPOMENA:** Na teže papire možete ispisivati ako ulaznu ladicu ne napunite do vrha i ako koristite papir glatkoće od 100 do 180 Sheffielda.

### **Struktura kartica**

- **Glatkoća**: 135-157 g/m2 kartice bi trebale imati razinu glatkoće između 100 i 180 Sheffielda. 60-135 g/m2 kartice bi trebale imati razinu glatkoće između 100 i 250 Sheffielda.
- **Struktura**: Kartice bi trebale biti položene na ravnoj površini i ne smiju biti savijene više od 5mm.
- **Stanje**: Kartice ne smiju biti naborane, zarezane niti na bilo koji drugi način oštećene.
- **Dimenzije:** Koristite kartice unutar sljedećih dimenzija:
	- **Najmanje**: 76x127 mm
	- **Najviše**: 216x356 mm

### **Upute za kartice**

Margine postavite barem 2 mm od rubova.

## **Papir sa zaglavljem i tiskanice**

Mnogi proizvođači danas nude papir kao papir kompatibilan za laserski ispis. Neke vrste papira s grubom površinom mogu zahtijevati posebne načine ispisa koji su dostupni na nekim modelima kako bi se postiglo bolje prianjanje tonera.

**E NAPOMENA:** Razlike u ispisu na laserskome pisaču među pojedinim stranicama potpuno su uobičajene. Te se razlike ne mogu uočiti kod ispisa na običan papir. No one postaju očite kod ispisa na tiskanice, jer su crte i okviri već tiskani.

Kako biste izbjegli probleme pri upotrebi tiskanica, reljefnog papira i papira sa zaglavljem, pridržavajte se sljedećih uputa:

- Nemojte koristiti tinte za niske temperature (kakve se koriste za neke vrste termografije).
- Koristite tiskanice i papir sa zaglavljem koji su tiskani ofsetnom litografijom ili reljefiranjem.
- Koristite obrasce izrađene tintama otpornima na toplinu koje se neće rastopiti, ispariti niti ispustiti neželjene tvari kada se zagriju na temperaturu od 200° C392Fs. Taj zahtjev uglavnom ispunjavaju oksidirane ili uljne tinte.
- Ako je obrazac tiskan, pazite da ne promijenite sadržaj vlage u papiru te nemojte koristiti materijale koji bi mogli promijeniti električna ili strukturna svojstva papira. Kako se tijekom čuvanja ne bi promijenio sadržaj vlage, obrasce držite spremljene u ambalažu koja štiti od vlage.
- **Nemojte koristiti tiskanice s lakom ili premazom.**
- Nemojte koristiti papire s visoko reljefnim ili izbočenim zaglavljem.
- Nemojte koristiti papire s grubo strukturiranim površinama.
- Nemojte koristiti ofsetne praške ni ostale materijale koji mogu razdvojiti listove obrasca.

## **Odabir odgovarajućeg načina nanošenja tinte**

Uređaj automatski podešava način nanošenja tinte prema vrsti medija na koju je postavljena ladica. Na primjer, teški papir poput kartica će možda trebati višu postavku načina nanošenja tinte kako bi toner bolje prianjao na stranicu, ali prozirne folije trebaju nižu postavku načina nanošenja tinte kako bi se izbjegla oštećenja uređaja. Zadana postavka obično pruža najbolju izvedbu za većinu vrsta medija za ispis.

Način nanošenja tinte se može promijeniti samo ako je vrsta medija postavljena za ladicu koju koristite. Vidi [Nadzor poslova pisa](#page-102-0)ča na stranici 89. Nakon postavljanja vrste medija za ladicu način nanošenja tinte za tu vrstu se može promijeniti u izborniku Administration (Administracija), podizbornik Print Quality (Kvaliteta ispisa) na upravljačkoj ploči uređaja. Vidi [Izbornik Print Quality \(Kvaliteta ispisa\)](#page-63-0) [na stranici 50](#page-63-0).

**EX NAPOMENA:** Korištenjem postavke High 1 (Visoko 1) ili High 2 (Visoko 2) za način nanošenja tinte poboljšava se prianjanje tonera na papir, ali može uzrokovati probleme, kao što je pretjerano savijanje. Uređaj će možda sporije ispisivati kada je način nanošenja tinte postavljen na High 1 (Visoko 1) ili High 2 (Visoko 2). Tablica u nastavku opisuje idealne postavke načina nanošenje tinte za podržane vrste medija.

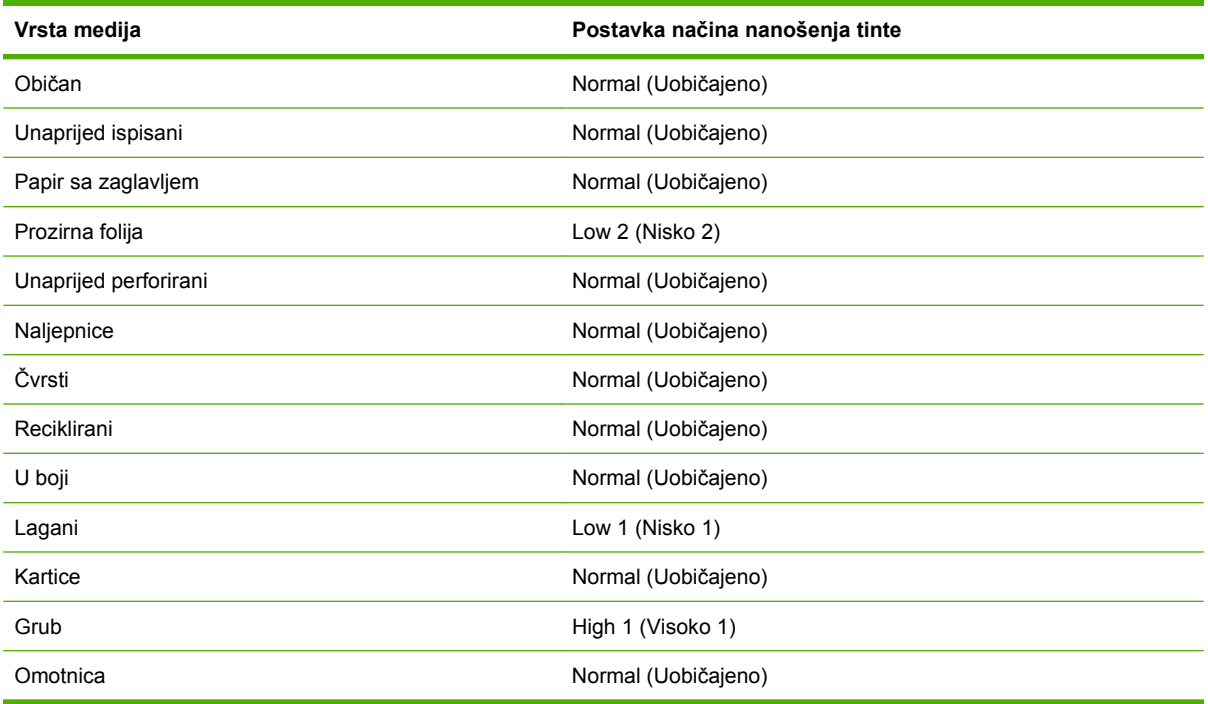

Za ponovno postavljanje načina nanošenja tinte na zadane postavke dodirnite izbornik Administration (Administracija) na upravljačkoj ploči uređaja. Dodirnite Print Quality (Kvaliteta ispisa), Fuser Modes (Načini rada za nanošenje tinte), a zatim Restore Modes (Ponovno postavljanje načina nanošenja).

## <span id="page-86-0"></span>**Odabir medija za ispis**

### **Tablica 4-1 Podržane vrste medija**

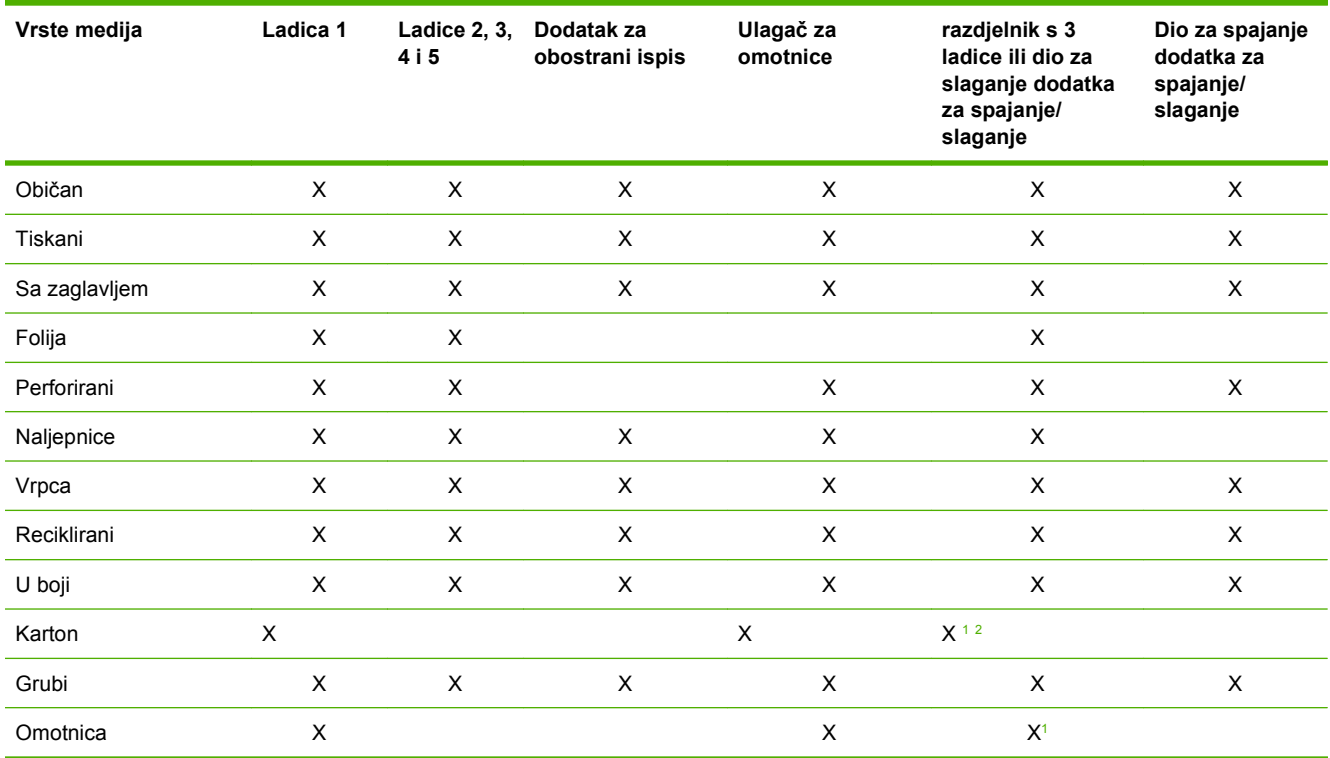

<sup>1</sup> Ispis samo licem prema gore.

<sup>2</sup> Ako je instaliran razdjelnik s tri ladice, za ispis na karton odaberite najdonju ladicu. Težine medija veće od 200 g/m<sup>2</sup> podržava samo najdonja ladica.

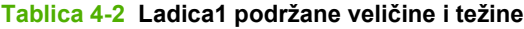

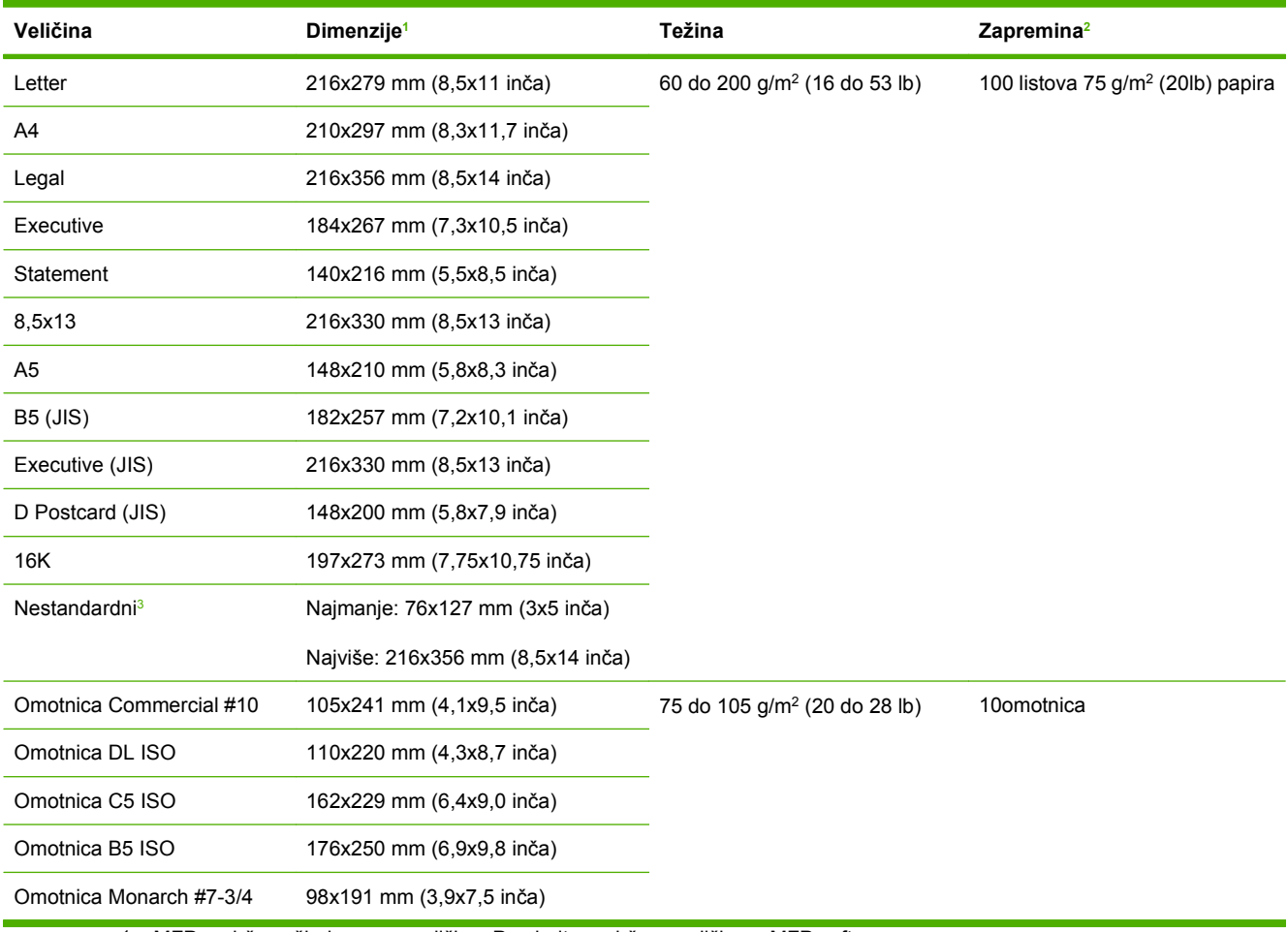

<sup>1</sup> MFP podržava širok raspon veličina. Provjerite podržane veličine u MFP softveru.

<sup>2</sup> Zapremina se može razlikovati ovisno o težini i debljini papira te uvjetima u okolini.

<sup>3</sup> Da biste ispisivali na papiru nestandardne veličine, pogledajte [Ulaganje papira malih i nestandardnih veli](#page-101-0)čina te teških papira [na stranici 88.](#page-101-0)

#### **Tablica 4-3 Ladice 2, 3, 4 i 5 podržane veličine i težine**

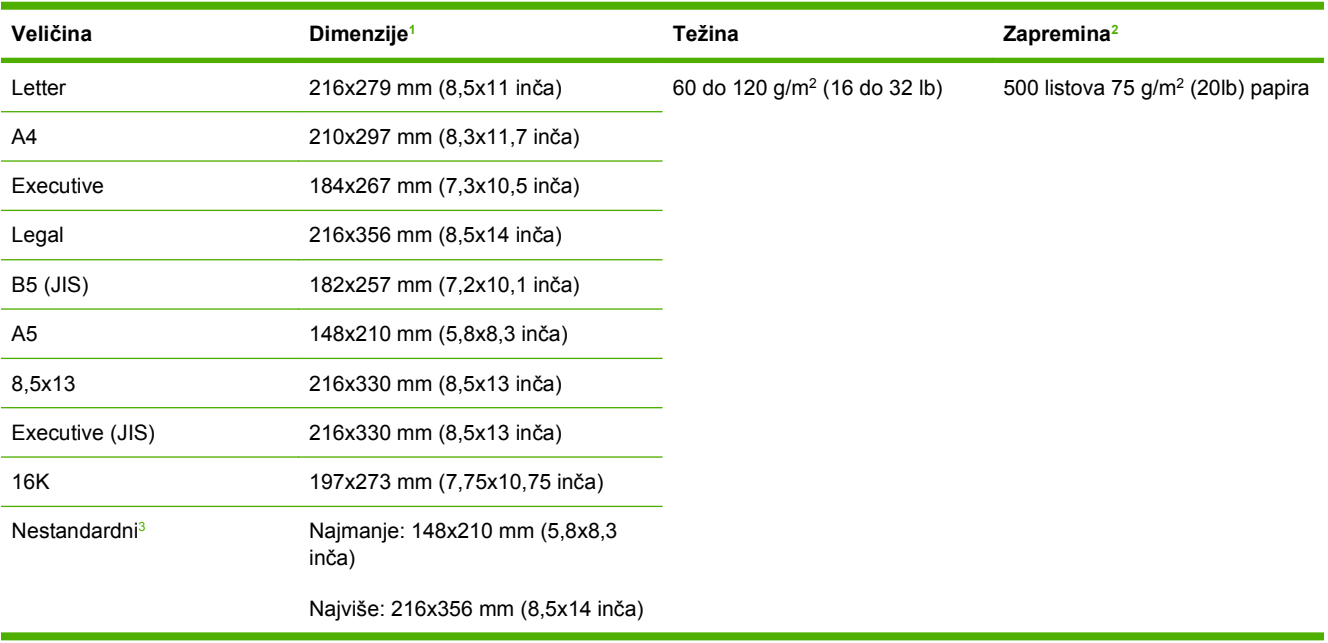

<sup>1</sup> MFP podržava širok raspon veličina. Provjerite podržane veličine u MFP softveru.

<sup>2</sup> Zapremina se može razlikovati ovisno o težini i debljini papira te uvjetima u okolini.

<sup>3</sup> Da biste ispisivali na papiru nestandardne veličine, pogledajte [Ulaganje papira malih i nestandardnih veli](#page-101-0)čina te teških papira [na stranici 88.](#page-101-0)

#### **Tablica 4-4 Neobvezne podržane veličine i težine za obostrani ispis**

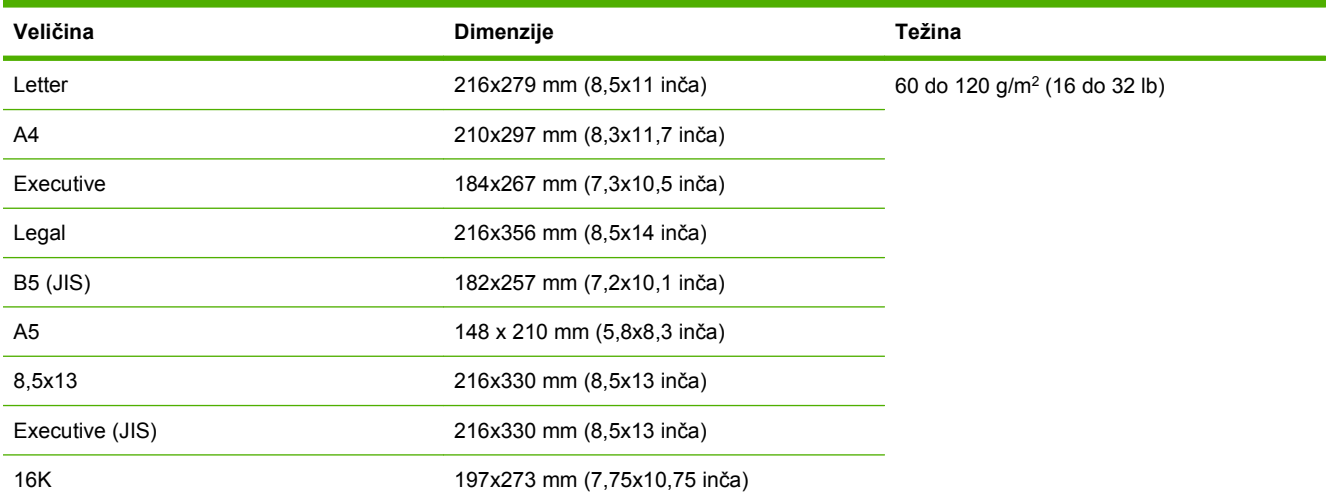

#### **Tablica 4-5 Podržane veličine i težine za ulagač za omotnice**

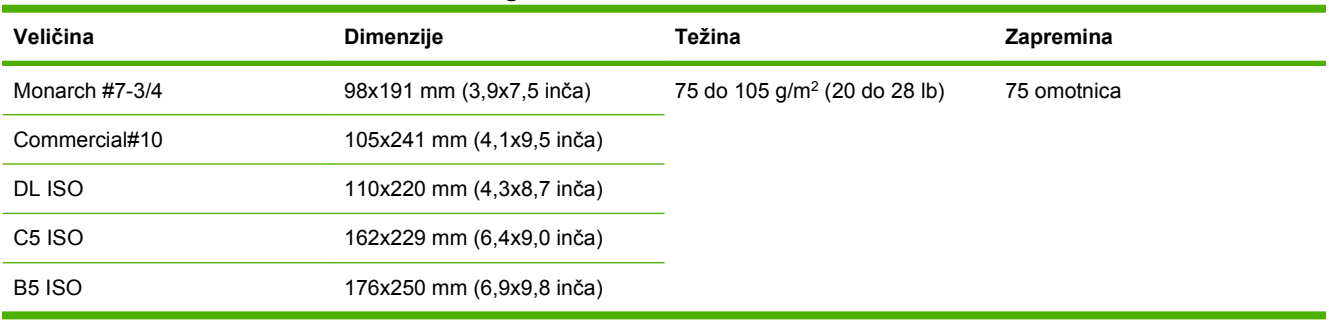

#### **Tablica 4-6 Podržane veličine i težine za dodatni razdjelnik s 3 ladice ili umetak za slaganje dodatka za spajanje/ slaganje**

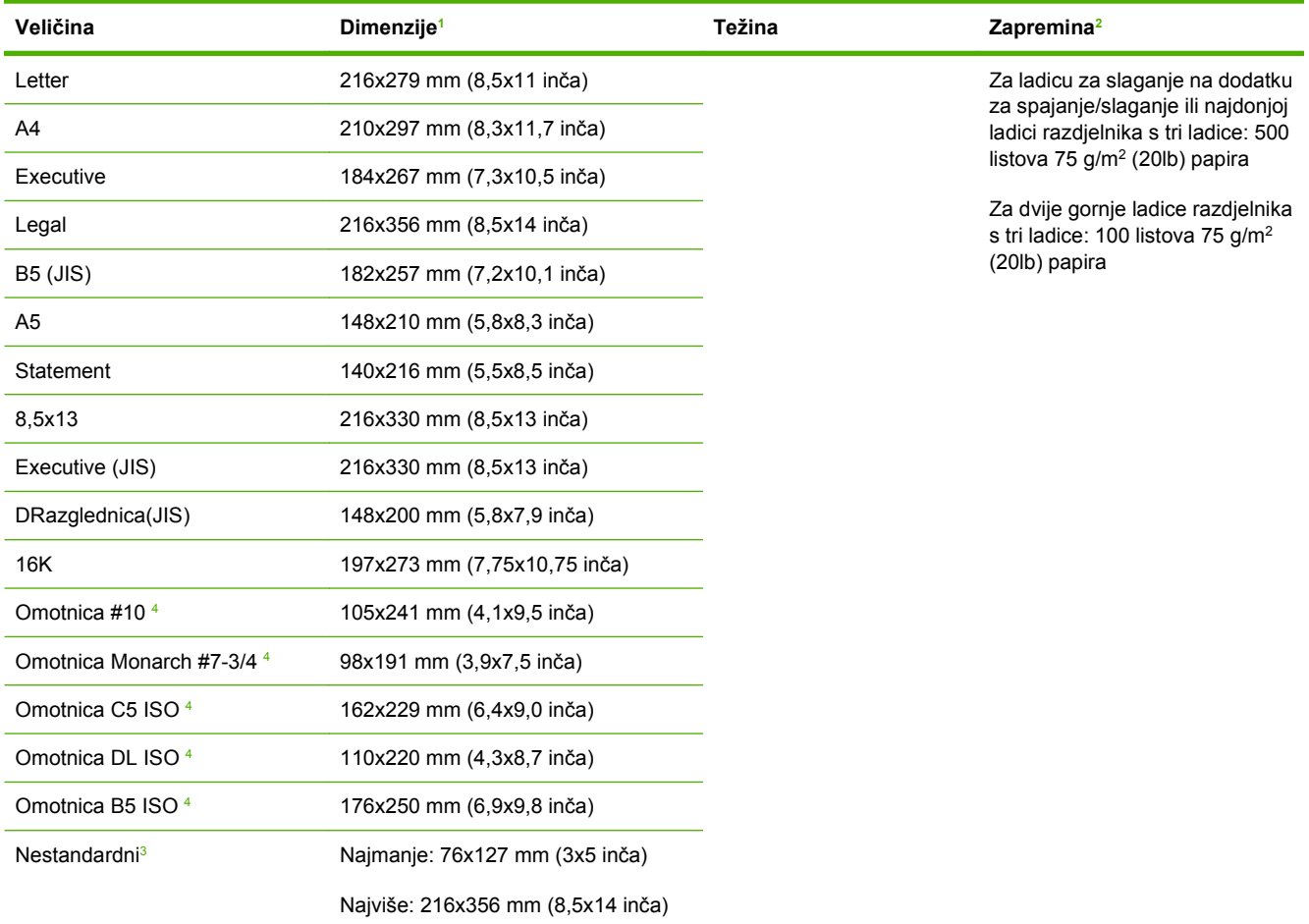

<sup>1</sup> MFP podržava širok raspon veličina. Provjerite podržane veličine u MFP softveru.

<sup>2</sup> Zapremina se može razlikovati ovisno o težini i debljini papira te uvjetima u okolini.

<sup>3</sup> Da biste ispisivali na papiru nestandardne veličine, pogledajte [Ulaganje papira malih i nestandardnih veli](#page-101-0)čina te teških papira [na stranici 88.](#page-101-0)

<sup>4</sup> Ispis samo licem prema gore.

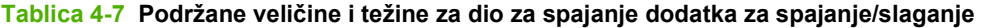

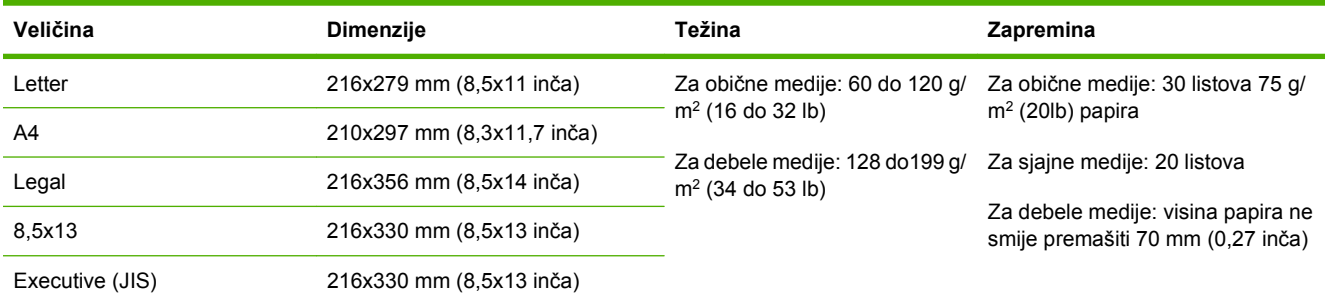

### **Tablica 4-8 podržane veličine i težine ADF-a**

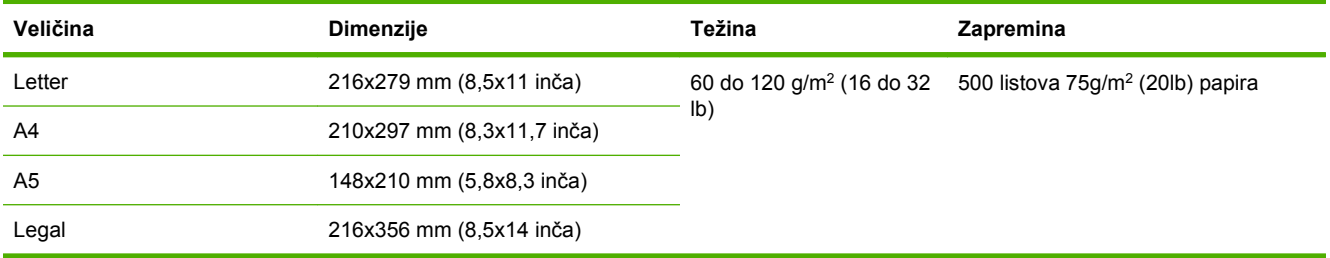

## <span id="page-91-0"></span>**Radno okruženje za ispis i spremanje papira**

Temperatura radnog okruženja trebala bi biti jednaka ili približna sobnoj temperaturi, a količina vlage ne bi smjela biti ni previsoka ni preniska. Upamtite kako je papir higroskopan, tj. brzo upija i gubi vlagu.

Toplina i vlaga uništavaju papir. Toplina potiče isparavanje vlage iz papira, dok hladnoća uzrokuje kondenzaciju vlage na listovima papira. Sustavi grijanja i rashladni uređaji uklanjaju većinu vlage iz prostorije. Nakon što se paket otvori, papir gubi vlagu, čime nastaju linije i mrlje. Vlažno vrijeme ili vodeno hlađenje može uzrokovati porast vlage u prostoriji. Papir koji je otvoren i koristi se upija višak vlage, što može biti uzrok blijedog ispisa i neotisnutih dijelova papira. Papir se uslijed gubitka i upijanja vlage može iskriviti. Tako može doći do zaglavljivanja papira u uređaju.

Zbog toga je pravilno spremanje i rukovanje papirom jednako važno kao sam postupak proizvodnje papira. Uvjeti spremanja papira mogu izravno utjecati na ulaganje papira u uređaj.

Preporuča se da ne nabavljate više papira no što možete potrošiti u kratkom vremenu (oko 3 mjeseca). Papir koji dugo leži spremljen može biti izložen ekstremnim vrućinama i vlazi te se može oštetiti. Planiranjem se mogu spriječiti različita oštećivanja velikih zaliha papira.

Papir koji nije otvoren, već se nalazi u zapečaćenim rizmama može ostati stabilan nekoliko mjeseci prije upotrebe. Atmosferski uvjeti jače utječu na otvorene pakete papira, osobito ako ne postoji izolacija koja ih štiti od vlage.

Okolina za spremanje papira treba se ispravno održavati kako bi se osigurale optimalne radne karakteristike proizvoda. Potrebni uvjeti su 20° do 24°C (68° do 75°F), uz relativnu vlagu od 45% do 55%. Sljedeće upute mogu vam pomoći pri procjeni okoline za spremanje papira:

- Papir se treba spremati pri sobnoj temperaturi ili približnim vrijednostima.
- Zrak ne smije biti ni previše suh niti previše vlažan (zbog higroskopskih svojstava papira).
- Najbolji način za spremanje otvorene rizme papira jest čvrsto je omotati materijalom koji će je štititi od vlage. Ako je radna okolina uređaja izložena ekstremnim uvjetima, odmotajte samo onoliko papira koliko ćete iskoristiti tijekom dana kako biste spriječili neželjene promjene koje može uzrokovati vlaga.
- Ispravno spremanje omotnica pozitivno utječe na kvalitetu ispisa. Omotnice se trebaju spremati položene. Ako je u omotnici ostalo zraka, u njoj će nastati zračni mjehur zbog čega se omotnica može izgužvati prilikom ispisa.

## <span id="page-92-0"></span>**Ulaganje medija**

Ovaj odjeljak sadrži informacije o ulaganju standardnih i nestandardnih medija u ulazne ladice.

**OPREZ:** Da biste izbjegli zaglavljivanje medija, nemojte dodavati ili uklanjati papir iz ladice za vrijeme ispisivanja ili kopiranja iz ladice. Da biste izbjegli oštećenje MFP-a, naljepnice i omotnice ispisujte samo iz ladice 1. Ispisujete samo na jednoj stranici naljepnica, omotnica i folija.

## **Ulaganje dokumenta u ravni skener**

Dokument položite na staklo okrenut prema dolje.

## **Ulaganje dokumenta u ADF**

Umetnite dokument u ADF okrenut prema dolje.

## **Uložite papir u ladicu 1**

Ladica 1 može sadržavati do 100 listova papira ili 10 omotnica. Pojedinosti o podržanim medijima možete pogledati na stranici [Odabir medija za ispis na stranici 73.](#page-86-0)

Koristite sljedeći postupak ako ladicu 1 stalno punite istom vrstom medija te se mediji ne uklanjaju iz ladice 1 između ispisa. Sljedeći postupak može poboljšati rad MFP-a prilikom ispisivanje iz ladice 1.

- **OPREZ:** Da biste izbjegli zaglavljivanje medija, nemojte dodavati ili uklanjati medij iz ladice za vrijeme ispisivanja ili kopiranja iz ladice.
	- **1.** Dodirnite Copy (Kopiranje).
	- **2.** Dodirnite Paper Selection (Odabir papira).
	- **3.** Dodirnite Ladica 1 bilo koje veličine.
	- **4.** Dodirnite točnu veličinu medija.
	- **E NAPOMENA:** Ako za veličinu medija odaberete Custom (Prilagođeno), odaberite i jedinicu mjere te X i Y dimenzije.
	- **5.** Dodirnite U REDU.
	- **6.** Ponovno dodirnite U REDU.
	- **7.** Otvorite ladicu 1.

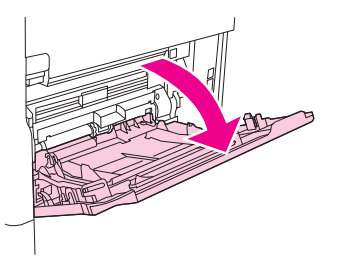

- 8. Uložite papir prema veličini i opcijama dovršetka. Pogledajte [Odabir medija za ispis](#page-86-0) [na stranici 73](#page-86-0) za pojedinosti o ulaganju tiskanog, izbušenog ili papira sa zaglavljem.
	- **OPREZ:** Da biste izbjegli zaglavljivanje, listove naljepnice ispisujte jedan po jedan.

**9.** Podesite vodilice medija da lagano dodiruju snop medija, ali nemojte savijati medij.

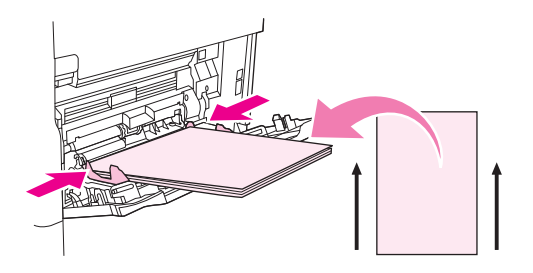

- **10.** Provjerite da se mediji nalaze ispod držača na vodilicama te da nisu iznad pokazivača razine napunjenosti.
	- **E NAPOMENA:** Ako ispisujete na dugim medijima, povucite produžetak ladice dok se na zaustavi.
- **11.** Dodirnite Start Copy (Početak kopiranja).

## **Ulaganje u ladice 2, 3, 4 i 5**

Ladice 2, 3, 4 i 5 mogu sadržavati do 500 listova standardnih medija. Za pojedinosti o specifikacijama papira, pogledajte [Odabir medija za ispis na stranici 73.](#page-86-0)

Sljedeće *prepoznatljive* standardne veličine označene su unutar ladice:

- $\bullet$  A4
- **Letter**
- Legal
- **•** Executive
- $\bullet$  B5 (JIS)
- A<sub>5</sub>

U nastavku ćete naći *neprepoznatljive* standardne veličine:

- 16K
- Executive (JIS)
- $\bullet$  8,5 x 13 (216 x 330 mm).

Prilikom ulaganja neprepoznatljivih veličina, morate ručno podesiti veličinu na upravljačkoj ploči. Za pojedinosti o ulaganju medija nestandardnih veličina, pogledajte [Ulaganje medija nestandardnih](#page-95-0) velič[ina u ladice 2, 3, 4 i 5 na stranici 82.](#page-95-0)

**OPREZ:** Da biste izbjegli zaglavljivanje medija, nemojte dodavati ili uklanjati medij iz ladice za vrijeme ispisivanja ili kopiranja iz ladice.

### **Ulaganje medija standardnih veličina u ladice 2, 3, 4 i 5**

```
NAPOMENA: Ne ulažite omotnice u ladice 2, 3, 4 ili 5. Za ispisivanje omotnica koristite samo ladicu
1.
```
**1.** Povucite ladicu dok se ne zaustavi.

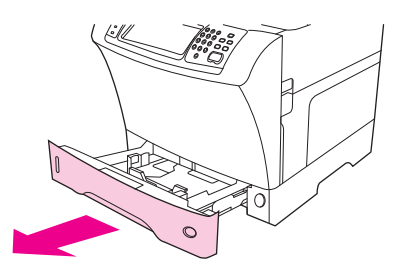

**2.** Uložite medij u ladicu.

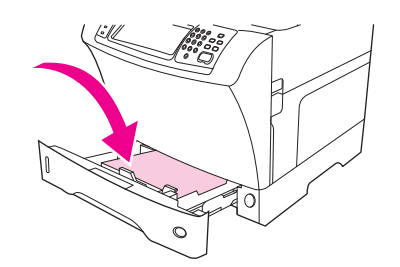

- **NAPOMENA:** Pogledajte [Ulaganje tiskanog, perforiranog ili papira sa zaglavljem](#page-99-0) [na stranici 86](#page-99-0) za pojedinosti o ulaganju tiskanog, izbušenog ili papira sa zaglavljem.
- **3.** Podesite vodilicu za dužinu medija tako da pritisnete držač na vodilici i pomičete ga dok ne dodirne snop medija.

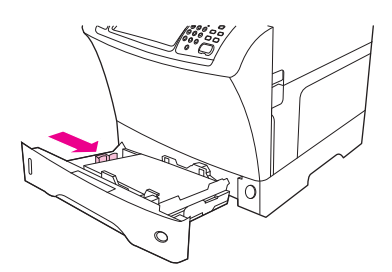

**4.** Podesite vodilicu za širinu medija tako da pritisnete držač na vodilici i pomičete ga dok ne dodirne snop medija.

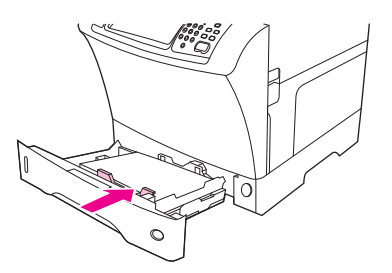

<span id="page-95-0"></span>**5.** Zatvorite ladicu.

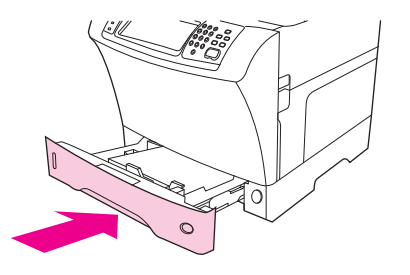

**NAPOMENA:** Ovisno o odabranoj veličini, MFP vas može uputiti da pomaknete vodilice medija. Slijedite upute na upravljačkoj ploči.

### **Ulaganje medija nestandardnih veličina u ladice 2, 3, 4 i 5**

**1.** Povucite ladicu dok se na zaustavi.

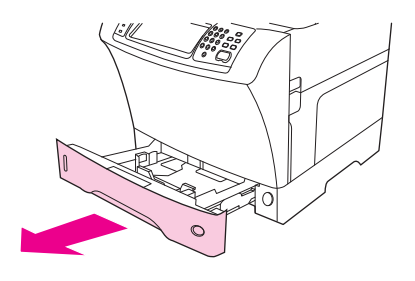

**2.** Pritisnite držač na lijevoj vodilici i pogurnite vodilicu do kraja.

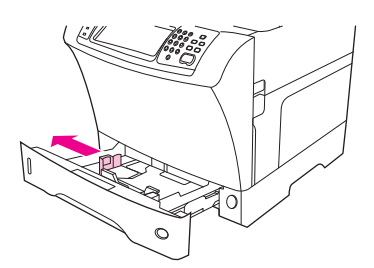

**3.** Pritisnite držač na prednjoj vodilici i pogurnite vodilicu do kraja.

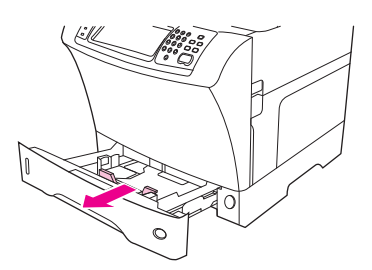

**4.** Uložite medij u ladicu.

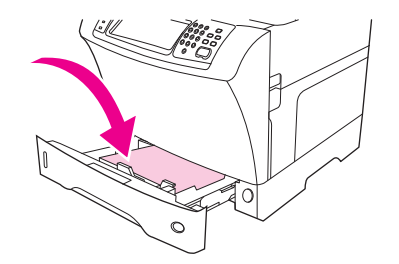

- **NAPOMENA:** Pogledajte [Ulaganje tiskanog, perforiranog ili papira sa zaglavljem](#page-99-0) [na stranici 86](#page-99-0) za pojedinosti o ulaganju tiskanog, izbušenog ili papira sa zaglavljem.
- **5.** Podesite lijevu vodilicu pritiskom na držač na vodilici tako da vodilicu vučete dok lagano ne dodirne snop medija.

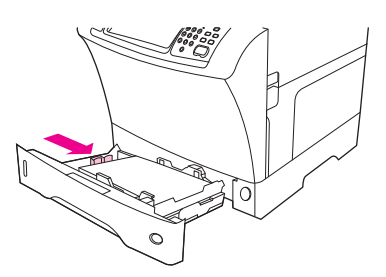

**6.** Podesite prednju vodilicu pritiskom na držač na vodilici tako da vodilicu vučete dok lagano ne dodirne snop medija.

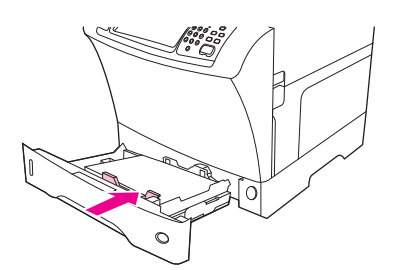

- **7.** Pogledajte omot papira. Obratite pozornost na širinu (X dimenzija) i dužinu (Y dimenzija). To će vam biti potrebno kasnije.
- **8.** Zatvorite ladicu.

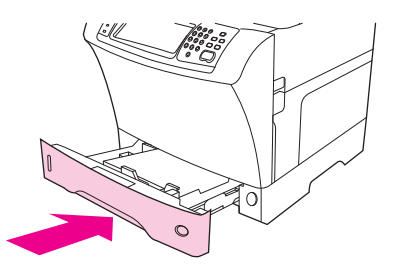

**9.** Ako se na upravljačkoj ploči prikazuje veličina Custom (Prilagođeno), veličina ladice podešena je na PO MJERI. Ladica će se uskladiti s bilo kojim nestandardnim ispisom čak i ako su dimenzije dokumenta koji se ispisuje drukčije od dimenzija medija uloženog u ladicu. Ako želite, možete specificirati točne dimenzije nestandardnog medija uloženog u ladicu. Kada unesete točne dimenzije, one se pojavljuju kao veličina umjesto Custom (Prilagođeno).

Dodirnite Custom (Prilagođeno). Prikazat će se izbornik MJERNA JEDINICA.

- **E NAPOMENA:** MFP će vas možda potaknuti da pomaknete vodilice medija. Slijedite upute na upravljačkoj ploči.
- **10.** Dodirnite MILIMETRI ili dodirnite INČI.
- **11.** Da biste unijeli X dimenziju (kraći rub), koristite numeričku tipkovnicu.
- **12.** Dodirnite OK.
- **13.** Da biste unijeli Y dimenziju (duži rub), koristite numeričku tipkovnicu.
- **14.** Dodirnite OK. POSTAVKE SPREMLJENE će se nakratko prikazati na zaslonu upravljačke ploče. Zatim će se pojaviti veličina ladice.
- **15.** Dodirnite IZLAZ da biste prihvatili postavke. Ladica je spremna za uporabu.

## **Ulaganje posebnih medija**

### **Ulaganje omotnica**

Omotnice možete ispisivati iz ladice 1 ili dodatnog ulagača za omotnice. Ladica 1 može sadržavati do 10 omotnica i podržava standardne ili nestandardne veličine. Dodatni ulagač za omotnice sadržava do 75 omotnica i podržava samo standardne veličine omotnica.

Za ispisivanje omotnice bilo koje veličine, obratite pozornost da u programu podesite margine barem 15 mm (0,6 inča) od ruba omotnice.

Izvedba ispisa ovisi o strukturi omotnice. Uvijek provjerite nekoliko uzoraka omotnica prije kupnje većih količina. Za specifikacije omotnica, pogledajte [Odabir medija za ispis na stranici 73.](#page-86-0)

- **UPOZORENJE!** Ne koristite omotnice koje sadrže punjenje, izložene ljepljive dijelove ili druge sintetičke materijale. Ovi dijelovi mogu emitirati neugodne mirise.
- **OPREZ:** Omotnice s preklopima, prozorima, punjenjem, izloženim ljepljivim dijelovima ili drugim sintetičkim materijalima mogu ozbiljno oštetiti MFP. Da biste izbjegli zaglavljivanje i moguća oštećenja MFP-a, ne pokušavajte ispisivati obje strane omotnice. Prije ulaganja omotnica, provjerite jesu li ravne, da nisu oštećene ili slijepljene. Ne koristite omotnice koje imaju ljepilo osjetljivo na dodir.
- **EX NAPOMENA:** Kada ispisuje omotnice, MFP radi sporije.

Mnoge vrste omotnica mogu se ispisati iz ladice 1. U ladicu ih se može staviti do 10 komada. Za specifikacije pogledajte [Odabir medija za ispis na stranici 73](#page-86-0).

### **Ulaganje omotnica u ladicu 1**

**1.** Otvorite ladicu 1, ali nemojte je povući do kraja. Većina se omotnica najbolje ulaže bez produžetka. Međutim, za velike omotnice možda će biti potreban produžetak.

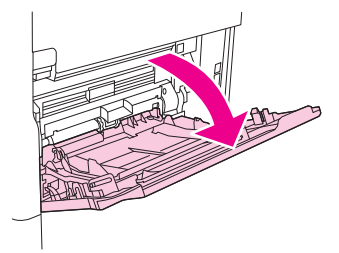

**2.** Uložite do 10 omotnica u sredinu ladice 1 licem okrenutim prema gore, a dijelom za marku okrenutom prema MFP-u. Umetnite omotnice u MFP do kraja bez uporabe sile.

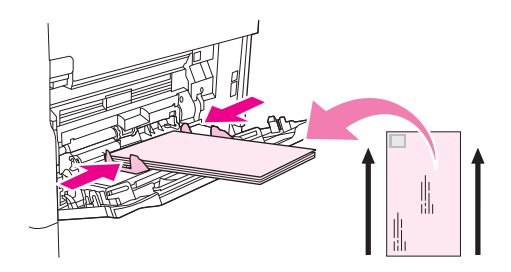

**3.** Podesite vodilice da dodiruju snop omotnica, a pritom ne savijaju omotnice. Obratite pozornost da su omotnice ispod držača i pokazivača za najvišu visinu.

### **Ulaganje naljepnica**

Koristite samo naljepnice koje se preporučuju za uporabu u laserskim pisačima. Provjerite zadovoljavaju li naljepnice točne specifikacije Pogledajte [Naljepnice na stranici 70.](#page-83-0)

### **Slijedite ove smjernice prilikom ispisivanja na naljepnice:**

- Ispisujte na snopu od do 50 listova naljepnica iz ladice 1 ili napravite snopove od 100 listova u drugim ladicama.
- Uložite naljepnice u ladicu 1 licem okrenutim prema gore, a gornjim, kraćim rubom okrenutim prema MFP-u. Za druge ladice, uložite medije s prednjom stranom prema dolje, a gornjim rubom desno.

### **Ne ulažite ili ispisujte naljepnice na sljedeće načine:**

- **OPREZ:** Ne budete li slijedili ove upute, možete oštetiti MFP.
	- Ne opterećujte ladice do maksimuma jer su naljepnice teže od papira.
	- Ne koristite naljepnice koje se odvajaju od podloge, koje su zgužvane ili oštećene na bilo koji način.
	- Ne koristite naljepnice kojima je izložena podloga. (Naljepnice moraju pokrivati čitavu površinu podloge, bez izloženih dijelova.)
	- List s naljepnicama nemojte provlačiti više puta kroz pisač. Samoljepljiva podloga dizajnirana je za samo jedan prolaz kroz MFP.
	- Ne ispisujte na obje strane naljepnica.
	- Ne ispisujte na listove s kojih su naljepnice odlijepljene.

### <span id="page-99-0"></span>**Ulaganje folija**

Koristite samo folije koje se preporučuju za uporabu u laserskim pisačima. Za specifikacije folija, pogledajte [Prozirne folije na stranici 70.](#page-83-0)

- Na upravljačkoj ploči, pomaknite se do i dodirnite Upravljanje, pomaknite se do i dodirnite Print Quality (Kvaliteta ispisa), dodirnite Fuser Modes (Načini rada za nanošenje tinte), dodirnite Prozirne folije i dodirnite Sporo2.
- **OPREZ:** Ukoliko način rada grijača ne podesite na Sporo2, možete trajno oštetiti MFP i grijač.
- U upravljačkom programu pisača, vrstu papira postavite na **Transparency (Folija)**
- Na upravljačkoj ploči dodirnite Copy (Kopiranje), dodirnite Paper Selection (Odabir papira), odaberite željenu veličinu i dodirnite Prozirne folije.
- Uložite folije licem prema gore u ladicu 1 s gornjim dijelom prema MFP-u. U ladicu 1 može se uložiti do 50 folija.
- Snop od 100 folija možete ispisati iz ladice 2 i dodatnih ladica (iako se ne preporuča stavljanje više od 50 folija odjednom).
- Budući da su folije teže od papira, ne opterećujte ladice maksimalno.
- Uložite folije u ladicu 2 ili dodatne ladice tako da strana na koju se ispisuje bude okrenuta prema dolje, a gornji, kraći rub prema desno.
- Da biste spriječili pregrijavanje ili sljepljivanje folija, uklonite sve folije iz izlazne ladice prije ispisa nove folije.
- Ispisuite samo na jednu stranu folije.
- Stavite foliju na ravnu površinu da se ohladi nakon uklanjanja iz MFP-a.
- Ako uređaj uvlači istovremeno dvije ili više folija, pokušajte razlistati snop.
- Ne propuštajte folije kroz MFP više puta.

### **Ulaganje tiskanog, perforiranog ili papira sa zaglavljem**

Prilikom ispisivanja na perforiranom, tiskanom ili papiru sa zaglavljem, važno je pravilno okrenuti papir. Za većinu situacija slijedite smjernice iz odjeljka za ispisivanje samo na jednoj strani. Za smjernice za obostrani ispis, pogledajte [Obostrani ispis na stranici 109](#page-122-0).

**E** NAPOMENA: Ako želite za sve ispise tiskane ili papire sa zaglavljem ulagati na isti način, bez obzira ispisujete li na jednu ili obje strane lista, koristite postavku **Alternative Letterhead Mode (Način Zamjenskog zaglavlja)** u upravljačkom programu. Uložite papir kako želite za ispis na obje strane. Nakon odabira ove opcije, MFP se usporava na brzinu potrebnu za ispis na obje strane. Podaci iz ovog odjeljka odnose se na ispisivanje bez uporabe Načina Zamjenskog zaglavlja.

**NAPOMENA:** Za više informacija o papiru s posebnim dovršetkom, poput podstavljenog ili uvezanog papira, pogledajte [Ulaganje papira s posebnim premazom na stranici 87.](#page-100-0)

Ako koristite ladicu 1, uložite papir licem prema gore, a gornjim, kraćim rubom okrenutim prema MFPu.

<span id="page-100-0"></span>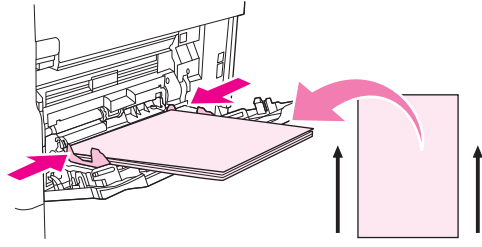

Ako koristite ladicu 2 i dodatne ladice za 500 listova, uložite papir tako da je prednja strana okrenuta prema dolje, a gornji, kraći rub prema desno.

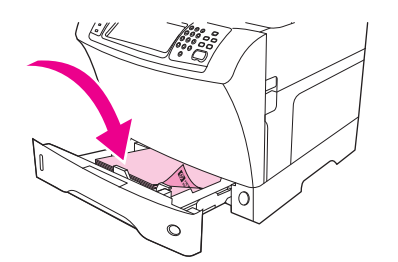

### **Ulaganje papira s posebnim premazom**

Neki papiri imaju posebne sastojke, poput rebrastog, bond ili ispupčenog papira. Ove vrste papira mogu uzrokovati probleme u vidu prianjanja tonera i kakvoće ispisa. Slijedite sljedeće smjernice prilikom ispisa na papire sa specijalnim premazima.

- Na upravljačkoj ploči pomaknite se do i dodirnite Upravljanje, dodirnite Print Quality (Kvaliteta ispisa) i dodirnite Fuser Modes (Načini rada za nanošenje tinte). Dodirnite vrstu papira koji koristite (poput BOND (Uvezani papir)). Podesite način rada grijača Brzi1 ili Brzi2. Brzi2 omogućava bolje prianjanje tonera i optimalnu kakvoću ispisa na papirima sa završnom obradom. Na početnom zaslonu upravljačke ploče dodirnite Copy (Kopiranje), dodirnite Paper Selection (Odabir papira), odaberite željenu ladicu i dodirnite vrstu papira koju koristite (poput BOND (Uvezani papir)) da biste uključili odgovarajući način rada grijača.
- **EX NAPOMENA:** MFP će možda ispisivati sporije kada se podesi na Brzi1 ili Brzi2. Postavke Brzi1 i Brzi2 uporabite samo ako imate problema s prianjanjem tonera. Postavke Brzi1 i Brzi2 mogu povećati učestalost rolanja i zaglavljivanja papira.
	- Neki proizvođači ovih vrsta papira sada ih s jedne strane premazuju da bi poboljšali prianjanje tonera i kakvoću ispisa. Da biste iskoristili ovu značajku, pravilo umetnite papir. Stranica na kojoj možete pročitati vodeni žig je prednja strana ili stranica na koju treba ispisivati.

Ako koristite ladicu 1, uložite papir s prednjom stranom okrenutom prema gore, a gornjim, kraćim rubom okrenutim prema MFP-u.

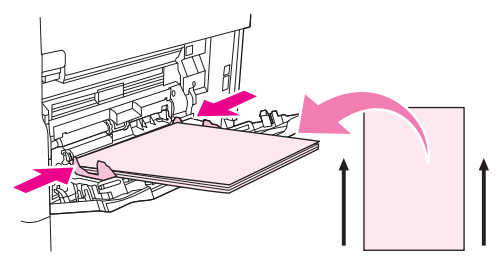

Ako koristite ladicu 2 i dodatne ladice za 500 listova, uložite papir tako da je prednja strana okrenuta prema dolje, a gornji, kraći rub prema desno.

<span id="page-101-0"></span>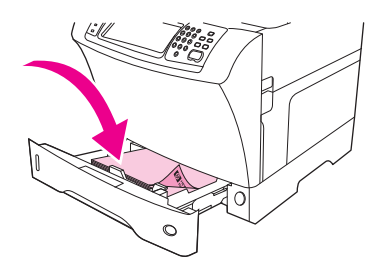

### **Ulaganje papira malih i nestandardnih veličina te teških papira**

Papir nestandardne veličine može se uvlačiti iz ladice 1, ladice 2 ili dodatne ladice za 500 listova.

**E NAPOMENA:** MFP će možda ispisivati manjom brzinom kada ispisuje na papire malih, nestandardnih veličina ili teške papire. Za više informacija o papiru s posebnim dovršetkom, poput rebrastog ili bond papira, pogledajte [Ulaganje papira s posebnim premazom na stranici 87.](#page-100-0)

### **Težina i veličine**

Pogledajte sljedeću tablicu za specifikacije prilikom ispisa na nestandardne ili teške papire.

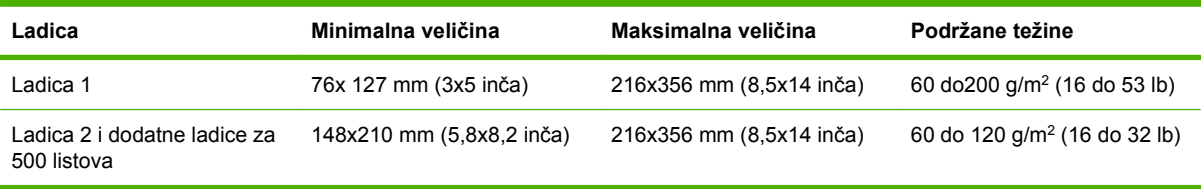

### **Smjernice za teške papire**

Kako biste spriječili brisanje tonera s papira, teži papiri bi se trebali ispisivati u višem načinu rada grijača. Na upravljačkoj ploči pomaknite se do i dodirnite Upravljanje, dodirnite Print Quality (Kvaliteta ispisa) i dodirnite Fuser Modes (Načini rada za nanošenje tinte). Dodirnite vrstu papira koju koristite. Podesite način grijača na Brzi1 ili Brzi2. Uporabom ovog načina spriječit ćete brisanje tonera s papira, ali ćete zato usporiti uređaj ili uzrokovati druge probleme poput pojačanog uvijanja papira.

#### **Smjernice za papire nestandardnih veličina**

Slijedite ove smjernice prilikom ispisivanja na papire nestandardnih veličina:

- Umećite prvo kraći rub papira.
- U programu podesite margine barem 4,23 mm (0,17 inča) od rubova.
- Podesite nestandardnu veličinu u programu, upravljačkom programu pisača ili na kontrolnoj ploči MFP-a.

#### **Dodatne smjernice za male ili uske papire**

Slijedite ove dodatne smjernice prilikom ispisivanja na mali ili uzak papir:

- Ne pokušavajte ispisivati papire uže od 76 mm (3 inča) ili kraće od 127 mm (5 inča).
- HP ne preporuča ispisivanje velikih količina malih ili uskih papira. To može uzrokovati pretjerano trošenje komponenti tonera i rezultirati problemima u kakvoći ispisa ili curenjem tonera u MFP.

## <span id="page-102-0"></span>**Nadzor poslova pisača**

Kad je posao poslan pisaču, upravljački program kontrolira koja će ladica sa papirom biti korištena za ispis. Zadano je da pisač automatski izabere ladicu, ali se pojedine ladice mogu izabrati temeljem tri pojedinosti koje korisnik navede: **Source (Izvor)**, **Type (Vrsta)** i **Size (Veličina)**. Te postavke su dostupne iz dijaloga **Application Setting (Postavke aplikacija)**, **Print (Ispis)** ili u upravljačkom programu.

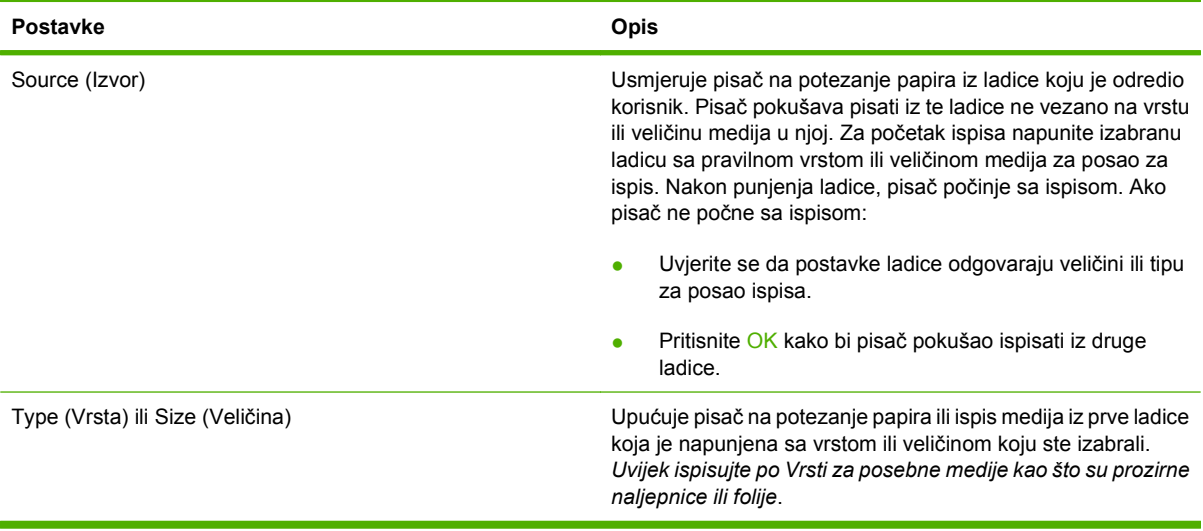

## <span id="page-103-0"></span>**Izaberite izlazne ladice**

MFP ima dvije izlazne pozicije za ladice: AUD izlazna ladica i standardna izlazna ladica(e) na izlaznom uređaju.

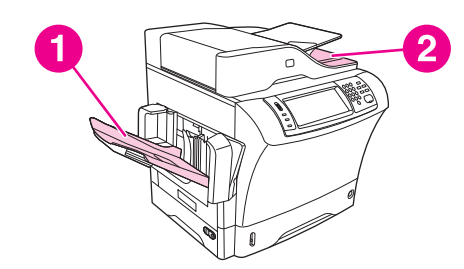

Kada su dokumenti skenirani ili kopirani pomoću AUD, izvorni dokumenti su automatski preneseni u izlaznu ladicu AUD. Kopije su prenesene u standardnu izlaznu ladicu, izlaznu ladicu na spajalici/slagalici ili do razdjelnika sa 3 ladice.

Dokumenti koji su poslani do uređaja iz računala, preneseni su do standardne izlazne ladice, izlaznu ladicu na spajalici/slagalici ili do razdjelnika sa 3 ladice.

## **Izaberite izlaznu poziciju**

Preporučeno je da izaberete izlaznu ladicu pomoću programske opreme ili upravljačkog programa. Gdje i kako izaberete je ovisno od programske opreme ili upravljačkog programa. Ako ne možete izabrati izlaznu poziciju iz programske opreme ili upravljačkog programa, postavite zadanu izlaznu poziciju iz MFP upravljačke ploče.

- **1.** Primaknite se i dodirnite Upravljanje.
- **2.** Dodirnite Default Job Options (Zadane opcije zadatka).
- **3.** Dodirnite Output Bin (Izlazni spremnik).
- **4.** Dodirnite željenu izlaznu ladicu.

## **Razdjelnik sa tri ladice**

Ako koristite razdjelnik sa tri ladice, na izboru su vam tri ladice. Možete postaviti svaku ladicu da služi kao poštanski sandučić, ili kao jedinstvena ladica za slaganje dokumenata. Sve te postavke možete postaviti u izborniku Device Behavior (Rad uređaja), unutar podizbornika Konfiguracija MBM-3. Ovaj izbornik je dostupan samo ako imate postavljen razdjelnik sa tri ladice.

Dvije gornje ladice drže svaka po 100 listova papira. Kada se polica napuni senzor zaustavlja uređaj. Rad uređaja se nastavi nakon što se isprazni ili smanji količina medija na ladici.

Najniža ladica drži do 500 listova papira.

## **Izbor orijentacije papira prema gore ili dolje kod poslova kopiranja**

Uređaj može dostavljati stranice sa licem prema dolje ili prema gore. Zadana postavka je da ih dostavlja licem prema dolje. Dokumenti koji imaju više stranica su preneseni u ispravnom redoslijedu. Licem prema dolje je najbrža metoda prijenosa.

Ako želite koristiti neposredan put papira, kao pri tiskanju na debeli medij, izaberite ispis sa licem prema gore. Dokumenti koji imaju više stranica su preneseni sa stranicama u obrnutom redoslijedu.

Na kartici **Output** (Izlazi) možete izabrati izlazni ispis, okrenut prema gore ili prema dolje. Pogledajte [Podržani upravlja](#page-24-0)čki programi pisača na stranici 11.

**NAPOMENA:** Ako izaberete **Face-up (Straightest Path)** (licem prema gore (najravniji put)), spajalica/ slagalica ne može spajati.

# **5 Uporaba značajki uređaja**

- [Uporaba dodatka za spajanje](#page-107-0)
- Upotreba znač[ajki pohranjivanja zadataka](#page-111-0)

## <span id="page-107-0"></span>**Uporaba dodatka za spajanje**

Dodatak za spajanje/slaganje može spojiti dokumente do 30 listova 75 g/m<sup>2</sup> (20 lb) papira. Dodatak za spajanje može spajati sljedeće veličine: A4, Letter, Legal, Executive (JIS) i 8,5x13. Može složiti do 500 listova papira.

- Težine papira mogu se protezati od 60 do 120 g/m<sup>2</sup> (16 do 32 lb). Ako se radi o spajanju težeg papira, možda će ograničenje biti manje od 30.
- Ako se ispisuje samo jedan list ili se radi o više od 30 listova, MFP izbacuje ispisane papire u dodatak, ali ne spaja dokumente.
- Dodatak za spajanje može spajati samo papir. Ne pokušavajte spajati druge vrste medija poput omotnica, folija ili naljepnica.

Kada želite da MFP spoji dokument, odaberite spajanje u softveru. Obično možete odabrati spajanje u vašem programu ili upravljačkom programu, iako će neke mogućnosti biti dostupne samo u upravljačkom programu. Gdje ćete i kako napraviti odabir, ovisi o programskoj opremi ili upravljačkom programu.

Ako ne možete odabrati spajanje u programu ili upravljačkom programu, odaberite ga na upravljačkoj ploči MFP-a.

Dodatak za spajanje prihvatit će naredbu za spajanje ako nema spajalica, ali neće spajati stranice. Upravljački program se može konfigurirati da se onemogući mogućnost spajanja ako je spremnik sa spajalicama prazan.

## **Konfiguriranje upravljačkog programa da prepozna dodatak za spajanje**

Morate konfigurirati upravljački program da može prepoznati dodatak za spajanje/slaganje. Ovu postavku ćete morati konfigurirati samo jednom. Postupak konfiguriranja upravljačkog programa za prepoznavanje dodatka ovisi o operacijskom sustavu koji koristite. Za upute, pogledajte [Podržani](#page-24-0) upravljač[ki programi pisa](#page-24-0)ča na stranici 11. Pogledajte stupac s naslovom "To change konfiguracijske postavke" (Da biste promijenili konfiguracijske postavke) i slijedite postupak za operacijski sustav koji koristite. Odaberite HP-ov Dodatak za spajanje/slaganje za 500 listova kao dodatak ili dodatnu izlaznu ladicu.

## **Spajanje medija**

### **Odaberite dodatak za spajanje u softveru (Windows)**

- **1.** Na izborniku **File (Datoteka)** kliknite **Print (Ispis)**, a zatim kliknite **Properties (Svojstva)**.
- **2.** Na kartici **Output**, kliknite padajući popis u odjeljku **Staple (Dodatak za spajanje)**, a zatim kliknite **One Staple Angled**.

### **Odaberite dodatak za spajanje u softveru (Mac)**

- **1.** Na izborniku **File (Datoteka)** kliknite **Print (Ispis)**, a zatim odaberite **Finishing** među mogućnostima ispisa.
- **2.** Na padajućem izborniku **Output Destination (Odredište ispisa)** odaberite mogućnost **Stapler (Dodatak za spajanje)**.
- **3.** Na padajućem izborniku **Finishing Options (Mogućnosti dovršetka)** odaberite način spajanja koji želite.
**Odaberite spajanje na upravljačkoj ploči za ispisane dokumente.**

- **1.** Pomaknite se do i dodirnite Upravljanje.
- **2.** Dodirnite Default Job Options (Zadane opcije zadatka).
- **3.** Dodirnite Default Copy Options (Zadane opcije kopiranja).
- **4.** Dodirnite Staple/Collate (Klamanje/razvrstavanje).
- **5.** Dodirnite Staple (Klamanje).
- **6.** Dodirnite mogućnost spajanja koju želite koristiti.

**EX NAPOMENA:** Odabirom dodatka za spajanje zadane postavke na zaslonu upravljačke ploče mijenjaju se u Staple (Klamanje). Moguće je da svi ispisani dokumenti budu spojeni. Međutim, postavke podešene u upravljačkom programu poništavaju postavku promijenjene na upravljačkoj ploči.

**Odaberite dodatak za spajanje u upravljačkom programu za ispisane dokumente (Windows)**

**E NAPOMENA:** Sljedeći postupak mijenja zadane postavke u spajaj sve ispisane dokumente.

- **1.** Otvorite upravljački program. Pogledajte [Otvaranje upravlja](#page-26-0)čkih programa pisača na stranici 13. Potražite stupac pod nazivom "To change the print job default settings" (Promjena zadanih postavki dokumenta za ispis).
- **2.** Na kartici **Output**, kliknite padajući popis u odjeljku **Staple (Dodatak za spajanje)**, a zatim kliknite **One Staple Angled**.

**E NAPOMENA:** Možete stvoriti Quick Set (Brzi postav) s odgovarajućim postavkama.

#### **Odaberite dodatak za spajanje u upravljačkom programu za ispisane dokumente (Mac)**

Odaberite dodatak za spajanje stvaranjem novog postava u upravljačkom programu.

- **1.** Otvorite upravljački program. Pogledajte [Otvaranje upravlja](#page-26-0)čkih programa pisača na stranici 13. Pogledajte stupac pod naslovom "To change the print job default settings" (Da biste promijenili konfiguracijske postavke) i slijedite postupak za operacijski sustav koji koristite.
- **2.** Stvaranje novog postava.

#### **Podešavanje dodatka za spajanje na kontrolnoj ploči za sva kopiranja**

**EY** NAPOMENA: Sljedećim postupkom mijenjate zadane postavke za sva kopiranja.

- **1.** Pomaknite se do i dodirnite Upravljanje.
- **2.** Dodirnite Default Job Options (Zadane opcije zadatka).
- **3.** Dodirnite Default Copy Options (Zadane opcije kopiranja).
- **4.** Dodirnite Staple/Collate (Klamanje/razvrstavanje).
- **5.** Dodirnite Staple (Klamanje).
- **6.** Dodirnite mogućnost spajanja koju želite koristiti.

#### **Postavljanje dodatka za spajanje za jedan zadatak kopiranja na upravljačkoj ploči**

- **NAPOMENA:** Sljedećim postupkom postavlja se mogućnost spajanja samo za trenutni zadatak kopiranja.
	- **1.** Pomaknite se do i dodirnite Copy (Kopiranje).
	- **2.** Dodirnite Staple/Collate (Klamanje/razvrstavanje).
	- **3.** Dodirnite mogućnost spajanja koju želite koristiti.

#### **Konfiguriranje uređaja za prestanak ili nastavak rada kad je prazan spremnik sa spajalicama**

Možete navesti hoće li uređaj prekinuti ispis kad se isprazni spremnik sa spajalicama ili će nastaviti s ispisom, ali neće spajati papire.

- **1.** Pomaknite se do i dodirnite Upravljanje.
- **2.** Pomaknite se do i dodirnite Device Behavior (Rad uređaja).
- **3.** Pomaknite se do i dodirnite Dodatak za spajanje/slaganje.
- **4.** Dodirnite Staples Out (Nema klamerica).
- **5.** Dodirnite mogućnost koju želite koristiti:
	- Odaberite Stop da biste prekinuli ispis sve dok ne zamijenite spremnik sa spajalicama.
	- Odaberite Continue (Nastavak) da biste nastavili s ispisivanjem, bez spajanja.

### **Umetanje spajalica**

Ako se na zaslonu upravljačke ploče pisača pojavi poruka U DODATKU ZA SPAJANJE JE OSTALA MALA KOLIČINA SPAJALICA (u dodatku za spajanje ostalo je manje od 20 spajalica) ili poruka ZAMIJENITE SPREMNIK SPAJALICA (dodatku za spajanje je prazan ili se preostale spajalice ne mogu iskoristiti).

Možete navesti hoće li uređaj prekinuti ispis kad se isprazni spremnik sa spajalicama ili će nastaviti s ispisom, ali neće spajati papire.

**1.** Pritisnite i držite gumb za otpuštanje na vrhu dodatka za spajanje/slaganje. Izvadite dodatak za spajanje/slaganje iz uređaja.

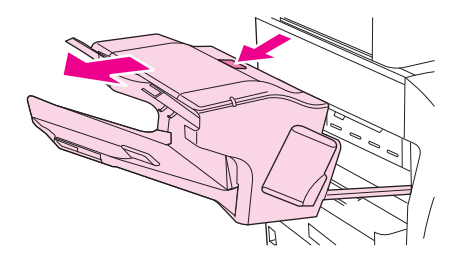

**2.** Otvorite pokrov spremnika sa spajalicama.

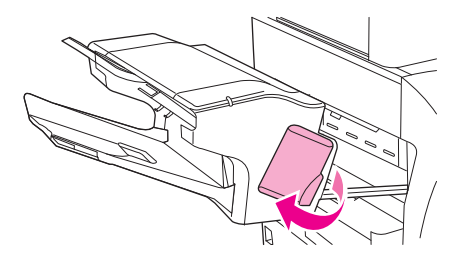

**3.** Uhvatite zelenu ručicu spremnika sa spajalicama i izvadite stari spremnik iz jedinice dodatka za spajanje.

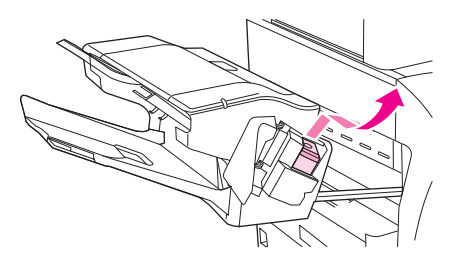

**4.** Umetnite novi spremnik sa spajalicama u jedinicu dodatka za spajanje i pritisnite zelenu ručicu tako da sjedne na mjesto.

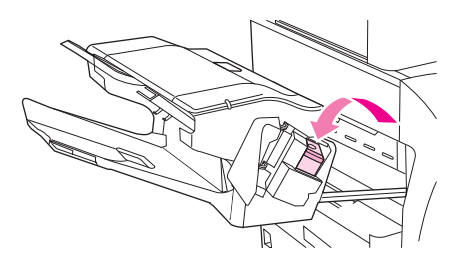

**5.** Zatvorite pokrov spremnika sa spajalicama i gurnite dodatak za spajanje/slaganje natrag u uređaj.

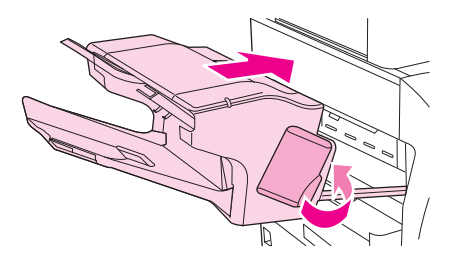

## **Upotreba značajki pohranjivanja zadataka**

Za ovaj uređaj dostupne su sljedeće značajke pohranjivanja zadataka:

- **Provjera i zadržavanje zadataka**: Ova značajka omogućuje brz i jednostavan način za ispis i provjeru jedne kopije zadatka ispisa, a zatim ispis dodatnih kopija.
- **Privatni zadaci**: Kad uređaju pošaljete privatni zadatak, ispis neće započeti sve dok putem upravljačke ploče ne unesete osobni identifikacijski broj (PIN).
- **Zadaci brzog kopiranja**: Možete ispisati potreban broj kopija zadatka ispisa, a zatim pohraniti njegovu kopiju na tvrdi disk uređaja. Pohranjivanje zadataka omogućuje vam da dodatne kopije zadatka ispišete i kasnije.
- **Pohranjeni zadaci**: Na uređaju možete pohraniti zadatak kao što je obrazac za zaposlenike, raspored ili kalendar te omogućiti drugim korisnicima da ga ispišu u bilo kojem trenutku. Pohranjeni zadaci zaštićen su PIN-om.

Slijedite upute iz ovog odjeljka da biste pristupili značajkama pohranjivanja zadataka na računalu. Da biste saznali više o vrsti zadatka koji želite stvoriti, pogledajte odgovarajući odjeljak.

**OPREZ:** Ako isključite uređaj, svi zadaci brzog kopiranja, provjere i zadržavanja te privatni zadaci bit će izbrisani.

## **Dobivanje pristupa značajkama za spremanje zadataka**

#### **Za Windows**

- **1.** U izborniku **File** (Datoteka) pritisnite **Print** (Ispis).
- **2.** Pritisnite **Properties** (Svojstva), a zatim pritisnite karticu **Job Storage** (Memorija zadataka).
- **3.** Odaberite željeni način spremanja zadataka.

#### **Za Macintosh**

Kod novih upravljačkih programa: Odaberite **Job Storage** (Memorija zadataka) u izborniku koji se povlači u dijaloškom okviru **Print** (Ispis). Kod starih upravljačkih programa odaberite **Printer Specific Options** (Opcije pisača).

### **Upotreba značajke provjere i zadržavanja zadatka**

Značajka provjere i zadržavanja zadatka nudi brz i jednostavan način ispisa jedne kopije zadatka te kasnijeg ispisa dodatnih kopija.

Da biste trajno pohranili zadatak i spriječili njegovo brisanje kad je potreban slobodan prostor za nešto drugo, u upravljačkom programu odaberite mogućnost **Stored Job** (Pohranjeni zadatak).

#### **Stvaranje zadatka za provjeru i zadržavanje**

**OPREZ:** Ako uređaj treba dodatni prostor za spremanje novijih zadataka za provjeru i zadržavanje, izbrisat će druge spremljene zadatke za provjeru i zadržavanje, počevši od najstarijeg. Kako biste trajno izbrisali zadatak i spriječili uređaj da ga izbriše kad treba dodatni prostor, odaberite opciju **Stored Job** (Spremljeni zadatak) u upravljačkom programu umjesto opcije **Proof and Hold** (Provjera i zadržavanje).

U upravljačkom programu odaberite opciju **Proof and Hold** (Provjera i zadržavanje) te utipkajte korisničko ime i naziv zadatka.

Uređaj ispisuje jednu kopiju zadatka za provjeru. Zatim vidi [Kretanje kroz izbornik Administration](#page-34-0) [\(Administracija\) na stranici 21](#page-34-0).

#### <span id="page-112-0"></span>**Ispis preostalih kopija zadatka za provjeru i zadržavanje**

Na upravljačkoj ploči uređaja sljedećim postupkom ispišite preostale kopije zadatka zadržanog na tvrdom disku.

- **1.** Na početnom zaslonu dodirnite Job Storage (Memorija zadataka).
- **2.** Dodirnite karticu Retrieve (Vraćanje).
- **3.** Pomaknite kursor do mape sa spremljenim zadacima u kojoj se nalazi zadatak i dodirnite je.
- **4.** Pomaknite kursor do zadatka koji želite ispisati i dodirnite ga.
- **5.** Dodirnite polje Copies (Kopije) za promjenu broja kopija za ispis. Dodirnite Retrieve Stored Job (Vraćanje spremljenog zadatka)  $(\circledast)$  za ispis dokumenta.

#### **Brisanje zadatka za provjeru i zadržavanje**

Nakon slanja zadatka za provjeru i zadržavanje uređaj automatski briše prethodne zadatke za provjeru i zadržavanje.

- **1.** Na početnom zaslonu dodirnite Job Storage (Memorija zadataka).
- **2.** Dodirnite karticu Retrieve (Vraćanje).
- **3.** Pomaknite kursor na mapu sa spremljenim zadacima u kojoj je zadržan zadatak i dodirnite je.
- **4.** Pomaknite kursor na zadatak koji želite izbrisati i dodirnite ga.
- **5.** Dodirnite Delete (Izbriši).
- **6.** Dodirnite Yes (Da).

### **Upotreba značajke privatnog zadatka**

Upotrijebite značajku privatnog ispisa da biste naveli da se zadatak neće ispisati sve dok ga ne objavite. Najprije postavite četveroznamenkasti PIN upisivanjem PIN šifre u upravljačkom programu pisača. PIN se šalje uređaju kao dio zadatka ispisa. Nakon slanja zadatka ispisa uređaju, za njegov ispis potrebno je unijeti PIN.

#### **Stvaranje privatnog zadatka**

Kako biste odredili da je zadatak privatan, u upravljačkom programu odaberite opciju Private Job (Privatni zadatak), utipkajte korisničko ime i naziv zadatka, a zatim četveroznamenkasti PIN. Zadatak se neće ispisati dok ne unesete PIN na upravljačkoj ploči uređaja.

#### **Ispis privatnog zadatka**

Privatni zadatak možete ispisati s upravljačke ploče nakon njegovog slanja na uređaj.

- **1.** Na početnom zaslonu dodirnite Job Storage (Memorija zadataka).
- **2.** Dodirnite karticu Retrieve (Vraćanje).
- **3.** Pomaknite kursor do mape sa spremljenim zadacima u kojoj se nalazi privatni zadatak i dodirnite je.
- **4.** Pomaknite kursor do privatnog zadatka koji želite ispisati i dodirnite ga.

**EX NAPOMENA:** Pokraj privatnog zadatka bit će simbol **A** [simbol lokota].

- **5.** Dodirnite polje PIN.
- **6.** Pomoću numeričke tipkovnice utipkajte PIN, a zatim dodirnite **OK**.
- **7.** Dodirnite polje Copies (Kopije) za promjenu broja kopija za ispis.
- **8.** Dodirnite Retrieve Stored Job (Vraćanje spremljenog zadatka) (<sup>®</sup>) za ispis dokumenta.

#### **Brisanje privatnog zadatka**

Privatni zadatak se automatski briše s tvrdog diska uređaja nakon što ga odobrite za ispis. Ako želite izbrisati zadatak bez ispisivanja, koristite ovaj postupak.

- **1.** Na početnom zaslonu dodirnite Job Storage (Memorija zadataka).
- **2.** Dodirnite karticu Retrieve (Vraćanje).
- **3.** Pomaknite kursor do mape sa spremljenim zadacima u kojoj se nalaze privatni zadaci i dodirnite je.
- **4.** Pomaknite kursor do privatnog zadatka koji želite izbrisati i dodirnite ga.

**EX NAPOMENA:** Pokraj privatnog zadatka bit će **A** [simbol lokota].

- **5.** Dodirnite polje PIN.
- **6.** Pomoću numeričke tipkovnice utipkajte PIN, a zatim dodirnite OK.
- **7.** Dodirnite Delete (Izbriši).

### **Upotreba značajke brzog kopiranja**

Značajka brzog kopiranja ispisuje navedeni broj kopija zadatka i pohranjuje kopiju na tvrdi disk uređaja. Kasnije možete ispisati i dodatne kopije zadatka. Ovu značajku možete isključiti u upravljačkom programu pisača.

Zadani broj različitih zadataka brzog kopiranja koje je moguće pohraniti na uređaju iznosi 32. Na upravljačkoj ploči možete postaviti neki drugi zadani broj. Pogledajte [Kretanje kroz izbornik](#page-34-0) [Administration \(Administracija\) na stranici 21](#page-34-0).

#### **Stvaranje zadatka brzog kopiranja**

**OPREZ:** Ako uređaju treba dodatni prostor za spremanje novijih zadataka brzog kopiranja, on briše druge spremljene zadatke brzog kopiranja, počevši od najstarijih zadataka. Kako biste trajno spremili zadatak i spriječili uređaj da ga izbriše kad mu zatreba prostor, odaberite opciju **Job Storage** (Memorija zadataka) u upravljačkom programu umjesto opcije **QuickCopy** (Brzo kopiranje).

U upravljačkom programu odaberite opciju **QuickCopy** (Brzo kopiranje), a zatim utipkajte korisničko ime i naziv zadatka.

Kada pošaljete zadatak na ispis, uređaj ispisuje broj kopija koji je postavljen u upravljačkom programu. Za brzi ispis više kopija s upravljačke ploče uređaja vidi Ispis dodatnih kopija zadatka brzog kopiranja na stranici 101.

#### **Ispis dodatnih kopija zadatka brzog kopiranja**

Ovaj odjeljak opisuje način ispisa dodatnih kopija zadatka spremljenog na tvrdom disku uređaja s upravljačke ploče.

- **1.** Na početnom zaslonu dodirnite Job Storage (Memorija zadataka).
- **2.** Dodirnite karticu Retrieve (Vraćanje).
- **3.** Pomaknite kursor do mape sa spremljenim zadacima u kojoj se nalazi zadatak i dodirnite je.
- **4.** Pomaknite kursor do zadatka koji želite ispisati i dodirnite ga.
- **5.** Dodirnite polje Copies (Kopije) za promjenu broja kopija za ispis.
- **6.** Dodirnite Retrieve Stored Job (Vraćanje spremljenog zadatka) (<sup>®</sup>) za ispis dokumenta.

#### **Brisanje zadatka brzog kopiranja**

S upravljačke ploče uređaja izbrišite zadatak brzog kopiranja ako vam više ne treba. Ako uređaj treba dodatni prostor za spremanje zadataka brzog kopiranja, on automatski briše druge spremljene zadatke brzog kopiranja, počevši od najstarijeg.

- **E NAPOMENA:** Spremljene zadatke brzog kopiranja možete izbrisati s upravljačke ploče ili u programu HP Web Jetadmin.
	- **1.** Na početnom zaslonu dodirnite Job Storage (Memorija zadataka).
	- **2.** Dodirnite karticu Retrieve (Vraćanje) (Vraćanje).
	- **3.** Pomaknite kursor do mape sa spremljenim zadacima u kojoj se nalaze zadaci i dodirnite je.
	- **4.** Pomaknite kursor do zadatka koji želite izbrisati i dodirnite ga.
	- **5.** Dodirnite Delete (Izbriši).
	- **6.** Dodirnite Yes (Da).

### **Upotreba značajke pohranjivanja zadatka**

Na tvrdi disk uređaja možete spremiti zadatak ispisa, bez njegovog ispisivanja. Zatim s upravljačke ploče uređaja možete ispisati zadatak u bilo kojem trenutku. Na primjer, možete preuzeti obrazac za zaposlenike, kalendar, raspored ili obrazac za obračun koje drugi korisnici po potrebi mogu ispisati.

S upravljačke ploče uređaja možete stvoriti i pohranjeni zadatak kopiranja koji kasnije možete ispisati.

#### **Stvaranje spremljenog zadatka kopiranja**

- **1.** Stavite izvorni dokument licem okrenut prema dolje na staklo ili licem okrenut prema gore u ADF.
- **2.** Na početnom zaslonu dodirnite Job Storage (Memorija zadataka).
- **3.** Dodirnite karticu Create (Stvori).
- **4.** Odredite naziv spremljenog zadatka na jedan od sljedećih načina:
	- Odredite postojeću mapu s popisa. Dodirnite New Job (Novi zadatak) i unesite naziv zadatka.
	- Dodirnite okvir ispod Folder Name (Naziv mape): ili Job Name (Naziv zadatka): na desnoj strani zaslona, a zatim uredite tekst.
- **5.** Privatni spremljeni zadatak ima ikonu lokota pokraj naziva i morate unijeti PIN ako ga želite koristiti. Ako želite učiniti zadatak privatnim, odaberite PIN to Print (PIN za ispis) i unesite PIN za taj zadatak. Dodirnite OK.
- **6.** Dodirnite More Options (Dodatne opcije) za pregled i promjenu drugih opcija memorije zadataka.
- **7.** Nakon što postavite sve opcije dodirnite Create Stored Job (Stvaranje spremljenog zadatka) ( $\circledast$ ) u gornjem lijevom kutu zaslona za skeniranje dokumenta i spremanje zadatka. Zadatak je spremljen na uređaju dok ga ne izbrišete, tako da ga možete ispisivati po potrebi.

Za informacije o ispisu zadatka vidi Ispis spremljenog zadatka na stranici 102.

#### **Stvaranje spremljenog zadatka ispisa**

U upravljačkom programu odaberite opciju **Stored Job** (Spremljeni zadatak), a zatim utipkajte korisničko ime i naziv zadatka. Zadatak se ne ispisuje dok to netko ne zatraži na upravljačkoj ploči uređaja. Vidi *Ispis spremljenog zadatka na stranici 102*.

#### **Ispis spremljenog zadatka**

S upravljačke ploče možete ispisati zadatak koji je spremljen na tvrdom disku uređaja.

- **1.** Na početnom zaslonu dodirnite Job Storage (Memorija zadataka).
- **2.** Dodirnite karticu Retrieve (Vraćanje).
- **3.** Pomaknite kursor do mape sa spremljenim zadacima u kojoj se nalazi spremljeni zadatak i dodirnite je.
- **4.** Pomaknite kursor do spremljenog zadatka koji želite ispisati i dodirnite ga.
- **5.** Dodirnite Retrieve Stored Job (Vraćanje spremljenog zadatka) (<sub>(2)</sub>) za ispis dokumenta.
- **6.** Dodirnite polje Copies (Kopije) za promjenu broja kopija za ispis.
- **7.** Dodirnite Retrieve Stored Job (Vraćanje spremljenog zadatka) (@) za ispis dokumenta.

Ako se pokraj datoteke nalazi  $\Omega$  (simbol lokota), zadatak je privatan i zahtijeva unos PIN-a. Vidi [Ispis](#page-112-0) [privatnog zadatka na stranici 99](#page-112-0).

#### **Brisanje spremljenog zadatka**

Zadaci spremljeni na tvrdom disku uređaj mogu se izbrisati s upravljačke ploče.

- **1.** Na početnom zaslonu dodirnite Job Storage (Memorija zadataka).
- **2.** Dodirnite karticu Retrieve (Vraćanje).
- **3.** Pomaknite kursor do mape sa spremljenim zadacima u kojoj se nalazi spremljeni zadatak i dodirnite je.
- **4.** Pomaknite kursor do spremljenog zadatka koji želite izbrisati i dodirnite ga.
- **5.** Dodirnite Delete (Izbriši).
- **6.** Dodirnite Yes (Da).

Ako se pokraj datoteke nalazi  $\beta$  (simbol lokota), za brisanje zadatka potreban je PIN. Vidi *Ispis privatnog* [zadatka na stranici 99](#page-112-0).

# **6 Ispis**

- Upotreba značajki u upravljačkom programu pisač[a u sustavu Windows](#page-119-0)
- Upotreba značajki u upravljač[kom programu pisa](#page-125-0)ča na Macintosh računalima
- [Otkazivanje zadatka ispisa](#page-128-0)

## <span id="page-119-0"></span>**Upotreba značajki u upravljačkom programu pisača u sustavu Windows**

Kada ispisujete iz softverskog programa, brojne značajke proizvoda dostupne su iz upravljačkog programa pisača. Detaljne informacije o značajkama dostupnim u upravljačkom programu pisača potražite u Pomoći upravljačkog programa. U ovom su odjeljku opisane sljedeće značajke:

- Stvaranje i korištenje brzih postavki
- [Korištenje vodenih žigova](#page-120-0)
- Promjena velič[ine dokumenata](#page-120-0)
- Postavljanje prilagođene velič[ine papira putem upravlja](#page-121-0)čkog programa pisača
- Korištenje različ[itih vrsta papira i naslovnica](#page-121-0)
- [Ispis prazne prve stranice](#page-121-0)
- [Ispis više stranica na jedan list papira](#page-122-0)
- [Obostrani ispis](#page-122-0)

## **Stvaranje i korištenje brzih postavki**

Koristite brze postavke za spremanje trenutnih postavki upravljačkog programa za ponovno korištenje. Brze postavke dostupne su na većini kartica upravljačkog programa za pisač. Možete spremiti do 25 brzih postavki za zadatke ispisa.

#### **Stvaranje brzih postavki**

- **1.** Otvorite upravljački program (vidi [Otvaranje upravlja](#page-26-0)čkih programa pisača na stranici 13).
- **2.** Odaberite postavke ispisa koje želite koristiti.
- **3.** U okviru **Print Task Quick Sets** (Brze postavke ispisa) unesite naziv skupa brzih postavki.
- **4.** Pritisnite **Save** (Spremi).

#### **Korištenje brzih postavki**

- **1.** Otvorite upravljački program (vidi [Otvaranje upravlja](#page-26-0)čkih programa pisača na stranici 13).
- **2.** Odaberite skup brzih postavki koji želite koristiti na padajućem popisu **Print Task Quick Sets** (Brze postavke ispisa).
- **3.** Pritisnite **OK** (U redu).
- **NAPOMENA:** Za korištenje zadanih postavki upravljačkog programa za pisač odaberite **Default Print Settings** (Zadane postavke ispisa) na padajućem popisu **Print Task Quick Sets** (Brze postavke ispisa).

**IV NAPOMENA:** Postavke u upravljačkom programu pisača i softverskom programu imaju prioritet nad postavkama s upravljačke ploče. Postavke softverskog programa imaju prioritet nad postavkama upravljačkog programa pisača.

## <span id="page-120-0"></span>**Korištenje vodenih žigova**

Vodeni žig je napomena, npr. "Povjerljivo", koja je ispisana na pozadini svake stranice dokumenta.

- **1.** U izborniku **File** (Datoteka) u programu odaberite **Print** (Ispis).
- **2.** Odaberite upravljački program, a zatim pritisnite **Properties** (Svojstva) ili **Preferences** (Preference).
- **3.** U kartici **Effects** (Efekti) pritisnite na padajući popis **Watermarks** (Vodeni žigovi).
- **4.** Pritisnite vodeni žig koji želite koristiti. Za stvaranje novog vodenog žiga pritisnite **Edit** (Uređivanje).
- **5.** Ako želite da se vodeni žig nalazi samo na prvoj stranici dokumenta, pritisnite **First Page Only** (Samo prva stranica).
- **6.** Pritisnite **OK** (U redu).

Za uklanjanje vodenog žiga pritisnite **(none)** (prazno) u padajućem popisu **Watermarks** (Vodeni žigovi).

#### **Promjena veličine dokumenata**

Koristite opcije za promjenu veličine dokumenata kako biste podesili veličinu dokumenta do određenog postotka njegove veličine. Možete odabrati i ispis dokumenta na papiru druge veličine, bez ili uz podešavanje veličine.

#### **Smanjivanje ili povećavanje dokumenata**

- **1.** U izborniku **File** (Datoteka) u programu odaberite **Print** (Ispis).
- **2.** Odaberite upravljački program, a zatim pritisnite **Properties** (Svojstva) ili **Preferences** (Preference).
- **3.** Na kartici **Effects** (Efekti) pored **% of Normal Size** (% normalne veličine) upišite postotak za koji želite smanjiti ili povećati dokument.

Možete koristiti klizač za podešavanje postotka.

**4.** Pritisnite **OK** (U redu).

#### **Ispis dokumenta na drugu veličinu papira**

- **1.** U izborniku **File** (Datoteka) u programu odaberite **Print** (Ispis).
- **2.** Odaberite upravljački program, a zatim pritisnite **Properties** (Svojstva) ili **Preferences** (Preference).
- **3.** Na kartici **Effects** (Efekti) pritisnite **Print Document On** (Ispis dokumenta na).
- **4.** Odaberite veličinu papira za ispis.
- **5.** Za ispis dokumenta bez podešavanja veličine opcija **Scale to Fit** (Prilagodi veličini) *ne smije* biti odabrana.
- **6.** Pritisnite **OK** (U redu).

### <span id="page-121-0"></span>**Postavljanje prilagođene veličine papira putem upravljačkog programa pisača**

- **1.** U izborniku **File** (Datoteka) u programu odaberite**Print** (Ispis).
- **2.** Odaberite upravljački program, a zatim pritisnite **Properties** (Svojstva) ili **Preferences** (Preference).
- **3.** Na kartici **Paper** (Papir) ili **Paper/Quality** (Papir/Kvaliteta) pritisnite **Custom** (Prilagođeno).
- **4.** U prozoru **Custom Paper Size** (Prilagođena veličina papira) upišite naziv prilagođene veličine papira.
- **5.** Upišite dužinu i širinu papira. Ako unesete premalene ili prevelike dimenzije, upravljački program podešava veličinu na minimalnu ili maksimalnu veličinu.
- **6.** Ako je potrebno, pritisnite gumb kako biste promijenili mjernu jedinicu u milimetre ili inče.
- **7.** Pritisnite **Save** (Spremi).
- **8.** Pritisnite **Close** (Zatvori). Naziv koji ste spremili pojavljuje se na popisu veličina papira za buduće potrebe.

### **Korištenje različitih vrsta papira i naslovnica**

Slijedite ove upute za ispis prve stranice koja se razlikuje od ostalih stranica ispisa.

- **1.** Otvorite upravljački program pisača (vidi [Otvaranje upravlja](#page-26-0)čkih programa pisača na stranici 13).
- **2.** Na kartici **Paper** (Papir) ili **Paper/Quality** (Papir/Kvaliteta) odaberite odgovarajući papir za prvu stranicu ispisa.
- **3.** Pritisnite **Use Different Paper/Covers** (Korištenje različitih papira/naslovnica).
- **4.** U okviru s popisom pritisnite na stranice ili naslovne stranice koje želite ispisati na različitom papiru.
- **5.** Za ispis naslovne stranice ili posljednje stranice morate odabrati i **Add Blank or Preprinted Cover** (Dodaj praznu ili prethodno ispisanu naslovnicu).
- **6.** U okvirima **Source is** (Izvor je) i **Type is** (Vrsta je) odaberite odgovarajuću vrstu papira ili izvor za druge stranice ispisa.
- **NAPOMENA:** Veličina papira mora biti ista za sve stranice ispisa.

### **Ispis prazne prve stranice**

- **1.** Otvorite upravljački program pisača (vidi [Otvaranje upravlja](#page-26-0)čkih programa pisača na stranici 13).
- **2.** Na kartici **Paper** (Papir) ili **Paper/Quality** (Papir/Kvaliteta) pritisnite **Use Different Paper/ Covers** (Korištenje različitih papira/naslovnica).
- **3.** U okviru s popisom pritisnite **Front Cover** (Prednja stranica).
- **4.** Pritisnite **Add Blank or Preprinted Cover** (Dodaj praznu ili prethodno ispisanu naslovnicu).

## <span id="page-122-0"></span>**Ispis više stranica na jedan list papira**

Možete ispisati više stranica na jedan list papira.

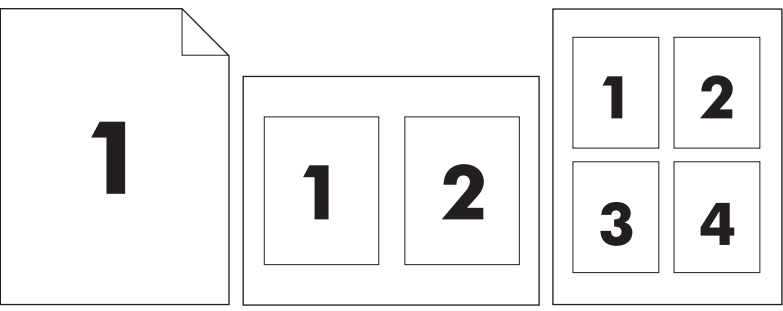

- **1.** U izborniku **File** (Datoteka) u programu odaberite **Print** (Ispis).
- **2.** Odaberite upravljački program, a zatim pritisnite **Properties** (Svojstva) ili **Preferences** (Preference).
- **3.** Pritisnite karticu **Finishing** (Završna obrada).
- **4.** U dijelu **Document Options** (Mogućnosti dokumenta) odaberite broj stranica koje želite ispisati na svaki list (1, 2, 4, 6, 9 ili 16).
- **5.** Ako je broj stranica veći od 1, odaberite odgovarajuće opcije za **Print Page Borders** (Ispis obruba stranica) i **Page Order** (Redoslijed stranica).
	- Ako trebate promijeniti orijentaciju stranice, pritisnite karticu **Finishing** (Završna obrada), a zatim pritisnite **Portrait** (Portret) ili **Landscape** (Pejzaž).
- **6.** Pritisnite **OK** (U redu). Uređaj je sada postavljen za ispis odabranog broja stranica po listu.

### **Obostrani ispis**

Kada je dostupna mogućnost obostranog ispisa, možete automatski ispisivati na obje strane lista. Ako nije dostupna mogućnost obostranog ispisa, možete ručno ponovo umetnuti papir u uređaj radi obostranog ispisivanja.

**NAPOMENA:** U upravljačkom programu pisača mogućnost **Print on Both Sides (manually)** (Obostrani ispis (ručno) dostupna je tek kad obostrani ispis nije dostupan ili kad obostrani ispis ne podržava vrstu upotrijebljenog medija za ispis.

Da biste konfigurirali uređaj za automatski ili ručni obostrani ispis, otvorite svojstva u upravljačkom programu pisala, kliknite karticu **Device Settings** (Postavke uređaja) i odaberite odgovarajuću postavku u dijelu **Installable Options** (Mogućnosti za instaliranje).

**E NAPOMENA:** Kartica **Device Settings** (Postavke uređaja) nije dostupna u programu.

**NAPOMENA:** Postupak otvaranja svojstava u upravljačkom programu pisača ovisi o instaliranom operativnom sustavu. Informacije o pristupanju svojstvima u upravljačkom programu pisača za vaš operativni sustav potražite u [Otvaranje upravlja](#page-26-0)čkih programa pisača na stranici 13. Potražite naslov "Promjena postavki konfiguracije uređaja".

### **Korištenje automatskog obostranog ispisa**

- **1.** Umetnite dovoljno papira za ispis u jednu od ladica. Ako umećete posebni papir, npr. papir sa zaglavljem, umetnite ga na jedan od sljedećih načina:
	- U ladicu 1 umetnite papir sa zaglavljem s prednjom stranom okrenutom prema gore tako da donji rub bude prvi.
	- U sve druge ladice umećite papir sa zaglavljem s prednjom stranicom prema dolje tako da gornji rub bude u stražnjem dijelu ladice.
- $\triangle$  **OPREZ:** Kako biste izbjegli zaglavljivanje, ne umećite papir teži od 105 g/m<sup>2</sup> (28 lb čvrsti papir).
- **2.** Otvorite upravljački program pisača (vidi [Otvaranje upravlja](#page-26-0)čkih programa pisača na stranici 13).
- **3.** Na kartici **Finishing** (Završna obrada) pritisnite **Print on Both Sides** (Ispiši na obje strane).
	- Ako je potrebno, odaberite **Flip Pages Up** (Okretanje stranica prema gore) kako biste promijenili način na koji se stranice okreću ili odaberite opciju ukoričenja u okviru s popisom **Booklet Layout** (Izgled knjižice).
- **4.** Pritisnite **OK** (U redu).

#### **Ručni obostrani ispis**

- **1.** Umetnite dovoljno papira za ispis u jednu od ladica. Ako umećete posebni papir, npr. papir sa zaglavljem, umetnite ga na jedan od sljedećih načina:
	- U ladicu 1 umetnite papir sa zaglavljem s prednjom stranom okrenutom prema gore tako da donji rub bude prvi.
	- U sve druge ladice umećite papir sa zaglavljem s prednjom stranom prema dolje tako da gornji rub bude u stražnjem dijelu ladice.
	- $\triangle$  **OPREZ:** Kako biste izbjegli zaglavljivanje, ne umećite papir teži od 105 g/m<sup>2</sup> (28 lb čvrsti papir).
- **2.** Otvorite upravljački program pisača (vidi [Otvaranje upravlja](#page-26-0)čkih programa pisača na stranici 13).
- **3.** Na kartici **Finishing** (Završna obrada) odaberite **Print on Both Sides (manually)** (Ispiši na obje strane (ručno)).
- **4.** Pritisnite **OK** (U redu).
- **5.** Pošaljite zadatak ispisa uređaju. Slijedite upute u skočnom prozoru koji se pojavljuje prije ulaganja izlaznog snopa u ladicu 1 za ispis drugog dijela.
- **6.** Otiđite do uređaja. Uklonite prazni papir koji se nalazi u ladici 1. Umetnite ispisani snop s ispisanom stranom prema gore tako da donji rub bude prvi umetnut u proizvod. Drugu stranu morate ispisati iz ladice 1.
- **7.** Ako se to od vas zatraži, pritisnite gumb na upravljačkoj ploči za nastavak.

#### **Opcije izgleda za obostrani ispis**

Ovdje su prikazane četiri opcije orijentacije za obostrani ispis. Kako biste odabrali opciju 1 ili 4, odaberite **Flip Pages Up** (Okretanje stranica prema gore) u upravljačkom programu pisača.

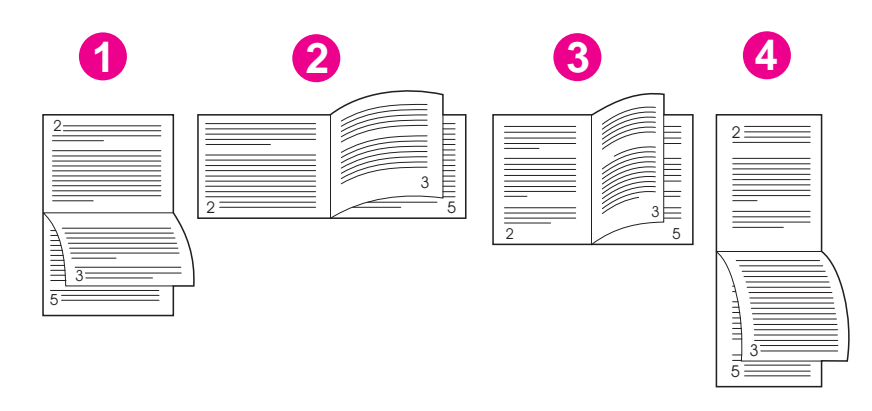

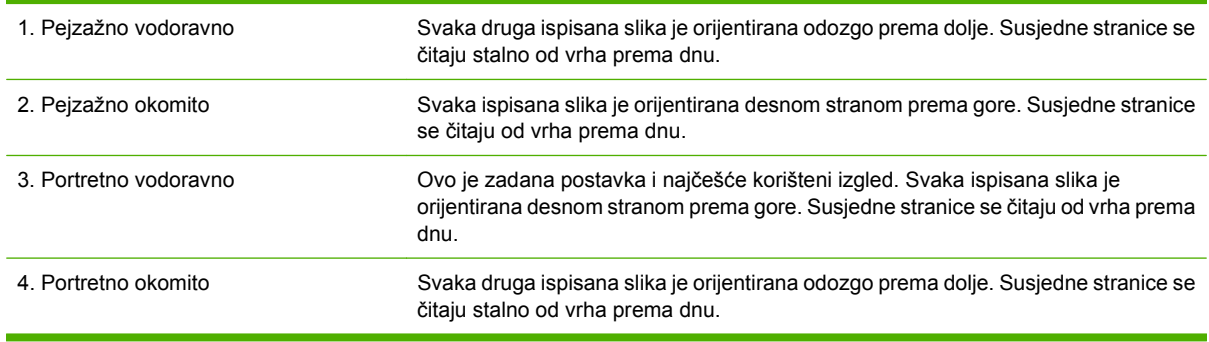

## <span id="page-125-0"></span>**Upotreba značajki u upravljačkom programu pisača na Macintosh računalima**

Kada ispisujete iz softverskog programa, brojne značajke uređaja dostupne su iz upravljačkog programa pisača. Detaljne informacije o značajkama dostupnim u upravljačkom programu pisača potražite u Pomoći upravljačkog programa. U ovom su odjeljku opisane sljedeće značajke:

- Stvaranje i korištenje prethodnih postavki
- Ispis naslovnice
- **·** [Ispis više stranica na jedan list papira](#page-126-0)
- [Obostrani ispis](#page-126-0)
- **E** NAPOMENA: Postavke u upravljačkom programu pisača i softverskom programu imaju prioritet nad postavkama s upravljačke ploče. Postavke softverskog programa imaju prioritet nad postavkama upravljačkog programa pisača.

## **Stvaranje i korištenje prethodnih postavki**

Koristite prethodne postavke za spremanje trenutnih postavki upravljačkog programa pisača za ponovno korištenje.

#### **Stvaranje prethodnih postavki**

- **1.** Otvorite upravljački program pisača (vidi [Otvaranje upravlja](#page-26-0)čkih programa pisača na stranici 13).
- **2.** Odaberite postavke ispisa.
- **3.** U okviru **Presets** (Prethodne postavke) pritisnite **Save As...** (Spremi kao) i upišite naziv prethodne postavke.
- **4.** Pritisnite **OK** (U redu).

#### **Korištenje prethodnih postavki**

- **1.** Otvorite upravljački program pisača (vidi [Otvaranje upravlja](#page-26-0)čkih programa pisača na stranici 13).
- **2.** U izborniku **Presets** (Prethodne postavke) odaberite prethodnu postavku koju želite koristiti.
- **EX NAPOMENA:** Za korištenje zadanih postavki upravljačkog programa pisača odaberite prethodnu postavku **Standard** (Standardno).

### **Ispis naslovnice**

Možete ispisati posebnu naslovnicu za dokument koja uključuje poruku (npr. "Povjerljivo").

- **1.** Otvorite upravljački program pisača (vidi [Otvaranje upravlja](#page-26-0)čkih programa pisača na stranici 13).
- **2.** U skočnom izborniku **Cover Page** (Naslovnica) ili **Paper/Quality** (Papir/Kvaliteta) odaberite želite li ispisati naslovnicu **Before Document** (Prije dokumenta) ili **After Document** (Nakon dokumenta).
- **3.** U skočnom izborniku **Cover Page Type** (Vrsta naslovnice) odaberite poruku koju želite ispisati na naslovnici.

**NAPOMENA:** Za ispis prazne naslovnice odaberite **Standard** (Standardno) kao **Cover Page Type** (Vrstu naslovnice).

### <span id="page-126-0"></span>**Ispis više stranica na jedan list papira**

Možete ispisati više stranica na jedan list papira. Ova značajka osigurava praktičan način za ispis probnih stranica.

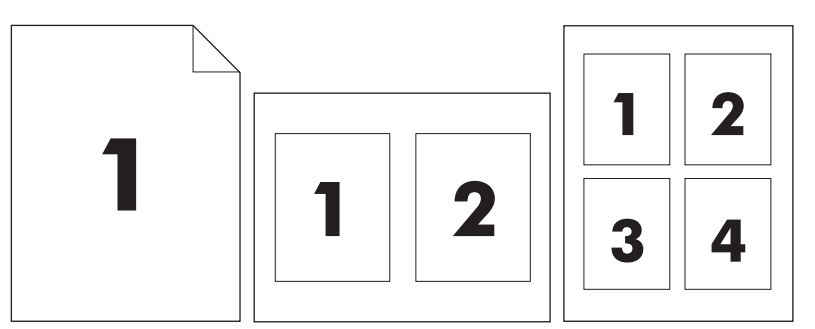

- **1.** Otvorite upravljački program pisača (vidi [Otvaranje upravlja](#page-26-0)čkih programa pisača na stranici 13).
- **2.** Pritisnite skočni izbornik **Layout** (Izgled).
- **3.** Pokraj opcije **Pages per Sheet** (Stranica po listu) odaberite broj stranica koje želite ispisati na svaki list (1, 2, 4, 6, 9 ili 16).
- **4.** Pokraj opcije **Layout Direction** (Smjer izgleda) odaberite redoslijed i smještaj stranica na listu.
- **5.** Pokraj opcije **Borders** (Obrub) odaberite vrstu obruba koju želite ispisati oko svake stranice na listu.

### **Obostrani ispis**

Kada je dostupna mogućnost obostranog ispisa, možete automatski ispisivati na obje strane lista. U suprotnom možete ručno ponovo umetnuti papir u uređaj radi obostranog ispisivanja.

 $\triangle$  **OPREZ:** Da biste izbjegli zaglavljivanje, ne umećite papir koji je teži od 105 g/m<sup>2</sup> (28-lb bond).

#### **Korištenje automatskog obostranog ispisa**

- **1.** Umetnite dovoljno papira za ispis u jednu od ladica. Ako umećete posebni papir, npr. papir sa zaglavljem, umetnite ga na jedan od sljedećih načina:
	- U ladicu 1 umetnite papir sa zaglavljem okrenut licem prema gore tako da donji rub prvi bude umetnut u pisač.
	- U sve druge ladice umećite papir sa zaglavljem licem okrenutim prema dolje tako da gornji rub bude u stražnjem dijelu ladice.
- **2.** Otvorite upravljački program pisača (vidi [Otvaranje upravlja](#page-26-0)čkih programa pisača na stranici 13).
- **3.** Otvorite skočni izbornik **Layout** (Izgled).
- **4.** Pokraj opcije **Two Sided Printing** (Dvostrani ispis) odaberite **Long-Edge Binding** (Ukoričenje po dužini) ili **Short-Edge Binding** (Ukoričenje po širini).
- **5.** Pritisnite **Print** (Ispis).

#### **Ručni obostrani ispis**

- **1.** Umetnite dovoljno papira za ispis u jednu od ladica. Ako umećete posebni papir, npr. papir sa zaglavljem, umetnite ga na jedan od sljedećih načina:
	- U ladicu 1 umetnite papir sa zaglavljem okrenut licem prema gore tako da donji rub prvi bude umetnut u pisač.
	- U sve druge ladice umećite papir sa zaglavljem licem okrenutim prema dolje tako da gornji rub bude u stražnjem dijelu ladice.
	- **OPREZ:** Kako biste izbjegli zaglavljivanje, ne umećite papir teži od 105 g/m2 (28-lb čvrsti papir).
- **2.** Otvorite upravljački program pisača (vidi [Otvaranje upravlja](#page-26-0)čkih programa pisača na stranici 13).
- **3.** U skočnom izborniku **Finishing** (Završna obrada) odaberite opciju **Manual Duplex** (Ručno obostrano).
- **NAPOMENA:** Ako je opcija **Manual Duplex** (Ručno obostrano) nije omogućena, odaberite **Manually Print on 2nd Side** (Ručni ispis na drugu stranu).
- **4.** Pritisnite **Print** (Ispis). Slijedite upute u skočnom prozoru koje se pojavljuju na zaslonu računala prije zamjene izlaznog snopa u ladici 1 za ispis drugog dijela.
- **5.** Otiđite do pisača i uklonite prazni papir koji se nalazi u ladici 1.
- **6.** Umetnite ispisani snop licem prema gore tako da donji rub prvi bude umetnut u ladicu 1. *Morate* ispisati drugu stranu iz ladice 1.
- **7.** Ako se to od vas zatraži, pritisnite odgovarajući gumb na upravljačkoj ploči za nastavak.

## <span id="page-128-0"></span>**Otkazivanje zadatka ispisa**

Zahtjev za ispis možete prekinuti putem upravljačke ploče ili softverskog programa. Upute o prekidu zahtjeva za ispis s računala u mreži potražite u zaslonskoj pomoći za određeni mrežni softver.

**E** NAPOMENA: Nakon otkazivanja zadatka ispisa, prekid svih ispisa može potrajati neko vrijeme.

## **Zaustavljanje trenutnog zadatka ispisa na upravljačkoj ploči pisača**

- **1.** Na upravljačkoj ploči pisača pritisnite Stop.
- **2.** Na zaslonu osjetljivom na dodir, u zaslonu **Device Has Been Paused** (Uređaj je zaustavljen) pritisnite **Cancel current job** (Poništi trenutni zadatak).
- **NAPOMENA:** Zadatak koji je u kasnijoj fazi postupka ispisa možda se neće moći poništiti.

### **Zaustavljanje trenutnog zadatka ispisa iz programa**

Na zaslonu se nakratko prikazuje dijaloški okvir s opcijom za otkazivanje zadatka ispisa.

Ako je pisač od softvera primio nekoliko zahtjeva za ispis, oni se možda nalaze u redu čekanja na ispis (na primjer, u opciji Windows Print Manager). Detaljnije upute za otkazivanje zahtjeva za ispis s računala potražite u dokumentaciji za softver.

Ako se zadatak ispisa nalazi u redu čekanja (u memoriji računala) ili u redu čekanja na ispis (Windows 2000 ili XP), zadatak ispisa izbrišite tamo.

Pritisnite **Start**, a zatim pritisnite **Printers** (Pisači). Dvaput pritisnite ikonu uređaja kako biste otvorili red čekanja na ispis. Odaberite zadatak ispisa koji želite otkazati i zatim pritisnite Delete (Izbriši). Ako zadatak ispisa nije otkazan, možda trebate zatvoriti program i ponovo pokrenuti računalo.

# **7 Kopiranje**

Ovaj uređaj može raditi kao samostalni kopirni stroj. Za fotokopiranje nije potrebno instalirati softver za ispis, te računalo uopće ne mora biti upaljeno. Postavke kopiranja možete podesiti na upravljačkoj ploči. Izvornike možete kopirati koristeći ulagač dokumenata ili staklo skenera. Uređaj može istovremeno raditi poslove kopiranja, ispisivanja i digitalnog slanja.

Ovo poglavlje pruža informacije o kopiranju i promjeni postavki kopiranja, uključujući i slijedeće teme:

- [Upotreba zaslona Copy \(Kopiranje\)](#page-131-0)
- [Postavite zadane postavke kopiranja](#page-132-0)
- [Osnovne instrukcije kopiranja](#page-133-0)
- [Namjestite postavke kopiranja](#page-134-0)
- [Kopiranje dvostranih dokumenata](#page-135-0)
- [Kopiranje izvornika razli](#page-137-0)čitih veličina
- [Promijenite postavke redanja kopija](#page-138-0)
- [Kopiranje fotografija i knjiga](#page-139-0)
- [Kombiniranje zadataka kopiranja pomo](#page-140-0)ću Formiranje zadatka
- [Poništi kopiranje](#page-141-0)

Preporučeno je da prije korištenja uređaja za kopiranje pregledate osnovne informacije upravljačke ploče. Pojedinosti o tome pogledajte u dijelu [Korištenje upravlja](#page-31-0)čke ploče na stranici 18.

## <span id="page-131-0"></span>**Upotreba zaslona Copy (Kopiranje)**

Na početnoj stranici dodirnite Copy (Kopiranje) za prikaz zaslona Copy (Kopiranje). Zaslon Copy (Kopiranje) je prikazan u Slika 7-1 Zaslon Copy (Kopiranje) na stranici 118. Na početku je vidljivo samo prvih šest funkcija kopiranja. Ako želite vidjeti dodatne funkcije kopiranja, dodirnite Više mogućnosti.

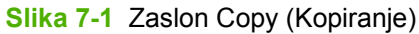

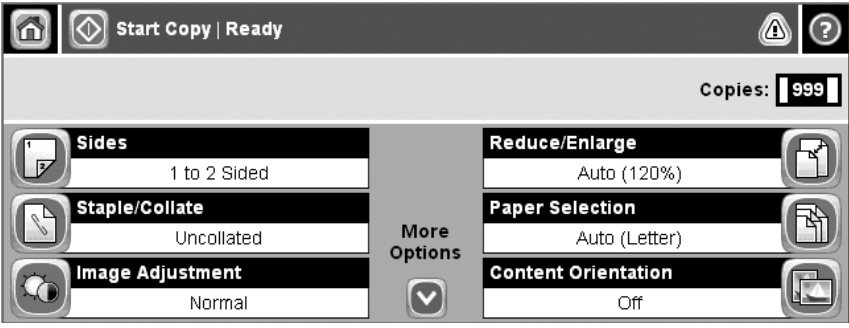

## <span id="page-132-0"></span>**Postavite zadane postavke kopiranja**

Sa administracijskim izbornikom možete odrediti zadane postavke koje vrijede za sve zadatke kopiranja. Ako je potrebno možete preći preko većine postavki za pojedine zadatke. Nakon što je zadatak završen, uređaj se vraća na zadane postavke.

- **1.** Sa početnog prikaza, primaknite se i dodirnite Administration (Administracija).
- 2. Dodirnite Default Job Options (Zadane opcije zadatka), te onda dodirnite Default Copy Options (Zadane opcije kopiranja).
- **3.** Dostupno je više mogućnosti. Možete postaviti zadane postavke za sve opcije, ili samo za neke.

Za više informacija o svakoj opciji, pogledajte [Namjestite postavke kopiranja na stranici 121](#page-134-0). Ugrađeni sustav za pomoć ima objašnjenje za svaku od opcija. Dodirnite gumb Pomoć (@) u gornjem desnom kutu zaslona.

**4.** Za izlaz iz administracijskog izbornike, dodirnite gumb Početna stranica (@) u gornjem lijevom kutu zaslona.

## <span id="page-133-0"></span>**Osnovne instrukcije kopiranja**

Ovaj odlomak pruža osnovne instrukcije za kopiranje.

### **Kopija sa stakla skenera**

Pomoću stakla skanera možete napraviti i do 999 kopija malih, laganih medija (manje od 60 g/m<sup>2</sup>) ili teških medija (više od 105 g/m<sup>2</sup>) Tu su uključeni mediji kao što su recepti, izresci iz časopisa, fotografije, stari dokumenti, izrabljeni dokumenti i knjige.

Izvorni dokument položite na staklo okrenutog prema dole. Rubove izvornika poravnajte sa gornjim lijevim kutom stakla.

Da bi kopirali sa uobičajenim postavkama kopiranja, sa numeričkom tipkovnicom na upravljačkoj ploči unesite broj željenih kopija, te pritisnite Start (Početak). Ako želite koristiti prilagođene postavke, dodirnite Copy (Kopiranje). Odredite postavke i pritisnite Start (Početak). Pojedinosti o prilagođenim postavkama možete pronaći u dijelu [Namjestite postavke kopiranja na stranici 121.](#page-134-0)

## **Kopiranje iz ulagača dokumenata**

Koristite ulagač dokumenata za kopiranje najviše 999 kopija dokumenta koji ima do 50 stranica (ovisno o debljini stranice). Dokument položite u ulagač dokumenata sa stranicama okrenutim prema gore.

Da bi kopirali sa uobičajenim postavkama kopiranja, sa numeričkom tipkovnicom na upravljačkoj ploči unesite broj željenih kopija, te pritisnite Start (Početak). Ako želite koristiti prilagođene postavke, dodirnite Copy (Kopiranje). Odredite postavke i pritisnite Start (Početak). Pojedinosti o prilagođenim postavkama možete pronaći u dijelu [Namjestite postavke kopiranja na stranici 121.](#page-134-0)

Prije što počnete s drugim kopiranjem, izvadite izvorni dokument iz izlazne ladice ulagača dokumenata koja se nalazi ispod ladice ulaznog ulagača, te izvadite kopije iz odgovarajuće izlazne ladice.

## <span id="page-134-0"></span>**Namjestite postavke kopiranja**

Uređaj nudi nekoliko funkcija sa kojima možete optimizirati kopirani izlaz. Sve te funkcije su dostupne na zaslonu Copy (Kopiranje).

Zaslon Copy (Kopiranje) se sastoji od nekoliko stranica. Sa prve stranice, dodirnite More Options (Dodatne opcije) za odlazak na slijedeću stranicu. Onda dodirnite gumbe sa gore ili dolje usmjerenim strelicama za prebacivanje na ostale stranice.

Za pojedinosti o korištenju mogućnosti, dodirnite opcije te nakon toga gumb (@) u gornjem desnom kutu zaslona. Sljedeća tabela prikazuje pregled mogućnosti kopiranja.

**E NAPOMENA:** Ovisno o postavkama koje je postavio administrator, moguće je da se neke od tih mogućnosti neće prikazati. Mogućnosti u tabeli su ispisane u redoslijedu u kojem se mogu prikazati.

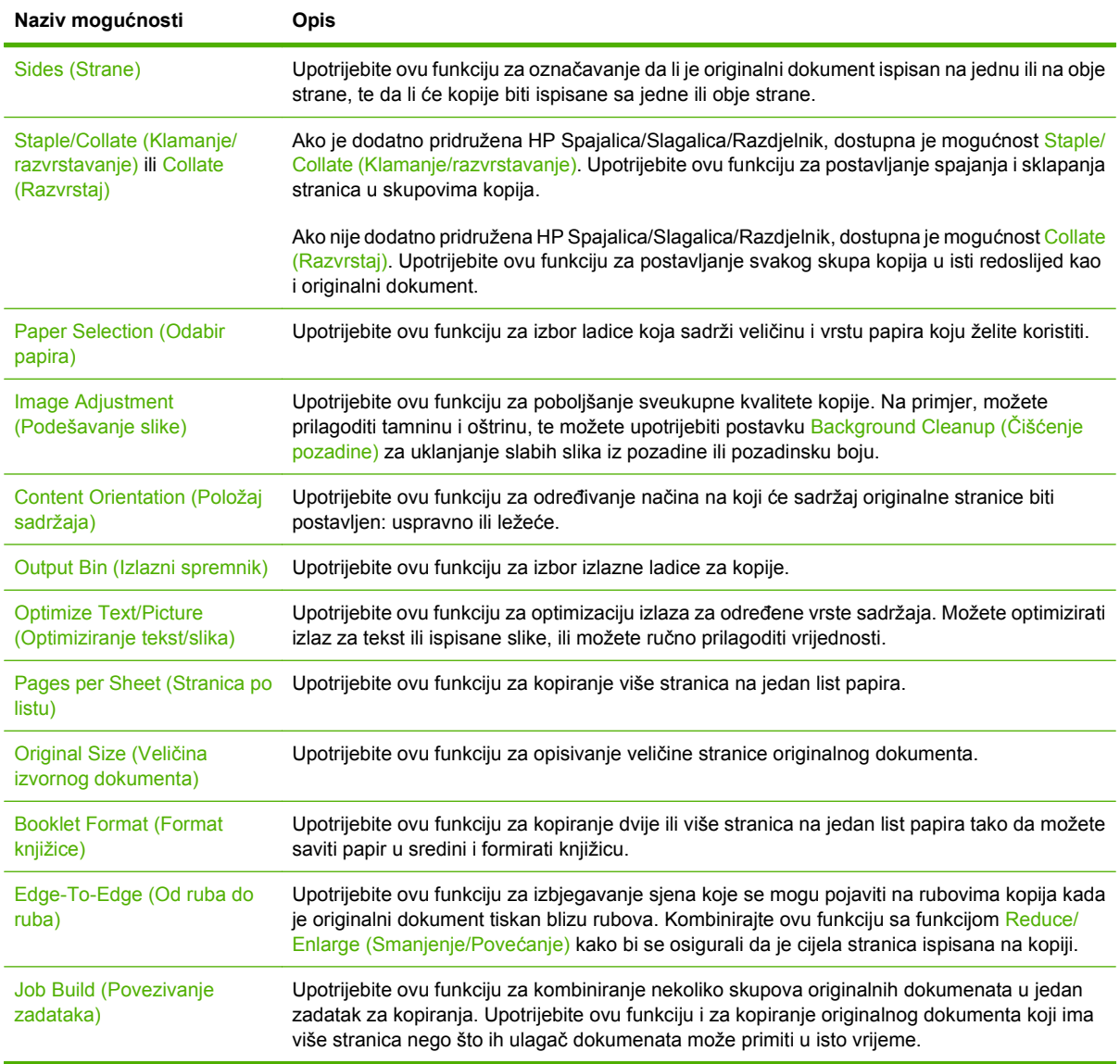

## <span id="page-135-0"></span>**Kopiranje dvostranih dokumenata**

Dvostrani dokumenti mogu biti kopirani ručno ili automatski.

## **Ručno kopiranje dvostranih dokumenata**

Kopije iz ovog procesa so ispisane na jednoj strani te ih morate ručno poredati.

- **1.** Ubacite dokumente za kopiranje u ulaznu ladicu ulagača dokumenata sa prvom stranicom okrenutom prema dolje te sa vrhom stranice prema ulazu ulagača dokumenata.
- **2.** Dodirnite Počni kopiranje. Kopiraju i ispisuju se neparne stranice.
- **3.** Uzmite papire iz izlazne ladice ulagača dokumenata te ih ponovno ubacite sa zadnjom stranicom okrenutom prema gore te vrhom stranice prema ulazu ulagača dokumenata.
- **4.** Dodirnite Počni kopiranje. Kopiraju i ispisuju se parne stranice.
- **5.** Poredajte parne i neparne ispisane kopije.

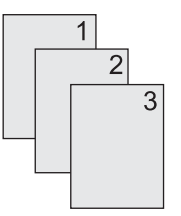

## **Automatsko kopiranje dvostranih dokumenata (samo dvosmjerni modeli)**

Zadane postavke kopiranja su jednostrane na jednostrane. Upotrijebite slijedeće procedure za mijenjanje postavki za kopiranje sa ili na dvostrane dokumente.

#### **Izrada dvostranih kopija iz jednostranih dokumenata**

- **1.** Ubacite dokumente za kopiranje u ulaznu ladicu ulagača dokumenata sa prvom stranicom okrenutom prema gore te sa vrhom stranice prema naprijed.
- **2.** Na upravljačkoj ploči dodirnite Copy (Kopiranje).
- **3.** Dodirnite Sides (Strane).
- **4.** Dodirnite **jednostrani izvornik, obostrani ispis**.
- **5.** Dodirnite OK.
- **6.** Dodirnite Počni kopiranje.

#### **Izrada dvostranih kopija iz dvostranih dokumenata**

- **1.** Ubacite dokumente za kopiranje u ulaznu ladicu ulagača dokumenata sa prvom stranicom okrenutom prema gore te sa vrhom stranice prema naprijed.
- **E NAPOMENA:** Dvostrano kopiranje sa ravnog skenera nije podržano.
- **2.** Na upravljačkoj ploči dodirnite Copy (Kopiranje).
- **3.** Dodirnite Sides (Strane).
- **4.** Dodirnite **obostrani izvornik, obostrani ispis**.
- **5.** Dodirnite OK.
- **6.** Dodirnite Počni kopiranje.

#### **Izrada jednostranih kopija iz dvostranih dokumenata**

- **1.** Ubacite dokumente za kopiranje u ulaznu ladicu ulagača dokumenata sa prvom stranicom okrenutom prema gore te sa vrhom stranice prema naprijed.
- **2.** Na upravljačkoj ploči dodirnite Copy (Kopiranje).
- **3.** Dodirnite Sides (Strane).
- **4.** Dodirnite **obostrani izvornik, jednostrani ispis**.
- **5.** Dodirnite OK.
- **6.** Dodirnite Počni kopiranje.

## <span id="page-137-0"></span>**Kopiranje izvornika različitih veličina**

Možete kopirat izvorne dokumente koji su ispisani na različite veličine papira ako su uobičajenih dimenzija. Na primjer, možete kombinirati formate letter i legal, ili A4 i A5.

- **1.** Listove izvornog dokumenta poravnajte tako da su svi jednake širine.
- **2.** Postavite listove okrenute prema gore u ulagač dokumenata te obje vodilice za papir prilagodite dokumentu.
- **3.** Sa početnog prikaza dodirnite Copy (Kopiranje).
- **4.** Dodirnite Original Size (Veličina izvornog dokumenta).
- **NAPOMENA:** Ako ova mogućnost nije na prvom prikazu, dodirnite More Options (Dodatne opcije) dok se ne pojavi.
- **5.** Izaberite Miješano Ltr/Lgl, te onda dodirnite OK.
- **6.** Dodirnite Start Copy (Početak kopiranja).

## <span id="page-138-0"></span>**Promijenite postavke redanja kopija**

Možete postaviti uređaj da automatski reda višestruke kopije u skupove. Na primjer, ako radite dvije kopije od 3 stranice te je automatsko redanje uključeno, stranice su ispisane po sljedećem redoslijedu: 1,2,3,1,2,3. Ako je automatsko redanje isključeno, stranice su ispisane po sljedećem redoslijedu: 1,1,2,2,3,3.

Kako bi koristili automatsko redanje, veličina izvornog dokumenta mora stati u memoriju. Ako ne stane, uređaj će napraviti samo jednu kopiju te će se pojaviti poruka sa obavještenjem o promjeni. Ako se to dogodi, završite zadatak pomoću neke od sljedećih metoda:

- Podijelite zadatak na manje koji sadrže manje stranica.
- Napravite odjednom samo jednu kopiju dokumenta.
- Isključite automatsko redanje.

Postavke redanja koje postavite su u upotrebi za sve kopije dok ih ne promijenite. Zadane postavke za automatsko redanje su On (Uključeno).

- **1.** Na upravljačkoj ploči dodirnite Copy (Kopiranje).
- **2.** Dodirnite Spajanje/slaganje.
- **3.** Dodirnite Collate (Razvrstaj).

## <span id="page-139-0"></span>**Kopiranje fotografija i knjiga**

#### **Kopiranje fotografije**

- **E NAPOMENA:** Fotografije kopirajte u ravnom skeneru i ne ulagača dokumenata.
	- **1.** Podignite poklopac te položite fotografiju na ravni skener sa slikanom stranom prema dolje i lijevim gornjim kutom u lijevom gornjem kutu stakla.
	- **2.** Nježno zatvorite poklopac.
	- **3.** Dodirnite Počni kopiranje.

#### **Kopiranje knjige**

- **1.** Podignite poklopac te položite knjigu na ravni skener sa stranicom koju želite kopirati na gornji lijevi kut stakla.
- **2.** Nježno zatvorite poklopac.
- **3.** Nježno pritisnite poklopac kako bi knjigu pritisnuli na površinu ravnog skenera.
- **4.** Dodirnite Počni kopiranje.

## <span id="page-140-0"></span>**Kombiniranje zadataka kopiranja pomoću Formiranje zadatka**

S funkcijom Formiranje zadatka možete napraviti jedan zadatak kopiranja iz više optičkih čitanja. Možete koristiti ulagač dokumenata ili staklo skenera. Postavke za prvo čitanje se koriste za sva sljedeća čitanja.

- **1.** Dodirnite Copy (Kopiranje).
- **2.** Primaknite se i dodirnite Gradnja posla.
- **3.** Dodirnite Gradnja posla uključena.
- **4.** Dodirnite OK.
- **5.** Po potrebi izaberite željene opcije kopiranja.
- **6.** Dodirnite Počni kopiranje. Nakon što je svaka stranica skenirana vas upravljačka ploča upita da li želite još stranica skenirati.
- **7.** Ako zadatak sadrži još stranica, umetnite slijedeću stranicu te dotaknite Počni kopiranje.

Ako zadatak ne sadrži više stranica, dodirnite **Završeno** za ispis.

**E** NAPOMENA: Ako pri funkciji formiranja zadatka skenirate prvu stranicu dokumenta koristeći ulagač dokumenta, tada morate i sve ostale stranice skenirati pomoću njega. Ako pri funkciji formiranja zadatka skenirate prvu stranicu dokumenta koristeći staklo skanera, tada morate i sve ostale stranice skenirati pomoću njega.

## <span id="page-141-0"></span>**Poništi kopiranje**

Kako bi prekinuli trenutno kopiranje, dodirnite Stop na upravljačkoj ploči. Ovime zaustavljamo uređaj. Onda dodirnite Poništi trenutni posao.

**NAPOMENA:** Ako poništite kopiranje, maknite dokument sa ravnog skenera ili automatskog ulagača dokumenata.

# **8 Skeniranje i slanje putem e-pošte**

Uređaj nudi mogućnost skeniranja u boji i digitalnog slanja. Pomoću upravljačke ploče možete skenirati crno bijele dokumente ili dokumente u boji i poslati ih na adresu e-pošte u obliku privitka. Da bi koristio digitalno slanje, uređaj mora biti povezan s lokalnom mrežom (LAN). Uređaj se povezuje izravno na LAN.

#### **E NAPOMENA:** Uređaj ne može kopirati ili ispisivati u boji, ali može skenirati i slati slike u boji.

U ovom poglavlju obrađene su sljedeće teme:

- [Konfiguriranje postavki e-pošte](#page-143-0)
- [Korištenje zaslona za slanje e-pošte](#page-145-0)
- [Obavljanje osnovnih funkcija e-pošte](#page-146-0)
- [Upotreba adresara](#page-148-0)
- [Promjena postavki e-pošte za trenutni zadatak](#page-150-0)
- [Skeniranje u mapu](#page-151-0)
- **•** [Skeniranje u odredište radnog tijeka](#page-152-0)

## <span id="page-143-0"></span>**Konfiguriranje postavki e-pošte**

Prije slanja dokumenta na adresu e-pošte potrebno je konfigurirati uređaj za slanje e-pošte.

**EX NAPOMENA:** Slijede upute za konfiguriranje uređaja s upravljačke ploče. Ove postupke možete uraditi i putem ugrađenog web-poslužitelja. Pojedinosti o tome možete pogledati na Ugrađ[eni web](#page-28-0)[poslužitelj na stranici 15](#page-28-0).

## **Podržani protokoli**

MFP za HP LaserJet M4349x podržava Simple Mail Transfer Protocol (SMTP) i Lightweight Directory Access Protocol (LDAP).

#### **SMTP**

- SMTP je skupina pravila kojima se definira interakcija između programa za slanje i primanje epošte. Za slanje dokumenata e-poštom uređaj mora biti spojen s lokalnom mrežom koja ima valjanu SMTP IP adresu. SMTP poslužitelj mora imati pristup Internetu.
- Ako koristite LAN vezu, IP adresu za SMTP poslužitelj potražite kod administratora sustava. Ako se povezujete putem DSL veze, IP adresu za SMTP poslužitelj potražite kod davatelja usluga.

#### **LDAP**

- LDAP se koristi za pristup bazama podataka. Kad uređaj koristi LDAP, on pretražuje globalni popis adresa e-pošte. Kad počnete unositi adresu e-pošte, LDAP koristi značajku automatskog dovršetka koja raspolaže popisom adresa e-pošte koje odgovaraju znakovima koje unosite. Kako nastavljate unositi znakove, popis odgovarajućih adresa e-pošte postaje manji.
- Uređaj podržava LDAP, ali mu za slanje e-pošte nije potrebna veza s LDAP poslužiteljem.
- **E NAPOMENA:** Ako trebate promijeniti LDAP postavke, morate to učiniti pomoću ugrađenog webposlužitelja. Dodatne informacije potražite pod Ugrađ[eni web-poslužitelj na stranici 15](#page-28-0) ili *Embedded Web Server User Guide* (Korisnički priručnik za ugrađeni web-poslužitelj).

## **Konfiguriranje postavki e-pošte poslužitelja**

Od administratora sustava zatražite IP adresu SMTP poslužitelja. Ili pronađite IP adresu na upravljačkoj ploči uređaja. Zatim na sljedeći način ručno konfigurirajte i provjerite IP adresu.

#### **Konfiguracija adrese SMTP pristupnika**

- **1.** Na početnom zaslonu dodirnite Administration (Administracija).
- **2.** Dodirnite Initial Setup (Početno postavljenje).
- **3.** Dodirnite E-mail Setup (Postavljanje e-pošte), a zatim dodirnite SMTP Gateway (SMTP pristupnik).
- **4.** Utipkajte adresu SMTP pristupnika, u obliku IP adrese ili naziva domene. Ako ne znate IP adresu ili naziv domene, obratite se administratoru mreže.
- **5.** Dodirnite OK.
#### **Testiranje SMTP postavki**

- **1.** Na početnom zaslonu dodirnite Administration (Administracija).
- **2.** Dodirnite Initial Setup (Početno postavljenje).
- **3.** Dodirnite E-mail Setup (Postavljanje e-pošte), a zatim Test Send Gateways (Testiranje slanja pristupnika).

Ako je konfiguracija ispravna, na zaslonu upravljačke-ploče pojavit će se **Gateways OK** (Pristupnici su u redu).

Ako je prvi test bio uspješan, pošaljite e-poštu na svoju adresu koristeći značajku digitalnog slanja. Uspješno ste konfigurirali značajku digitalno slanja ako primite poruku e-pošte.

Ako ne primite e-poštu, probleme sa softverom za digitalno slanje riješite na sljedeći način:

- Provjerite SMTP i adresu da biste bili sigurni da ste ih pravilno upisali.
- Ispišite stranicu s konfiguracijom. Provjerite je li točna adresa SMTP pristupnika.
- Provjerite radi li mreža ispravno. S računala pošaljite poruku e-pošte na svoju adresu. Ako je primite, mreža radi ispravno. Ako je ne primite, obratite se administratoru sustava ili davatelju internetskih usluga (ISP).
- Pokrenite datoteku DISCOVER.EXE. Program pokušava pronaći pristupnik. Datoteku možete preuzeti s web-mjesta tvrtke HP na adresi [www.hp.com/support/ljm4349mfp.](http://www.hp.com/support/ljm4349mfp)

#### **Pronalaženje adrese pristupnika**

Ako ne znate SMTP adresu pristupnika možete je pronaći na sljedeće načine.

#### **Pronalaženje SMTP pristupnika s upravljačke ploče uređaja**

- **1.** Na početnom zaslonu dodirnite Administration (Administracija).
- **2.** Dodirnite Initial Setup (Početno postavljenje).
- **3.** Dodirnite E-mail Setup (Postavke e-pošte) i Find Send Gateways (Pronalaženje pristupnika za slanje)

Na zaslonu osjetljivom na dodir prikazuje se popis pronađenih SMTP poslužitelja.

**4.** Odaberite odgovarajući SMTP poslužitelj, a zatim dodirnite OK.

#### **Pronalaženje SMTP pristupnika iz programa e-pošte**

Budući da većina programa e-pošte koristi SMTP za slanje e-pošte i LDAP za adresiranje poruka e-pošte, možda ćete moći pronaći naziv glavnog računala SMTP pristupnika i LDAP poslužitelja ako pogledate postavke programa e-pošte.

**NAPOMENA:** Značajke za pronalaženje pristupnika možda neće moći pronaći valjani SMTP poslužitelj na mreži ako koristi davatelja internetskih usluga (ISP). Za pronalaženje ISP adrese poslužitelja za e-poštu, obratite se davatelju internetskih usluga.

## **Korištenje zaslona za slanje e-pošte**

Koristite zaslon osjetljiv na dodir za kretanje kroz opcije zaslona za slanje E-pošte.

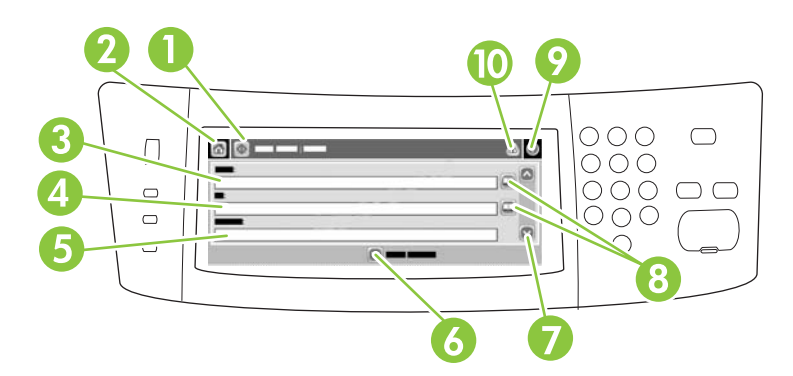

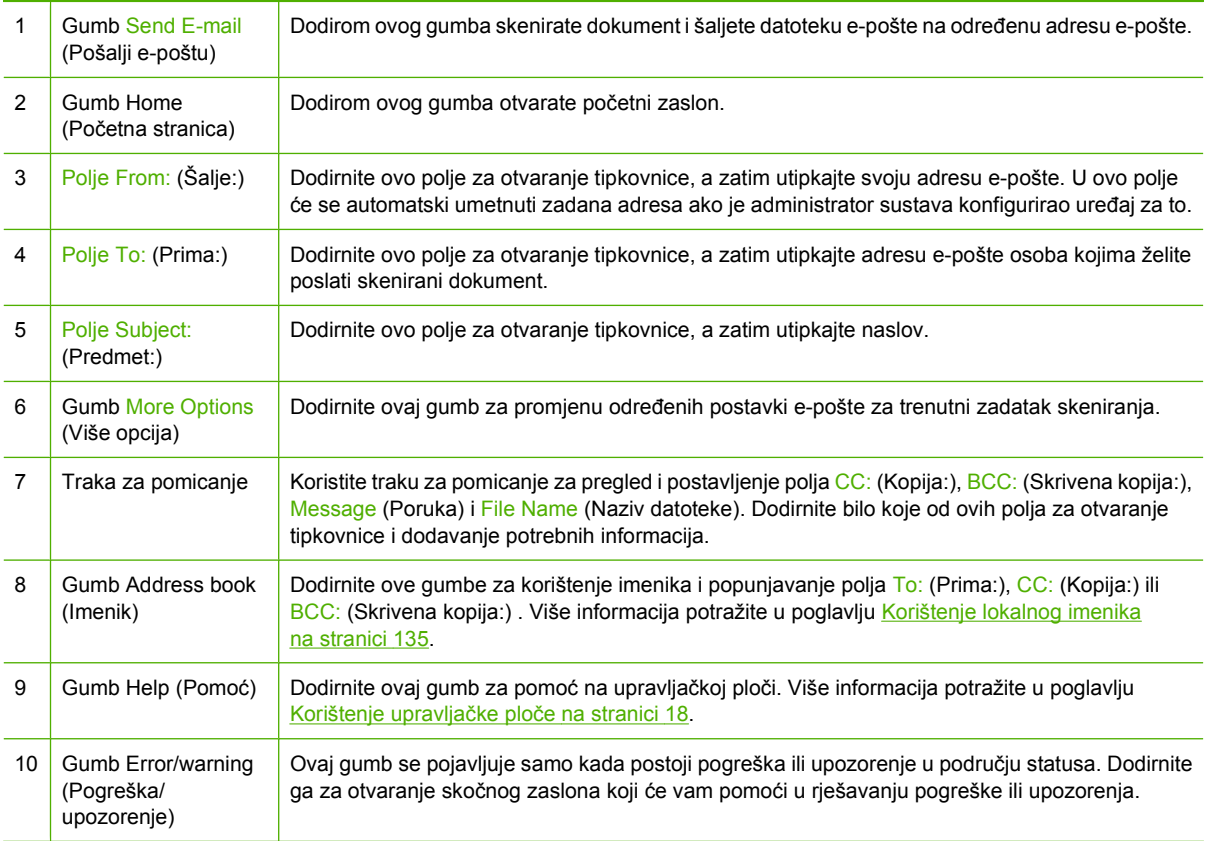

## **Obavljanje osnovnih funkcija e-pošte**

Značajka e-pošte na uređaju nudi sljedeće pogodnosti:

- Slanje dokumenata na više adresa e-pošte čime se štedi vrijeme i troškovi isporuke.
- Isporuka crno-bijelih datoteka ili datoteka u boji. Datoteke je moguće poslati u različitim formatima s kojima primatelj može raditi.

Dokumenti se skeniraju u memoriju uređaja i šalju na jednu ili više adresa e-pošte u obliku privitka. Digitalne dokumente moguće je poslati u nekoliko grafičkih formata, kao što su .TFF i .JPG, koji primateljima omogućuju rad s datotekom dokumenta u različitim programima koji odgovaraju njihovim potrebama. Poslani dokumenti kvalitete su skoro kao original te se mogu ispisati, pohraniti ili proslijediti.

Da bi se značajka e-pošte mogla koristiti, potrebno je povezati uređaj sa SMTP lokalnom mrežom koja obuhvaća i pristup internetu.

### **Umetanje dokumenata**

Dokument možete skenirati putem stakla ili ADF-a. Staklo i ADF podržavaju izvorne dokumente veličine Letter, Executive, A4 i A5. ADF podržava i izvorne dokumente veličine Legal. Manje izvorne dokumente, račune, nepravilne, pohabane, zaklamane, prethodno složene dokumente i fotografije treba skenirati pomoću stakla. ADF može jednostavno skenirati dokumente od više stranica.

### **Slanje dokumenata**

Uređaj može skenirati crno-bijele originale i one u boji. Možete koristiti zadane postavke ili promijeniti postavke skeniranja i formate datoteka. Ovo su zadane postavke:

- U boji
- PDF (primatelj mora imati preglednik Adobe Acrobat da bi mogao pogledati privitak e-pošte)

Informacije o promjeni postavki za trenutni zadatak potražite u odjeljku [Promjena postavki e-pošte za](#page-150-0) [trenutni zadatak na stranici 137.](#page-150-0)

#### **Slanje dokumenta**

- **1.** Postavite dokument na staklo skenera licem okrenutim prema dolje ili u ADF licem okrenutim prema gore.
- **2.** Na početnom zaslonu dodirnite E-mail (E-pošta).
- **3.** Ako se to od vas zatraži, utipkajte svoje korisničko ime i lozinku.
- **4.** Ispunite polja From: (Šalje:), To: (Prima:),i Subject: (Predmet:). Pomaknite kursor prema dolje i ispunite polja CC: (Kopija:), BCC: (Skrivena kopija:) i Message (Poruka) ako je potrebno. Vaše korisničko ime ili druge zadane informacije možda će se pojaviti u polju From: (Šalje:) . Ako je tako, možda ih nećete moći promijeniti.
- **5.** (Dodatno) Dodirnite More Options (Više opcija) za promjenu postavki dokumenta koji šaljete (na primjer, izvornu veličinu dokumenta). Ako šaljete obostrano ispisani dokument, trebate odabrati opciju Sides (Strane) i opciju s obostrano ispisanim izvornim dokumentom.
- **6.** Pritisnite Start za početak slanja.
- **7.** Kada završite, uklonite izvorni dokument sa stakla skenera ili ADF-a.

#### **Korištenje funkcije za automatski dovršetak**

Prilikom unošenja znakova u polja To: (Prima:), CC: (Kopija:)ili From: (Šalje:) na zaslonu za slanje epošte aktivira se funkcija za automatski dovršetak. Dok unosite željenu adresu ili ime pomoću zaslona s tipkovnicom, uređaj automatski pretražuje imenik i dovršava adresu ili ime prema unosima koji najbolje odgovaraju. Možete odabrati ime tako što ćete dodirnuti Enter (Unesi) ili nastaviti s unosom imena dok funkcija za automatski dovršetak ne pronađe odgovarajući unos. Ako utipkate znak koji ne odgovara nijednom unosu u imeniku, tekst za automatski dovršetak nestaje sa zaslona, što znači da unosite adresu koje nema u imeniku.

### <span id="page-148-0"></span>**Upotreba adresara**

E-poštu možete slati većem broju primatelja putem značajke adresara u uređaju. Od administratora sustava zatražite informacije o konfiguriranju popisa adresa.

**E** NAPOMENA: Za stvaranje i upravljanje adresarom e-pošte možete koristiti i ugrađeni web-poslužitelj. Pojedinosti o tome možete pogledati na Ugrađ[eni web-poslužitelj na stranici 15](#page-28-0).

### **Stvaranje popisa primatelja**

- **1.** Na početnom zaslonu dodirnite E-mail (E-pošta).
- **2.** Izvršite jedan od sljedećih koraka:
	- Dodirnite To: (Prima:) kako biste otvorili zaslon s tipkovnicom, a zatim utipkajte adresu e-pošte primatelja. Koristite točku-zarez ili dodirnite Enter (Unesi) na zaslonu osjetljivom na dodir kako biste odvojili više adresa e-pošte.
	- Upotrijebite imenik.
		- **a.** Na zaslonu za slanje e-pošte dodirnite gumb imenika (a) kako biste otvorili imenik.
		- **b.** Krećite se po unosima imenika pomoću trake za pomicanje. Držite pritisnutom strelicu za brzo pomicanje kroz popis.
		- **c.** Označite ime kako biste odabrali primatelja, a zatim dodirnite gumb za dodavanje ( $\mathbb{F}$ ).

Možete i odabrati distribucijski popis tako da dodirnete padajući popis na vrhu zaslona i zatim All (Sve) ili dodati primatelja s lokalnog popisa tako da dodirnete Local (Lokalno) na padajućem popisu. Označite odgovarajuća imena, a zatim dodirnite @ za dodavanje imena popisu primatelja.

Možete izbrisati primatelja s popisa tako što ćete pomaknuti kursor kako biste označili primatelja, a zatim dodirnuti gumb za brisanje (**\***).

- **3.** Imena na popisu primatelja se nalaze na liniji s tekstom na zaslonu s tipkovnicom. Ako želite, možete dodati primatelja kojeg nema u imeniku tako što ćete utipkati adresu e-pošte. Kada budete zadovoljni popisom primatelja, dodirnite OK.
- **4.** Dodirnite OK.
- **5.** Dovršite unos informacija u polja CC: (Kopija:) i Subject: (Predmet:) na zaslonu za slanje e-pošte, ako je potrebno. Popis primatelja možete pregledati ako dodirnete gumb Dolje u liniji s tekstom To: (Prima:).
- **6.** Pritisnite Start.

### **Korištenje lokalnog imenika**

Koristite lokalni imenik za spremanje često korištenih adresa e-pošte. Lokalni imenik mogu dijeliti uređaji koji koriste isti poslužitelj za pristup HP softveru za digitalno slanje.

Imenik možete koristiti prilikom unosa adresa e-pošte u poljima From: (Šalje:), To: (Prima:), CC: (Kopija:) ili BCC: (Skrivena kopija). Možete i dodati ili izbrisati adresu u imeniku.

Kako biste otvorili imenik, dodirnite gumb imenika  $(\Box)$ .

#### **Dodavanje adrese e-pošte u lokalni imenik**

- **1.** Dodirnite Local (Lokalno).
- **2.** Dodirnite **...**
- **3.** (Dodatno) Dodirnite polje Name (Ime), a pomoću tipkovnice koja se pojavi utipkajte ime za novi unos. Dodirnite OK.

Ime vrijedi kao adresa e-pošte. Ako ne utipkate drugo ime, njega će zamijeniti sama adresa e-pošte.

**4.** Dodirnite polje Address (Adresa), a pomoću tipkovnice koja se pojavi utipkajte adresu e-pošte za novi unos. Dodirnite OK.

#### **Brisanje adrese e-pošte iz lokalnog imenika**

Adrese e-pošte koje više ne koristite možete izbrisati.

- **NAPOMENA:** Za *promjenu* adrese e-pošte prvo morate izbrisati staru adresu i zatim dodati ispravljenu adresu kao novu adresu u lokalnom imeniku.
	- **1.** Dodirnite Local (Lokalni).
	- **2.** Dodirnite adresu e-pošte koju želite izbrisati.
	- **3.** Dodirnite **a.**

Pojavit će se sljedeća poruka za potvrdu: **Želite li izbrisati odabranu adresu(e)?**

**4.** Dodirnite Yes (Da) za brisanje adrese e-pošte ili No (Ne) za vraćanje na zaslon s imenikom.

## <span id="page-150-0"></span>**Promjena postavki e-pošte za trenutni zadatak**

Koristite gumb More Options (Dodatne opcije) za promjenu sljedećih postavki e-pošte za trenutni zadatak ispisa:

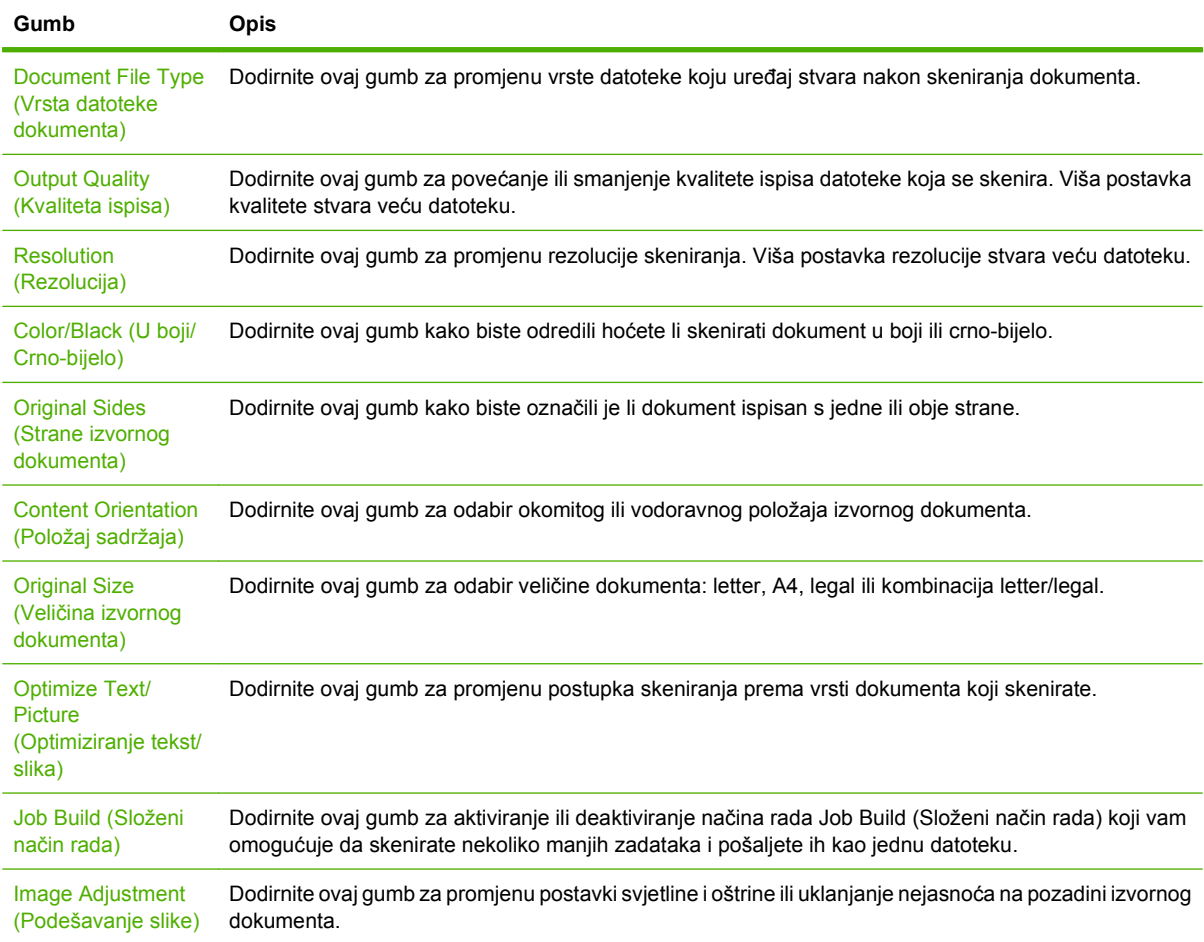

## **Skeniranje u mapu**

**E NAPOMENA:** Ovu značajku podržava samo MFP za HP LaserJet M4349x.

Ako je administrator sustava omogućio ovu značajku, uređaj može skenirati datoteku i poslati je u mapu na mreži. Operativni sustavi podržani za odredišne mape uključuju Windows 2000, Windows XP, Windows Server 2003, Windows Server 2008 i Novell.

- **NAPOMENA:** Možda ćete morati unijeti korisničko ime i lozinku kako biste mogli koristiti ovu opciju ili slati u određene mape. Više informacija potražite kod administratora sustava.
	- **1.** Dokument stavite licem prema dolje na staklo skenera ili licem prema gore u ADF.
	- **2.** Na početnom zaslonu dodirnite **Network Folder** (Mrežna mapa).
	- **3.** Na popisu mapa za brzi pristup dodirnite mapu u koju želite spremiti dokument.
	- **4.** Dodirnite polje **File Name** (Naziv datoteke) kako biste otvorili skočni zaslon s tipkovnicom, a zatim utipkajte naziv datoteke.
	- **5.** Dodirnite **Send to Network Folder** (Pošalji u mrežnu mapu).

## **Skeniranje u odredište radnog tijeka**

**NAPOMENA:** Ovu značajku pruža dodatni softver za digitalno slanje, a podržava je samo MFP za HP LaserJet M4349x.

Ako je administrator sustava omogućio funkciju radnog tijeka, možete skenirati dokument i poslati ga u korisnički prilagođeno odredište. Odredište radnog tijeka pruža mogućnost slanja dodatnih informacija uz skenirani dokument na određenu lokaciju na mreži ili lokaciju protokola za prijenos datoteka (FTP). Na zaslonu upravljačke-ploče pojavit će se upiti za određene informacije. Administrator sustava može i odrediti pisač kao odredište radnog tijeka, što omogućuje skeniranje i izravno slanje dokumenta na ispis pisaču na mreži.

- **1.** Dokument stavite licem prema dolje na staklo skenera ili licem prema gore u ADF.
- **2.** Na početnom zaslonu dodirnite **Workflow** (Radni tijek).
- **3.** Odaberite odredište za skeniranje.
- **4.** U polju Text Field (Polje s tekstom) unesite podatke koje želite poslati uz datoteku, a zatim dodirnite **Send Workflow** (Slanje u radni tijek).

# **9 Faks**

Uz HP LaserJet M4349x Multifunkcionalni uređaj isporučuje se i HP LaserJet analogni dodatak za faksiranje 300. Korisnici sustava Windows mogu instalirati i dodatni HP Digital Sending Software (DSS), koji omogućuje usluge digitalnog slanja.

Potpune informacije o konfiguriranju faks dodatka i korištenju značajki faksa potražite u *Korisnički priručnik za HP LaserJet Analog Fax Accessory 300*.

To poglavlje pruža pregled analognog i digitalnog faksiranja.

- **[Analogni faks](#page-155-0)**
- [Digitalni faks](#page-158-0)

## <span id="page-155-0"></span>**Analogni faks**

Kada je postavljen HP LaserJet analogni faks, uređaj može služiti kao samostalni faks uređaj.

**E NAPOMENA:** Uz HP LaserJet M4349x Multifunkcionalni uređaj isporučuje se i HP LaserJet analogni dodatak za faksiranje 300.

### **Instaliranje faks dodatka**

Ako uređaj nema instaliran HP LaserJet Analog Fax Accessory 300 instalirajte ga prema sljedećem postupku.

- **1.** Izvadite faks dodatak iz kutije, ali ne vadite ga iz antistatičke vrećice.
- **2.** Isključite uređaj, a zatim iskopčajte električni kabel.

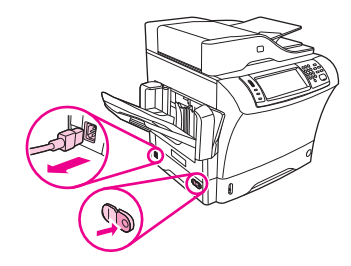

**3.** Sa stražnjeg dijela uređaja uklonite bočni poklopac tako da prste postavite na udubljeni dio i pomaknete poklopac.

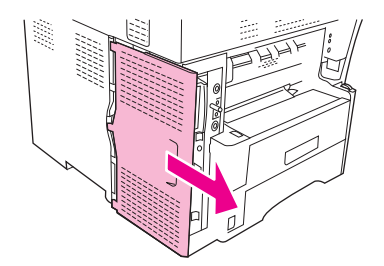

**4.** Ako je potrebno, uklonite plastični poklopac faks dodatka s uređaja za formatiranje. Umetnite kovanicu u udubinu na vrhu poklopca da biste uklonili poklopac s uređaja za formatiranje.

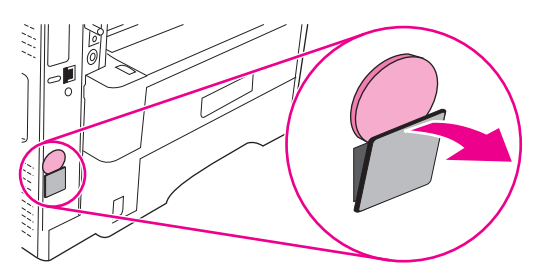

**5.** Otvorite vratašca okvira uređaja za formatiranje tako da čvrsto primite i povučete metalnu traku.

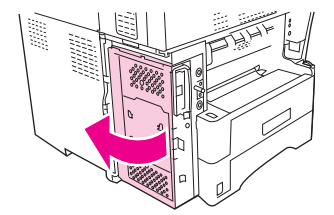

- **6.** Ako mijenjate postojeći faks dodatak uklonite staru karticu iz uređaja za formatiranje na način da je izvučete iz utora.
- **7.** Izvadite novi faks dodatak iz antistatičke vrećice.
	- **OPREZ:** Faks dodatak sadrži dijelove koji su osjetljivi na elektrostatičko izbijanje (ESD). Prilikom rukovanja faks dodatkom, upotrijebite statičku zaštitu, na primjer, ručnu traku za uzemljenje koja je povezana s metalnim okvirom uređaja ili rukom dotaknite metalni okvir uređaja.

**OPREZ:** Prilikom rukovanja faks dodatkom nemojte pritisnuti žuti dio kartice. Na taj način može doći do oštećenja kartice i kvara faksa.

**8.** Poravnajte dva izreza novog faks dodatka s dvije vodilice za faks dodatak na uređaju za formatiranje.

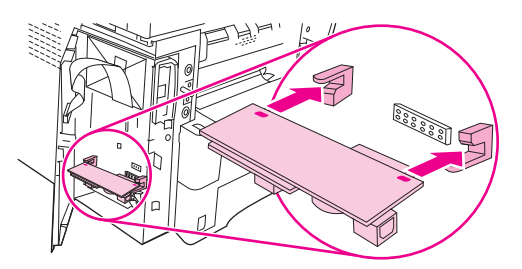

**9.** Gurnite faks na mjesto i provjerite je li priključen na uređaj za formatiranje. Telefonska utičnica faks dodatka trebala bi biti poravnata s kvadratnim otvorom okvira uređaja za formatiranje.

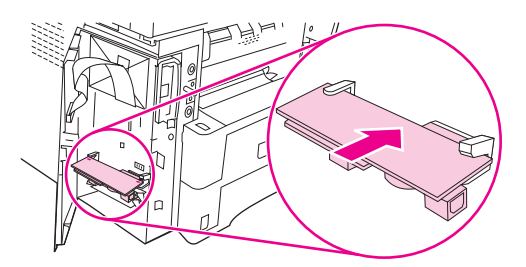

**10.** Zatvorite vratašca okvira uređaja za formatiranje.

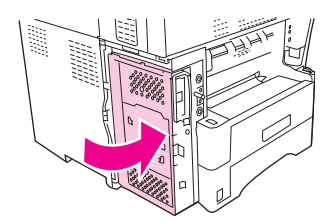

**11.** Vratite poklopac uređaja za formatiranje.

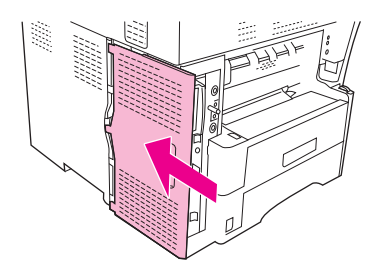

**12.** Ukopčajte pisač u električnu utičnicu i uključite ga.

### **Priključite faks dodatak na telefonsku liniju**

Prilikom priključenja faks dodatka na telefonsku liniju, provjerite koristi li se ta linija samo za faks dodatak te da je ne koriste nikakvi drugi uređaji. Nadalje, linija bi trebala biti analogna jer faks neće ispravno raditi ako je priključen na digitalni PBX sustav. Ako niste sigurni imate li analognu ili digitalnu telefonsku liniju, obratite se davatelju telefonske usluge.

- **E NAPOMENA:** HP preporuča korištenje telefonskog kabela koji je priložen uz faks dodatak, da biste bili sigurni u ispravnost rada dodatka.
	- **1.** Potražite telefonski kabel koji je priložen uz opremu za faks dodatak. Uključite telefonski kabel u telefonsku utičnicu faks dodatka na uređaju za formatiranje. Gurnite utičnicu dok ne klikne.

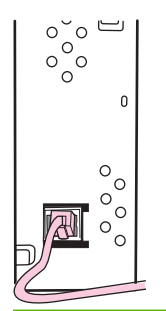

- **OPREZ:** Provjerite jeste li priključili telefonsku liniju u telefonsku utičnicu faks dodatka koja se nalazi pri dnu uređaja za formatiranje. Ne priključujte telefonsku liniju na priključak HP Jetdirect LAN koji se nalazi pri vrhu uređaja za formatiranje.
- **2.** Uključite drugi kraj telefonskog kabela u telefonsku utičnicu na zidu. Gurnite utičnicu dok ne klikne ili dok ne bude postavljena u siguran položaj. Različite zemlje/regije koriste različite vrste utičnica, pa utičnica možda neće proizvesti zvuk klika.

### **Konfiguracija i korištenje značajki faksa**

Prije korištenja značajki faksa morate ih konfigurirati u izbornicima upravljačke ploče. Na primjer, morate odrediti sljedeće podatke:

- datum i vrijeme
- položaj
- zaglavlje faksa

Potpune informacije o konfiguraciji i korištenju faks dodatka i informacije o rješavanju problema s faks dodatkom potražite u *Korisnički priručnik za HP LaserJet Analog Fax Accessory 300*, koji je priložen uz faks dodatak.

## <span id="page-158-0"></span>**Digitalni faks**

Digitalno faksiranje dostupno je prilikom instaliranja neobaveznog HP Digital Sending Software. Informacije o narudžbi softvera potražite na adresi [www.hp.com/go/ljm4349mfp\\_software.](http://www.hp.com/go/ljm4349mfp_software)

Prilikom digitalnog faksiranja uređaj *ne* treba biti izravno povezan s telefonskom linijom. Umjesto toga, uređaj može slati faks na sljedeća tri načina:

- LAN faks faksovi se šalju preko davatelja usluge faksiranja treće strane.
- **Microsoft Windows 2000 faks** je faks modem i modul digitalnog otpremnika koji računalo koristi kao ključnu poveznicu faksa.
- **Internetski faks** za slanje faksa koristi se davatelj usluge internetskog faksiranja. Faks se dostavlja na uobičajeni faks uređaj ili se šalje na korisnikov e-mail.

Potpune informacije o korištenju digitalnog faksiranja potražite u dokumentaciji priloženoj uz HP Digital Sending Software.

# **10 Upravljanje uređajem i njegovo održavanje**

U ovom je poglavlju opisan način upravljanja pisačem:

- [Upotreba stranica s informacijama](#page-161-0)
- [Konfiguriranje obavijesti e-poštom](#page-163-0)
- Upotreba ugrađ[enog web-poslužitelja](#page-164-0)
- **[Korištenje softvera HP Web Jetadmin](#page-167-0)**
- **•** [Upotreba programa HP Printer Utility za Macintosh](#page-168-0)
- [Upravljanje potrošnim priborom](#page-170-0)
- **•** Čišć[enje ure](#page-172-0)đaja
- [Baždarenje skenera](#page-177-0)

## <span id="page-161-0"></span>**Upotreba stranica s informacijama**

S upravljačke ploče uređaja možete ispisati stranice na kojima se nalaze pojedinosti o uređaju i njegovoj trenutnoj konfiguraciji. U tablici su navedeni postupci ispisa stranica s informacijama.

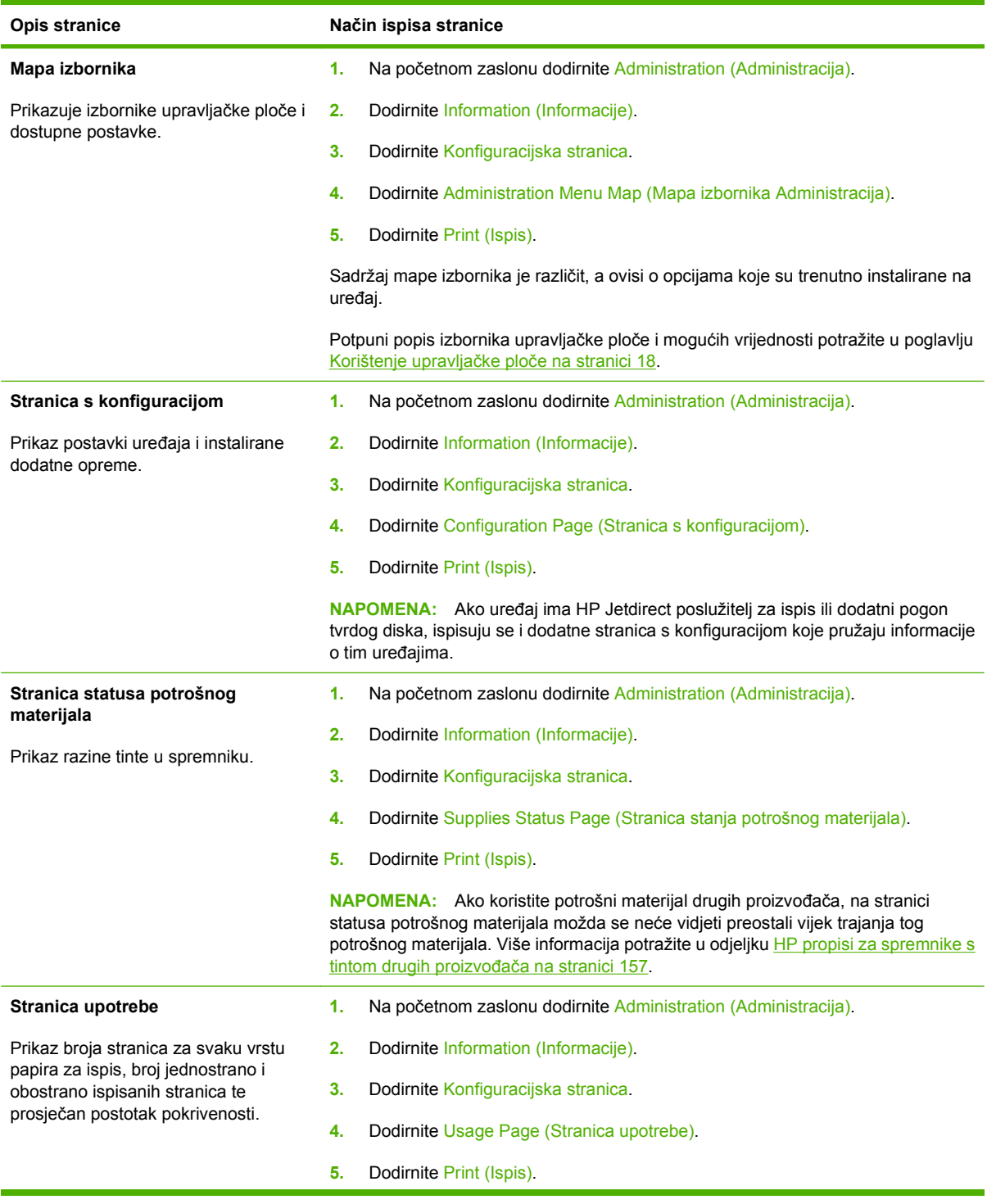

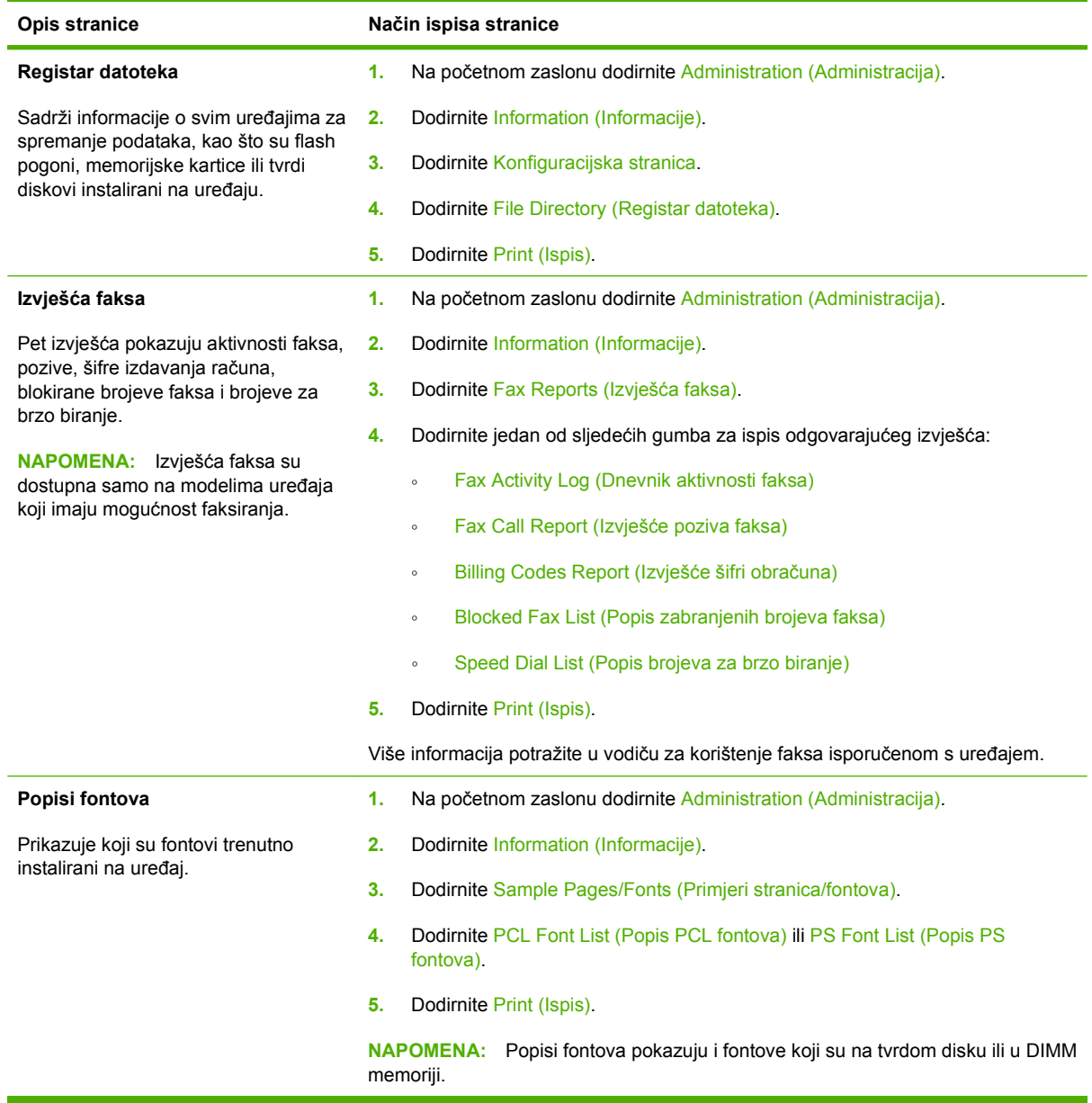

## <span id="page-163-0"></span>**Konfiguriranje obavijesti e-poštom**

**E NAPOMENA:** Ako vaša tvrtka nema e-poštu, ova značajka možda neće biti dostupna.

Možete koristiti HP Web Jetadmin ili ugrađeni web-poslužitelj za konfiguriranje sustava kako bi vas obavijestio o problemima s uređajem. Obavijesti imaju oblik poruka e-pošte koje stižu na račune e-pošte koje navedete.

Možete konfigurirati sljedeće:

- Uređaje koje želite nadzirati
- Obavijesti koje želite primati (npr.obavijesti o zaglavljenju papira, nedostatku papira, statusu potrošnog materijala i je li poklopac otvoren).
- Račune e-pošte na koje se obavijesti trebaju proslijediti

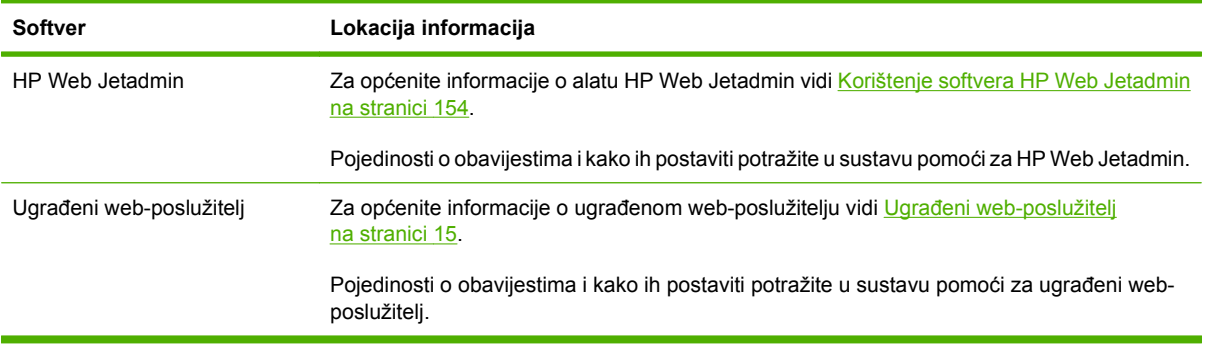

## <span id="page-164-0"></span>**Upotreba ugrađenog web-poslužitelja**

- Prikaz informacija statusa kontrola uređaja
- Postavljanje vrste papira u pojedinoj ladici
- Odredite preostali vijek trajanja za sav potrošni materijal
- Pregled i promjena konfiguracije ladica
- Pregled i promjena konfiguracije izbornika upravljačke ploče
- Pregled i ispis unutarnjih stranica
- Primanje obavijesti o događajima uređaja i potrošnog pribora
- Pregled i promjena konfiguracije mreže
- Pregled dodatnog sadržaja karakterističnog za trenutno stanje uređaja

Kad je uređaj priključen na mrežu ugrađeni web-poslužitelj automatski je dostupan. Ugrađeni webposlužitelj možete otvoriti iz sustava Windows 95 i novijeg.

Da biste koristili ugrađeni web-poslužitelj, morate imati instaliran Microsoft Internet Explorer 4 ili noviji ili Netscape Navigator 4 ili noviji. Ugrađeni web-poslužitelj funkcionira ako je uređaj priključen na mrežu koja koristi protokol IP. Ugrađeni web-poslužitelj ne podržava priključke preko protokola IPX ili AppleTalk. Za otvaranje i upotrebu ugrađenog web-poslužitelja nije potreban pristup internetu.

### **Otvorite ugrađeni web-poslužitelj pomoću mrežne veze**

- **1.** U polje za adresu/URL u podržanom web-pretraživaču na računalu upišite IP adresu ili naziv glavnog računala. Kako biste pronašli IP adresu ili naziv glavnog računala, ispišite stranicu s konfiguracijom. Vidi [Upotreba stranica s informacijama na stranici 148](#page-161-0).
- **NAPOMENA:** Nakon što otvorite URL, možete ga spremiti kao knjižnu oznaku kako biste ga u budućnosti mogli brzo otvoriti.
- **2.** Ugrađeni web-poslužitelj ima tri kartice koje sadrže postavke i informacije o uređaju: kartica **Information** (Informacije), kartica **Settings** (Postavke) i kartica **Networking** (Umrežavanje). Pritisnite karticu koju želite prikazati.

Za više informacija o svakoj kartici vidi Odjeljci ugrađ[enog web-poslužitelja na stranici 152](#page-165-0).

## <span id="page-165-0"></span>**Odjeljci ugrađenog web-poslužitelja**

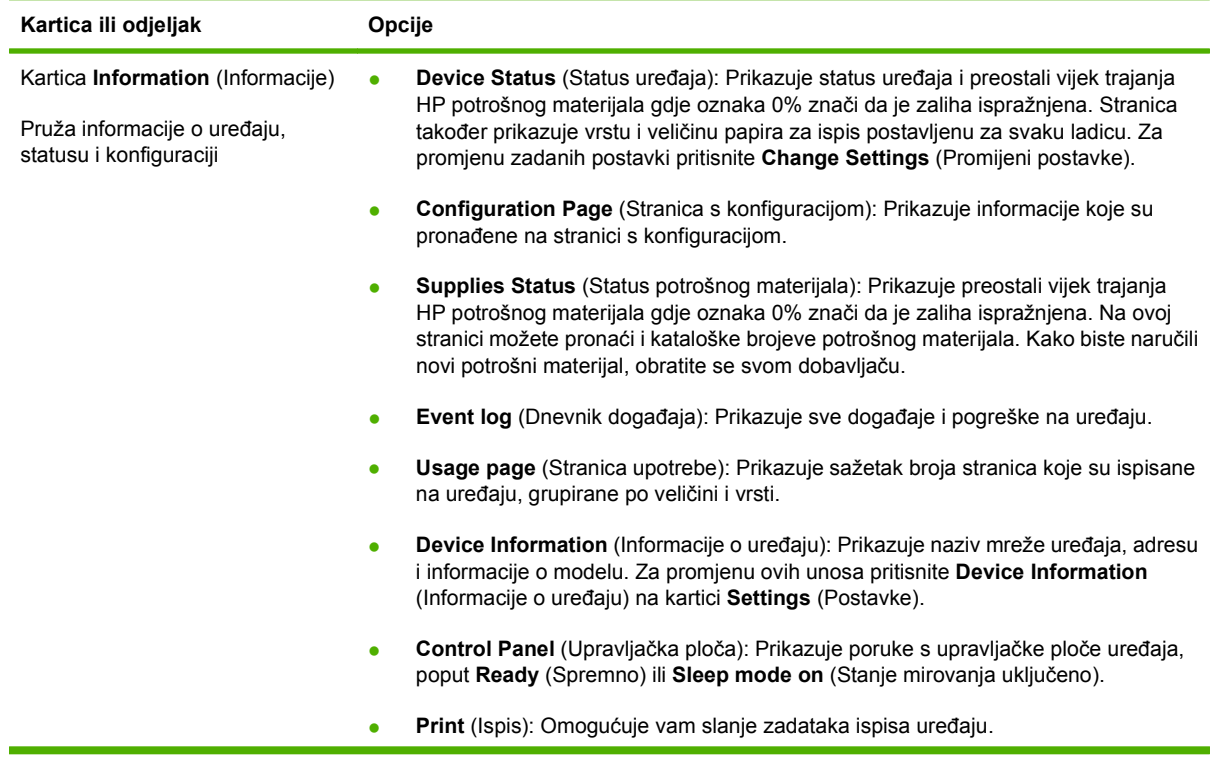

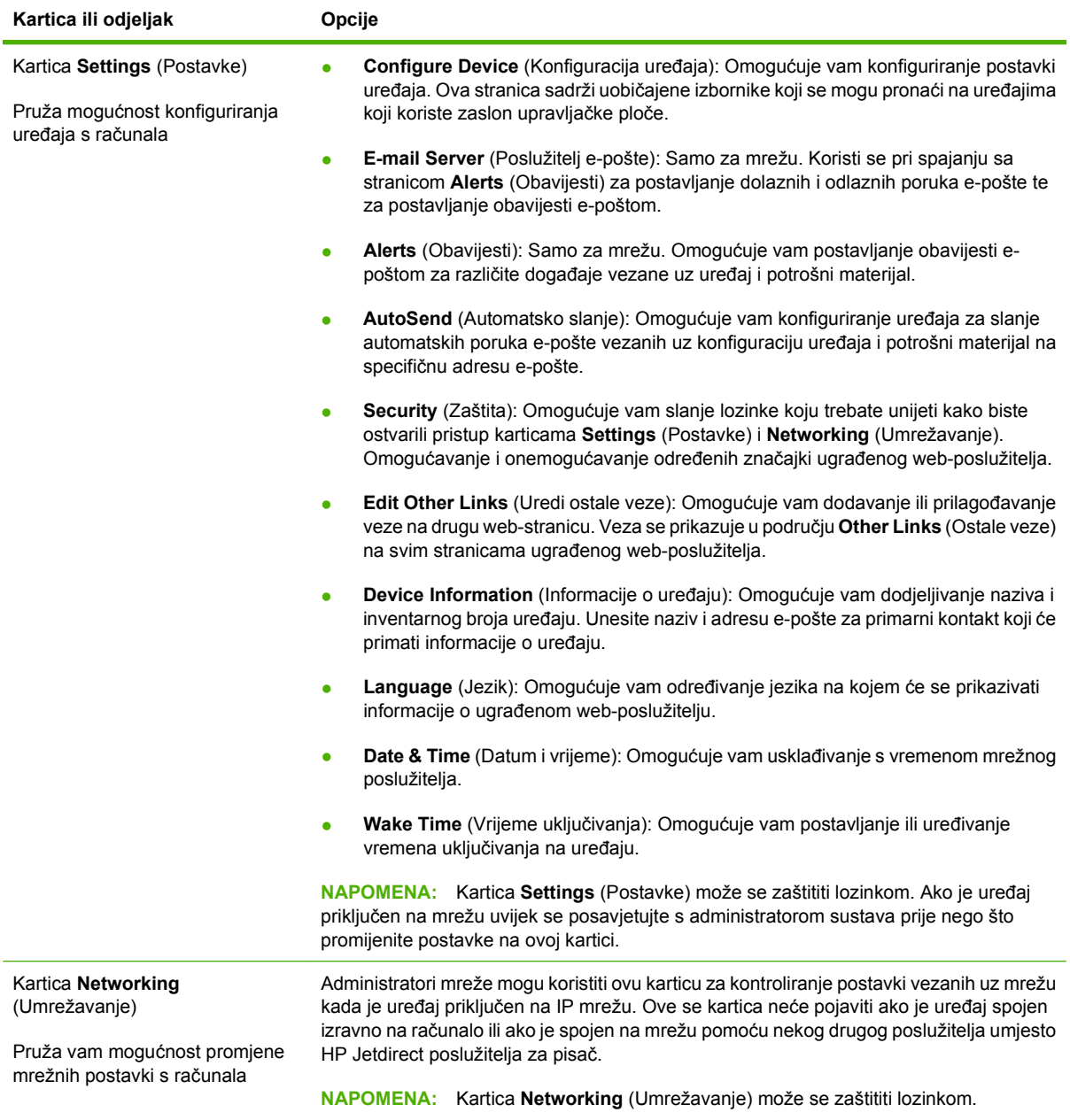

## <span id="page-167-0"></span>**Korištenje softvera HP Web Jetadmin**

HP Web Jetadmin je web softversko rješenje za daljinsko instaliranje, nadzor i rješavanje problema s perifernim uređajima spojenima na mrežu. Intuitivno sučelje pretraživača pojednostavljuje platformsko upravljanje širokim rasponom uređaja, uključujući HP uređaje te one drugih proizvođača. Upravljanje je proaktivno, što administratorima mreže daje mogućnost rješavanja problema prije nego što to počne utjecati na korisnike. Preuzmite ovaj besplatni softver za poboljšano upravljanje na stranici [www.hp.com/go/webjetadmin\\_software](http://www.hp.com/go/webjetadmin_software).

#### **NAPOMENA:** Za punu podršku ovom uređaju potreban je HP Web Jetadmin 10.0 ili noviji.

Kako biste dobili programske dodatke za HP Web Jetadmin, pritisnite **plug-ins** (programski dodaci), a zatim pritisnite vezu **download** (preuzmi) koja se nalazi pored naziva programskog dodatka koji želite. Softver HP Web Jetadmin vas može automatski obavijestiti kada novi programski dodaci budu dostupni. Na stranici **Product Update** (Ažuriranje proizvoda) slijedite upute kako biste se automatski spojili s HP web-stranicom.

Ako je instaliran na glavnom poslužitelju, HP Web Jetadmin je dostupan bilo kojem klijentu putem podržanog web-pretraživača, poput programa Microsoft Internet Explorer 6,0 za Windows ili Netscape Navigator 7,1 za Linux. Idite na HP Web Jetadmin glavno računalo.

**E NAPOMENA:** Pretraživači moraju podržavati Javu. Pretraživanje s Apple osobnog računala nije podržano.

### <span id="page-168-0"></span>**Upotreba programa HP Printer Utility za Macintosh**

Pomoću programa HP Printer Utility možete konfigurirati i održavati pisač putem računala sa sustavom Mac OS X.

#### **Otvaranje programa HP Printer Utility**

#### **Otvaranje programa HP Printer Utility u operativnom sustavu Mac X V10.3, V10.4 ili kasnijoj verziji**

- **1.** U opciji Dock pritisnite ikonu **Printer Setup Utility** (Uslužni program za postavljanje pisača).
	- **E NAPOMENA:** Ako ikona **Printer Setup Utility** (Uslužni program za postavljanje pisača) nije prikazana u opciji Dock, otvorite Finder (Pretraživač), pritisnite **Applications** (Aplikacije), zatim pritisnite **Utilities** (Uslužni programi) i dvaput pritisnite **Printer Setup Utility** (Uslužni program za postavljanje pisača).
- **2.** Odaberite uređaj koji želite konfigurirati i zatim pritisnite **Utility** (Uslužni program).

### **Značajke programa HP Printer Utility**

Program HP Printer Utility se sastoji od stranica koje otvarate pritiskom na popis **Configuration Settings** (Postavke konfiguracije). U sljedećoj tablici su opisani zadaci koje možete izvesti s ovih stranica.

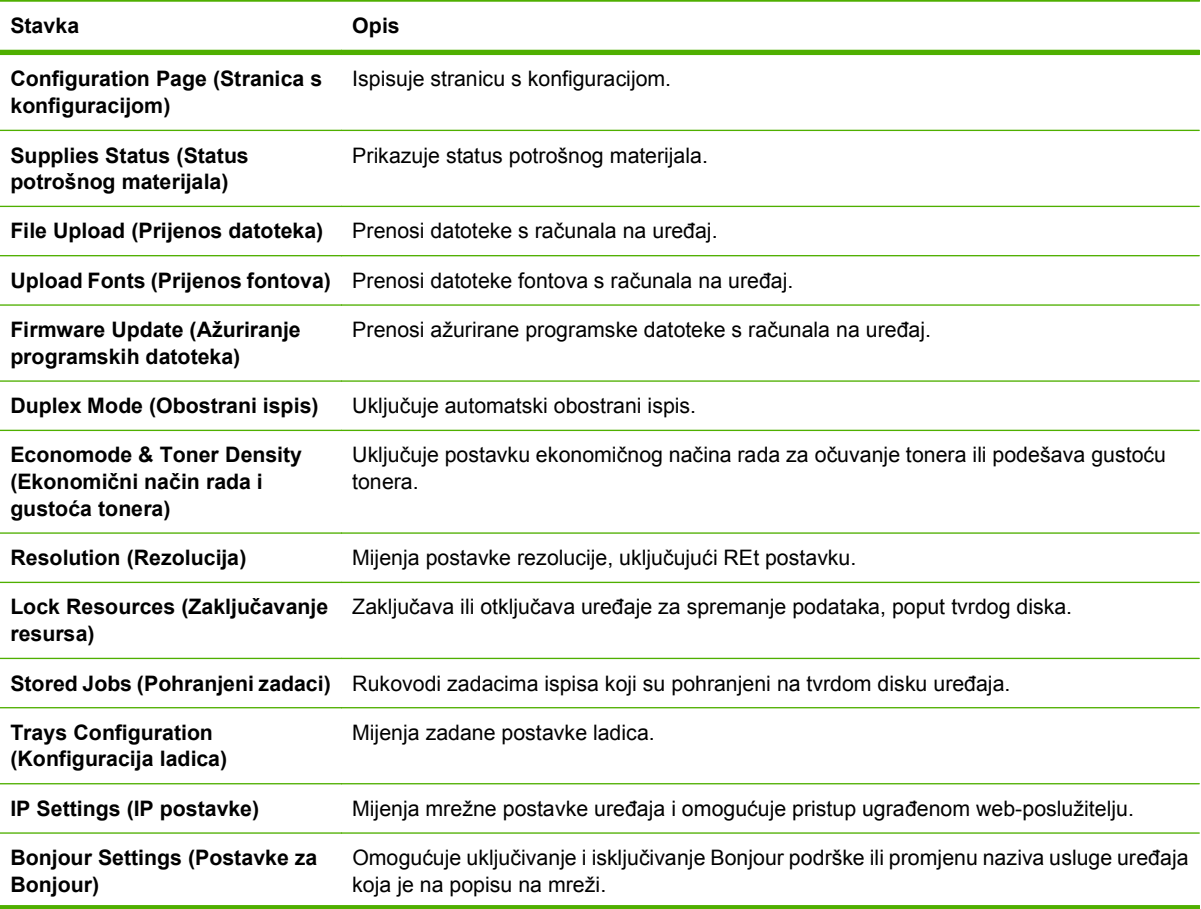

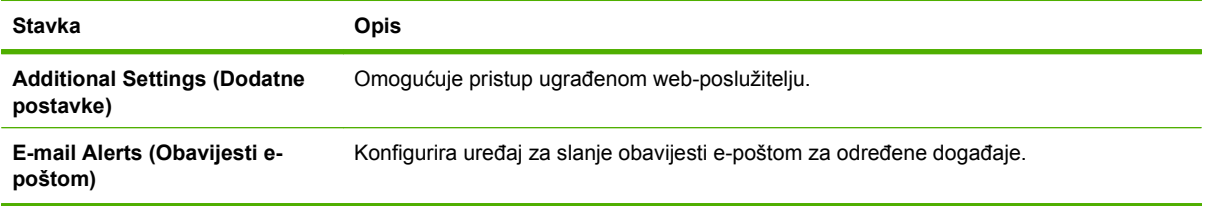

## <span id="page-170-0"></span>**Upravljanje potrošnim priborom**

Provjeravajte ispisni spremnik da biste osigurali visokokvalitetni rezultat.

### **Vijek trajanja potrošnog pribora**

Vijek trajanja ispisnog spremnika ovisi o količini tonera potrebnog za zadatke ispisa i vijeku trajanja komponenti koje se nalaze unutar spremnika. Kod ispisa teksta koji zauzima otprilike 5% površine stranice (najčešće u poslovnim pismima), HP ispisni spremnik dostatan je za ispis prosječno 18,000 stranica. Specifikacija vrijednosti učinka predstavlja opću smjernicu. Stvarni učinak ovisi o uvjetima korištenja.

### **Zamjena ispisnog spremnika**

**1.** Povucite ručicu da biste otvorili gornji poklopac.

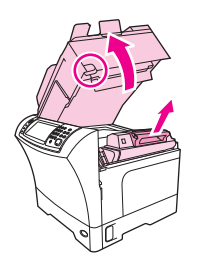

- **2.** Uhvatite ručicu ispisnog spremnika i izvadite ga iz uređaja.
- **3.** Izvadite novi ispisni spremnik iz pakiranja.
- **4.** Uklonite zaštitnu traku sa ispisnog spremnika.
- **5.** Umetnite novi ispisni spremnik u uređaj i zatvorite gornji poklopac.

### **Rad s ispisnim spremnikom**

#### **Pohrana spremnika s tintom**

Spremnik s tintom iz ambalaže izvadite tek onda kad ga namjeravate upotrijebiti.

**OPREZ:** Kako se spremnik s tintom ne bi oštetio, svjetlu ga izlažite na maksimalno nekoliko minuta.

#### **Koristite originalne HP spremnike s tintom**

Kada koristite originalni novi HP spremnik s tintom, možete dobiti sljedeće informacije o zalihama:

- Postotak preostale zalihe
- Procjena broja stranica koje se mogu ispisati
- Broj ispisanih stranica

#### **HP propisi za spremnike s tintom drugih proizvođača**

Tvrtka Hewlett-Packard ne preporuča upotrebu spremnika s tintom drugih proizvođača, niti novih niti prerađenih. Kako se ne radi o HP proizvodima, HP ne može utjecati na njihov dizajn niti kontrolirati njihovu kvalitetu.

Upute za instalaciju novog HP spremnika s tintom potražite u poglavlju [Zamjena ispisnog spremnika](#page-170-0) [na stranici 157](#page-170-0). Kako biste reciklirali rabljeni spremnik s tintom, slijedite upute koje ćete dobiti zajedno s novim spremnikom s tintom.

#### **Potvrda valjanosti spremnika s tintom**

Uređaj automatski potvrđuje valjanost spremnika s tintom nakon umetanja. Tijekom potvrde valjanosti uređaj vas obavještava je li spremnik originalni HP spremnik s tintom.

Ako poruka na upravljačkoj ploči uređaja javi da se ne radi o originalnom HP spremniku s tintom, vidi HP korisnička linija i web-stranica za obavijesti o krivotvorinama na stranici 158.

#### **HP korisnička linija i web-stranica za obavijesti o krivotvorinama**

Nazovite HP korisničku liniju za obavijesti o krivotvorinama (1-877-219-3183, besplatno u Sjevernoj Americi) ili idite na [www.hp.com/go/anticounterfeit](http://www.hp.com/go/anticounterfeit) kada instalirate HP spremnik s tintom, a poruka na upravljačkoj ploči uređaja javi da spremnik s tintom nije originalni HP spremnik. HP će odrediti jesu li spremnici originalni i poduzeti korake kako bi riješio problem.

Spremnik s tintom možda nije originalni HP spremnik s tintom ako primjećujete sljedeće:

- **•** Imate niz problema sa spremnikom za tintu.
- Spremnik ne izgleda kao obično (na primjer, narančasti jezičac nedostaje ili se ambalaža razlikuje od HP ambalaže).

## <span id="page-172-0"></span>**Čišćenje uređaja**

Tijekom ispisa u uređaju se može nakupiti papir, toner i prašina. Vremenom ta prljavština može prouzročiti probleme u kvaliteti poput mrlja ili razmazivanja tonera. Ovaj uređaj ima načina rada za čišćenje koji može ispraviti i spriječiti takve probleme.

### **Čišćenje vanjskog dijela**

Koristite mekanu, vlažnu krpu bez grubih vlakana za brisanje prašine i mrlja na vanjskom dijelu uređaja.

### **Čišćenje stakla skenera**

Staklo prljavo od otisaka prstiju, mrlja, kose i sličnog usporava rad i utječe na točnost posebnih značajki, kao što je smještanje na jednu stranicu ili kopiranje.

- **E NAPOMENA:** Ako se pruge u ostali nedostaci javljaju samo na kopijama iz uređaja za automatsko umetanje dokumenata (ADF), očistite traku skenera (korak 3). Nije potrebno očistiti staklo skenera.
	- **1.** Podignite poklopac skenera.
	- **2.** Staklo očistite vlažnom krpom bez dlačica.

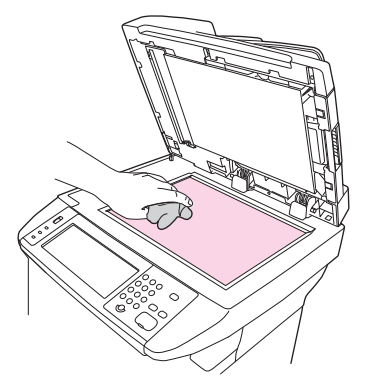

- **OPREZ:** Nemojte koristiti nagrizajuća sredstva, aceton, benzen, amonijak, etilni alkohol ili tetraklorid za čišćenje uređaja jer ga mogu oštetiti. Ne prolijevajte tekućinu izravno na staklo. Tekućina se može podliti pod staklo i oštetiti uređaj.
- **3.** Traku skenera očistite vlažnom krpom bez dlačica.

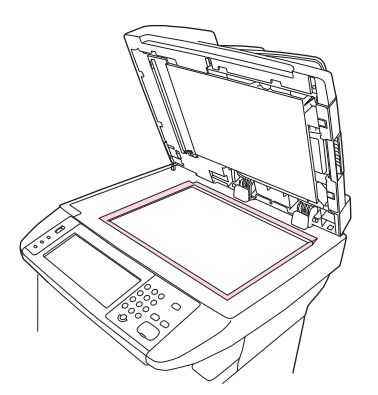

### **Čišćenje donje strane poklopca skenera**

Manje nečistoće se mogu nakupiti na bijeloj podlozi poklopca koja se nalazi ispod poklopca skenera.

- **1.** Podignite poklopac skenera.
- **2.** Očistite bijelu podlogu donje strane poklopca pomoću meke krpe ili spužve navlažene blagim sapunom i toplom vodom. Očistite i traku skenera pokraj stakla ADF-a.

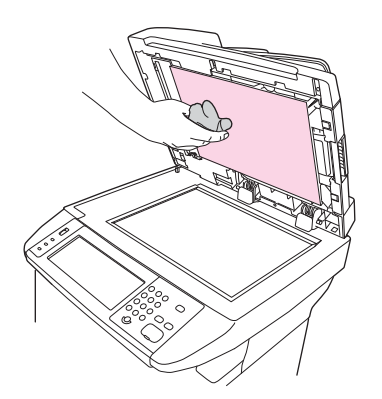

- **3.** Podlogu pažljivo perite kako bi se talog odvojio od nje; nemojte je ribati.
- **4.** Osušite podlogu kožnom ili mekom krpom.
- **OPREZ:** Nemojte koristiti papirnate maramice jer mogu izgrebati podlogu.
- **5.** Ako ovim postupkom ne uspijete dovoljno dobro očistiti podlogu, ponovite prethodne korake koristeći krpu ili spužvu navlaženu izopropilnim alkoholom, a zatim temeljito obrišite podlogu vlažnom krpom kako biste uklonili ostatke alkohola.

### **Čišćenje puta za papir**

- **1.** Na početnom zaslonu dodirnite Administration (Administracija).
- **2.** Dodirnite Print Quality (Kvaliteta ispisa).
- **3.** Dodirnite Calibration/Cleaning (Baždarenje/čišćenje).
- **4.** Dodirnite Create Cleaning Page (Stvori stranicu za čišćenje).

Uređaj ispisuje stranicu za čišćenje.

**5.** Slijedite upute na stranici za čišćenje.

### **Čišćenje ulagača dokumenata**

Očistite ulagač dokumenata samo ako je vidljivo prljav ili ako primijetite lošiju kvalitetu kopija (na primjer pojava linije).

### **Čišćenje sustava ulagača dokumenata**

**1.** Podignite poklopac skenera.

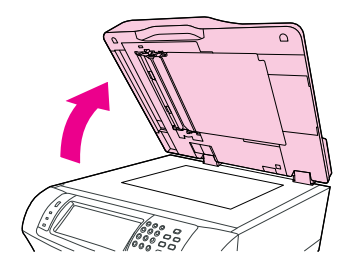

**2.** Pronađite bijelu vinilnu naljepnicu ulagača dokumenata.

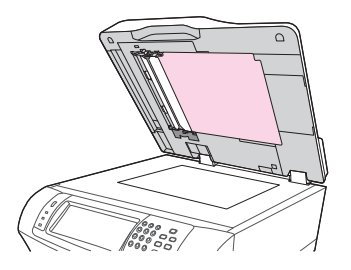

**3.** Pronađite bijele vinilne trake za kalibriranje.

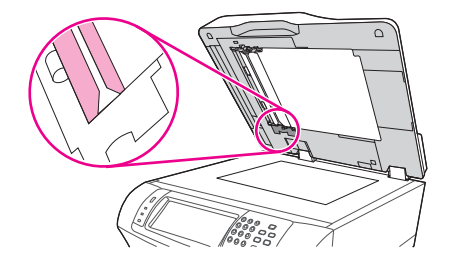

- **4.** Čistom i vlažnom krpom bez vlakana očistite naljepnicu i trake za kalibriranje u ulagaču dokumenata. Koristite sredstvo za čišćenje na bazi amonijaka samo kad vlažnom krpom ne uspijete očistiti komponente ulagača dokumenata.
- **5.** Staklo skenera očistite brisanjem čistom vlažnom krpom bez vlakana. Koristite sredstvo za čišćenje na bazi amonijaka samo kad vlažnom krpom ne uspijete očistiti staklo skenera.
- **6.** Zatvorite poklopac skenera.

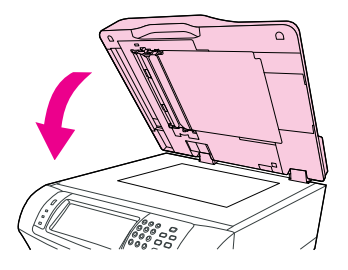

### **Čišćenje valjaka ulagača dokumenata**

Valjke u ulagaču dokumenata trebate očistiti ako se pojave problemi s uvlačenjem ili ako se na originalima pojave mrlje prilikom izlaska iz ulagača dokumenata.

- **OPREZ:** Očistite valjke ako se pojave problemi s uvlačenjem ili ako se na originalima pojave mrlje te ako primijetite prašinu na valjcima. Čestim čišćenjem valjaka u uređaj može ući prašina.
	- **1.** Podignite poklopac skenera.

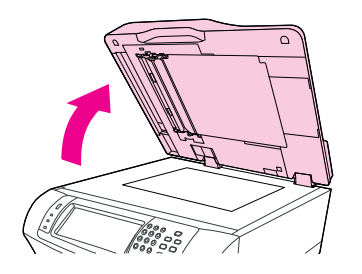

**2.** Pronađite valjke blizu bijelih vinilnih traka za kalibriranje.

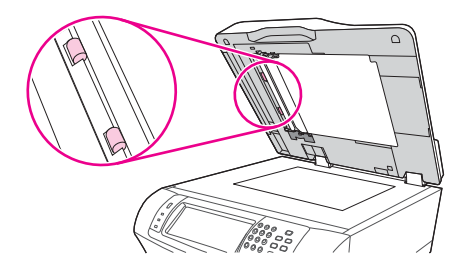

- **3.** Blago obrišite valjke čistom i vlažnom krpom bez vlakana.
	- **OPREZ:** Ne izlijevajte vodu izravno na valjke. Time možete oštetiti uređaj.
- **4.** Zatvorite poklopac skenera.

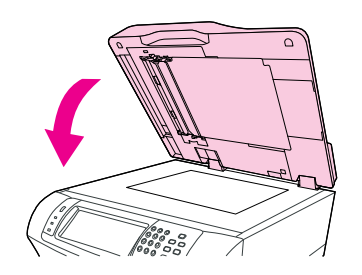

**5.** Povucite ručicu za otpuštanje da biste otvorili poklopac ulagača dokumenata.

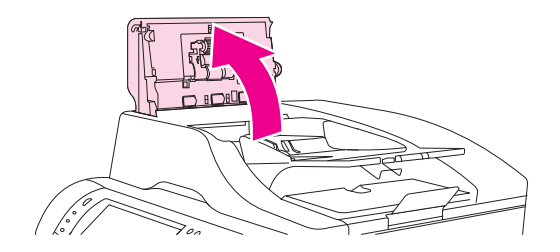

**6.** Pronađite valjke.

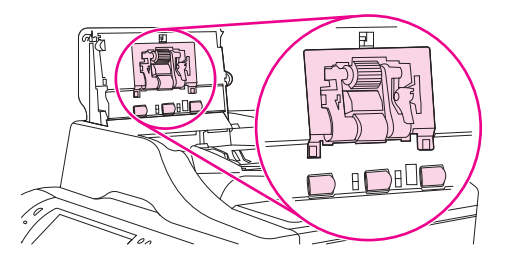

- **7.** Obrišite valjke čistom i vlažnom krpom bez vlakana.
	- **OPREZ:** Ne izlijevajte vodu izravno na valjke. Time možete oštetiti uređaj.
- **8.** Pronađite podložak za odvajanje.

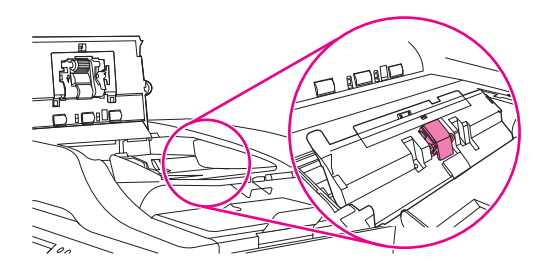

- **9.** Obrišite podložak čistom i vlažnom krpom bez vlakana.
- **10.** Zatvorite poklopac ulagača dokumenata.

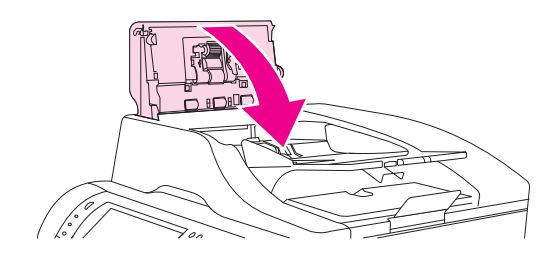

## <span id="page-177-0"></span>**Baždarenje skenera**

Skener se baždari da bi se kompenzirali eventualni pomaci (glave vodilice) u slikovnom sustavu skenera koji utječu na skeniranje iz ADF-a i plošno skeniranje. Zbog mehaničkih tolerancija glava vodilice skenera možda neće točno očitati položaj slike. Tijekom postupka baždarenja izračunavaju se i pohranjuju vrijednosti pomaka u skeneru. Te se vrijednosti koriste prilikom skeniranja pa se tako skenira ispravan dio dokumenta.

Baždarenje skenera trebalo bi se obavljati samo ako primijetiti probleme s pomakom na skeniranim slikama. Skener se baždari u tvornici. U rijetkim ga je slučajevima potrebno baždariti ponovo.

- **1.** Na početnom zaslonu dodirnite Administration (Administracija).
- **2.** Dodirnite Troubleshooting (Rješavanje problema).
- **3.** Dodirnite Calibrate Scanner (Baždarenje skenera) i slijedite upute u dijaloškom okviru na zaslonu.

Uređaj započinje postupak baždarenja, a na statusnoj liniji zaslona osjetljivog na dodir pojavljuje se **Calibrating** (Baždarenje) do završetka postupka.

# **11 Rješavanje problema**

U ovom poglavlju se nalaze informacije o sljedećim temama:

- [Kontrolni list rješavanja problema](#page-179-0)
- [Blok dijagram rješavanja problema](#page-180-0)
- [Rješavanje op](#page-185-0)ćih problema
- [Vrste poruka na upravlja](#page-188-0)čkoj ploči
- **[Poruke upravlja](#page-189-0)čke ploče**
- Uobič[ajeni uzroci zaglavljenja](#page-199-0)
- [Uklanjanje zaglavljenog papira](#page-200-0)
- [Uklanjanje dokumenata zaglavljenih u dodatku za spajanje](#page-216-0)
- [Uklanjanje problema s kvalitetom ispisa](#page-218-0)
- **[Rješavanje problema pri ispisivanju u mreži](#page-230-0)**
- **[Rješavanje problema s kopiranjem](#page-231-0)**
- [Rješavanje problema s faksiranjem](#page-235-0)
- [Rješavanje problema s e-poštom](#page-238-0)
- Rješavanje uobičajenih problema sa sustavom Windows
- Rješavanje č[estih problema s Macintosh ra](#page-240-0)čunalima
- [Rješavanje problema s operativnim sustavom Linux](#page-243-0)
- [Uklanjanje problema s PostScriptom](#page-244-0)

## <span id="page-179-0"></span>**Kontrolni list rješavanja problema**

Ako imate problema, sa slijedećim kontrolnim listom možete ustanoviti uzrok problema:

- Je li uređaj priključen na napajanje?
- Je li uređaj upaljen?
- Je li uređaj u stanju **Pripravan**?
- **•** Da li su priključeni svi potrebni kablovi?
- Da li se na upravljačkoj ploči javljaju kakve poruke?
- Da li je korišten originalni HP materijal?
- Da li ste nedavno zamijenili spremnik sa tintom, te da li ste pravilno postavili i/ili odstranili sigurnosni jezičak ili traku sa spremnika?

Za dodatne informacije o namještanju i postavljanju, pogledajte vodič za početak rada.

Ako ne možete pronaći rješenja za probleme u ovom priručniku, posjetite [www.hp.com/support/](http://www.hp.com/support/ljm4349mfp) [ljm4349mfp](http://www.hp.com/support/ljm4349mfp) ili se obratite svom dobavljaču za podršku.

### **Čimbenici koji utječu na učinkovitost**

Nekoliko čimbenika koji utječu na vrijeme potrebno za ispis posla:

- upotreba posebnih vrsta papira (kao što su prozirne folije, debeli papir te papiri proizvoljnih veličina);
- obrada uređaja i vrijeme prijenosa;
- složenost i veličina slika;
- **•** brzina računala kojeg koristite;
- USB povezivanje;
- U/I konfiguracija;
- **•** količina instalirane memorije;
- operativni sustav mreže i postavke (ako primjenjivo);
- osobnost uređaja (PCL ili PS).
- **NAPOMENA:** lako dodatna memorija može riješiti probleme sa memorijom, popraviti rukovanje uređaja složenom grafikom te vremena prijenosa, ne može povećati maksimalnu brzinu ispisa (str/min).
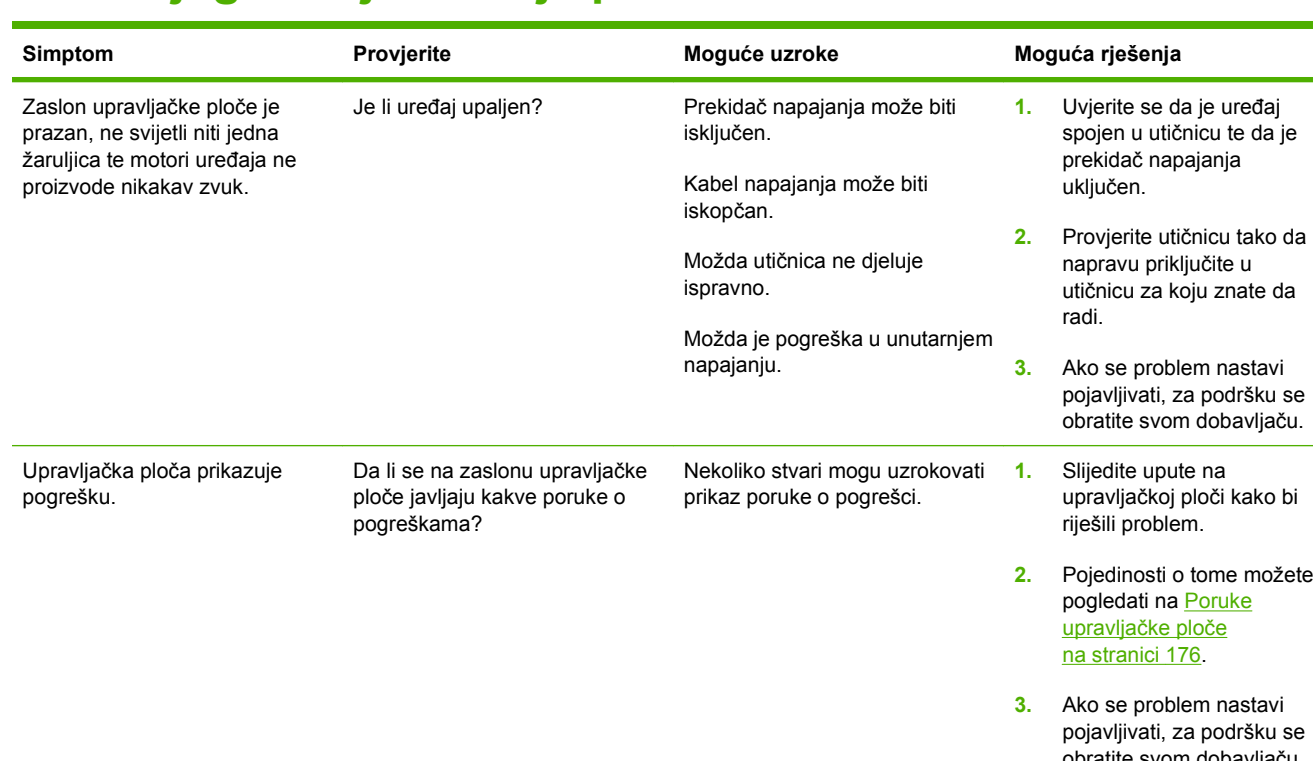

# **Blok dijagram rješavanja problema**

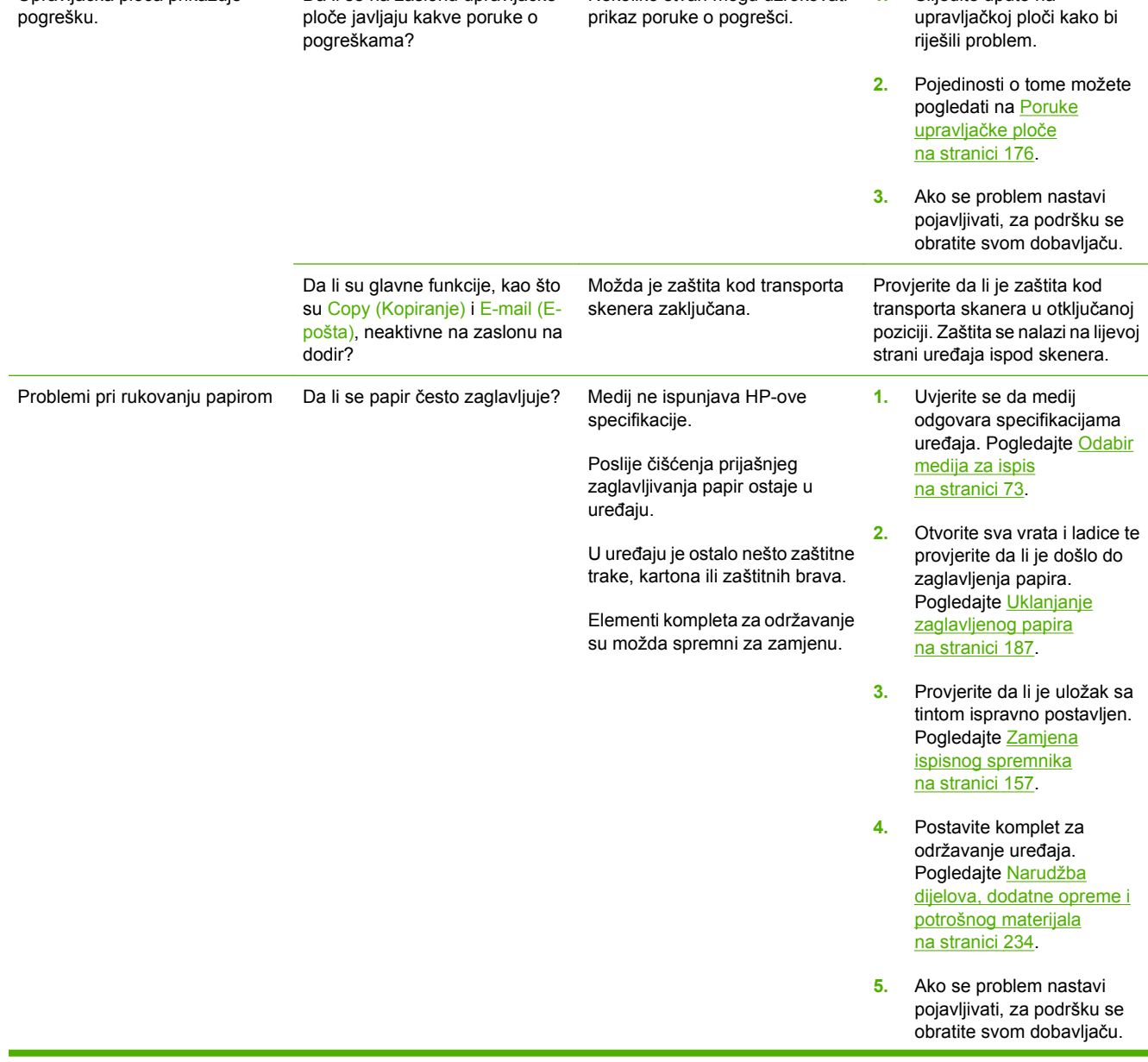

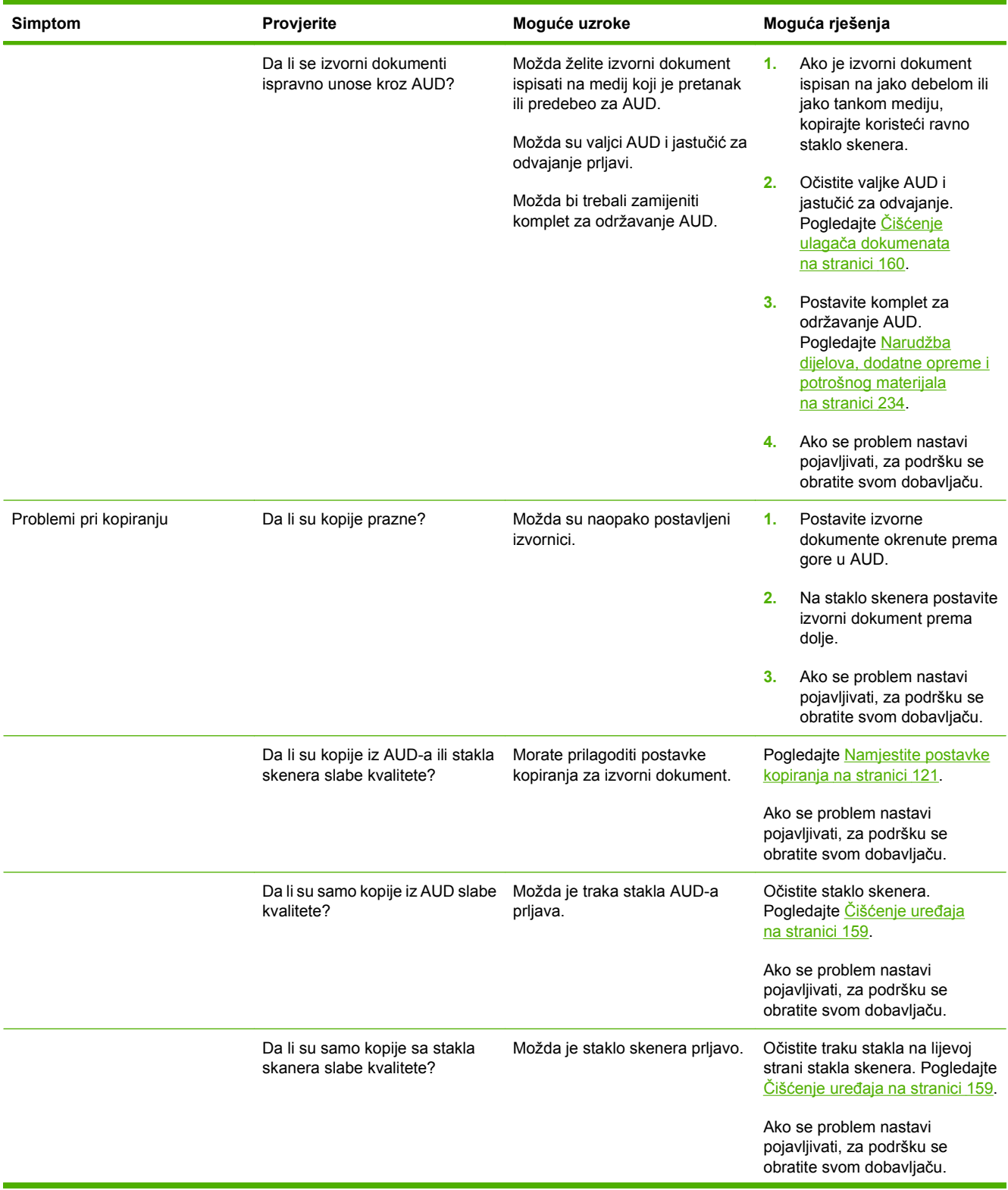

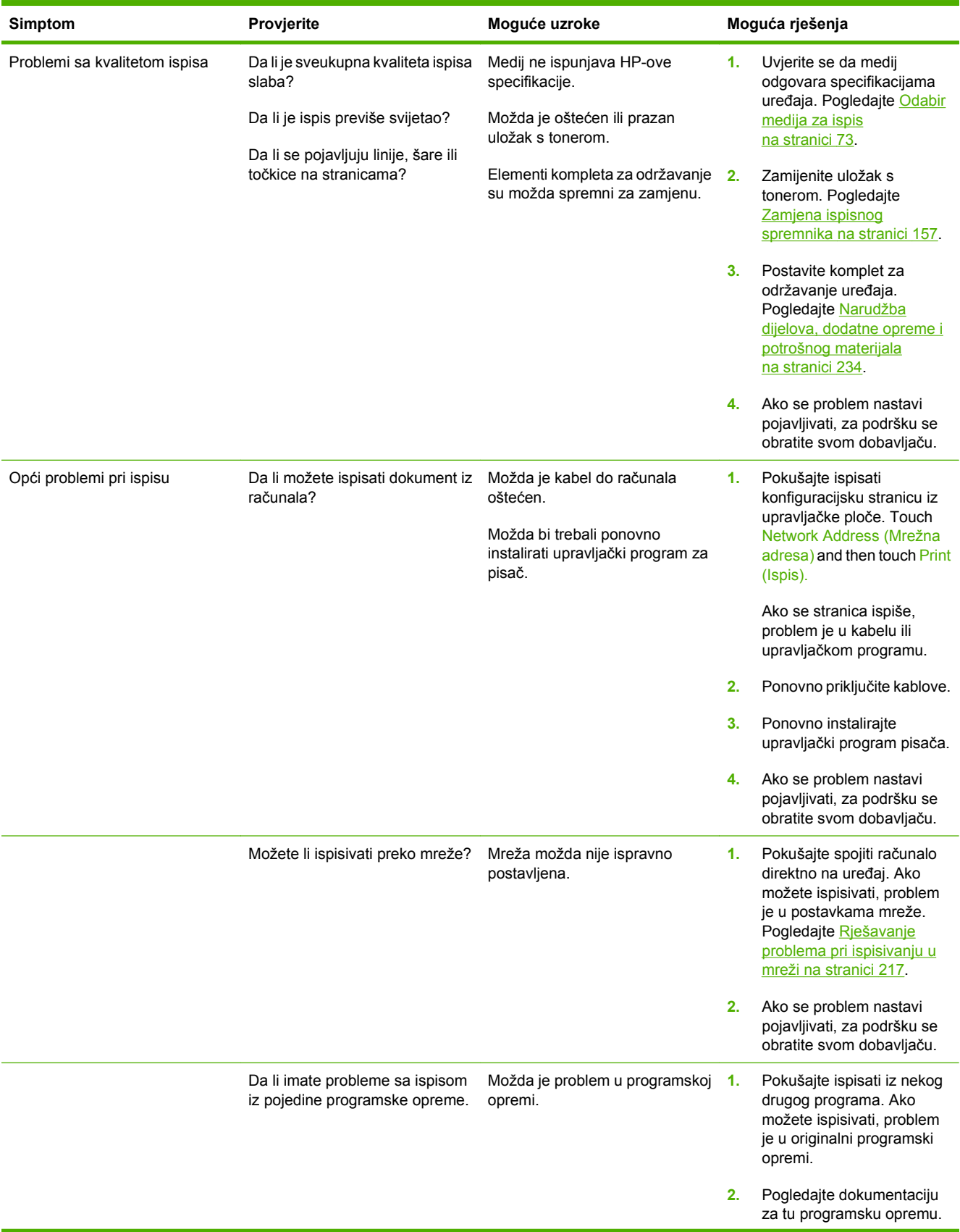

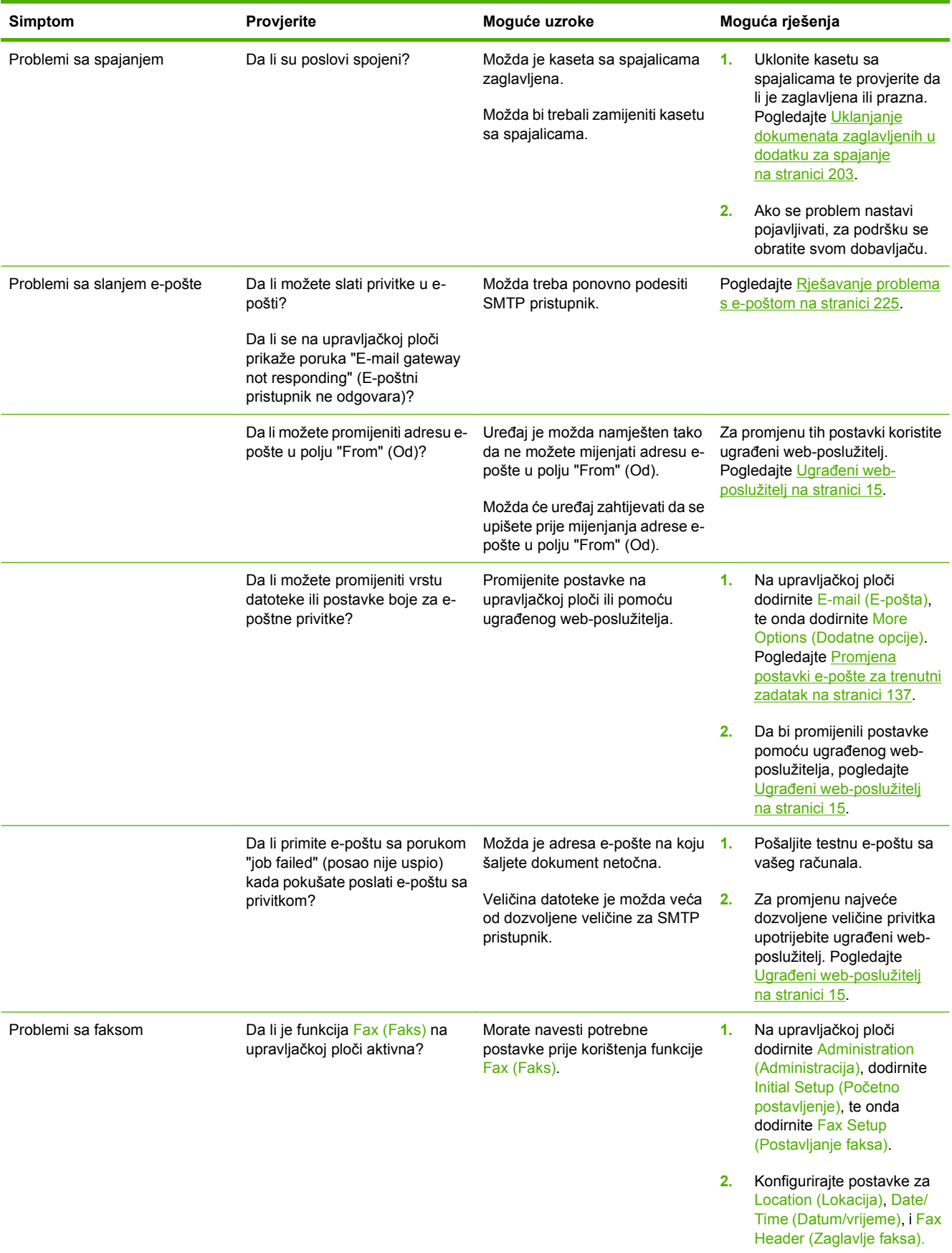

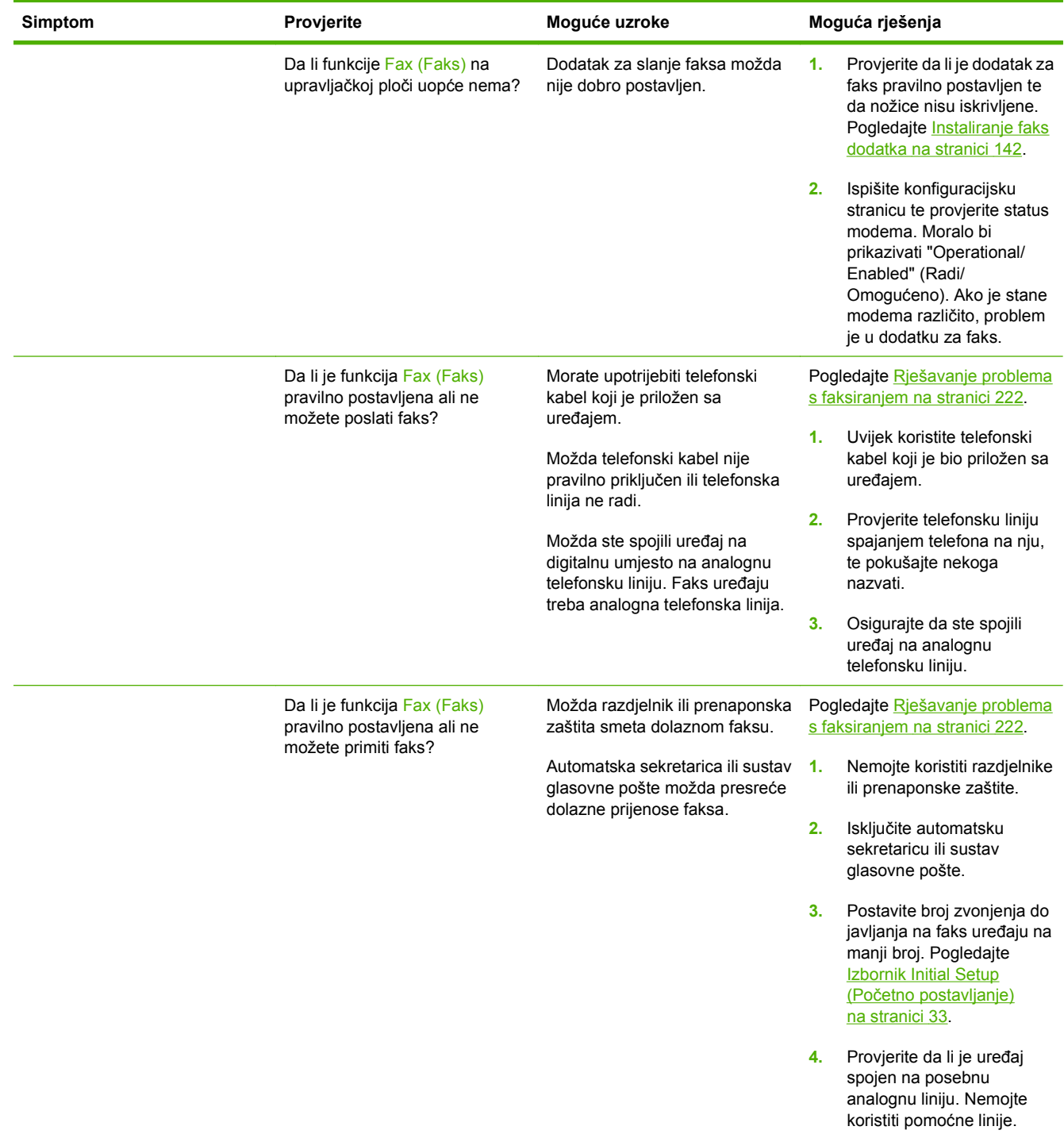

# <span id="page-185-0"></span>**Rješavanje općih problema**

**Uređaj odabire medije iz pogrešne ladice.**

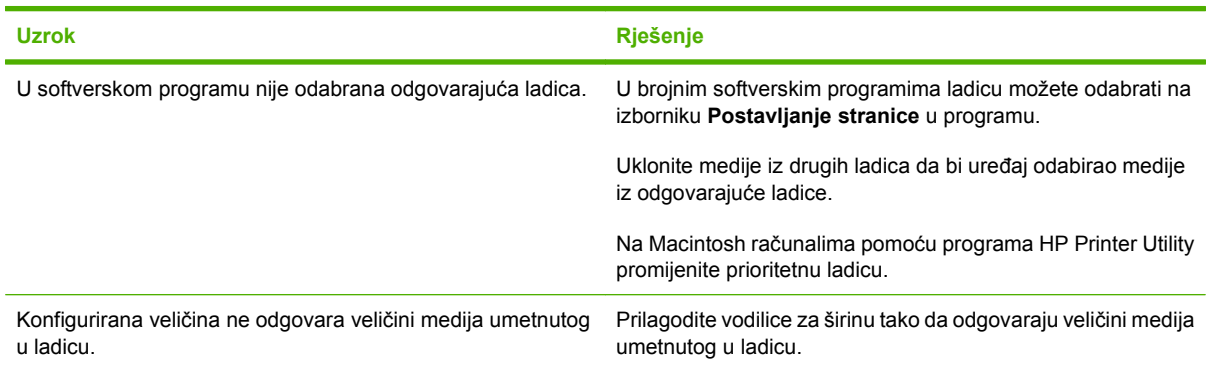

### **Uređaj ne uvlači papir iz ladice.**

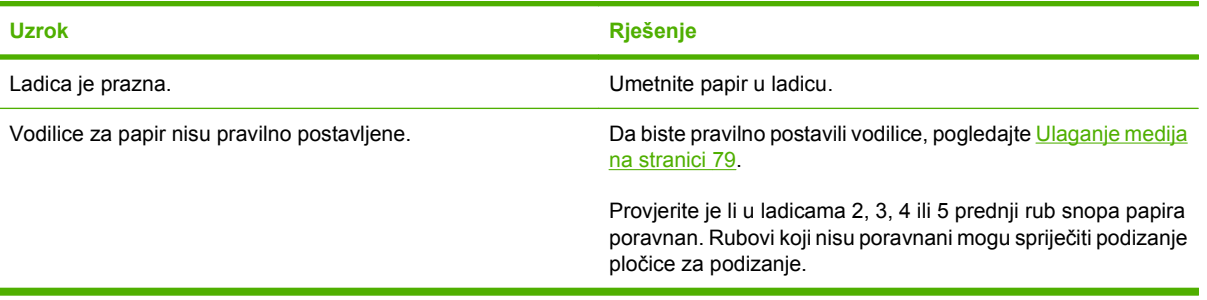

### **Papir se pri izlasku iz uređaja savija.**

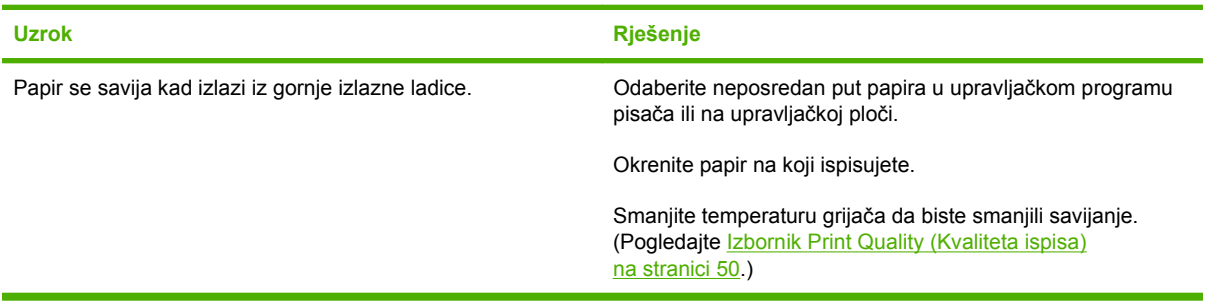

#### **Ispis je veoma spor.**

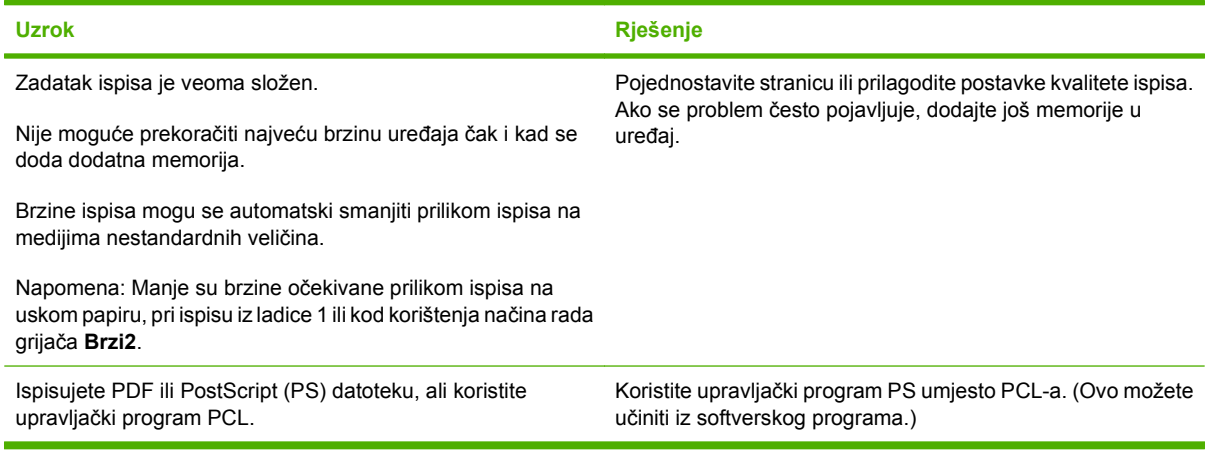

#### **Zadaci se ispisuju obostrano na listu papira.**

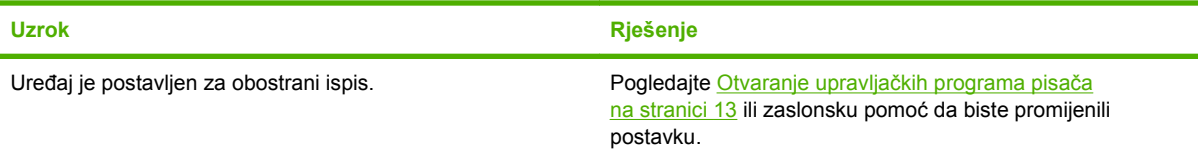

#### **Zadatak ispisa sadrži samo jednu stranicu, ali uređaj obrađuje i stražnju stranu lista (stranica djelomično izađe, a zatim se ponovo uvlači u uređaj).**

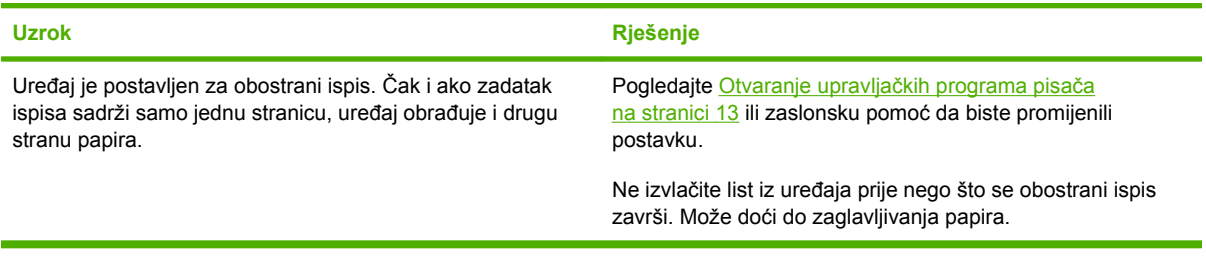

#### **Stranice se ispisuju, ali su potpuno prazne.**

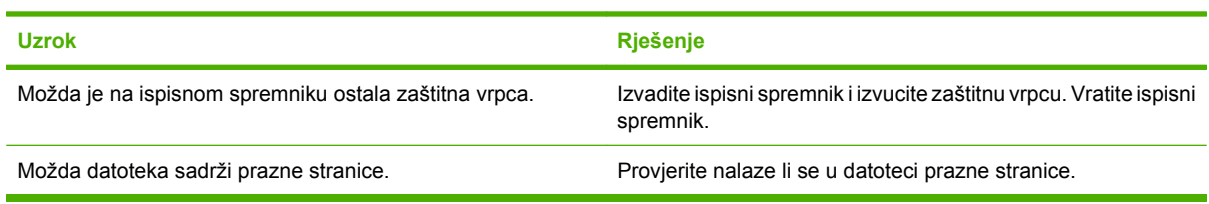

#### **Uređaj ispisuje, ali je tekst pogrešan, iskrivljen ili nepotpun.**

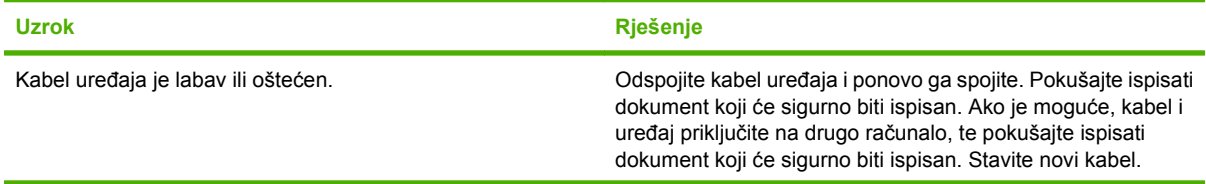

### **Uređaj ispisuje, ali je tekst pogrešan, iskrivljen ili nepotpun.**

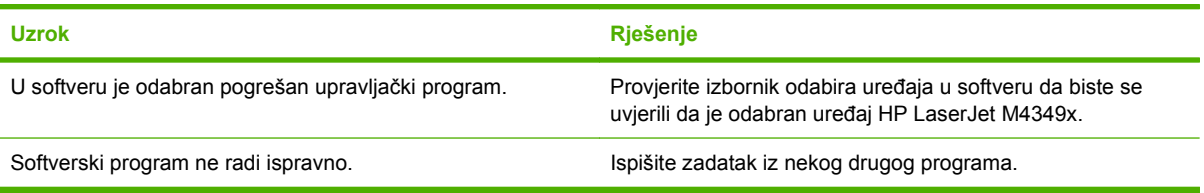

### **Uređaj ne reagira kad u softveru odaberete Print (Ispis).**

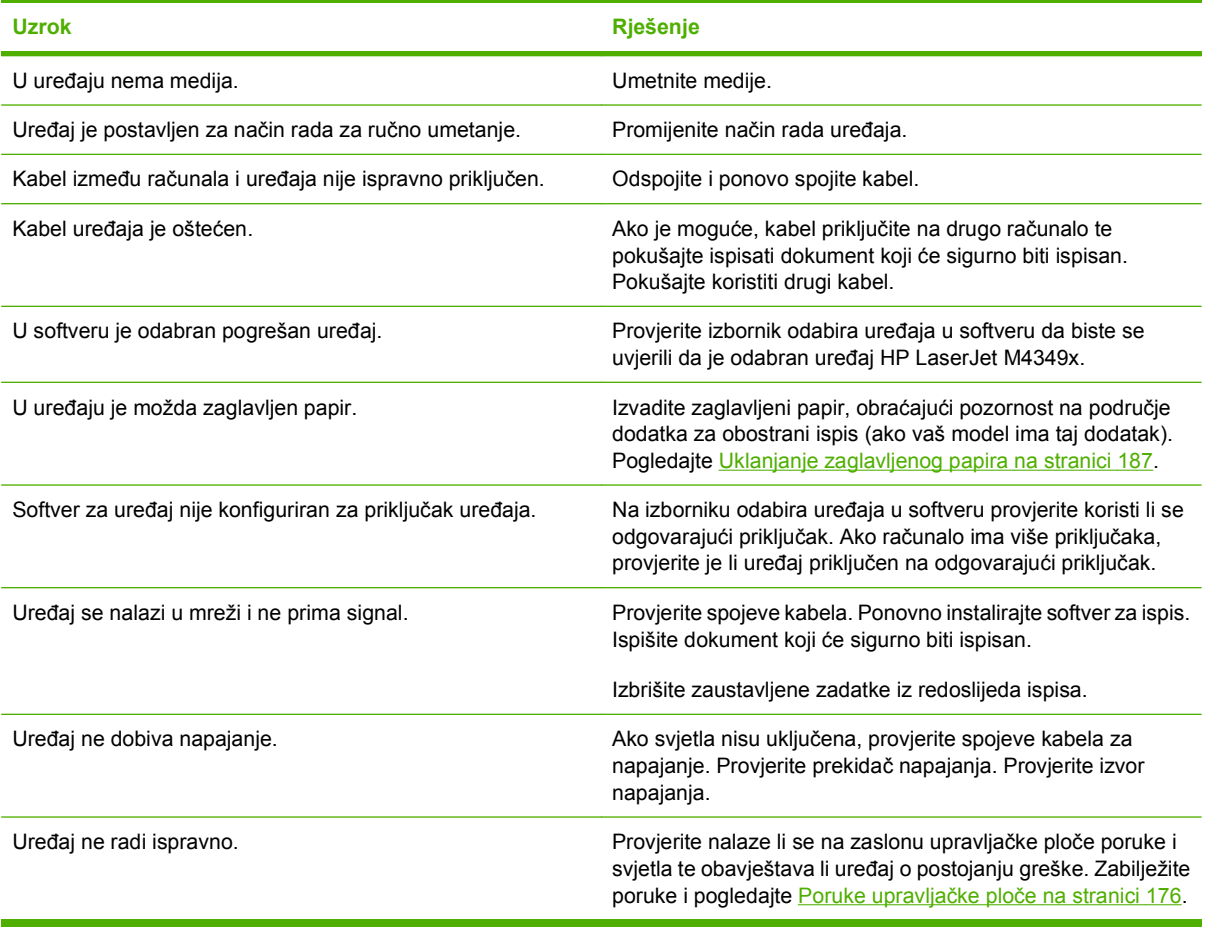

# **Vrste poruka na upravljačkoj ploči**

Četiri vrste poruka na upravljačkoj ploči mogu naznačiti status problema s uređajem.

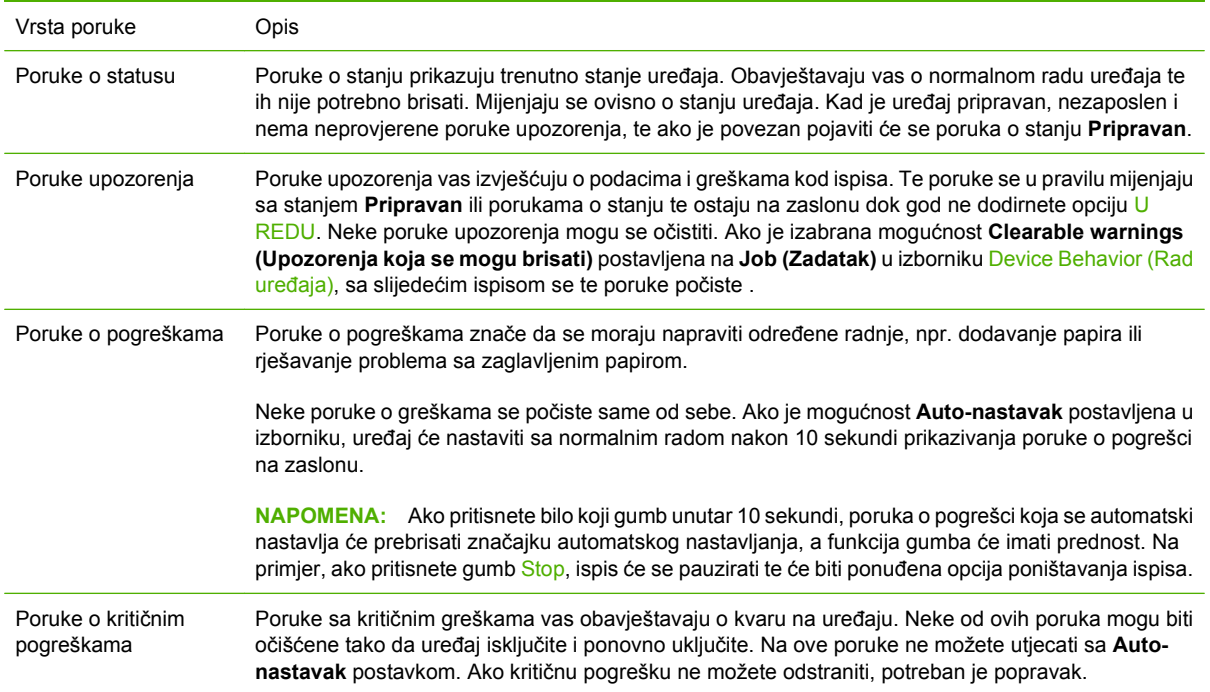

# <span id="page-189-0"></span>**Poruke upravljačke ploče**

### **Tablica 11-1 Poruke upravljačke ploče**

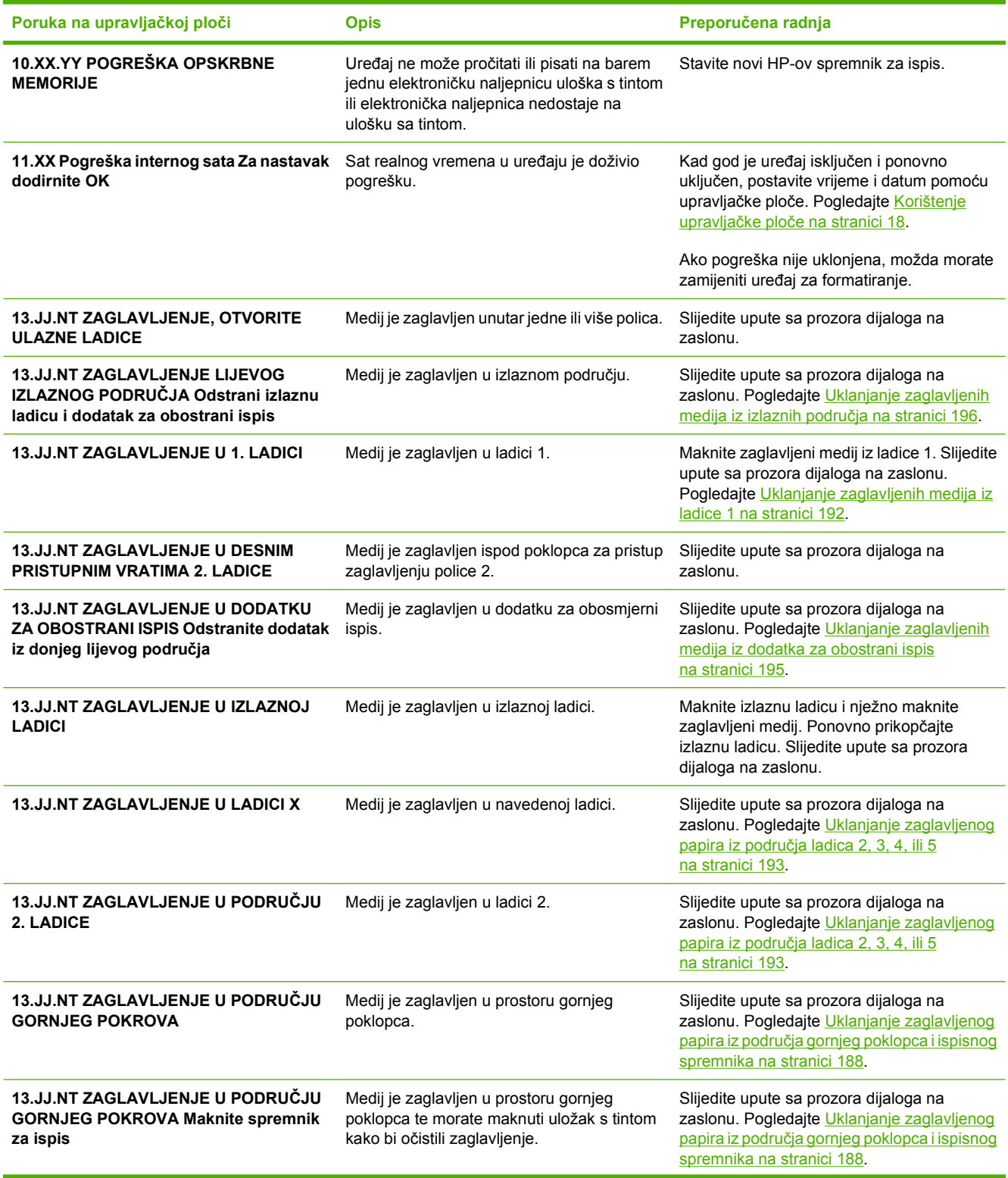

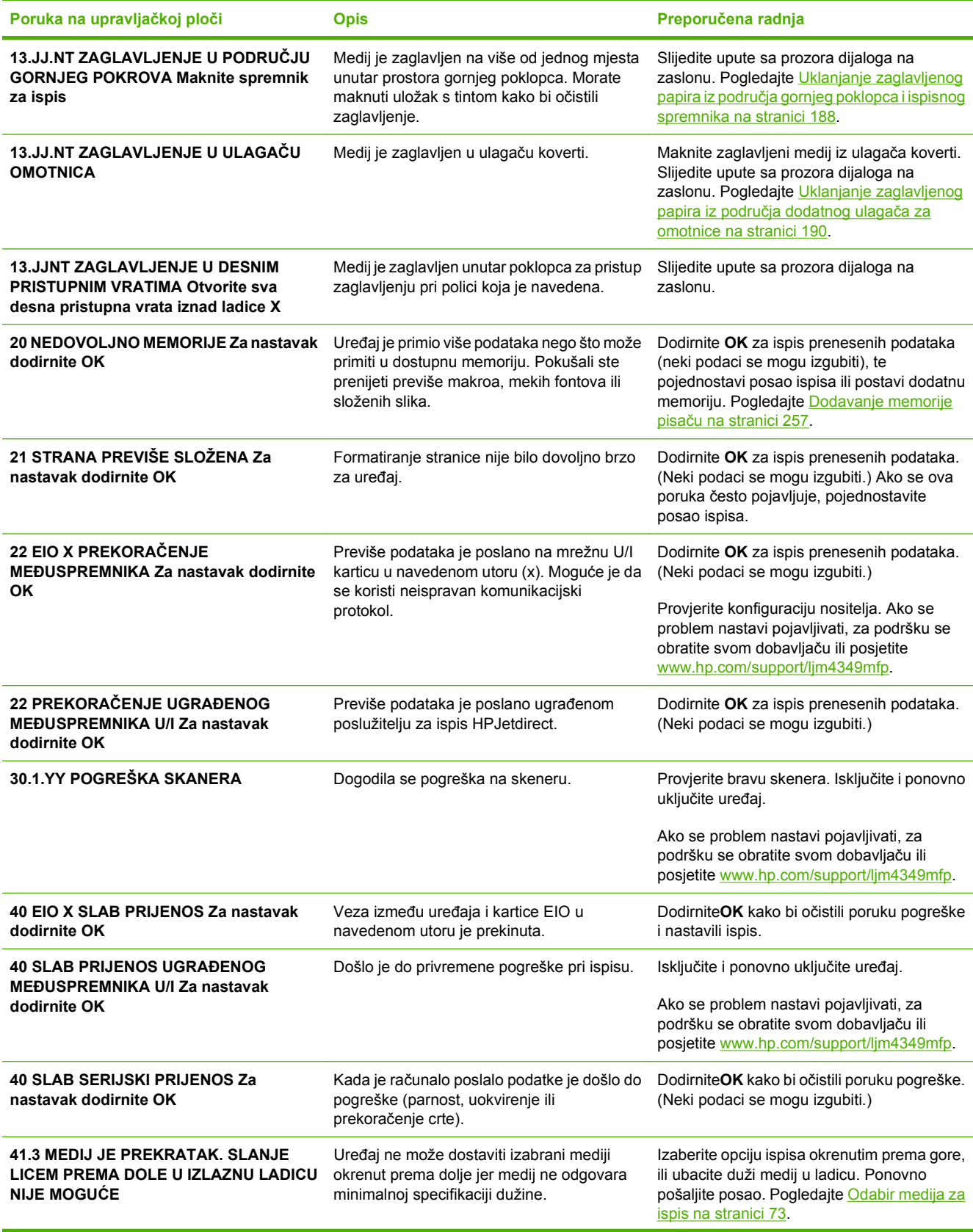

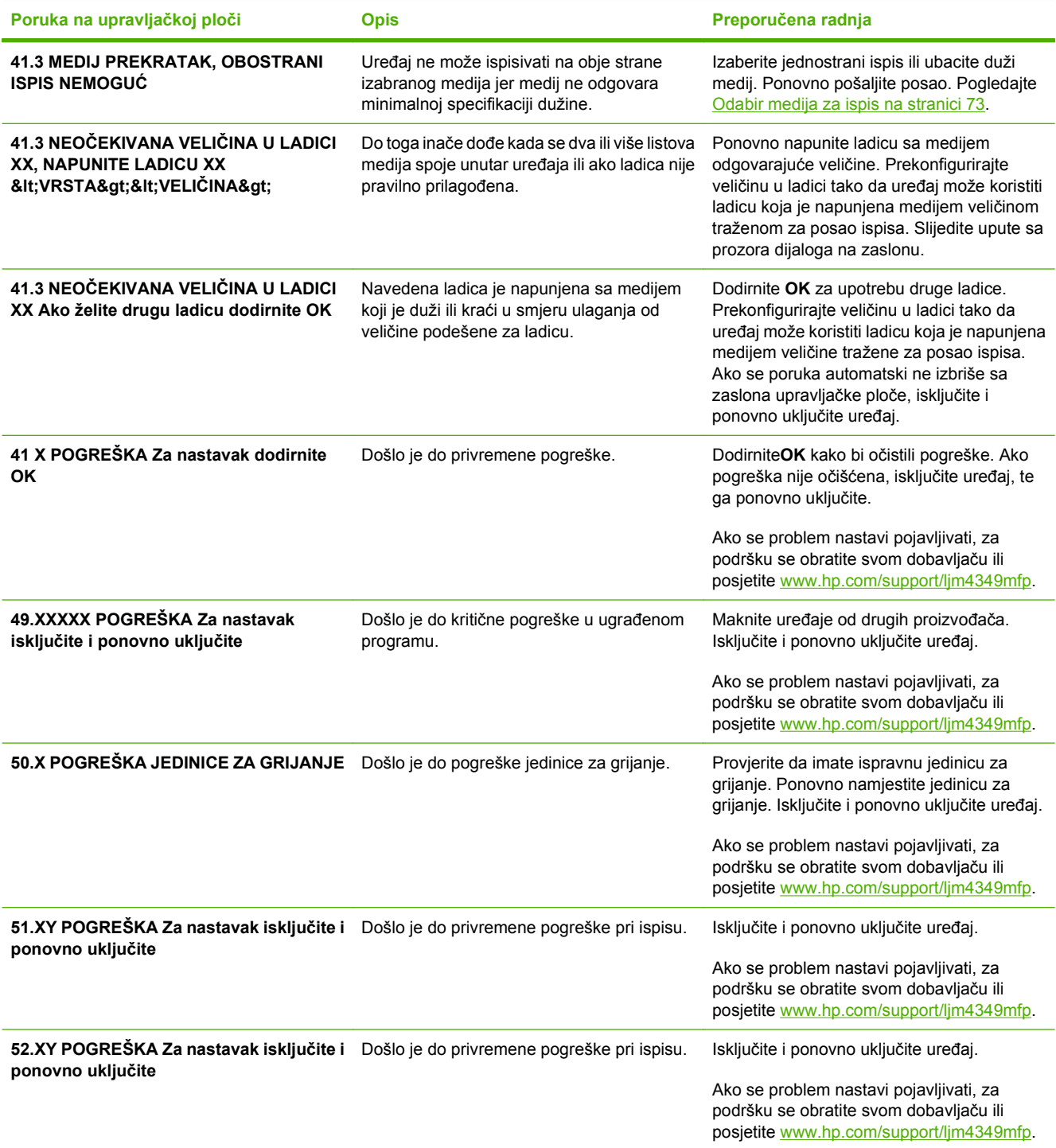

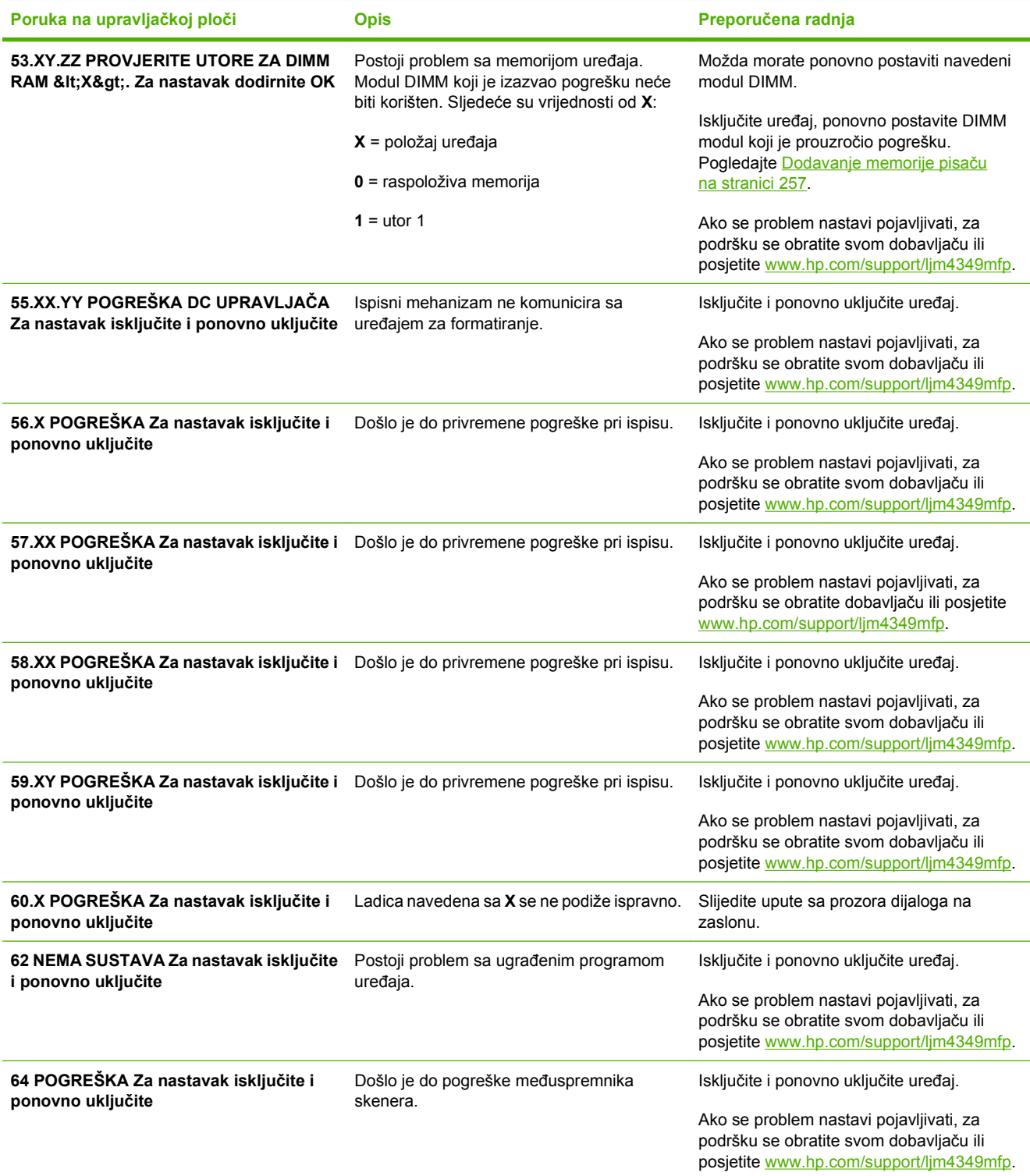

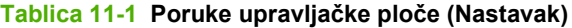

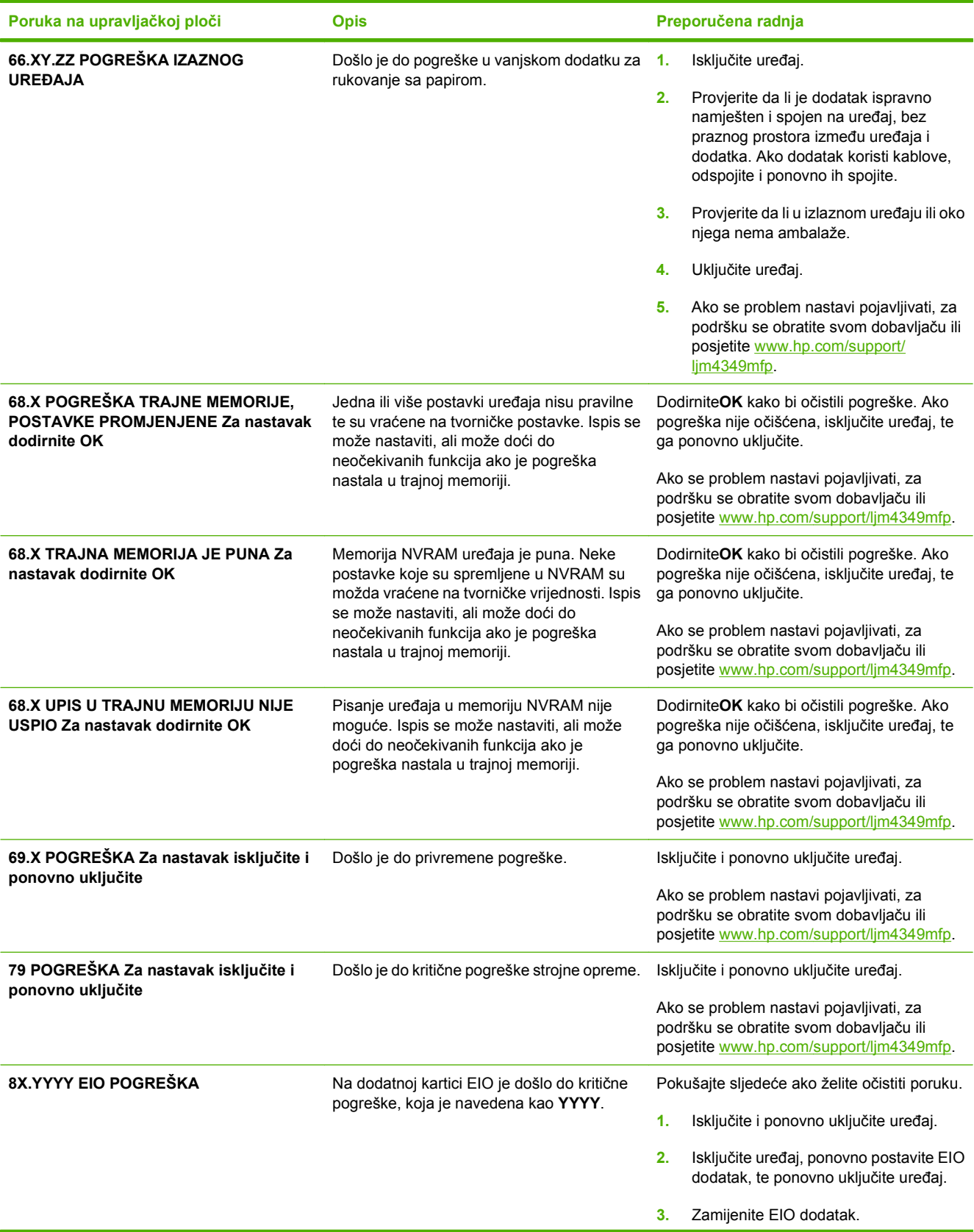

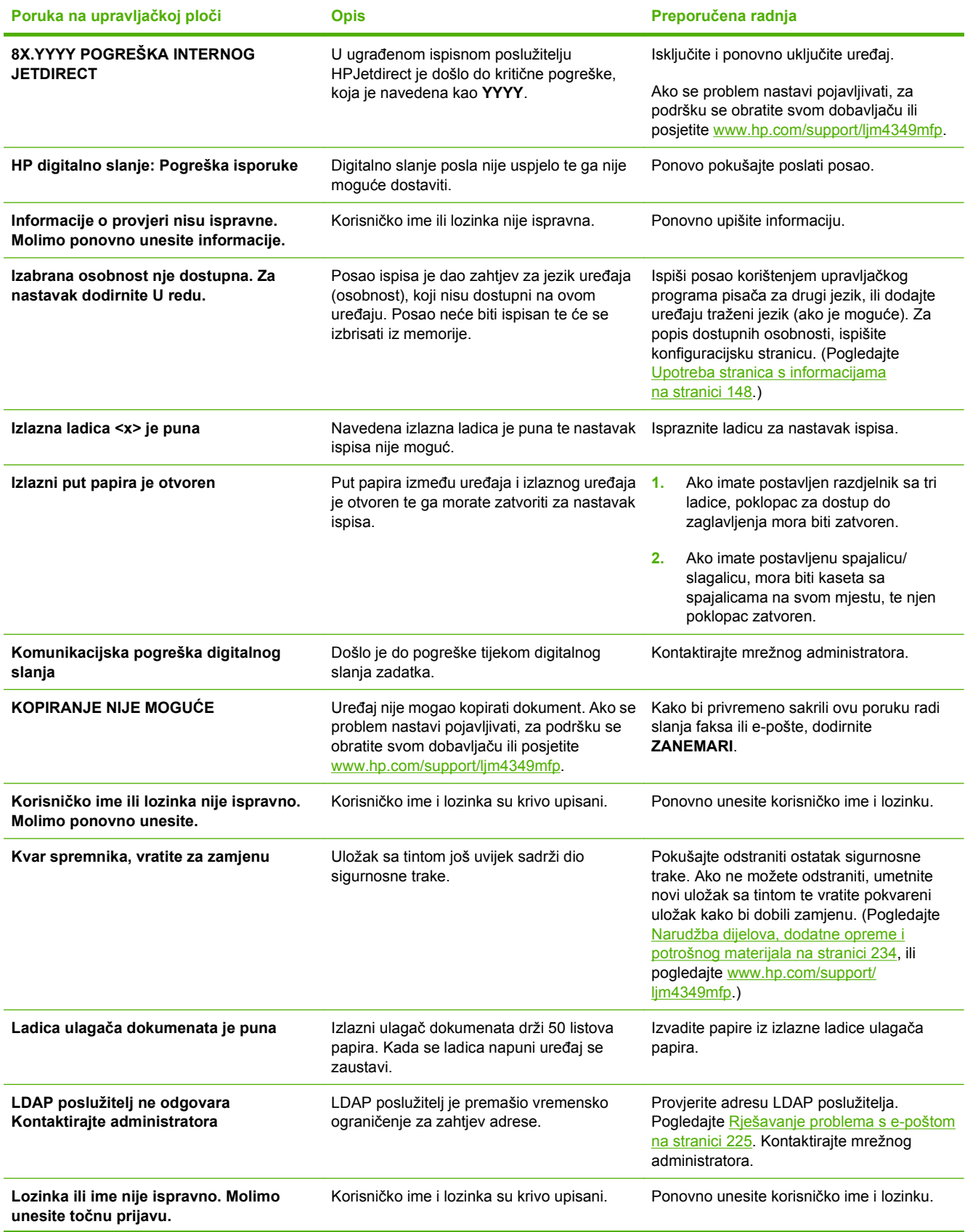

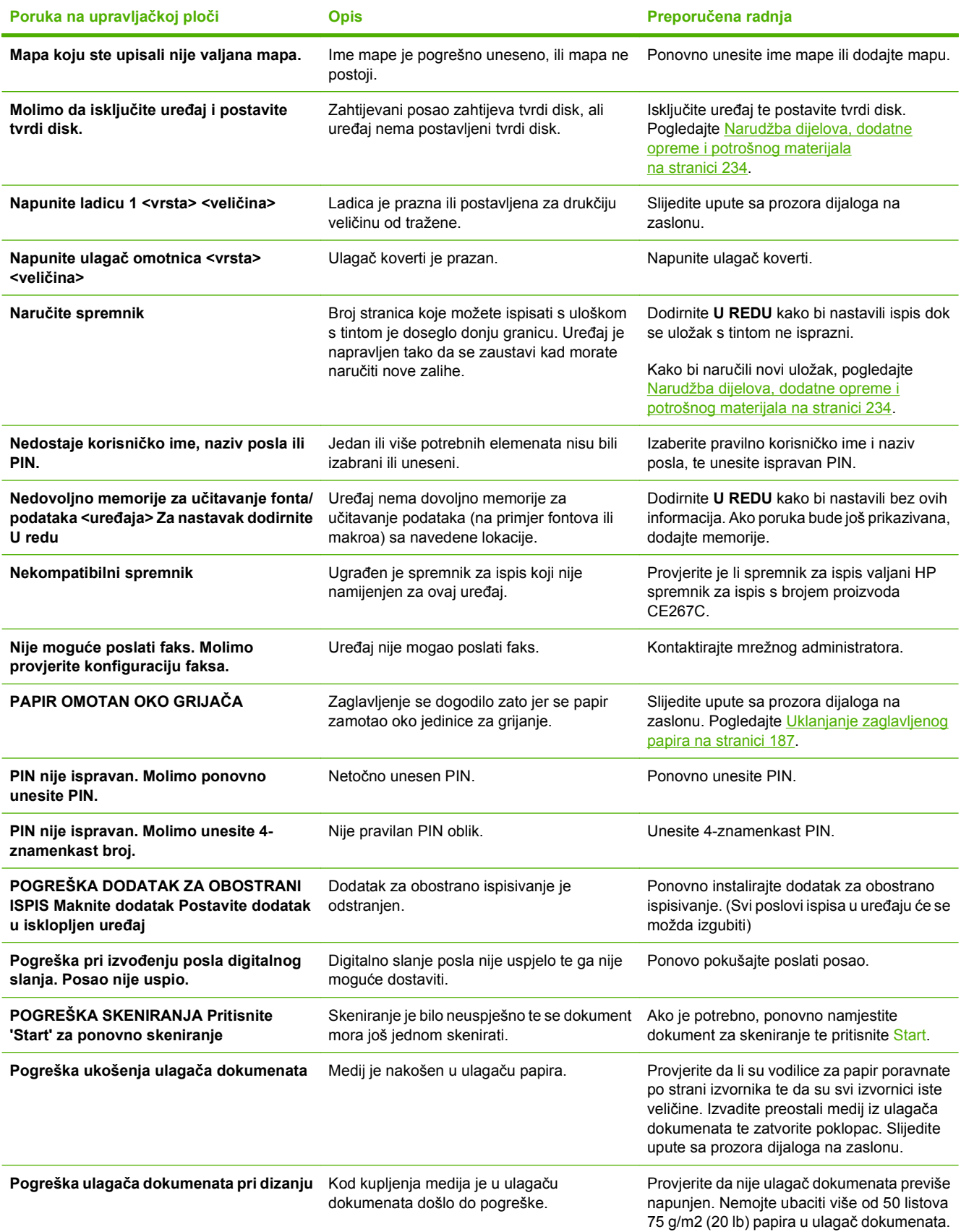

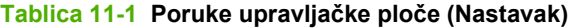

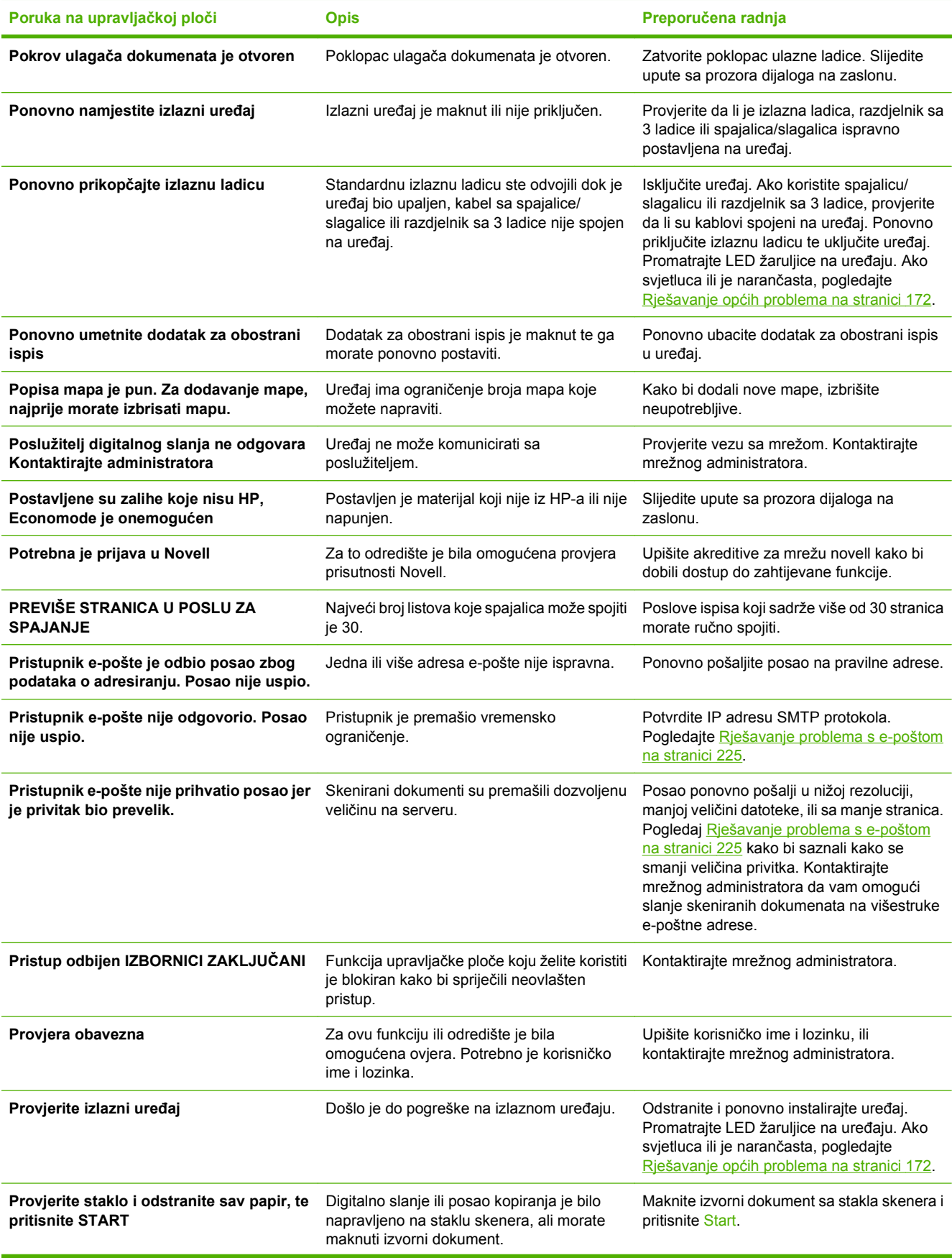

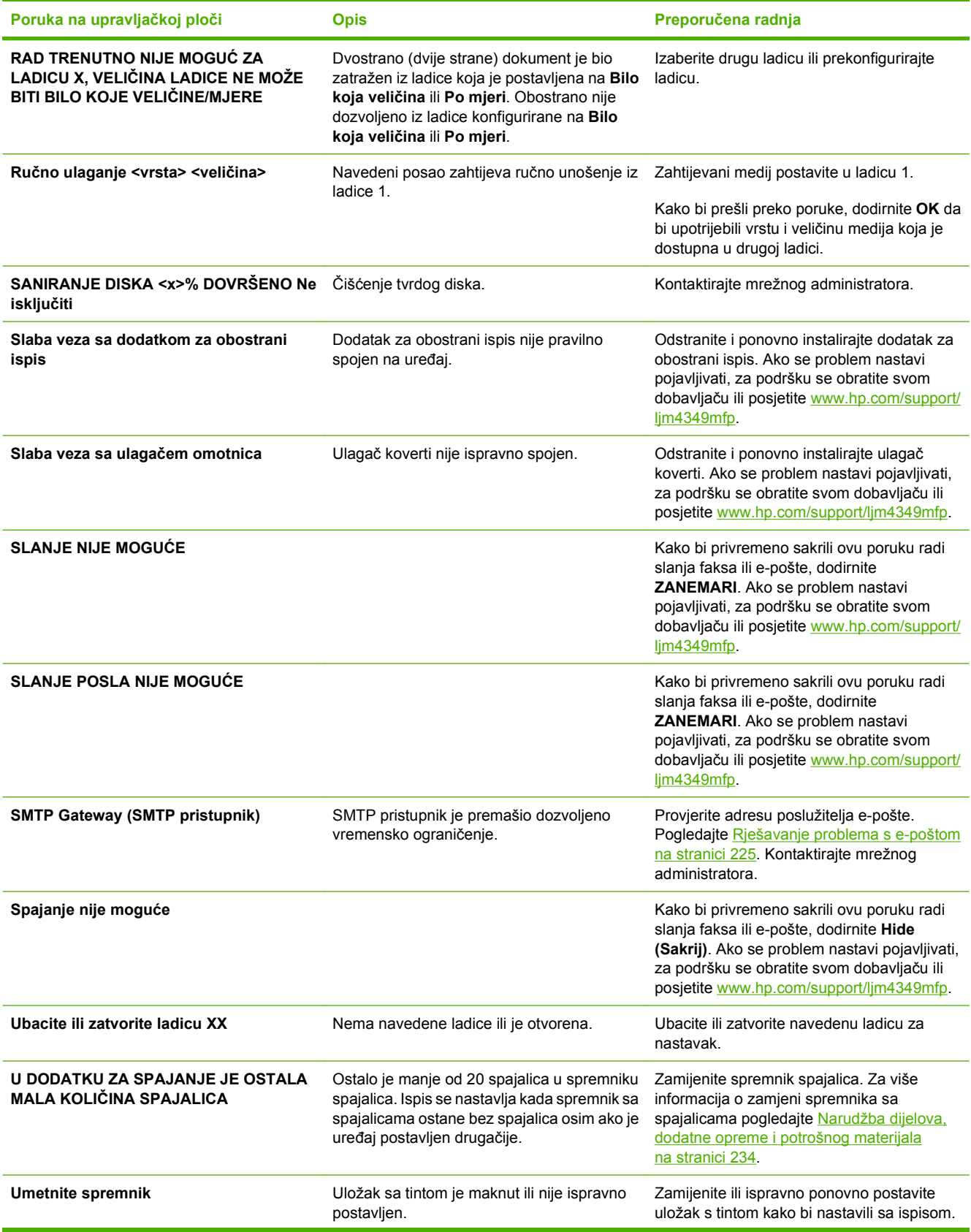

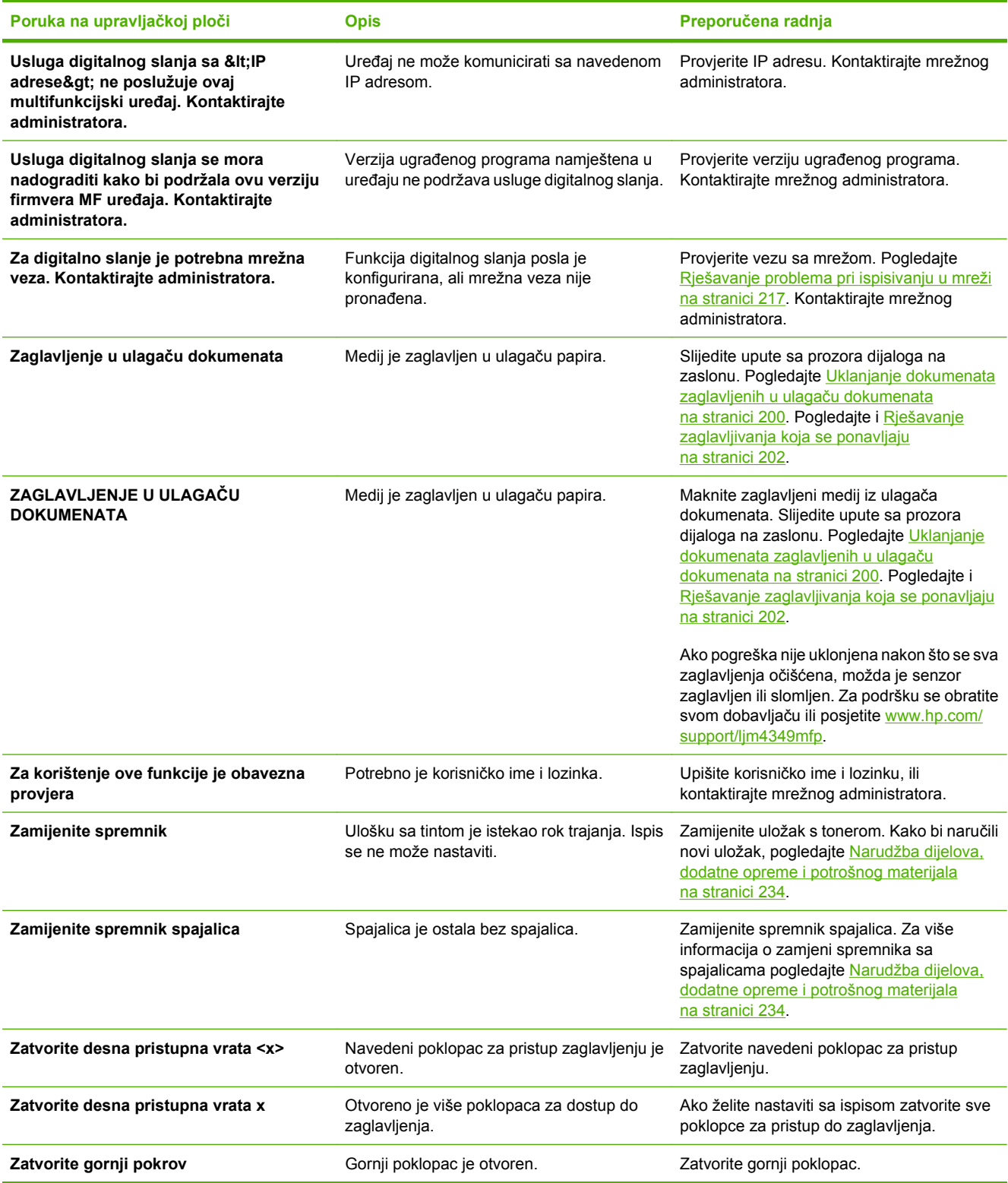

# **Uobičajeni uzroci zaglavljenja**

### **Uređaj je zaglavljen.1**

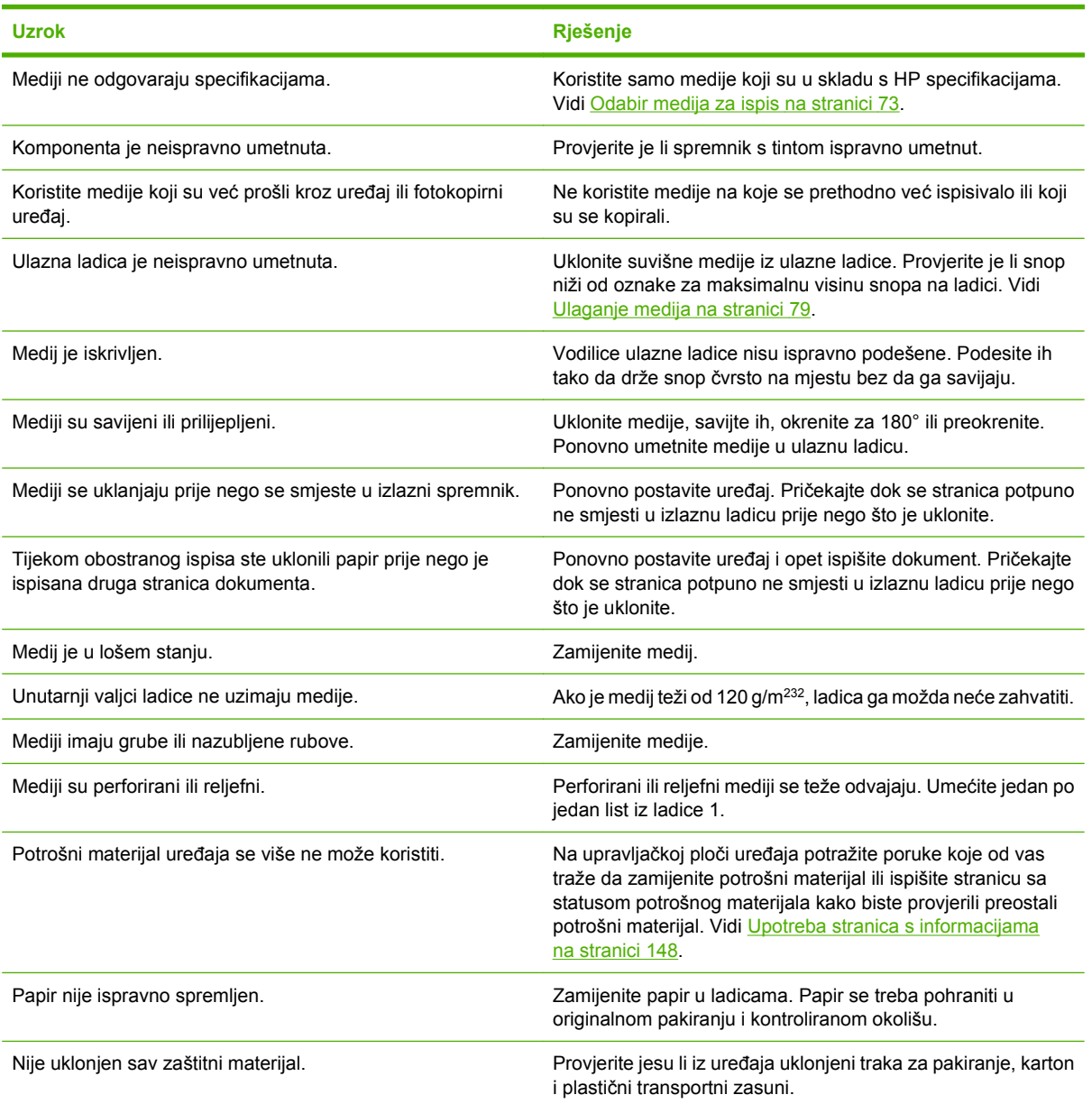

<sup>1</sup> Ako i dalje bude dolazilo do zaglavljivanja, za podršku se obratite svom dobavljaču.

# <span id="page-200-0"></span>**Uklanjanje zaglavljenog papira**

Ako se na zaslonu upravljačke ploče pojavi poruka o zaglavljenom papiru, na mjestima označenim na sljedećoj ilustraciji potražite zaglavljeni papir i druge ispisne medije.

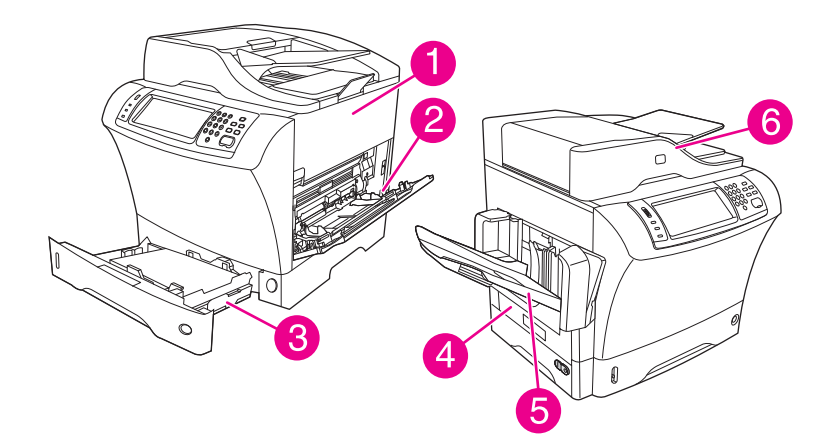

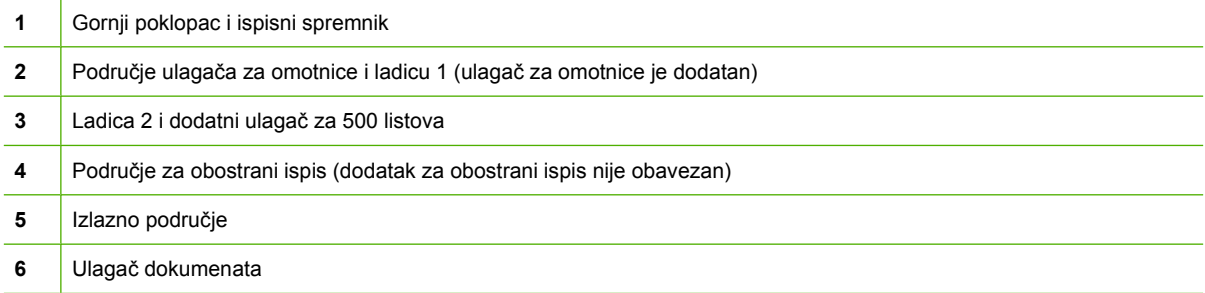

U sljedećoj tablici nalazi se popis poruka o zaglavljenom papiru koje se mogu pojaviti na zaslonu upravljačke ploče. Informacije o uklanjanju zaglavljenog papira potražite u naznačenom odjeljku. Možda ćete morati potražiti medije i na drugim mjestima osim na onima koji su navedeni u poruci o zaglavljenom papiru. Ako mjesto zaglavljenog papira nije očito, najprije pogledajte u područje gornjeg poklopca ispod ispisnog spremnika.

### **Tablica 11-2 Poruke upravljačke ploče o zaglavljenom papiru**

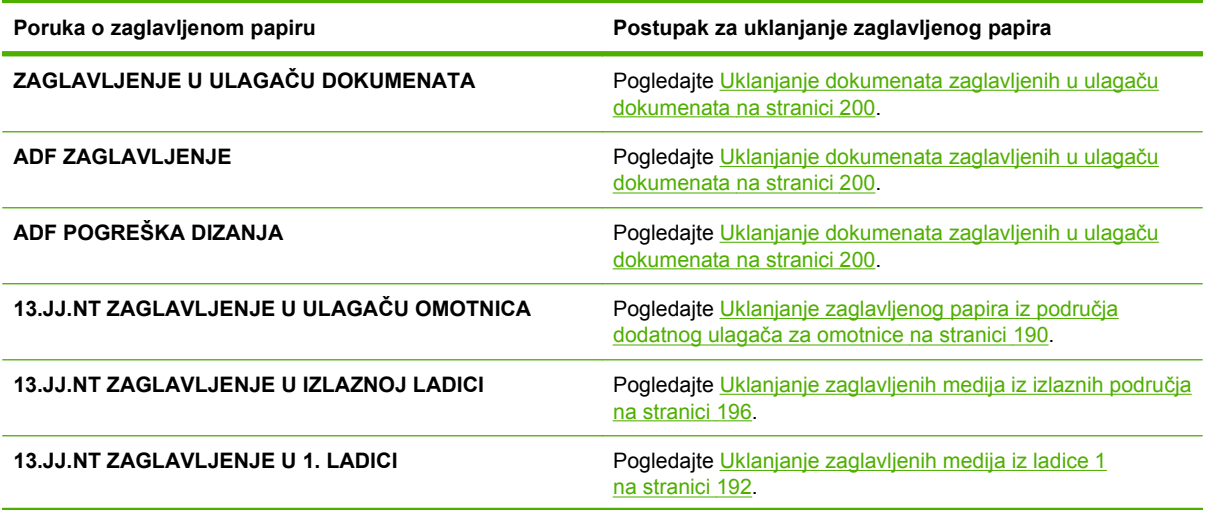

<span id="page-201-0"></span>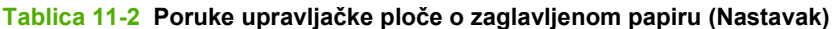

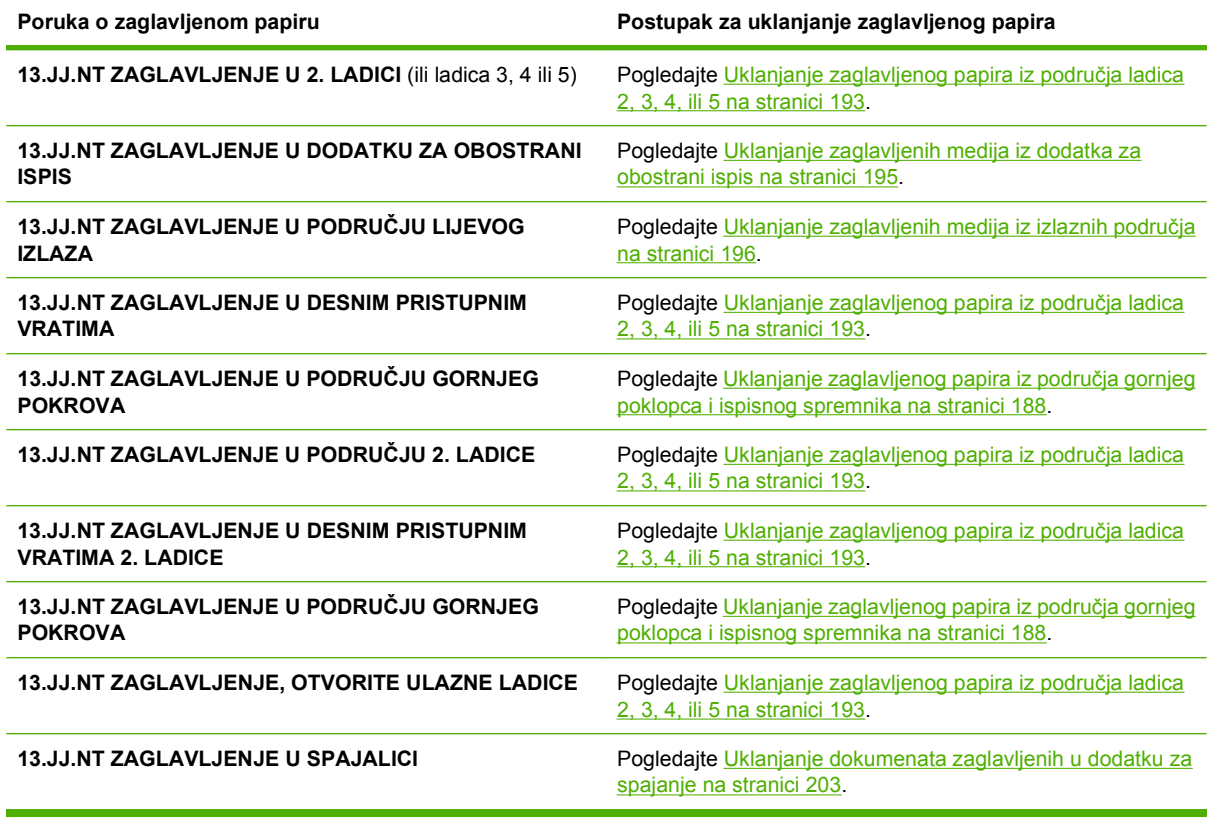

Prilikom uklanjanje zaglavljenog papira budite pažljivi da ne biste pocijepali zaglavljeni medij. Ako u uređaju ostane mali dio medija, može doći do dodatnog zaglavljivanja papira. Ako se papir često zaglavljuje, pogledajte [Rješavanje zaglavljivanja koja se ponavljaju na stranici 202.](#page-215-0)

**NAPOMENA:** Nakon uklanjanja zaglavljenog medija u uređaju može ostati razasut toner i izazvati privremene probleme s kvalitetom ispisa. Ovi bi problemi trebali nestati nakon par ispisanih stranica.

## **Uklanjanje zaglavljenog papira iz područja gornjeg poklopca i ispisnog spremnika**

Na sljedeći način uklonite papir koji se zaglavljuje tijekom ispisa.

**1.** Otvorite gornji poklopac i uklonite ispisni spremnik.

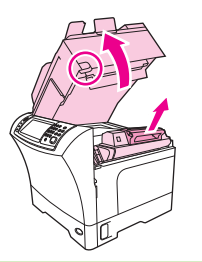

**OPREZ:** Da biste spriječili oštećenje ispisnog spremnika, nemojte ga izlagati svjetlosti dulje od par minuta. Dok se nalazi izvan uređaja, stavite list papira na ispisni spremnik.

**2.** Pomoću zelene ručice podignite ploču za pristup papiru.

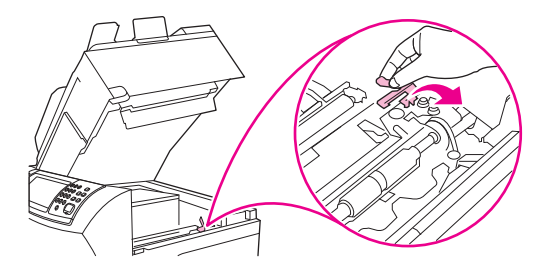

**3.** Polako izvadite zaglavljeni medij iz uređaja. Nemojte ga pocijepati.

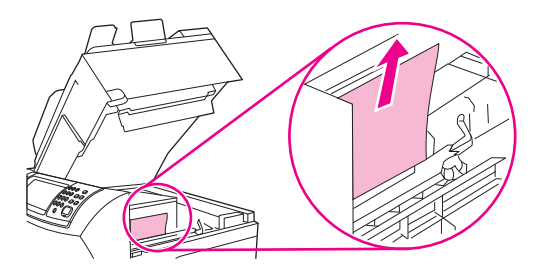

**4.** Ako je zaglavljeni papir teško ukloniti, otvorite ladicu 1 i uklonite poklopac za omotnice. Ako se tu nalazi medij, uklonite ga.

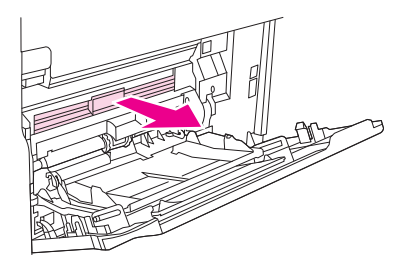

**5.** Okrenite vodilicu za otpuštanje papira da biste provjerili nalazi li se ispod zaglavljeni medij. Ako se tu nalazi zaglavljeni medij, uklonite ga.

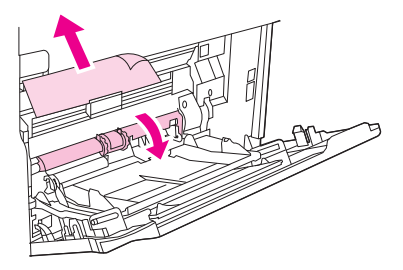

**6.** Vratite poklopac za omotnice i zatvorite ladicu 1.

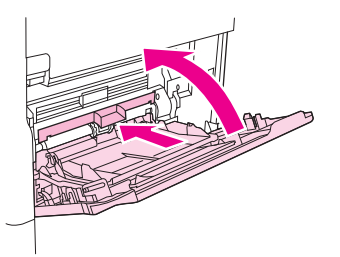

<span id="page-203-0"></span>**7.** Ponovo umetnite ispisni spremnik i zatvorite gornji poklopac.

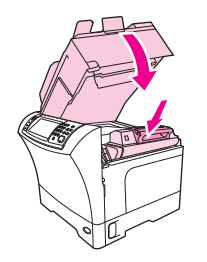

**8.** Ako se poruka o zaglavljenom mediju nastavi pojavljivati, medij se i dalje nalazi u uređaju. Pogledajte je li medij zaglavljen negdje drugdje.

## **Uklanjanje zaglavljenog papira iz područja dodatnog ulagača za omotnice**

Ovaj odjeljak odnosi se samo na zaglavljivanje papira do kojeg dolazi prilikom korištenja dodatnog ulagača za omotnice.

**1.** Uklonite omotnice umetnute u ulagač za omotnice. Smanjite težinu omotnica i podignite produžetak ladice prema gore do zatvorenog položaja.

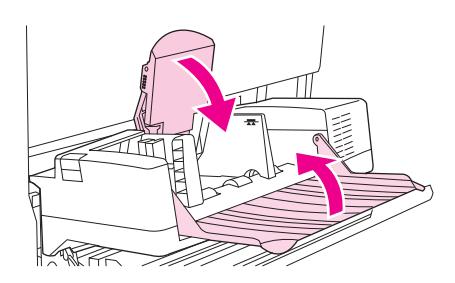

**2.** Pritisnite i držite gumb za otpuštanje na lijevoj strani dodatnog ulagača za omotnice. Uhvatite obje strane dodatnog ulagača za omotnice i pažljivo ga izvadite iz uređaja.

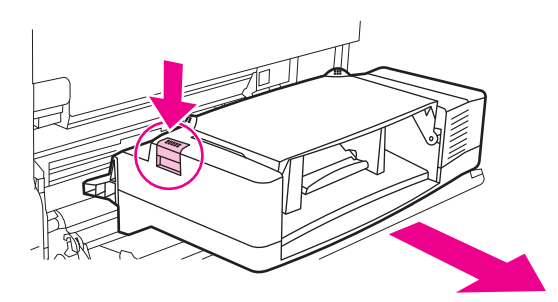

**3.** Polako uklonite zaglavljeni papir iz ulagača za omotnice i uređaja.

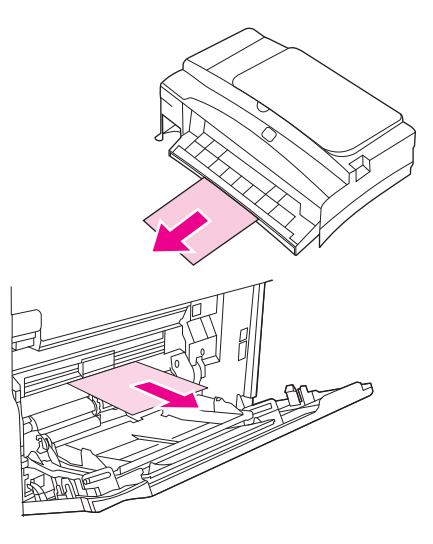

**4.** Umetnite dodatni ulagač za omotnice u uređaj tako da sjedne na mjesto. Pažljivo povucite ulagač za omotnice da biste bili sigurni da je sigurno sjeo na mjesto.

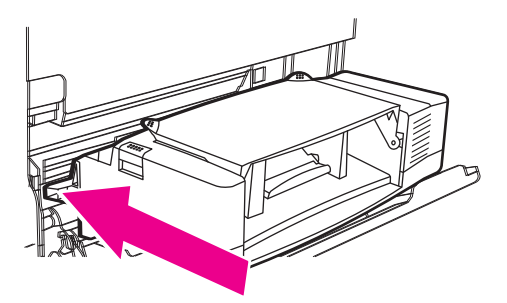

**5.** Spustite ladicu ulagača za omotnice. Podignite težinu omotnica.

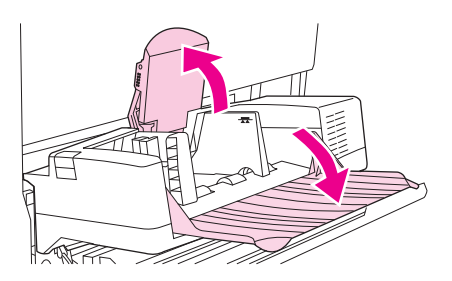

- **6.** Ponovo umetnite omotnice tako da donje omotnice pogurate malo dalje od omotnica na vrhu.
- **7.** Ako se poruka o zaglavljenom mediju nastavi pojavljivati, medij se i dalje nalazi u uređaju. Pogledajte je li medij zaglavljen negdje drugdje.

# <span id="page-205-0"></span>**Uklanjanje zaglavljenih medija iz ladice 1**

Koristite ovaj postupak za uklanjanje zaglavljenog papira iz ulaznog područja ladice 1.

**1.** Otvorite gornji poklopac i ladicu 1 te uklonite ispisni spremnik.

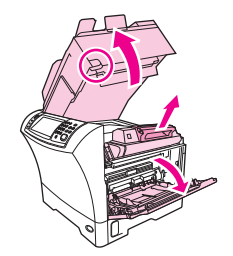

**2.** Pomoću zelene ručice podignite ploču za pristup papiru.

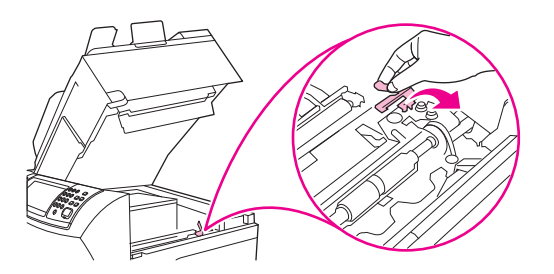

**3.** Polako izvadite zaglavljeni medij iz uređaja. Nemojte ga pocijepati. Ako je dio lista već uvučen u uređaj, slijedite korake za [Uklanjanje zaglavljenog papira iz podru](#page-201-0)čja gornjeg poklopca i ispisnog [spremnika na stranici 188.](#page-201-0)

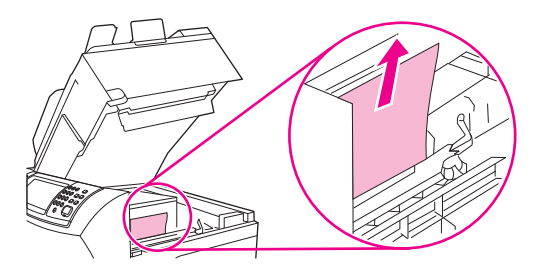

**4.** Ako je zaglavljeni papir teško ukloniti, uklonite poklopac za omotnice. Ako se tu nalazi medij, uklonite ga.

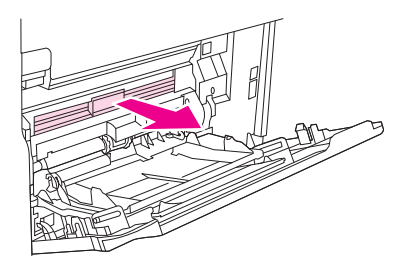

<span id="page-206-0"></span>**5.** Okrenite vodilicu za otpuštanje papira da biste provjerili nalazi li se ispod zaglavljeni medij. Ako se tu nalazi zaglavljeni medij, uklonite ga.

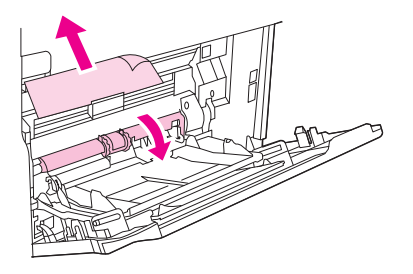

**6.** Vratite poklopac za omotnice i zatvorite ladicu 1.

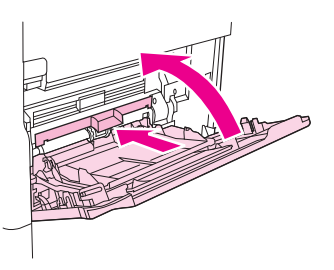

**7.** Ponovo umetnite ispisni spremnik i zatvorite gornji poklopac.

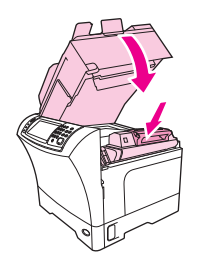

**8.** Ako se poruka o zaglavljenom mediju nastavi pojavljivati, medij se i dalje nalazi u uređaju. Pogledajte je li medij zaglavljen negdje drugdje.

# **Uklanjanje zaglavljenog papira iz područja ladica 2, 3, 4, ili 5**

Koristite ovaj postupak za uklanjanje zaglavljenog papira iz ladice 2 ili dodatnih ulagača za 500 listova.

**1.** Povucite ručicu za pristup zaglavljenom papiru da biste otvorili poklopac uređaja za vađenje zaglavljenih medija.

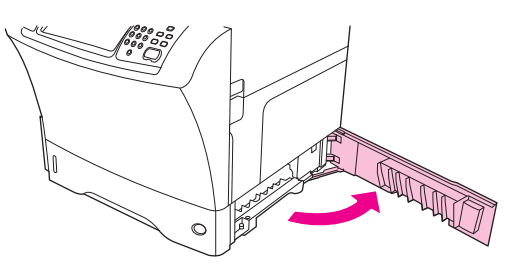

**2.** Pažljivo uklonite zaglavljeni medij iz gornjeg ili donjeg područja uređaja za vađenje zaglavljenih papira.

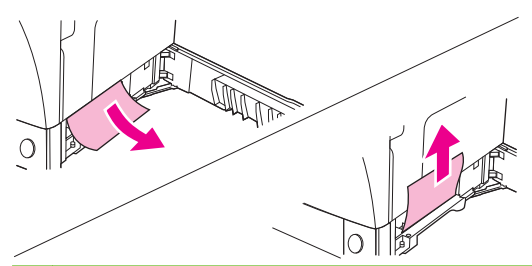

- **NAPOMENA:** Povlačite prema gore ili prema dolje da biste izbjegli trganje medija i spriječili da se toner prosipa po uređaju.
- **3.** Zatvorite poklopac uređaja za vađenje zaglavljenih papira.

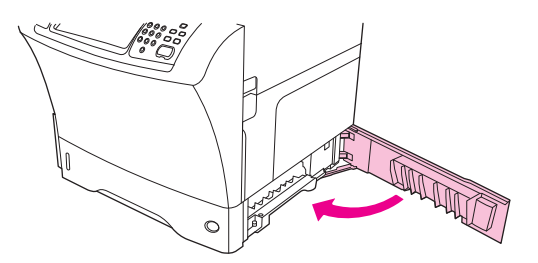

**4.** Izvucite ladicu iz uređaja i uklonite oštećene medije.

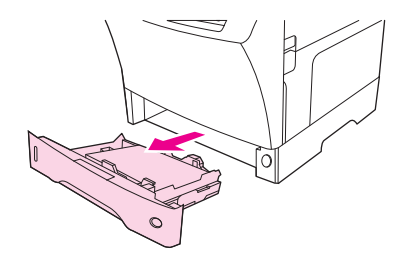

**5.** Vratite ladicu natrag u uređaj.

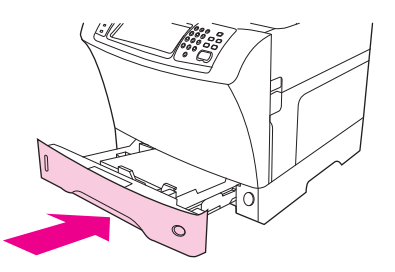

**6.** Ako se poruka o zaglavljenom mediju nastavi pojavljivati, medij se i dalje nalazi u uređaju. Pogledajte je li medij zaglavljen negdje drugdje.

# <span id="page-208-0"></span>**Uklanjanje zaglavljenih medija iz dodatka za obostrani ispis**

Ako se papir zaglavi tijekom obostranog ispisa, na sljedeći način provjerite i uklonite zaglavljene medije.

**1.** Uklonite izlaznu ladicu (ili dodatak za spajanje/slaganje ili razdjelnik).

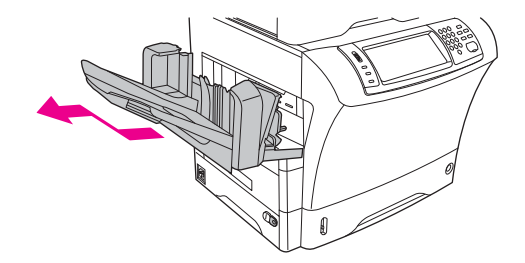

**2.** Uklonite dodatak za obostrani ispis.

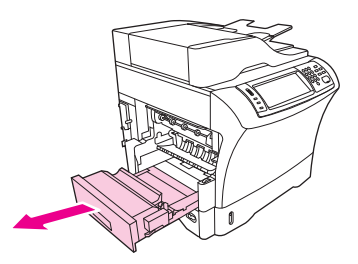

**3.** Provjerite ima li zaglavljenog papira u dodatku za obostrani ispis. Pažljivo uklonite zaglavljeni papir.

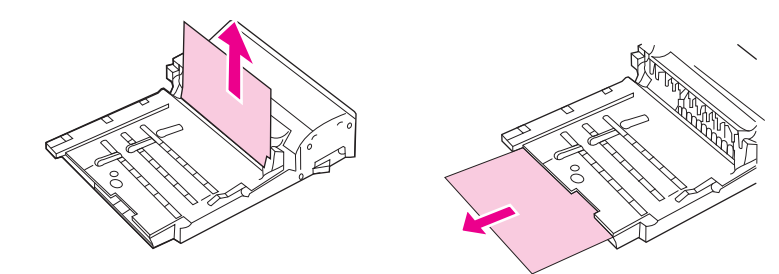

- **4.** Odložite dodatak za obostrani ispis.
- **5.** Provjerite ima li u dodatku zaglavljenog papira. Pažljivo uklonite zaglavljeni papir.

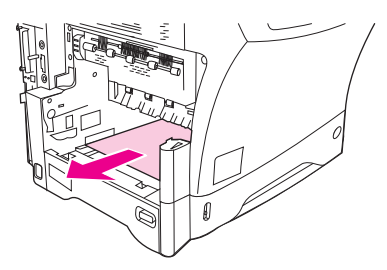

<span id="page-209-0"></span>**6.** Ponovo umetnite dodatak za obostrano ispisivanje.

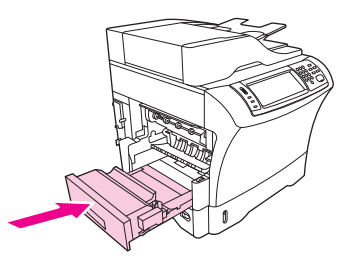

**7.** Ponovo vratite izlaznu ladicu (ili razdjelnik s tri ladice ili dodatak za spajanje/slaganje).

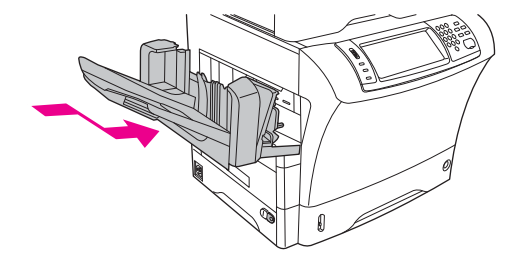

**8.** Ako se poruka o zaglavljenom mediju nastavi pojavljivati, medij se i dalje nalazi u uređaju. Pogledajte je li medij zaglavljen negdje drugdje.

## **Uklanjanje zaglavljenih medija iz izlaznih područja**

Koristite ovaj postupak za uklanjanje zaglavljenog papira iz izlazne ladice, razdjelnik s tri ladice ili dodatka za spajanje/slaganje.

**1.** Ako koristite standardnu izlaznu ladicu, skinite je s uređaja.

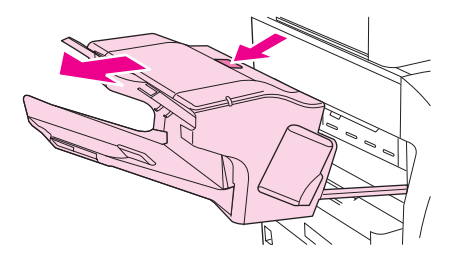

**2.** Ako koristite razdjelnik s tri ladice ili dodatak za spajanje/slaganje, uklonite mediju iz njih, a zatim pritisnite i držite gumb za otpuštanje na vrhu dodatka. Uklonite dodatak s uređaja.

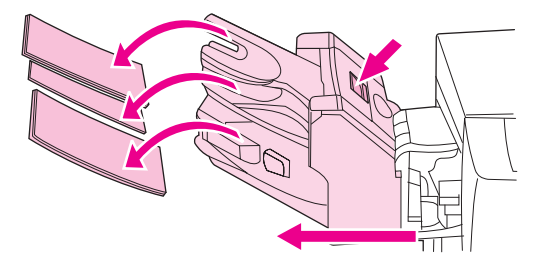

**3.** Ako se zaglavljeni medij nalazi unutar uređaja, pažljivo ga izvucite.

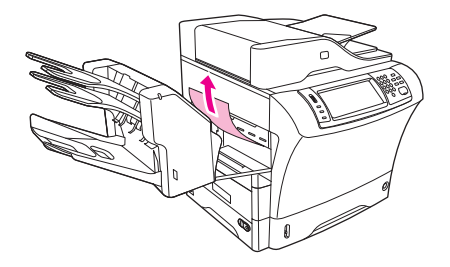

**4.** Ako se zaglavljeni medij nalazi u razdjelnik s tri ladice ili dodatku za spajanje/slaganje, pažljivo izvucite zaglavljeni medij prema gore.

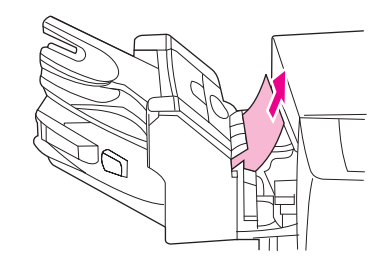

**5.** Ako koristite razdjelnik s tri ladice, zaglavljeni medij možda je u potpunosti unutar uređaja. Otvorite pokrov uređaja za vađenje zaglavljenih medija na vrhu razdjelnik s tri ladice i pažljivo izvucite medij iz spremnika.

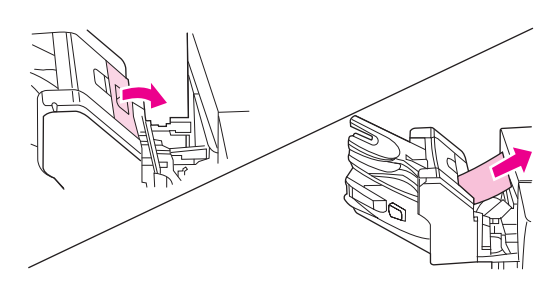

- **6.** Ponovno vratite izlaznu ladicu, razdjelnik s tri ladice ili dodatak za spajanje/slaganje. Umetnite uređaj pod kutom, a zatim ga pogurnite u MFP.
- **7.** Ako se poruka o zaglavljenom mediju nastavi pojavljivati, medij se i dalje nalazi u uređaju. Pogledajte je li medij zaglavljen negdje drugdje.

## **Uklanjanje zaglavljenih medija iz grijača**

Ovim postupkom možete ukloniti medij zaglavljen u grijaču.

- **1.** Isključite uređaj i pričekajte 30 minuta da se grijač ohladi.
- **UPOZORENJE!** Grijač je vrlo vruć. Da biste izbjegli lakše opekline, pričekajte 30 minuta da se grijač ohladi prije nego što ćete ga ukloniti iz uređaja.

**2.** Ako koristite standardnu izlaznu ladicu, uhvatite ručku pri dnu ladice te je povucite i podignite da biste je uklonili.

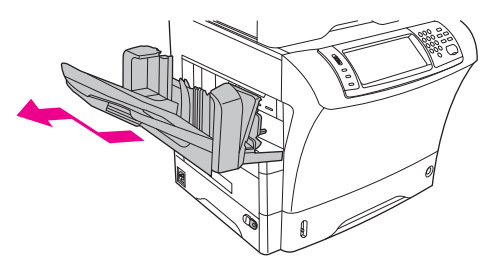

**3.** Ako koristite razdjelnik s tri ladice ili dodatak za spajanje/slaganje, uklonite mediju iz njih, a zatim pritisnite i držite gumb za otpuštanje na vrhu dodatka. Maknite dodatak od uređaja.

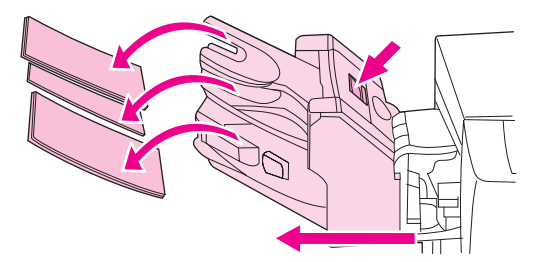

**4.** Uklonite dodatak za obostrani ispis ili pokrov dodatka.

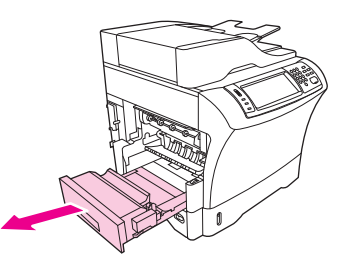

- **5.** Ako ne vidite medij zaglavljen u grijaču, prijeđite na korak 9.
- **6.** Ako vidite prednji ili stražnji rub medija zaglavljenog u grijaču, pažljivo ga izvucite.

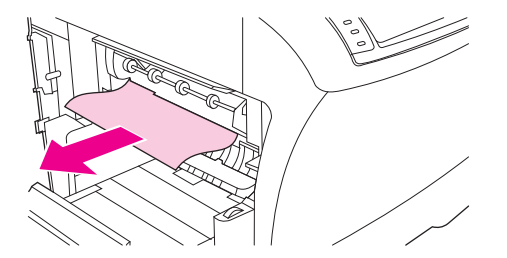

**7.** Ako vidite zaglavljeni medij, ali ne vidite ni prednji ni stražnji rub, nježno povlačite bočne stranice medija dok se ne oslobodi jedan od rubova. Zatim pažljivo izvucite zaglavljeni medij iz grijača.

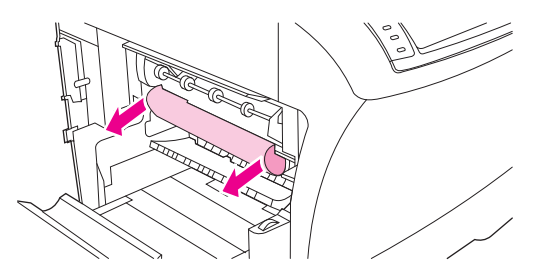

**8.** Ako se medij podere prilikom izvlačenja, okrenite zeleni brojčanik na grijaču, a zatim pažljivo izvucite zaglavljeni medij. Prijeđite na korak 13.

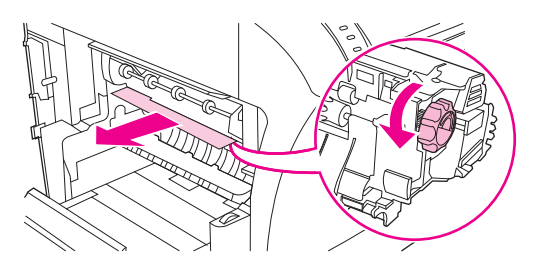

- **9.** Da biste uklonili vodilicu grijača, pogurnite ga prema unutra na lijevoj strani da biste oslobodili nožicu za poravnanje. Zatim ga lagano podignite na vodilici i uklonite iz uređaja. Stavite kažiprste na plave ručice koje se nalaze na donjem dijelu bočnih stranica grijača. Stavite palce na točke za hvatanje na vrhu sa svake strane grijača. Pritisnite plave ručice prema gore i uklonite grijač iz uređaja.
- **10.** Otvorite crni pokrov na vrhu grijača i uklonite zaglavljeni medij.

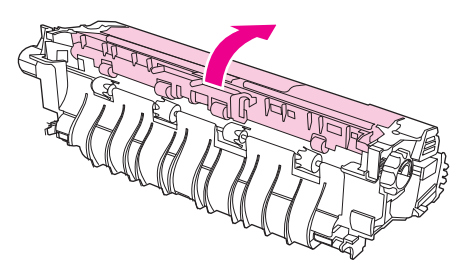

**11.** Ponovno ugradite grijač. Palcima pogurnite grijač da biste bili sigurni da je sjeo na mjesto.

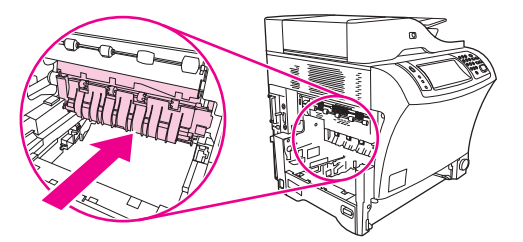

<span id="page-213-0"></span>**12.** Da biste ponovno ugradili vodilicu grijača, prvo umetnite desnu nožicu za ugradnju u utor na desnoj strani, a zatim spustite lijevu nožicu za ugradnju u utor na lijevoj strani.

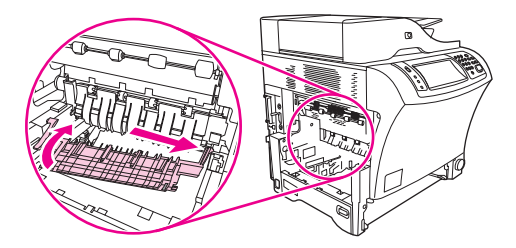

**13.** Ponovno ugradite dodatak za obostrani ispis ili pokrov dodatka.

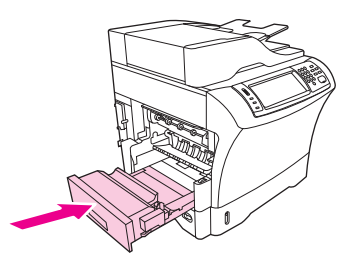

**14.** Ponovno vratite izlaznu ladicu, razdjelnik s tri ladice ili dodatak za spajanje/slaganje. Umetnite uređaj pod kutom, a zatim ga pogurnite u MFP.

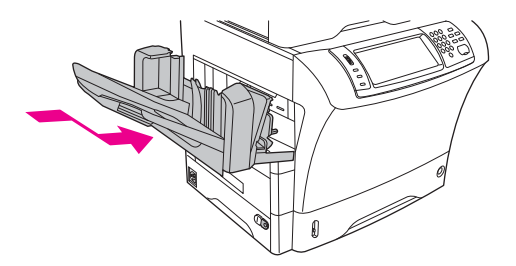

**15.** Ako se poruka o zaglavljenom mediju nastavi pojavljivati, medij se i dalje nalazi u uređaju. Pogledajte je li medij zaglavljen negdje drugdje.

## **Uklanjanje dokumenata zaglavljenih u ulagaču dokumenata**

Ovim ćete postupkom ukloniti dokument zaglavljen u ulagaču dokumenata.

**1.** Podignite ulaznu ladicu ulagača dokumenata i provjerite je li medij zaglavljen ispod ladice. Pažljivo uklonite zaglavljeni medij.

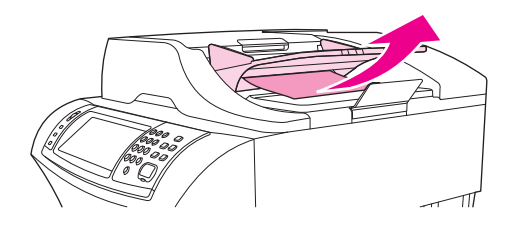

**2.** Podignite ručicu za otpuštanje poklopca ulagača dokumenata i otvorite poklopac ulagača dokumenata. Pažljivo uklonite zaglavljeni medij.

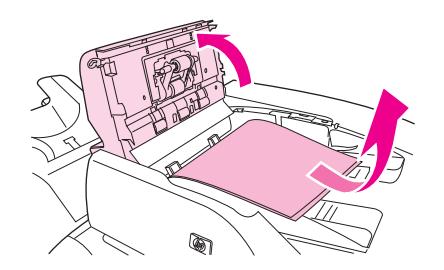

**3.** Podignite zelenu ručicu na vodilici za dokumente i provjerite je li medij ovdje zaglavljen. Pažljivo uklonite zaglavljeni medij.

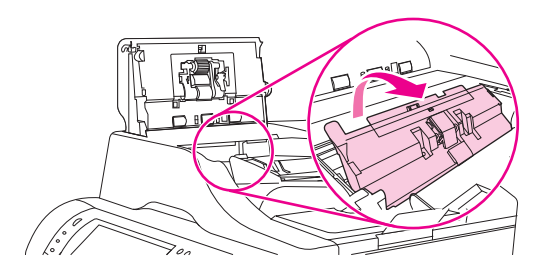

**4.** Zatvorite poklopac ulazne ladice.

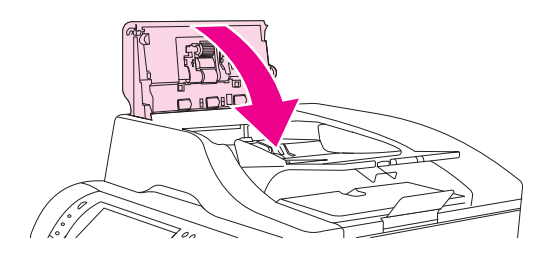

**5.** Ako se poruka o zaglavljenom mediju nastavi pojavljivati, medij se i dalje nalazi u uređaju. Pogledajte je li medij zaglavljen negdje drugdje.

# <span id="page-215-0"></span>**Rješavanje zaglavljivanja koja se ponavljaju**

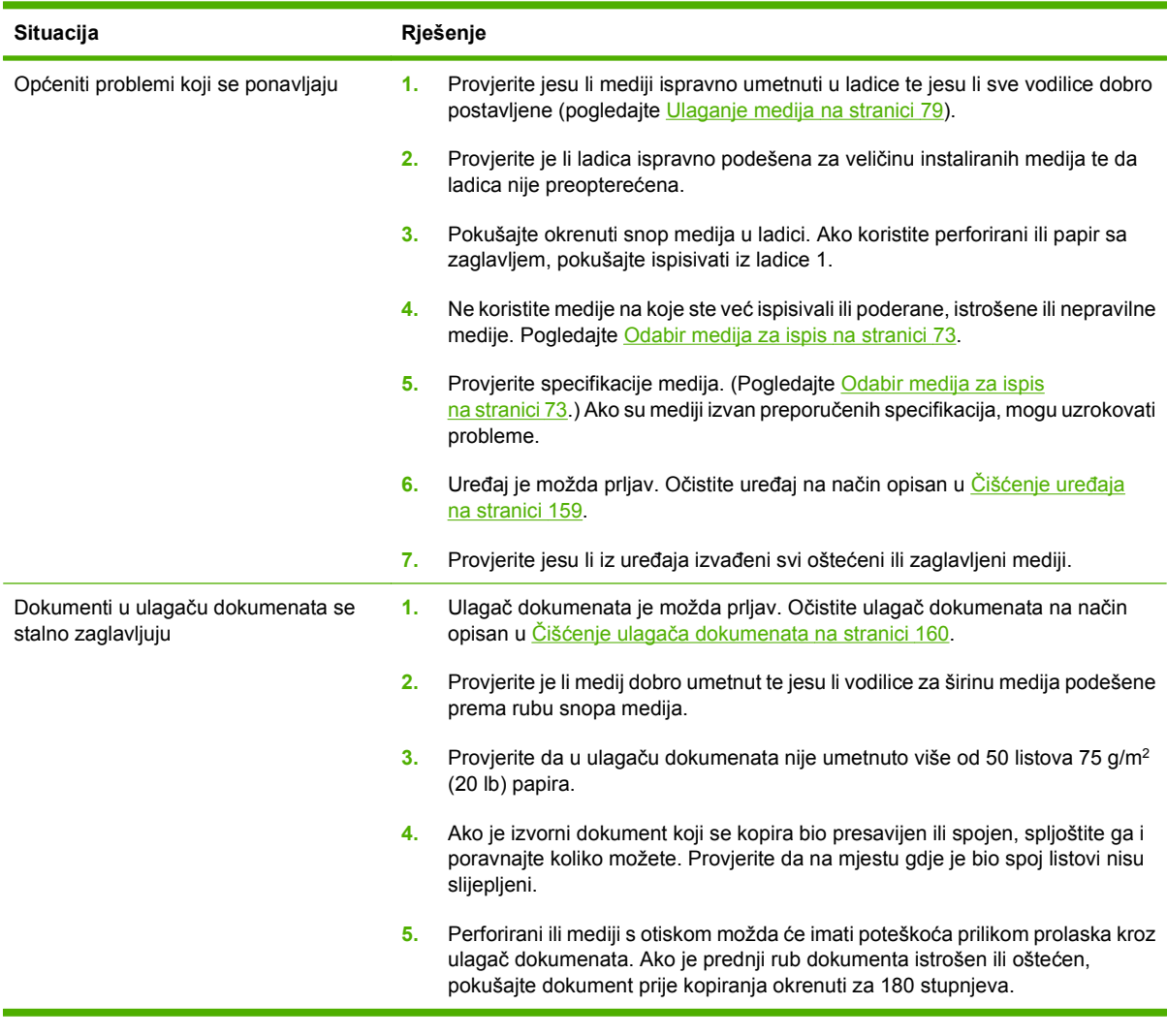

**NAPOMENA:** Ako i dalje bude dolazilo do zaglavljivanja, za podršku se obratite svom dobavljaču ili posjetite [www.hp.com/support/ljm4349mfp.](http://www.hp.com/support/ljm4349mfp)

## **Provjera puta papira**

Provjera puta papira služi provjeri ispravnosti različitih puteva papira te rješavanju problema s konfiguracijama ladica.

- **1.** Pomaknite se do i dodirnite Upravljanje.
- **2.** Pomaknite se do i dodirnite Rješavanje problema.
- **3.** Pomaknite se do i dodirnite Provjera puta papira.
- **4.** Dodirnite Ispis probne stranice.
## **Uklanjanje dokumenata zaglavljenih u dodatku za spajanje**

Dodatak za spajanje dizajniran je da ne dopušta zaglavljivanje prilikom spajanja. Da biste smanjili rizik od zaglavljivanja u dodatku za spajanje, obratite pozornost na sljedeća ograničenja za medije:

Običan medij: 30 listova 75 g/m<sup>2</sup> (20 lb) medija

Sjajni medij: 20 listova

Debeli medij (128-199 g/m2 [34-53 lb]): Snop ne smije biti viši od 3 mm (0,27 inča)

Katkad se dogodi da se u dodatku za spajanje/slaganje zaglave spajalice. Ako uređaj ne spaja dokumente ispravno ili ih uopće ne spaja, zaglavljene spajalice uklonite na sljedeći način.

- **1.** Isključite uređaj.
- **2.** Pritisnite i držite gumb za otpuštanje na vrhu dodatka za spajanje/slaganje. Izvadite dodatak za spajanje/slaganje iz uređaja.

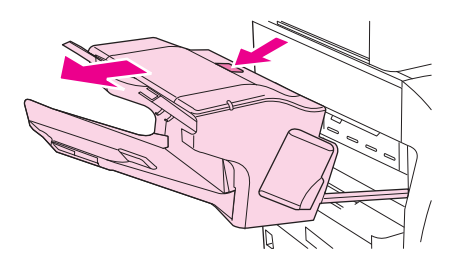

**3.** Otvorite pokrov spremnika sa spajalicama.

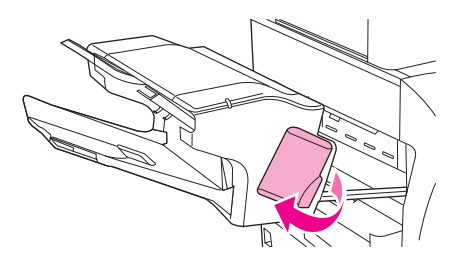

**4.** Da biste uklonili punjenje sa spajalicama, povucite zelenu ručicu prema gore i izvucite punjenje.

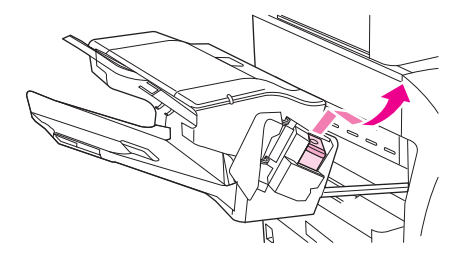

**5.** Podignite malu ručicu na stražnjoj strani punjenja sa spajalicama.

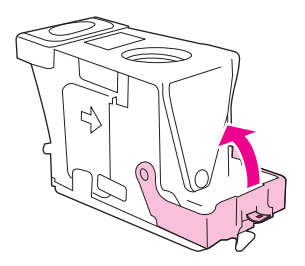

**6.** Uklonite spajalice koje strše iz punjenja.

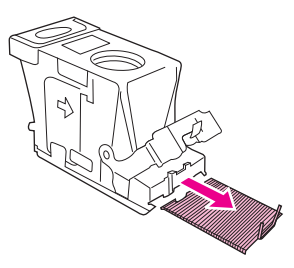

**7.** Zatvorite ručicu na stražnjem dijelu punjenja sa spajalicama. Provjerite je li sjelo na mjesto.

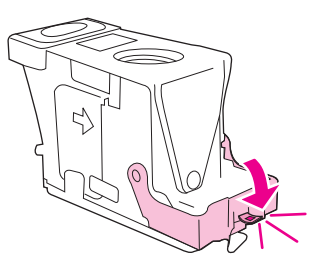

**8.** Ponovno ugradite punjenje sa spajalicama u držač punjenja i pritisnite zelenu ručicu dok ne sjedne na mjesto.

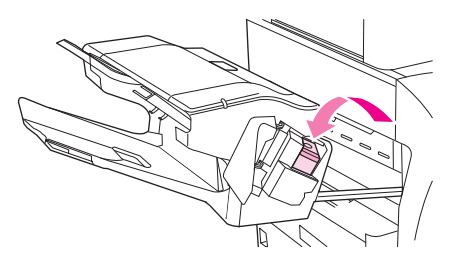

**9.** Zatvorite pokrov spremnika sa spajalicama i gurnite dodatak za spajanje/slaganje natrag u uređaj.

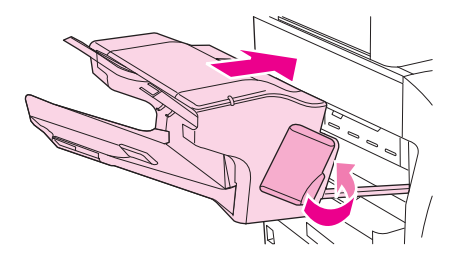

## **Uklanjanje problema s kvalitetom ispisa**

U ovom odjeljku nalaze se upute za lakše definiranje problema s kvalitetom ispisa i njihovo rješavanje. Problemi s kvalitetom ispisa često se mogu jednostavno riješiti ako se uređaj ispravno održava, ako se koriste mediji koji zadovoljavaju HP specifikacije ili tako da se napravi stranica za čišćenje.

### **Problemi s kvalitetom ispisa vezani uz medije**

Problemi s kvalitetom ispisa mogu ponekad nastati zbog upotrebe neodgovarajućih medija.

- Koristite medije koji su u skladu s HP specifikacijama. Vidi [Odabir medija za ispis na stranici 73](#page-86-0).
- Površina medija je preglatka. Koristite medije koji su u skladu s HP specifikacijama. Vidi [Odabir](#page-86-0) [medija za ispis na stranici 73.](#page-86-0)
- Vlažnost je nejednoliko raspoređena, previsoka ili preniska. Koristite medije iz drugog izvora ili iz neotvorene rizme.
- Toner se ne može nanijeti na neke dijelove medija. Koristite medije iz drugog izvora ili iz neotvorene rizme.
- Memorandum koji koristite ispisan je na grubom papiru. Koristite glatkiji, fotokopirni papir. Ako ste na ovaj način riješili problem, od dobavljača memoranduma zatražite da koristi medije koji odgovaraju specifikacijama vašeg uređaja. Vidi [Odabir medija za ispis na stranici 73](#page-86-0).
- Medij je pregrub. Koristite glatkiji, fotokopirni papir.
- Upravljački program nije ispravno postavljen. Upute o promjeni vrste medija potražite u poglavlju [Nadzor poslova pisa](#page-102-0)ča na stranici 89.
- Koristite medije koji su preteški za odabranu postavku vrste medija, a toner se ne može nanijeti na medij.

### **Problemi s kvalitetom ispisa vezani uz okruženje**

Ako uređaj radi u izuzetno vlažnom ili suhom okruženju, provjerite jesu li radni uvjeti u skladu sa specifikacijama. Vidi [Radno okruženje za ispis i spremanje papira na stranici 78.](#page-91-0)

### **Problemi s kvalitetom ispisa vezani uz zaglavljenje papira**

Provjerite jeste li iz uređaja izvadili sve zaglavljene listove papira. Vidi [Uklanjanje zaglavljenog papira](#page-200-0) [na stranici 187](#page-200-0).

- Ako se papir nedavno zaglavio, ispišite dvije do tri stranice kako biste očistili uređaj.
- Ako listovi papira ne prolaze kroz mehanizam za nanošenje tinte i slike na ispisanim dokumentima nisu ispravne, ispišite tri stranice kako biste očistili uređaj. Ako se problem i dalje javlja, ispišite i obradite stranicu za čišćenje. Vidi Čišćenje uređ[aja na stranici 159.](#page-172-0)

### **Primjeri neispravno ispisanih slika**

Pomoću primjera iz ove tablice neispravno ispisanih slika možete odrediti o kojem se problemu s kvalitetom ispisa radi te zatim pronaći odgovarajuće stranice s rješenjima. Ovi primjeri predstavljaju najčešće probleme s kvalitetom ispisa. Ako probleme ne možete riješiti na način naveden u ovim uputama, za podršku se obratite svom dobavljaču.

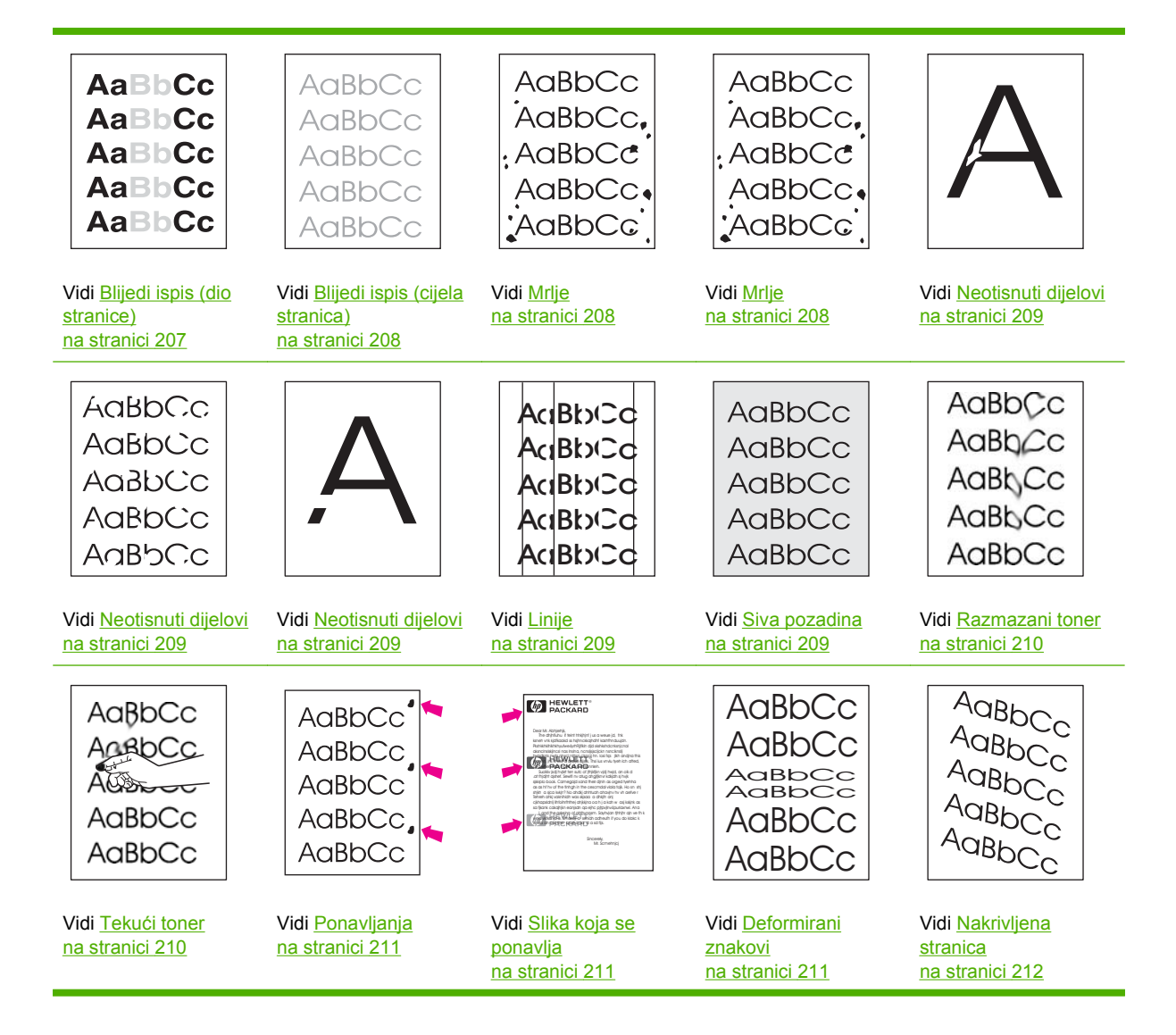

<span id="page-220-0"></span>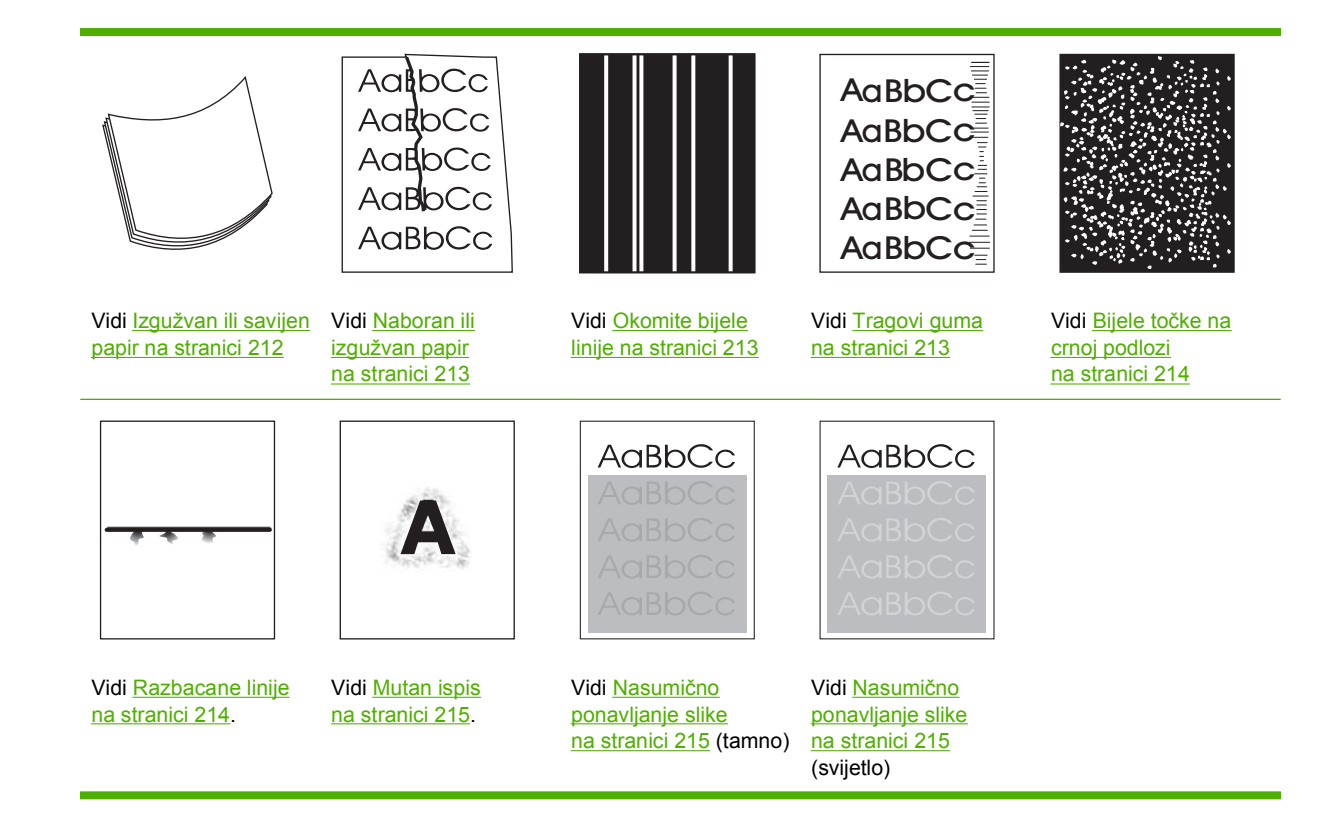

**E NAPOMENA:** Ovi primjeri prikazuju medij veličine Letter koji je prošao kroz uređaj.

## **Blijedi ispis (dio stranice)**

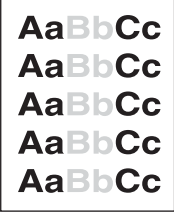

- **1.** Provjerite je li spremnik s tintom dokraja umetnut.
- **2.** Možda je razina tonera u spremniku s tintom niska. Zamijenite spremnik s tintom.
- **3.** Medij možda nije u skladu s HP specifikacijama (npr. medij je prevlažan ili pregrub). Vidi [Odabir](#page-86-0) [medija za ispis na stranici 73.](#page-86-0)

## <span id="page-221-0"></span>**Blijedi ispis (cijela stranica)**

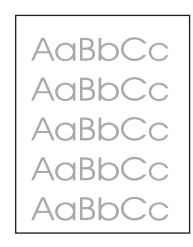

- **1.** Provjerite je li spremnik s tintom dokraja umetnut.
- **2.** Provjerite je li postavka Economode (Ekonomični način rada) isključena na upravljačkoj ploči i u upravljačkom programu pisača.
- **3.** Otvorite izbornik Administration (Administracija) na upravljačkoj ploči uređaja. Otvorite izbornik Print Quality (Kvaliteta ispisa) i pojačajte postavku Toner Density (Gustoća tonera). Vidi [Izbornik](#page-63-0) [Print Quality \(Kvaliteta ispisa\) na stranici 50.](#page-63-0)
- **4.** Pokušajte koristiti drugu vrstu medija.
- **5.** Spremnik s tintom se možda ispraznio. Zamijenite spremnik s tintom.

### **Mrlje**

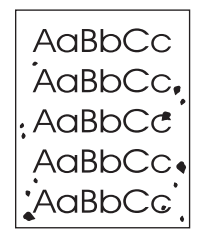

Mrlje se na stranici mogu pojaviti nakon što se iz uređaja izvadi zaglavljeni papir.

- **1.** Ispišite još nekoliko stranica kako biste vidjeli hoće li problem sam nestati.
- 2. Očistite unutrašnjost uređaja i ispišite stranicu za čišćenje. Vidi <u>Čišćenje uređ[aja na stranici 159](#page-172-0)</u>.
- **3.** Pokušajte koristiti drugu vrstu medija.
- **4.** Provjerite curi li spremnik za tintu. Ako spremnik za tintu curi, zamijenite ga.

## <span id="page-222-0"></span>**Neotisnuti dijelovi**

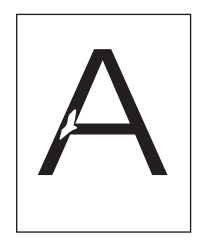

- **1.** Provjerite jesu li zadovoljene specifikacije radnog okruženja uređaja. Vidi [Radno okruženje za ispis](#page-91-0) [i spremanje papira na stranici 78.](#page-91-0)
- **2.** Ako je medij grub i toner se lako skida, otvorite izbornik Administration (Administracija) na upravljačkoj ploči uređaja. Otvorite izbornik Print Quality (Kvaliteta ispisa), odaberite Fuser Modes (Načini rada mehanizma za nanošenje tinte) i zatim odaberite vrstu medija koju koristite. Vidi [Izbornik Print Quality \(Kvaliteta ispisa\) na stranici 50](#page-63-0).
- **3.** Pokušajte koristiti glatkiji medij.

## **Linije**

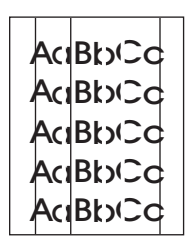

- **1.** Ispišite još nekoliko stranica kako biste vidjeli hoće li problem sam nestati.
- **2.** Očistite unutrašnjost uređaja i ispišite stranicu za čišćenje. Vidi Čišćenje uređ[aja na stranici 159](#page-172-0).
- **3.** Zamijenite spremnik s tintom.

### **Siva pozadina**

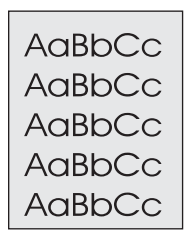

- **1.** Ne koristite medije koji su već prošli kroz uređaj.
- **2.** Pokušajte koristiti drugu vrstu medija.
- **3.** Ispišite još nekoliko stranica kako biste vidjeli hoće li problem sam nestati.
- **4.** Okrenite snop koji se nalaze u ladici. Također pokušajte okrenuti snop za 180°.
- **5.** Otvorite izbornik Administration (Administracija) na upravljačkoj ploči uređaja. Otvorite izbornik Print Quality (Kvaliteta ispisa) i pojačajte postavku Toner Density (Gustoća tonera). Vidi [Izbornik](#page-63-0) [Print Quality \(Kvaliteta ispisa\) na stranici 50.](#page-63-0)
- <span id="page-223-0"></span>6. Provjerite jesu li zadovoljene specifikacije radnog okruženja uređaja Vidi [Radno okruženje za ispis](#page-91-0) [i spremanje papira na stranici 78.](#page-91-0)
- **7.** Zamijenite spremnik s tintom.

### **Razmazani toner**

AaBbCc AaBbCc AaBbCc AaBbCc AaBbCc

- **1.** Ispišite još nekoliko stranica kako biste vidjeli hoće li problem sam nestati.
- **2.** Pokušajte koristiti drugu vrstu medija.
- **3.** Provjerite jesu li zadovoljene specifikacije radnog okruženja uređaja Vidi [Radno okruženje za ispis](#page-91-0) [i spremanje papira na stranici 78.](#page-91-0)
- **4.** Očistite unutrašnjost uređaja i ispišite stranicu za čišćenje. Vidi Čišćenje uređ[aja na stranici 159](#page-172-0).
- **5.** Zamijenite spremnik s tintom.

Također vidi Tekući toner na stranici 210.

### **Tekući toner**

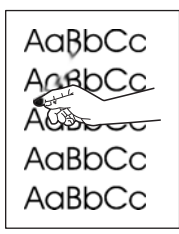

Tekući toner, u ovom kontekstu, jest toner koji se može razmazati po stranici.

- **1.** Ako koristite teške ili grube medije, otvorite izbornik Administration (Administracija) na upravljačkoj ploči uređaja. Otvorite podizbornik Print Quality (Kvaliteta ispisa), odaberite Fuser Modes (Načini rada mehanizma za nanošenje tinte) i zatim odaberite vrstu medija koju koristite.
- **2.** Ako ste na jednoj strani medija primijetili grublju teksturu, ispis izvršite na strani koja je glatkija.
- **3.** Provjerite jesu li zadovoljene specifikacije radnog okruženja uređaja Vidi [Radno okruženje za ispis](#page-91-0) [i spremanje papira na stranici 78.](#page-91-0)
- **4.** Provjerite jesu li vrsta i kvaliteta medija koje koristite u skladu s HP specifikacijama Vidi [Odabir](#page-86-0) [medija za ispis na stranici 73.](#page-86-0)

## <span id="page-224-0"></span>**Ponavljanja**

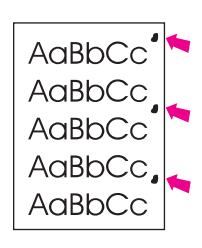

- **1.** Ispišite još nekoliko stranica kako biste vidjeli hoće li problem sam nestati.
- **2.** Ako je udaljenost između ponavljanja 44 mm (1,7 in), 58 mm (2,3 in), ili 94 mm (3,7 in), možda će biti potrebno zamijeniti spremnik s tintom.
- **3.** Očistite unutrašnjost uređaja i ispišite stranicu za čišćenje. Vidi Čišćenje uređ[aja na stranici 159](#page-172-0).

Također vidi Slika koja se ponavlja na stranici 211.

### **Slika koja se ponavlja**

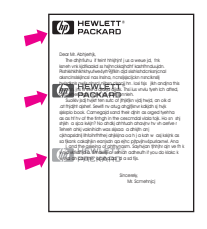

Ovakva pogreška može se javiti kada koristite unaprijed ispisane obrasce ili mnogo uskih medija.

- **1.** Ispišite još nekoliko stranica kako biste vidjeli hoće li problem sam nestati.
- 2. Provjerite jesu li vrsta i kvaliteta medija koje koristite u skladu s HP specifikacijama Vidi [Odabir](#page-86-0) [medija za ispis na stranici 73.](#page-86-0)
- **3.** Ako je udaljenost između ponavljanja 44 mm (1,7 in), 58 mm (2,3 in), ili 94 mm (3,7 in), možda će biti potrebno zamijeniti spremnik s tintom.

### **Deformirani znakovi**

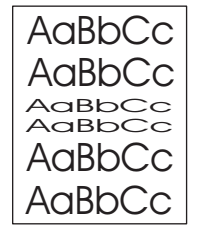

- **1.** Ispišite još nekoliko stranica kako biste vidjeli hoće li problem sam nestati.
- **2.** Provjerite jesu li zadovoljene specifikacije radnog okruženja uređaja Vidi [Radno okruženje za ispis](#page-91-0) [i spremanje papira na stranici 78.](#page-91-0)

## <span id="page-225-0"></span>**Nakrivljena stranica**

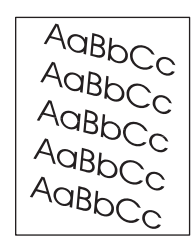

- **1.** Ispišite još nekoliko stranica kako biste vidjeli hoće li problem sam nestati.
- **2.** Provjerite nema li u uređaju potrganih dijelova medija.
- **3.** Provjerite jesu li mediji ispravno umetnuti i jesu li prilagođene sve postavke Vidi [Ulaganje medija](#page-92-0) [na stranici 79](#page-92-0). Provjerite jesu li vodilice u ladici preblizu ili predaleko u odnosu na medije.
- **4.** Okrenite snop koji se nalaze u ladici. Također pokušajte okrenuti snop za 180°.
- **5.** Provjerite jesu li vrsta i kvaliteta medija koje koristite u skladu s HP specifikacijama Vidi [Odabir](#page-86-0) [medija za ispis na stranici 73.](#page-86-0)
- **6.** Provjerite jesu li zadovoljene specifikacije radnog okruženja uređaja (vidi [Radno okruženje za ispis](#page-91-0) [i spremanje papira na stranici 78\)](#page-91-0).
- **7.** Poravnajte ladicu tako što ćete otvoriti izbornik Administration (Administracija) na upravljačkoj ploči uređaja. U podizborniku Print Quality (Kvaliteta ispisa) dodirnite Set Registration (Postavljanje registracije). Odaberite ladicu pod Source (Izvor) i ispišite probnu stranicu. Više informacija potražite u poglavlju [Izbornik Print Quality \(Kvaliteta ispisa\) na stranici 50](#page-63-0).

### **Izgužvan ili savijen papir**

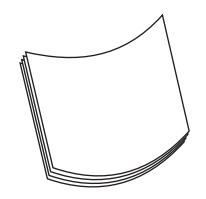

- **1.** Okrenite snop koji se nalaze u ladici. Također pokušajte okrenuti snop za 180°.
- **2.** Provjerite jesu li vrsta i kvaliteta medija koje koristite u skladu s HP specifikacijama (vidi [Odabir](#page-86-0) [medija za ispis na stranici 73\)](#page-86-0).
- **3.** Provjerite jesu li zadovoljene specifikacije radnog okruženja uređaja (vidi [Radno okruženje za ispis](#page-91-0) [i spremanje papira na stranici 78\)](#page-91-0).
- **4.** Pokušajte s ispisom iz druge izlazne ladice.
- **5.** Ako koristite lake i glatke medije, otvorite izbornik Administration (Administracija) na upravljačkoj ploči uređaja. Otvorite podizbornik Print Quality (Kvaliteta ispisa), dodirnite Fuser Modes (Načini rada mehanizma za nanošenje tinte) i zatim odaberite vrstu medija koju koristite. Postavku promijenite na opciju Low (Nisko), što će smanjiti temperaturu koja se koristi u postupku nanošenja tinte.

## <span id="page-226-0"></span>**Naboran ili izgužvan papir**

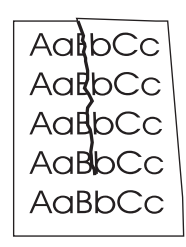

- **1.** Ispišite još nekoliko stranica kako biste vidjeli hoće li problem sam nestati.
- **2.** Provjerite jesu li zadovoljene specifikacije radnog okruženja uređaja Vidi [Radno okruženje za ispis](#page-91-0) [i spremanje papira na stranici 78.](#page-91-0)
- **3.** Okrenite snop koji se nalaze u ladici. Također pokušajte okrenuti snop za 180°.
- **4.** Provjerite jesu li mediji ispravno umetnuti i jesu li prilagođene sve postavke Vidi [Ulaganje medija](#page-92-0) [na stranici 79](#page-92-0).
- **5.** Provjerite jesu li vrsta i kvaliteta medija koje koristite u skladu s HP specifikacijama Vidi [Odabir](#page-86-0) [medija za ispis na stranici 73.](#page-86-0)
- **6.** Ako se omotnice gužvaju, pokušajte ih spremiti tako da su ravno polegnute.

Ako spomenuti postupci ne uklone nabore, otvorite izbornik Administration (Administracija) na upravljačkoj ploči uređaja. Otvorite podizbornik Print Quality (Kvaliteta ispisa), odaberite Fuser Modes (Načini rada mehanizma za nanošenje tinte) i zatim odaberite vrstu medija koju koristite. Postavku promijenite na opciju Low (Nisko), što će smanjiti temperaturu koja se koristi u postupku nanošenja tinte.

### **Okomite bijele linije**

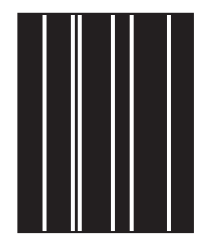

- **1.** Ispišite još nekoliko stranica kako biste vidjeli hoće li problem sam nestati.
- **2.** Provjerite jesu li vrsta i kvaliteta medija koje koristite u skladu s HP specifikacijama Vidi [Odabir](#page-86-0) [medija za ispis na stranici 73.](#page-86-0)
- **3.** Zamijenite spremnik s tintom.

### **Tragovi guma**

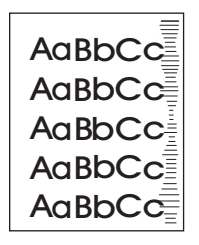

<span id="page-227-0"></span>Ova se pogreška obično javlja kada je spremnik s tintom previše istrošen. Na primjer, ako ispisujete mnogo stranica s malim pokrićem tonera.

- **1.** Zamijenite spremnik s tintom.
- **2.** Smanjite broj stranica koje želite ispisati s malim pokrićem tonera.

## **Bijele točke na crnoj podlozi**

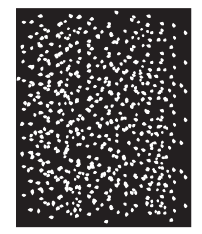

- **1.** Ispišite još nekoliko stranica kako biste vidjeli hoće li problem sam nestati.
- **2.** Provjerite jesu li vrsta i kvaliteta medija koje koristite u skladu s HP specifikacijama Vidi [Odabir](#page-86-0) [medija za ispis na stranici 73.](#page-86-0)
- **3.** Provjerite jesu li zadovoljene specifikacije radnog okruženja uređaja Vidi [Radno okruženje za ispis](#page-91-0) [i spremanje papira na stranici 78.](#page-91-0)
- **4.** Zamijenite spremnik s tintom.

### **Razbacane linije**

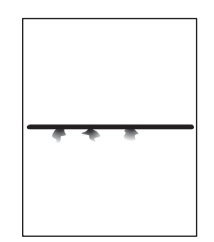

- **1.** Provjerite jesu li vrsta i kvaliteta medija koje koristite u skladu s HP specifikacijama Vidi [Odabir](#page-86-0) [medija za ispis na stranici 73.](#page-86-0)
- **2.** Provjerite jesu li zadovoljene specifikacije radnog okruženja uređaja. Vidi [Radno okruženje za ispis](#page-91-0) [i spremanje papira na stranici 78.](#page-91-0)
- **3.** Okrenite snop koji se nalaze u ladici. Također pokušajte okrenuti snop za 180°.
- **4.** Otvorite izbornik Administration (Administracija) na upravljačkoj ploči uređaja. Otvorite podizbornik Print Quality (Kvaliteta ispisa) i promijenite postavku Toner Density (Gustoća tonera). Vidi [Izbornik](#page-63-0) [Print Quality \(Kvaliteta ispisa\) na stranici 50.](#page-63-0)
- **5.** Otvorite izbornik Administration (Administracija) na upravljačkoj ploči uređaja. U podizborniku Print Quality (Kvaliteta ispisa) otvorite opciju Optimize (Optimiziraj) i postavite Line Detail=On (Detalji linije=Uključeno).

## <span id="page-228-0"></span>**Mutan ispis**

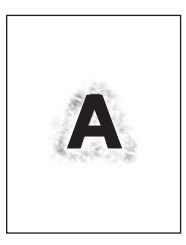

- **1.** Provjerite jesu li vrsta i kvaliteta medija koje koristite u skladu s HP specifikacijama Vidi [Odabir](#page-86-0) [medija za ispis na stranici 73.](#page-86-0)
- **2.** Provjerite jesu li zadovoljene specifikacije radnog okruženja uređaja Vidi [Radno okruženje za ispis](#page-91-0) [i spremanje papira na stranici 78.](#page-91-0)
- **3.** Okrenite snop koji se nalaze u ladici. Također pokušajte okrenuti snop za 180°.
- **4.** Ne koristite medije koji su već prošli kroz uređaj.
- **5.** Smanjite gustoću tonera. Otvorite izbornik Administration (Administracija) na upravljačkoj ploči uređaja. Otvorite podizbornik Print Quality (Kvaliteta ispisa) i promijenite postavku Toner Density (Gustoća tonera). Vidi [Izbornik Print Quality \(Kvaliteta ispisa\) na stranici 50.](#page-63-0)
- **6.** Otvorite izbornik Administration (Administracija) na upravljačkoj ploči uređaja. U podizborniku Print Quality (Kvaliteta ispisa) otvorite opciju Optimize (Optimiziraj) i postavite High Transfer (Brzi prijenos=Uključeno). Vidi [Izbornik Print Quality \(Kvaliteta ispisa\) na stranici 50.](#page-63-0)

### **Nasumično ponavljanje slike**

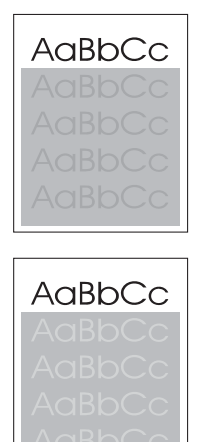

Ako je slika koja se pojavljuje na vrhu stranice (u crnoj boji) ponovo ispisana niže na stranici (u sivom polju), toner možda nije potpuno izbrisan nakon posljednjeg zadatka ispisa (ponovljena slika može biti svjetlija ili tamnija od polja u kojem je ispisana).

- Promijenite ton (nijansu) polja u kojem je slika ispisana.
- Promijenite redoslijed ispisa slika. Na primjer, na vrhu stranice ispišite svjetliju sliku, a tamniju niže na stranici.
- U programu cijelu stranicu okrenite za 180° kako bi se svjetlija slika ispisala prva.
- Ako se pogreška dogodi kasnije tijekom zadatka ispisa, uređaj isključite na 10 minuta, a zatim ga ponovo uključite kako biste ponovo pokrenuli zadatak ispisa.

## **Rješavanje problema pri ispisivanju u mreži**

- Ispišite stranicu s konfiguracijom (vidi [Upotreba stranica s informacijama na stranici 148](#page-161-0)). Ako je instaliran HP Jetdirect poslužitelj za ispis, prilikom ispisivanja stranice s konfiguracijom ispisuje se i druga stranica koja pokazuje postavke i status mreže.
- Pogledajte *HP Jetdirect Embedded Print Server Administrator's Guide* (Vodič za administratore ugrađenog HP Jetdirect poslužitelja za ispis) kako biste dobili više informacija o stranici za konfiguraciju programa Jetdirect.
- Pokušajte ispisati s drugog računala.
- Kako biste provjerili radi li uređaj priključen na računalo, upotrijebite USB kabel i spojite ga izravno na računalo, a zatim ponovno instalirajte softver za ispis. Ispišite dokument iz programa koji je i ranije ispravno ispisivao. Ako to uspije, možda postoji problem s mrežom.
- Za pomoć se obratite administratoru mreže.

## **Rješavanje problema s kopiranjem**

## **Sprječavanje problema prilikom kopiranja**

U nastavku je opisano nekoliko jednostavnih koraka za poboljšanje kvalitete kopiranja:

- Kopirajte s plošnog skenera. Tako će kvaliteta kopiranja biti viša od kvalitete koju dobivate ako kopirate iz uređaja za automatsko umetanje dokumenata (ADF).
- Koristite kvalitetne izvorne dokumente.
- Ispravno umetnite medije. Ako mediji nisu ispravno umetnuti, mogu se pomaknuti i uzrokovati nejasne slike i probleme OCR programa. Upute potražite u odjeljku [Ulaganje medija](#page-92-0) [na stranici 79](#page-92-0).
- Koristite ili napravite omot kako biste zaštitili izvorne dokumente.

### **Problemi sa slikama**

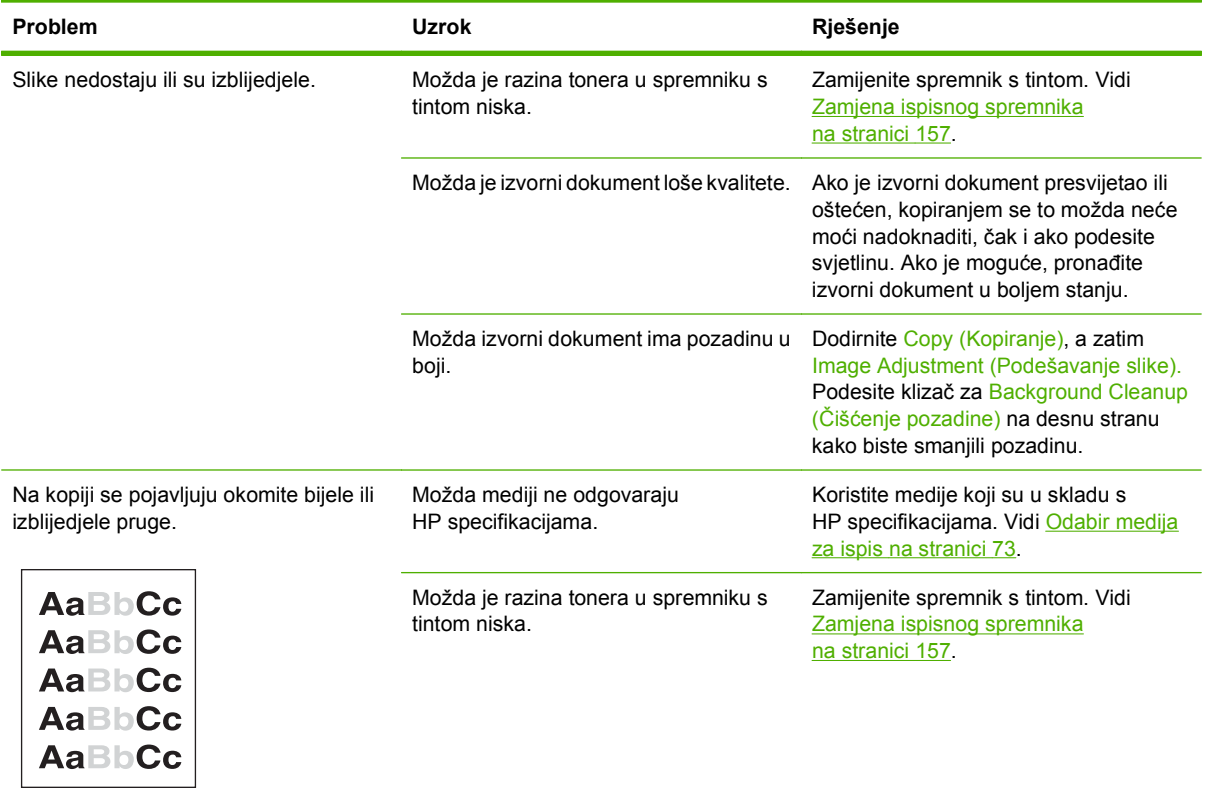

**NAPOMENA:** Provjerite odgovaraju li mediji HP specifikacijama. Ako mediji odgovaraju HP specifikacijama, ponavljanje problema s umetanjem znači da je valjak za povlačenje papira ili podložak za odvajanje istrošen.

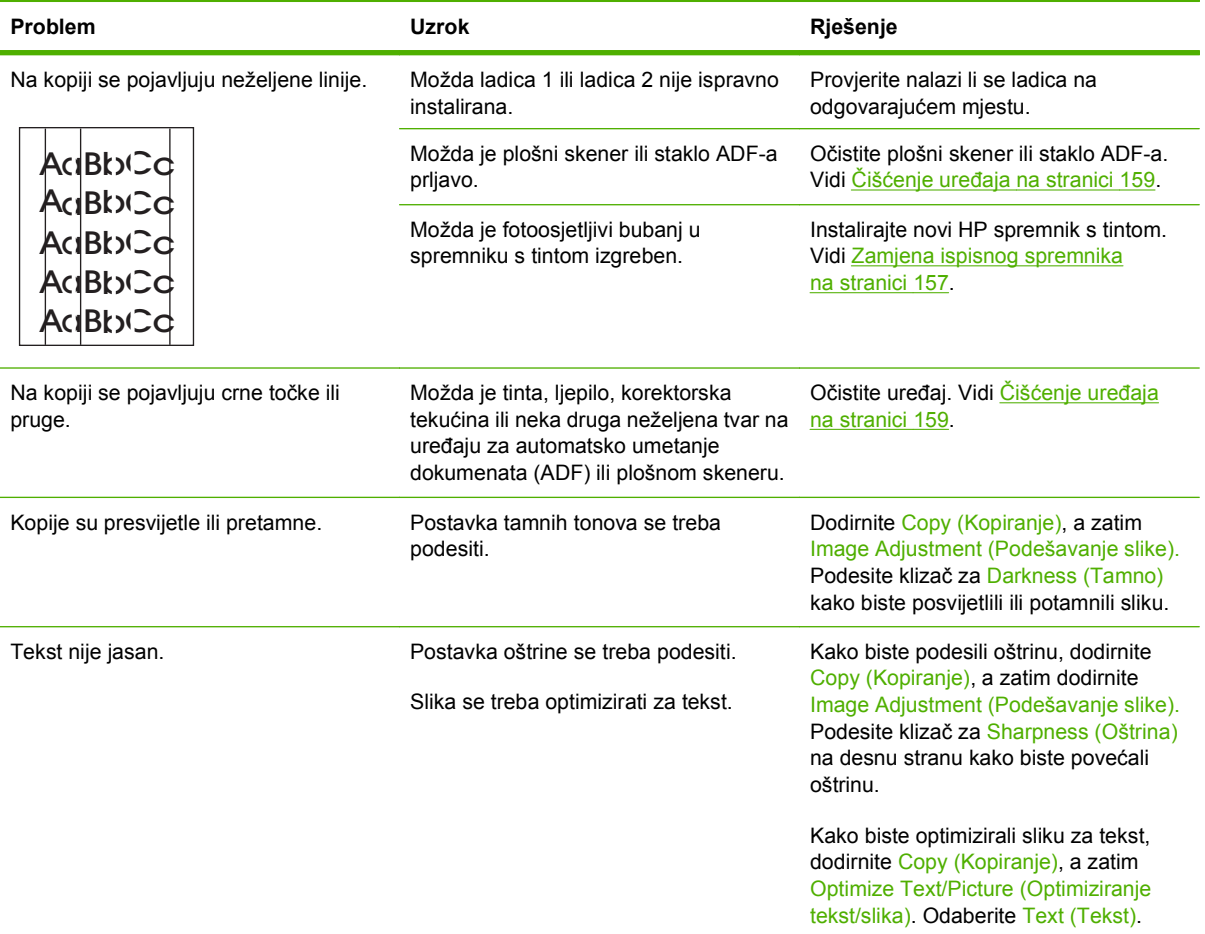

## **Problemi prilikom rukovanja medijima**

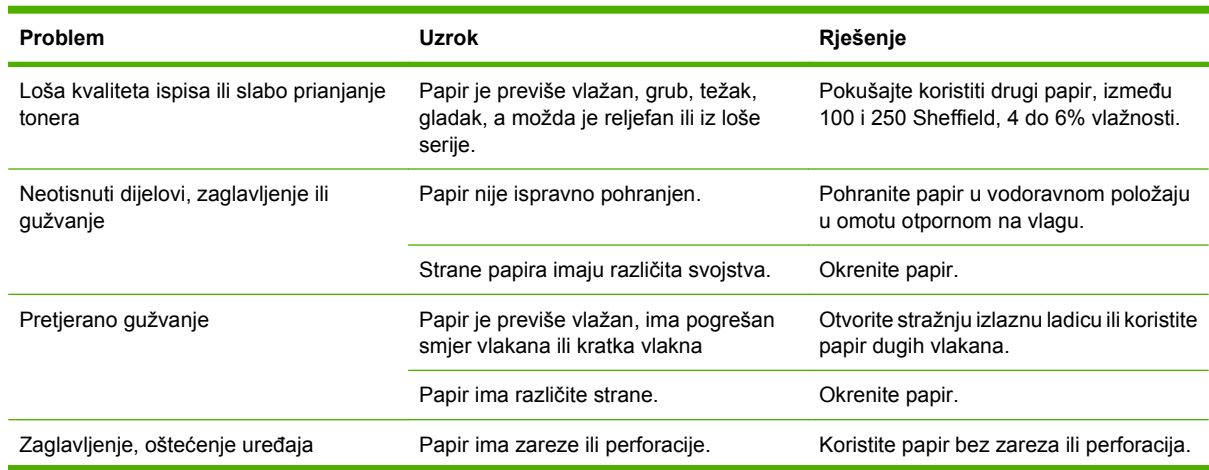

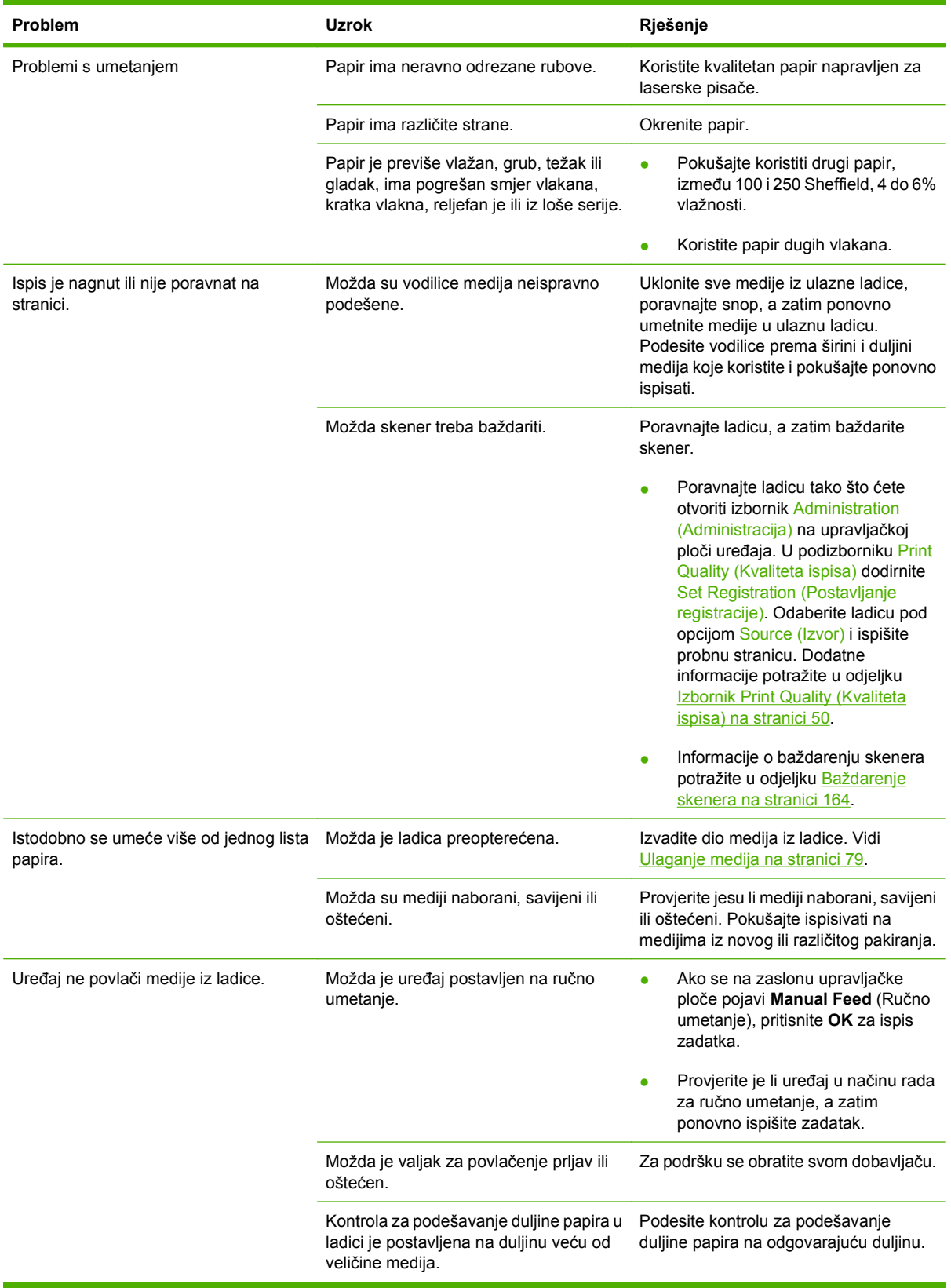

## **Problemi s izvedbom**

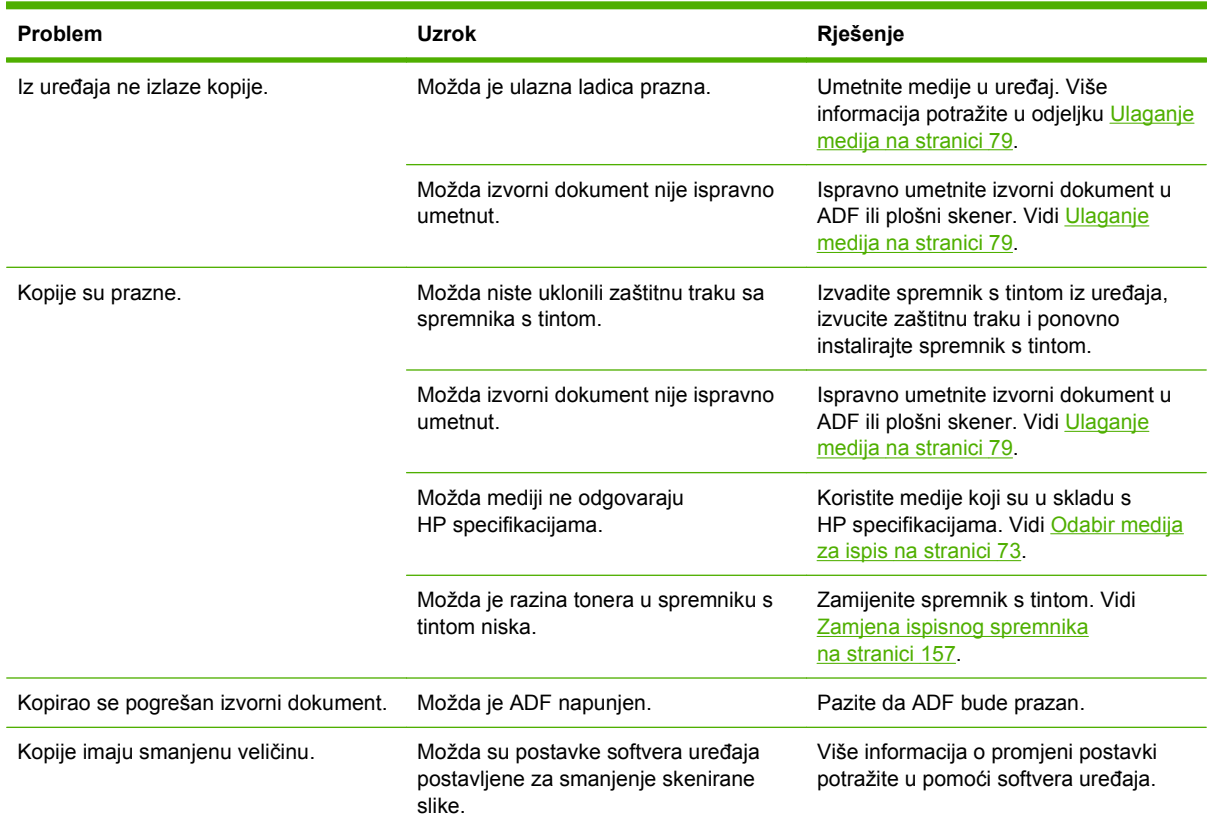

## **Rješavanje problema s faksiranjem**

## **Rješavanje problema prilikom slanja**

#### **Tijek slanja faksova se prekida.**

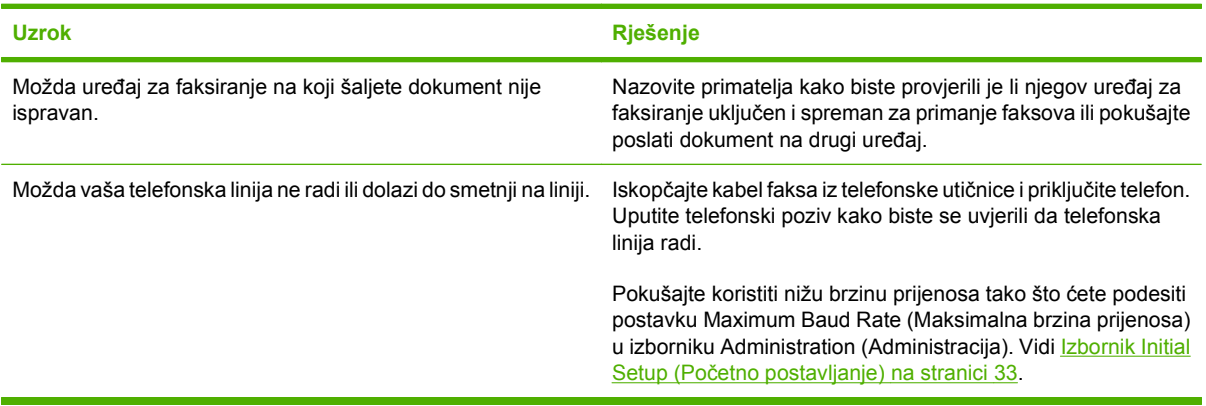

#### **Uređaj prima faksove, ali ih ne šalje.**

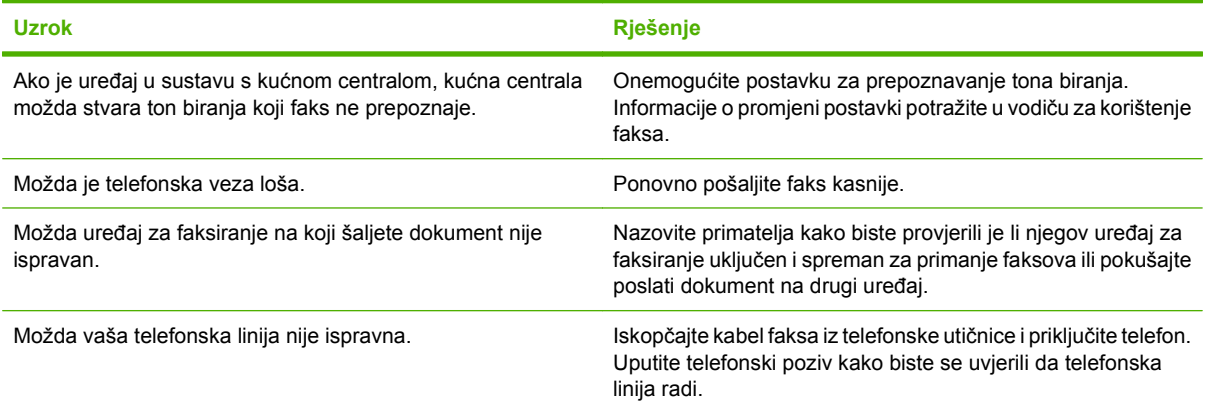

#### **Izlazni faks pozivi se neprekidno biraju.**

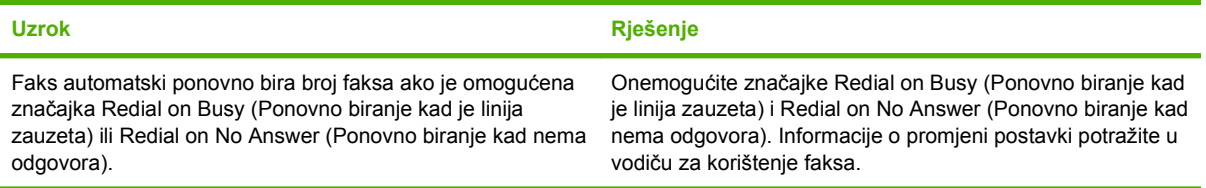

#### **Faksovi koje šaljete ne stižu na primateljev uređaj.**

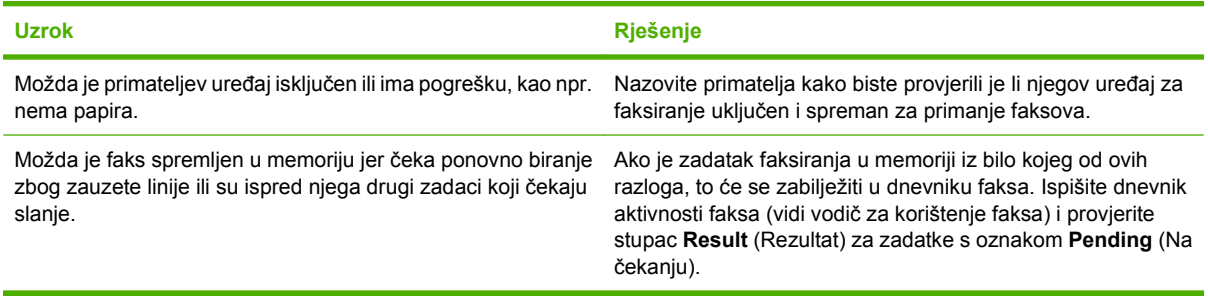

**NAPOMENA:** Ako se faks šalje vrlo sporo, vidi "Faksovi se šalju ili primaju vrlo sporo" u odjeljku Izbornik Initial Setup (Poč[etno postavljanje\) na stranici 33.](#page-46-0)

## **Rješavanje problema prilikom primanja**

#### **Faks ne odgovara na dolazne faks pozive (faks nije prepoznat).**

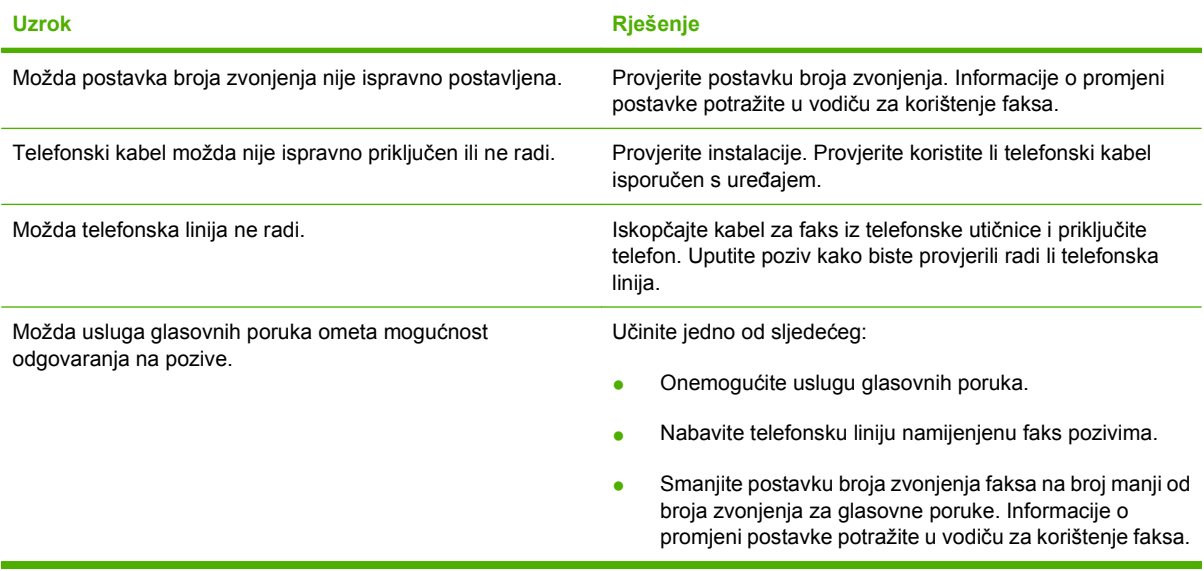

#### **Faksovi se šalju ili primaju vrlo sporo.**

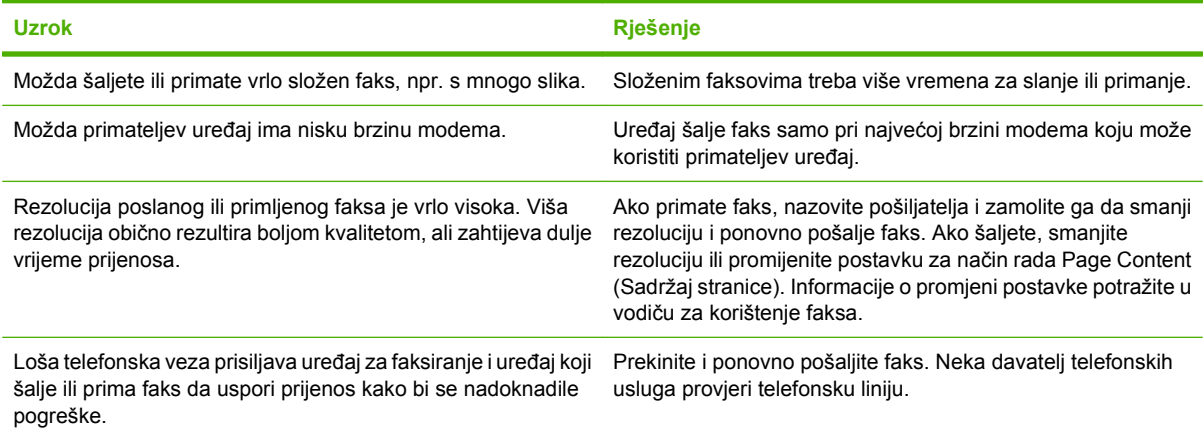

#### **Faksovi se ne ispisuju na uređaju.**

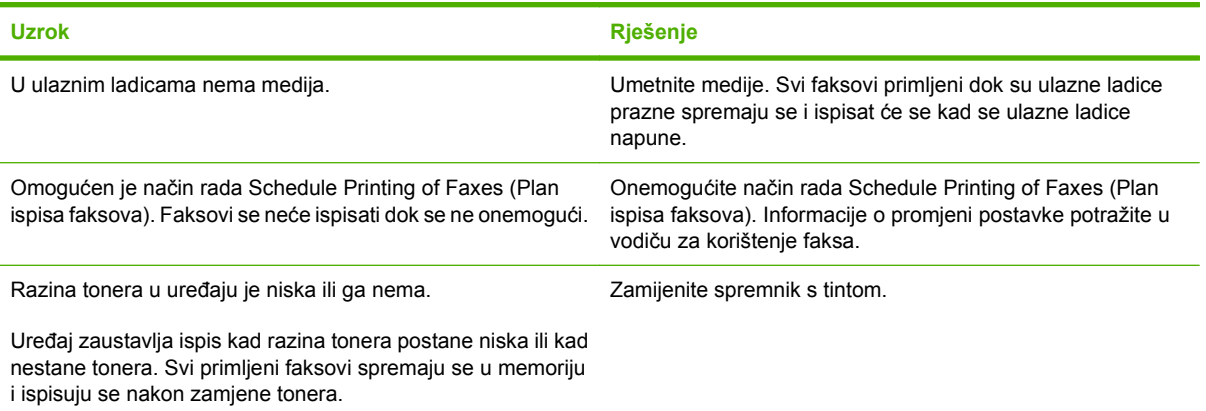

## **Rješavanje problema s e-poštom**

Ako niste u mogućnosti poslati e-poštu pomoću značajke digitalnog slanja, možda morate ponovno konfigurirati adresu SMTP ulaza ili adresu LDAP ulaza. Ispišite stranicu s konfiguracijom da biste pronašli trenutačne adrese SMTP i LDAP ulaza. Provjerite jesu li adrese SMTP i LDAP ulaza valjane na sljedeći način.

### **Provjera valjanosti adrese SMTP pristupnika**

**NAPOMENA:** Ovaj postupak je za operativne sustave Windows.

- **1.** Otvorite MS-DOS naredbu: pritisnite **Start**, **Run** (Pokreni) i utipkajte cmd.
- **2.** Utipkajte telnet i adresu SMTP pristupnika, a zatim broj 25, koji predstavlja priključnicu preko koje komunicira MFP. Na primjer, utipkajte telnet 123.123.123.123 25 gdje "123.123.123.123" predstavlja adresu SMTP pristupnika.
- **3.** Pritisnite Enter (Unesi). Ako adresa SMTP pristupnika *nije* valjana, odgovor sadrži poruku Could not open connection to the host on port 25: Connect Failed (Ne može se otvoriti veza s računalom na priključku 25: povezivanje nije uspjelo).
- **4.** Ako adresa SMTP pristupnika nije valjana, obratite se administratoru mreže.

## **Provjera valjanosti adrese LDAP pristupnika**

**EX NAPOMENA:** Ovaj postupak je za operativne sustave Windows.

- **1.** Otvorite Windows Explorer. U traku s adresom utipkajte LDAP:// i odmah potom adresu LDAP pristupnika. Na primjer, utipkajte LDAP://12.12.12.12 gdje "12.12.12.12" predstavlja adresu LDAP pristupnika.
- **2.** Pritisnite Enter (Unesi). Ako je adresa LDAP pristupnika valjana, otvorit će se dijaloški okvir **Find People** (Pronađi osobe).
- **3.** Ako adresa LDAP pristupnika nije valjana, obratite se administratoru mreže.

## **Rješavanje uobičajenih problema sa sustavom Windows**

**Poruka o pogrešci:**

**"General Protection FaultException OE" (Opća zaštita, FaultException OE)**

**"Spool32" (Red čekanja 32)**

**"Illegal Operation" (Nedopuštena operacija)**

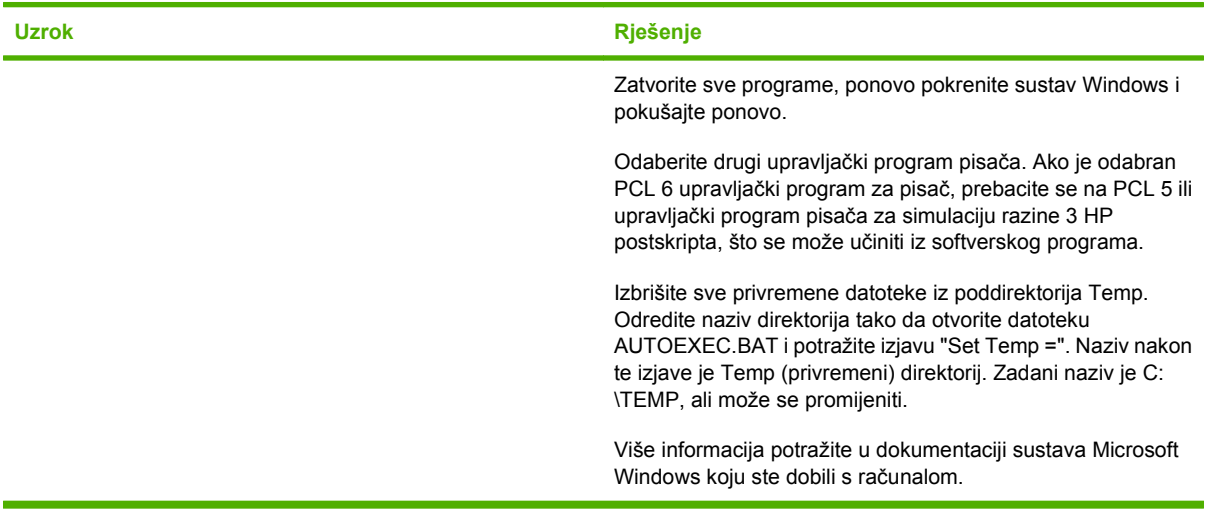

## **Rješavanje čestih problema s Macintosh računalima**

Osim problema opisanih u odjeljku Rješavanje opć[ih problema na stranici 172](#page-185-0), u ovom odjeljku su opisani problemi koji se mogu javiti prilikom upotrebe Mac OS X.

**EY NAPOMENA:** USB i IP ispis postavlja se pomoću opcije Desktop Printer Utility (Uslužni program za postavljanje pisača). Uređaj se *neće* vidjeti u opciji Chooser (Izbornik).

**Upravljački program pisača ne nalazi se na popisu u opciji Print Center (Centar za ispis) ili Printer Setup Utility (Uslužni program za postavljanje pisača).**

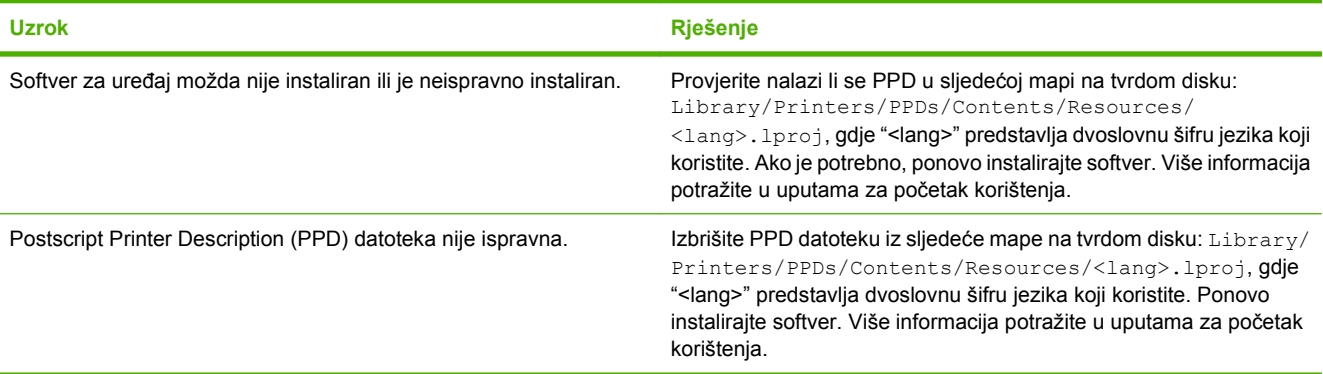

**Naziv uređaja, IP adresa ili Rendezvous naziv glavnog računala se ne nalazi na popisu uređaja u opciji Print Center (Centar za ispis) ili Printer Setup Utility (Uslužni program za postavljanje pisača).**

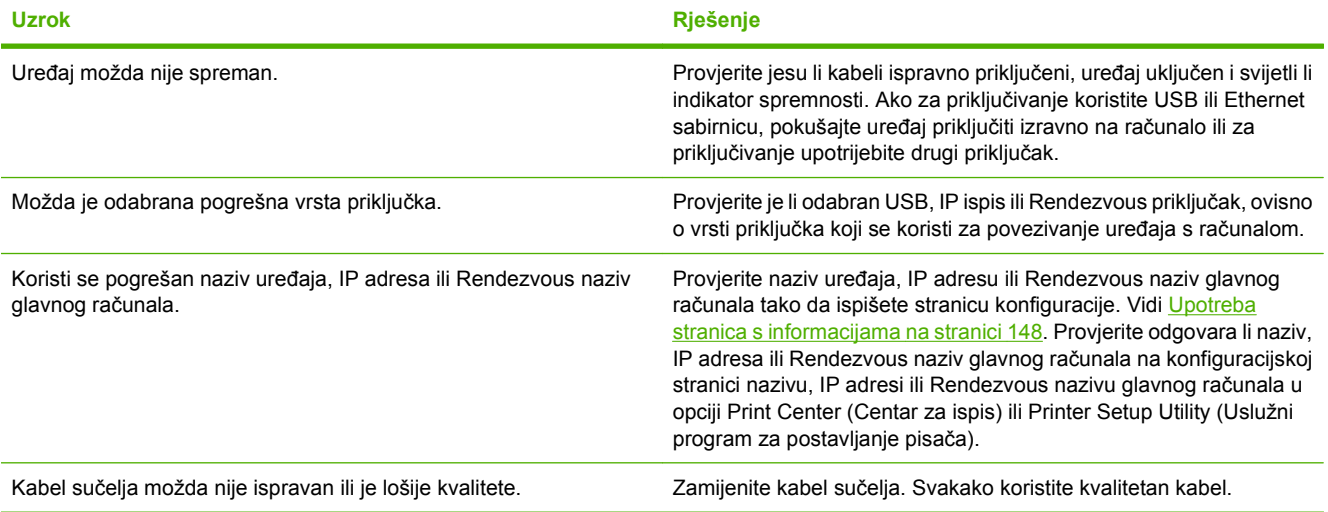

**Upravljački program pisača ne postavlja automatski odabrani uređaj u opciji Print Center (Centar za ispis) ili Printer Setup Utility (Uslužni program za postavljanje pisača).**

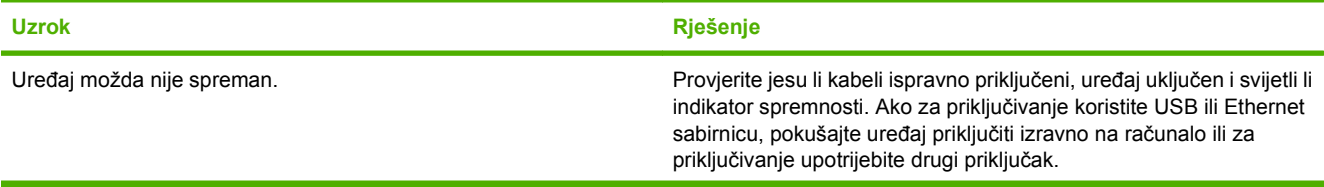

**Upravljački program pisača ne postavlja automatski odabrani uređaj u opciji Print Center (Centar za ispis) ili Printer Setup Utility (Uslužni program za postavljanje pisača).**

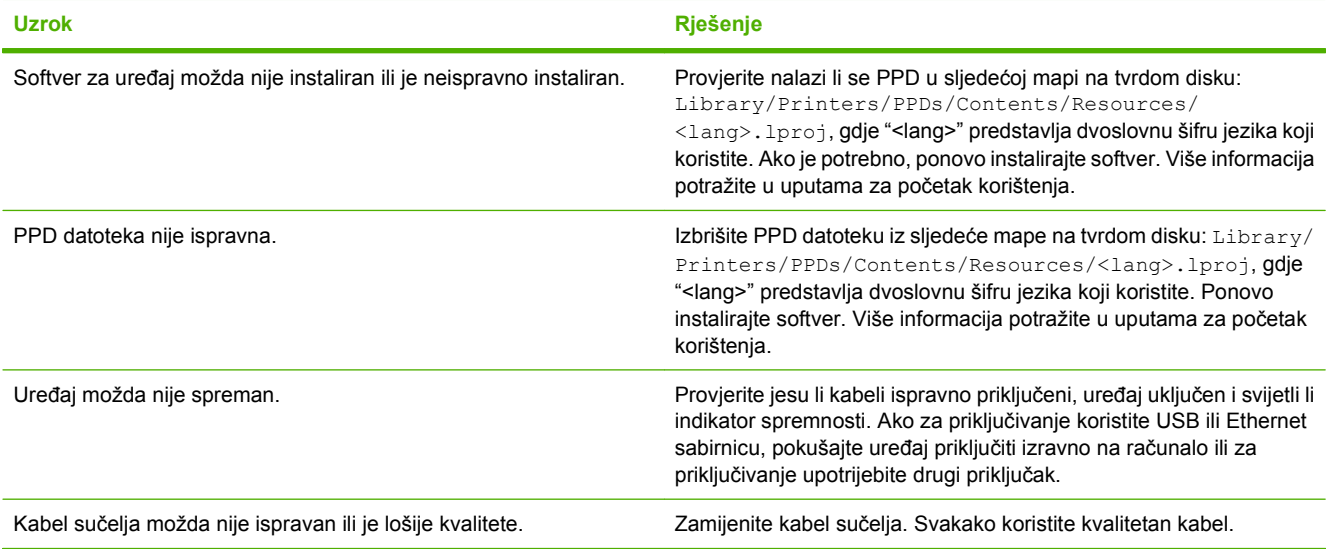

#### **Zadatak ispisa nije poslan željenom uređaju.**

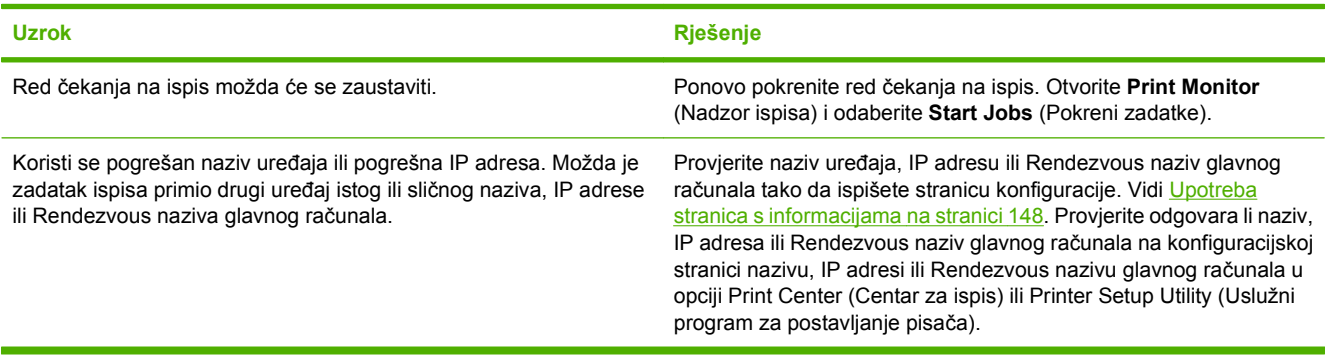

#### **U ispisu Encapsulated PostScript (EPS) datoteke ne koriste se ispravni fontovi.**

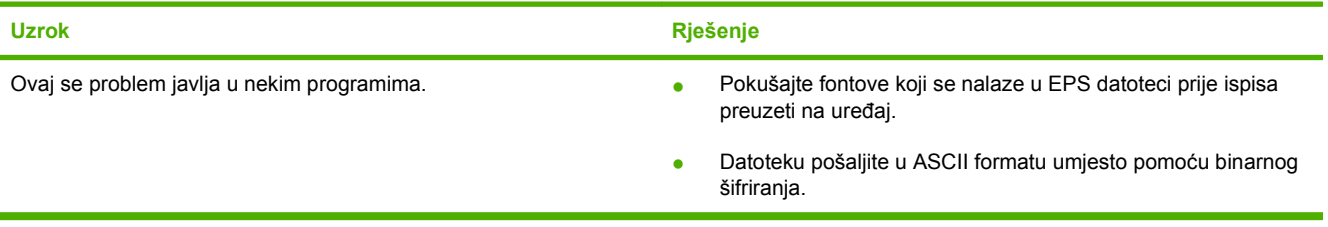

#### **Ne možete ispisivati s USB kartica drugih proizvođača.**

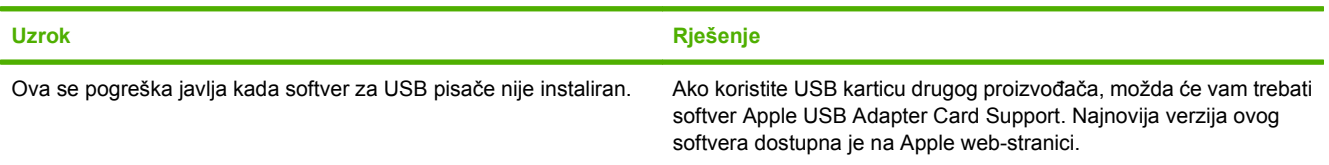

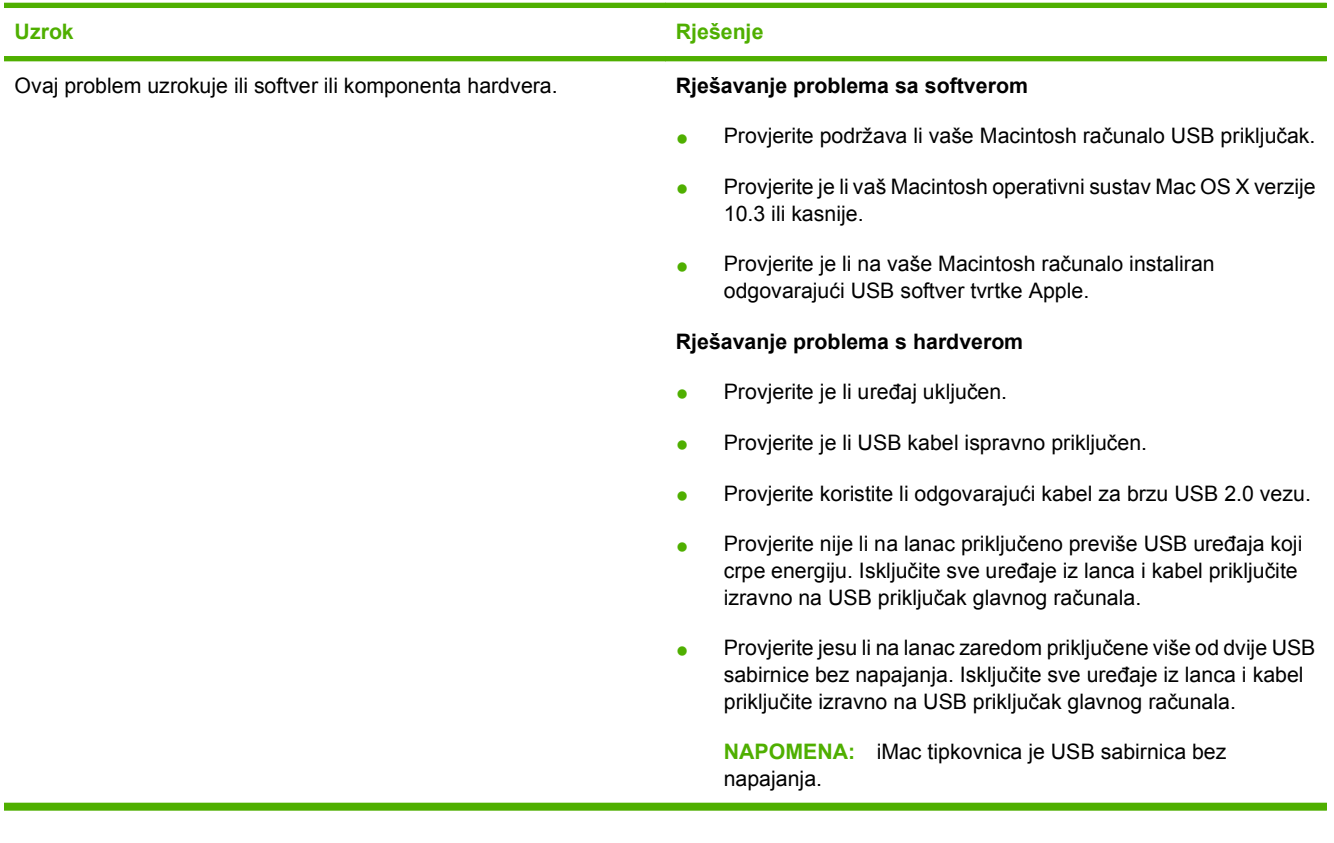

**Kada je priključen pomoću USB kabela, uređaj se ne pojavljuje u opciji Print Center (Centar za ispis) ili Printer Setup Utility (Uslužni program za postavljanje pisača) nakon odabira upravljačkog programa.**

## **Rješavanje problema s operativnim sustavom Linux**

Informacije o rješavanju problema s operativnim sustavom Linux potražite na HP web-stranici s podrškom za Linux: [hp.sourceforge.net/.](http://hp.sourceforge.net/)

## **Uklanjanje problema s PostScriptom**

Sljedeće situacije su specifične za PostScript (PS) jezik i mogu nastati kada se koristi više jezika za pisač. Na upravljačkoj ploči uređaja potražite poruke koje vam mogu pomoći za rješavanje problema.

**NAPOMENA:** Kako biste primili ispisanu poruku ili poruku na zaslonu kada dođe do pogreške s PSom, otvorite dijaloški okvir **Print Options** (Opcije ispisa) i pritisnite odabir pokraj dijela PS pogrešaka koji želite.

## **Općeniti problemi**

**Zadatak se ispisuje u fontu Courier (zadani font) umjesto u fontu koji ste odabrali.**

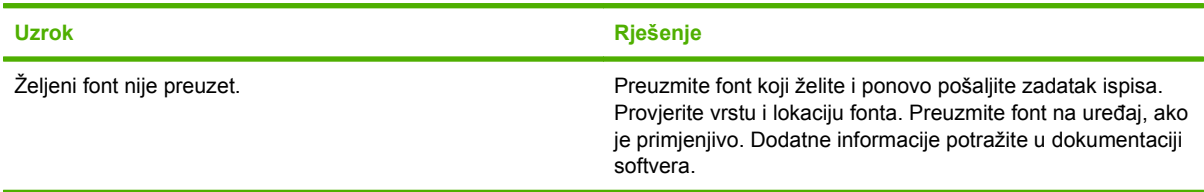

**Ispisuje se stranica na legal papiru s odrezanim marginama.** 

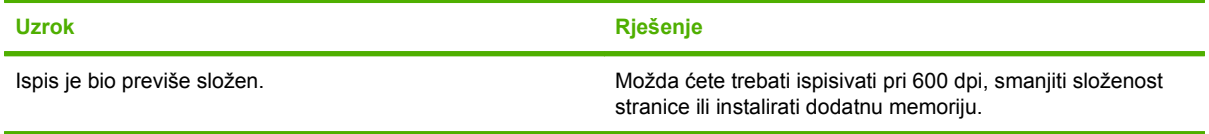

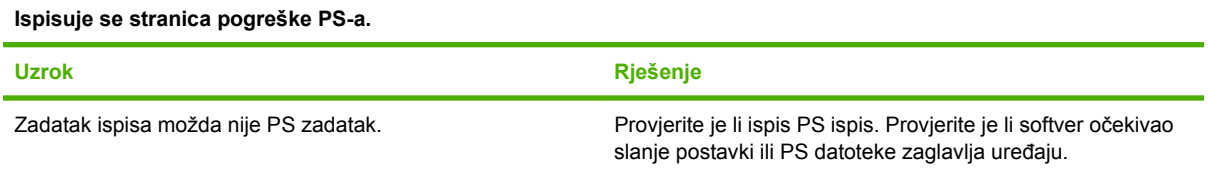

# **A Pomagala i potrošni materijal**

Ovaj dio sadrži informacije o naručivanju dijelova, zaliha i dodataka. Koristite samo dijelove i dodatke napravljene za ovaj pisač.

- [Narudžba dijelova, dodatne opreme i potrošnog materijala](#page-247-0)
- **[Kataloški brojevi](#page-248-0)**

## <span id="page-247-0"></span>**Narudžba dijelova, dodatne opreme i potrošnog materijala**

Želite li naručiti dijelove, dodatnu opremu ili potrošni materijal, obratite se svom dobavljaču.

## <span id="page-248-0"></span>**Kataloški brojevi**

Sljedeći popis dodataka bio je ažuran u vrijeme tiskanja. Podaci za naručivanje i podaci o dostupnosti dodataka mogu se promijeniti tijekom radnog vijeka pisača.

## **Dodaci**

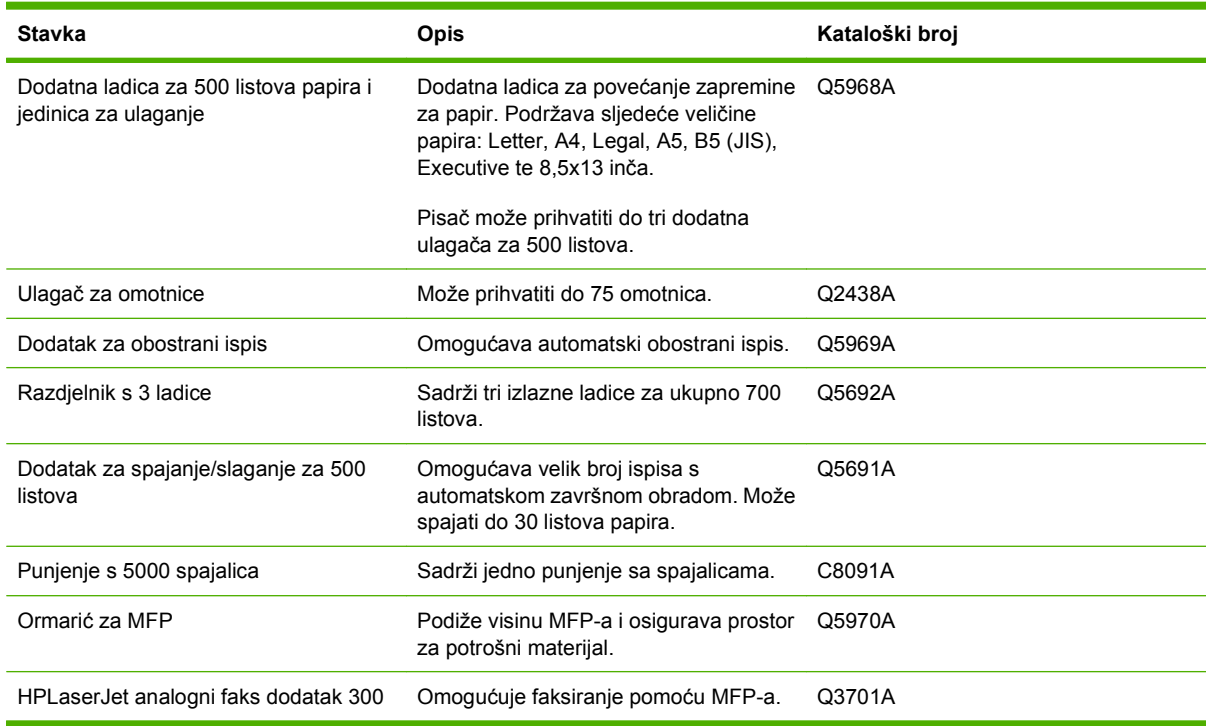

## **Ulošci s tonerom**

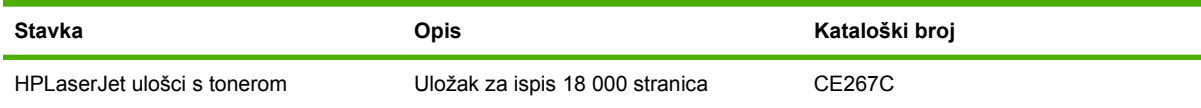

## **Pribor za održavanje**

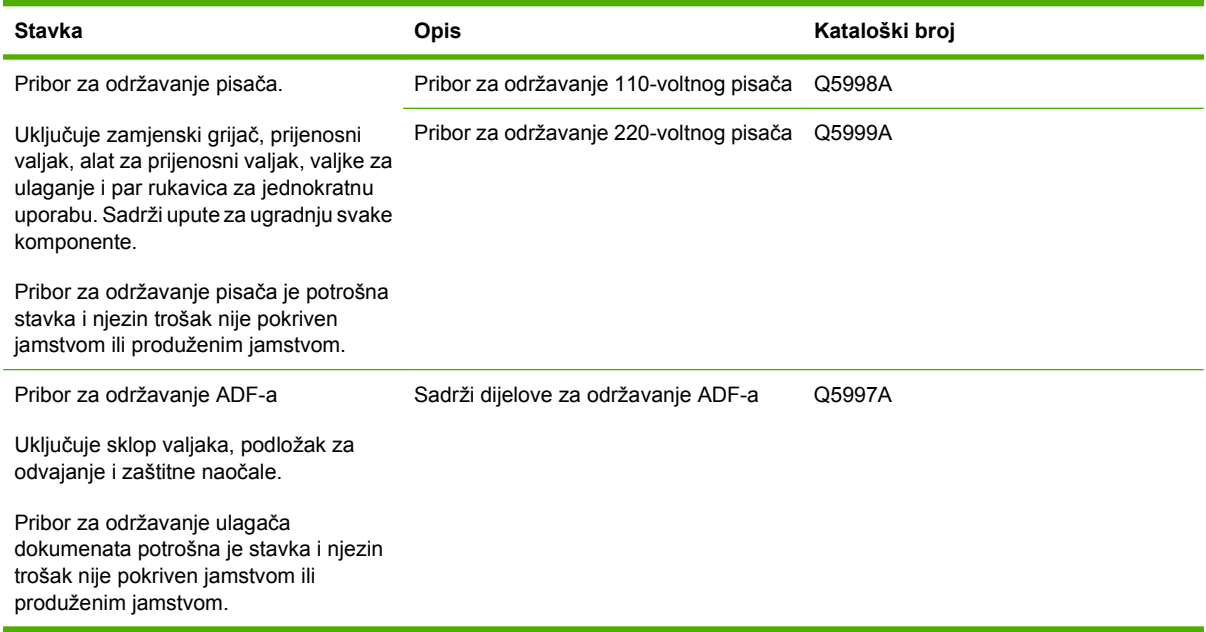

## **Memorija**

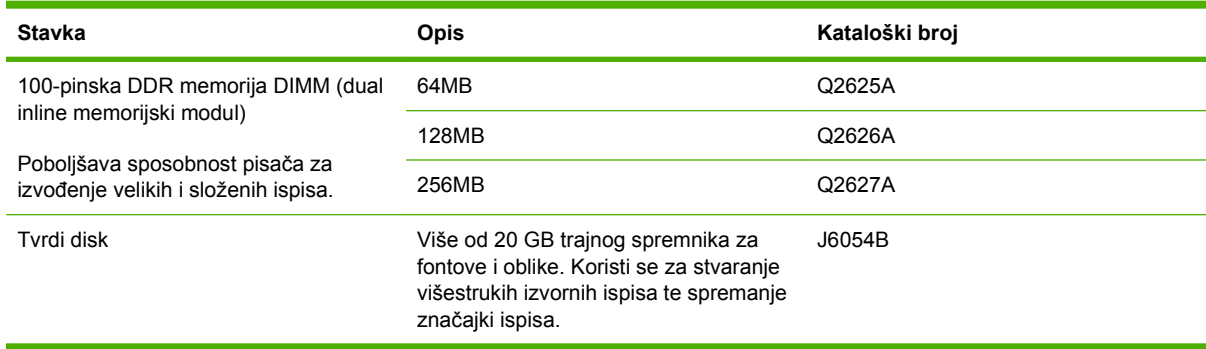

## **Kabeli i sučelja**

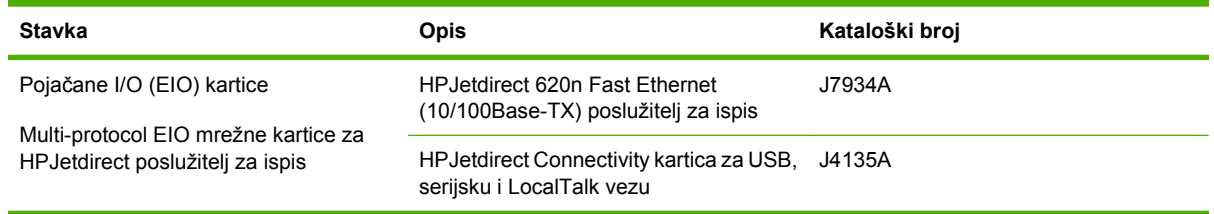

## **Mediji za ispis**

Više informacija o potrošnom materijalu za ispis potražite na [www.hp.com/go/ljsupplies](http://www.hp.com/go/ljsupplies).

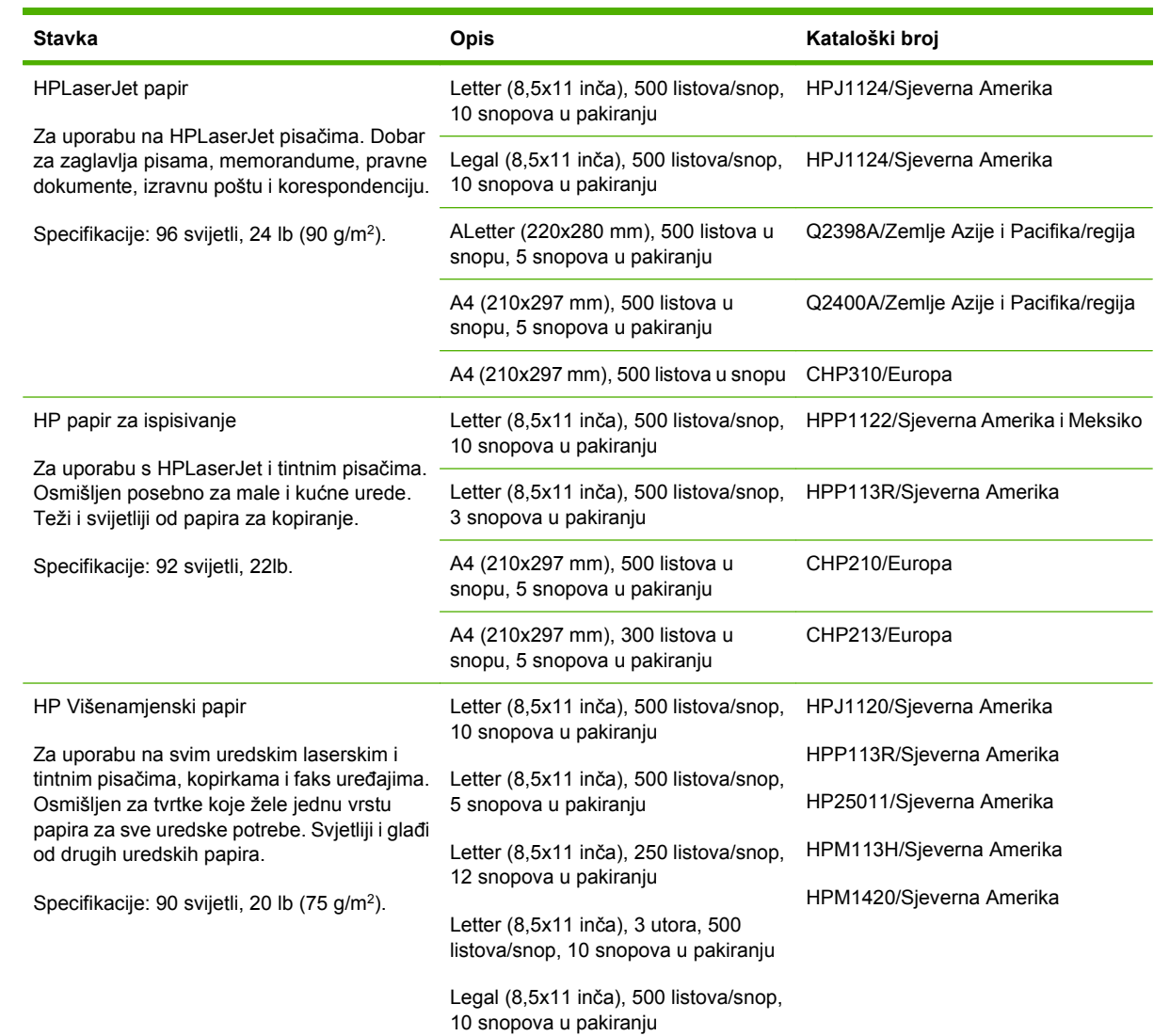

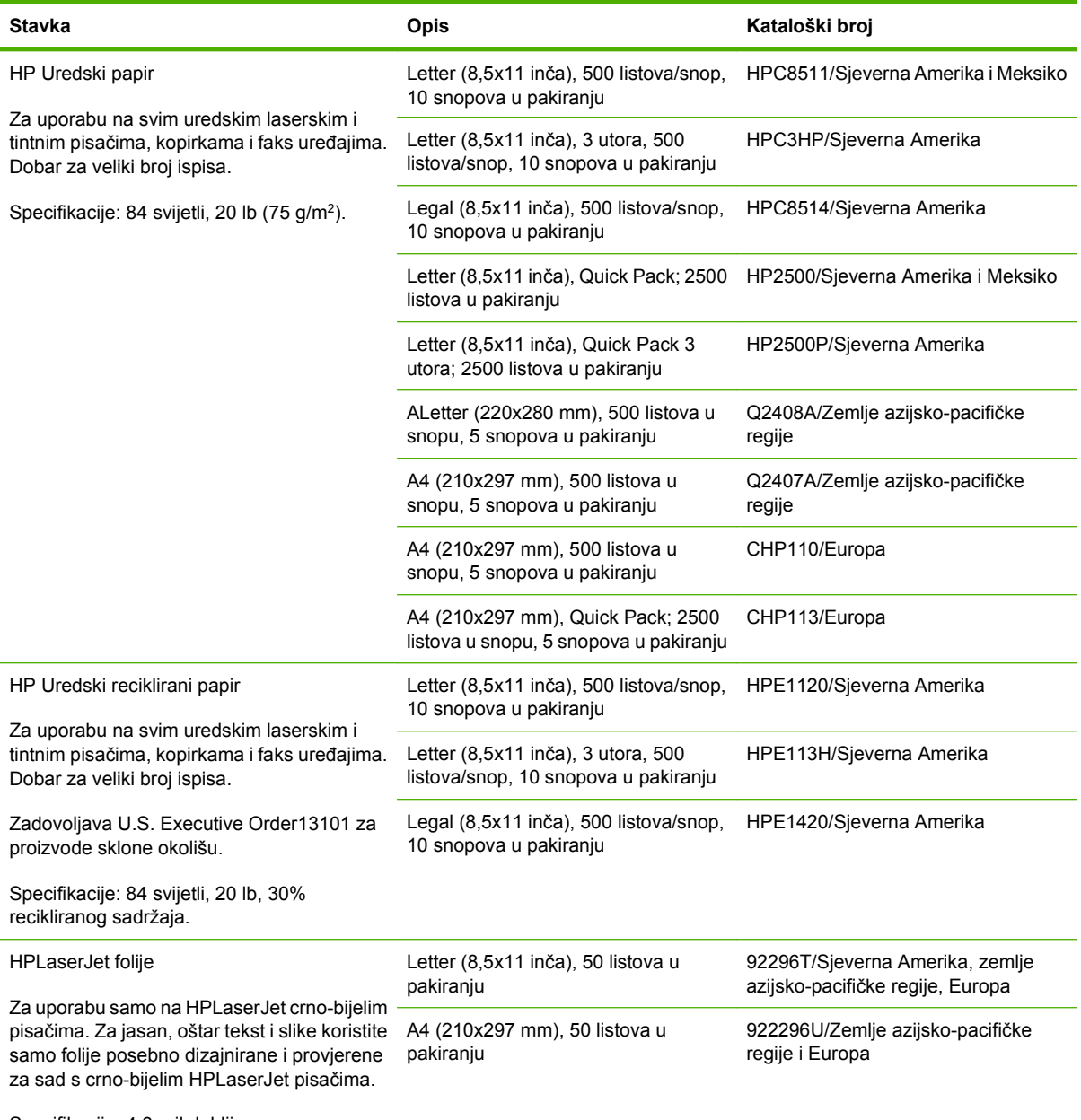

Specifikacije: 4,3-mil debljina.
# **B Specifikacije:**

- Fizič[ke specifikacije](#page-253-0)
- Električ[ne specifikacije](#page-254-0)
- Zvuč[ne specifikacije](#page-255-0)
- **[Radno okruženje](#page-256-0)**

## <span id="page-253-0"></span>**Fizičke specifikacije**

#### **Tablica B-1 Dimenzije proizvoda**

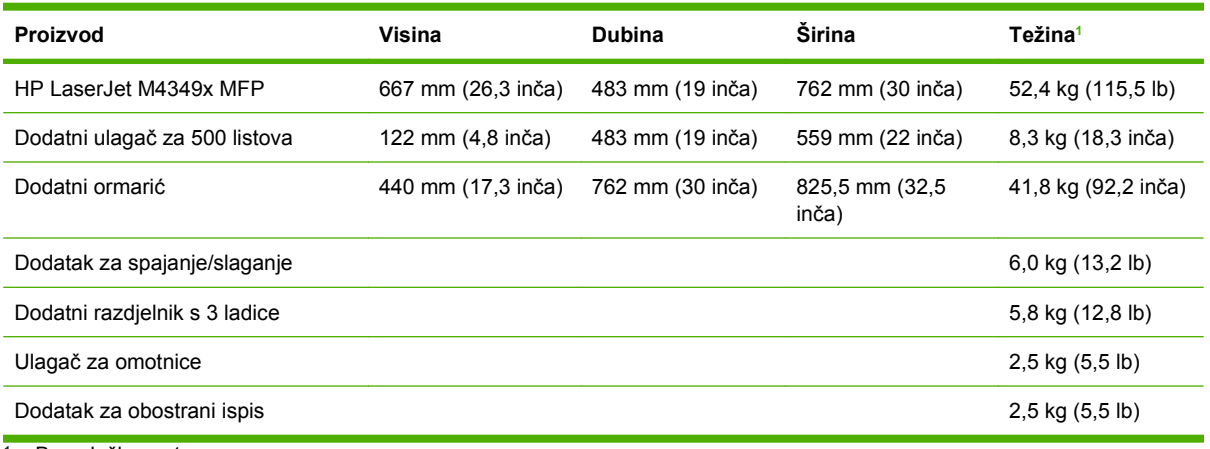

<sup>1</sup> Bez uloška za toner

#### **Tablica B-2 Dimenzije proizvoda, s otvorenim svim vratima i ladicama**

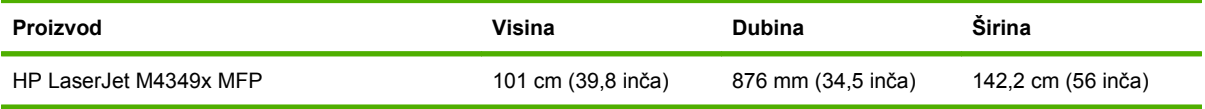

## <span id="page-254-0"></span>**Električne specifikacije**

**UPOZORENJE!** Električne specifikacije ovise o državi/regiji gdje se pisač prodaje. Nemojte pretvarati radne napone. Možete oštetiti pisač i poništiti jamstvo.

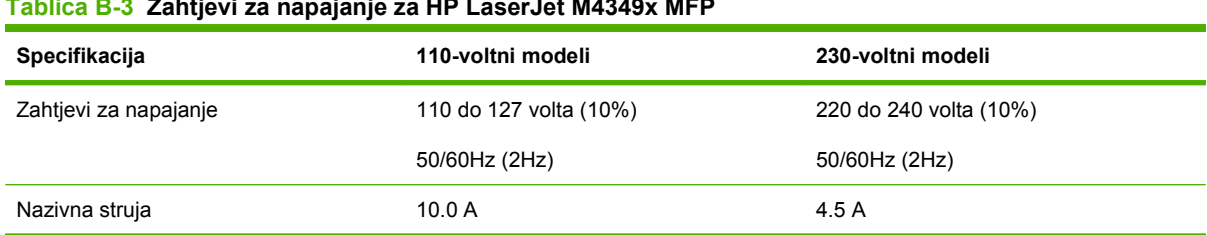

### **Tablica B-3 Zahtjevi za napajanje za HP LaserJet M4349x MFP**

#### **Tablica B-4 Potrošnja energije za HP LaserJet M4349x MFP (prosječna, u vatima)1**

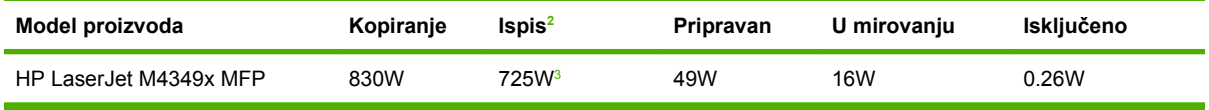

<sup>1</sup> Vrijednosti podložne promjenama. Najnovije informacije pogledajte na stranici [www.hp.com/support/ljm4349mfp](http://www.hp.com/support/ljm4349mfp).

<sup>2</sup> Vrijednosti energije najviše su vrijednosti izmjerene pri standardnim voltažama.

<sup>3</sup> Brzina ispisa i kopiranja je 45 str./min za papir veličine Letter i 43 str./min za papir veličine A4.

<sup>4</sup> Zadano vrijeme za prelazak iz pripravnosti u stanje mirovanja = 60 minuta.

<sup>5</sup> Vrijeme prelaska iz mirovanja u ispisivanje = manje od 18 sekunda.

<sup>6</sup> Širenje topline u Pripravnosti - 167BTU/sat.

## <span id="page-255-0"></span>**Zvučne specifikacije**

#### **Tablica B-5 Glasnoća zvuka i razina pritiska za HP LaserJet M4349x MFP1**

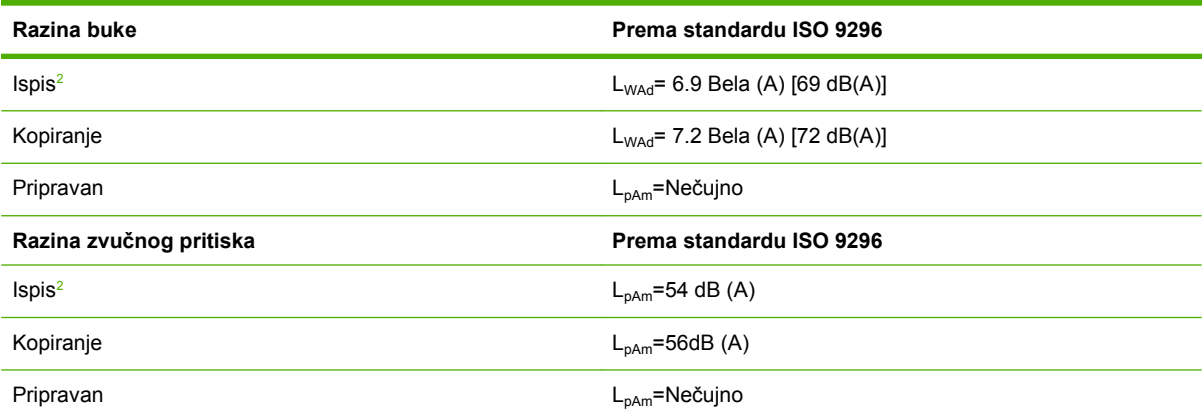

<sup>1</sup> Vrijednosti podložne promjenama. Najnovije informacije pogledajte na stranici [www.hp.com/support/ljm4349mfp](http://www.hp.com/support/ljm4349mfp).

<sup>2</sup> Brzina je 43 str./min za veličinu A4.

<sup>3</sup> Testirana konfiguracija: Osnovni model, jednostrani ispis na A4 papiru.

## <span id="page-256-0"></span>**Radno okruženje**

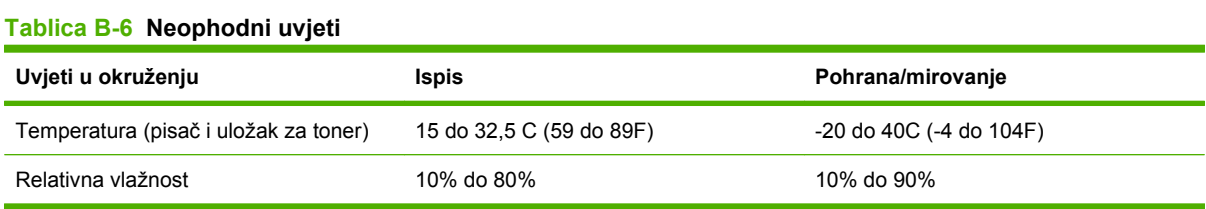

# **C Informacije o propisima**

Ovaj odjeljak sadrži sljedeće informacije o propisima:

- **FCC** propisi
- [Program rukovanja proizvodima radi zaštite okoliša](#page-260-0)
- [Izjava za telekomunikacije](#page-264-0)
- [Izjava o udovoljavanju standardima](#page-265-0)
- [Izjava o sigurnosti](#page-266-0)

## <span id="page-259-0"></span>**FCC propisi**

Ova oprema je testirana i sukladna je ograničenjima za digitalne uređaje Klase B, prema Članku 15 FCC propisa. Ova ograničenja sastavljena su kako bi se osigurala odgovarajuća zaštita od štetnih smetnji pri kućnoj instalaciji. Ova oprema generira, koristi i može zračiti energiju na radijskim frekvencijama. Ako se ova oprema ne instalira i ne koristi u skladu s uputama, može uzrokovati štetne smetnje u radio komunikaciji. Ne može se, međutim, jamčiti kako do smetnji neće doći kod određene instalacije. Ako oprema uistinu uzrokuje štetne smetnje pri radijskom ili televizijskom prijemu, a to se može odrediti uključivanjem i isključivanjem opreme, korisniku se preporuča sprečavanje smetnji pomoću sljedećih mjera:

- Antenu prijemnika usmjerite na drugu stranu ili je premjestite.
- Povećajte razmak između opreme i prijemnika.
- Opremu priključite na utičnicu koja se ne nalazi unutar strujnog kruga prijemnika.
- Posavjetujte se s distributerom ili iskusnim radio/televizijskim tehničarom.
- **E** NAPOMENA: Sve promjene ili modifikacije pisača koje nije izričito odobrila tvrtka HP mogu korisnika lišiti ovlasti za upravljanje ovom opremom.

Radi sukladnosti s ograničenjima za Klasu B u članku 15 FCC pravila obavezna je upotreba zaštićenog kabela sučelja.

## <span id="page-260-0"></span>**Program rukovanja proizvodima radi zaštite okoliša**

## **Zaštita okoliša**

Tvrtka Hewlett-Packard nastoji na ekološki način proizvesti kvalitetne proizvode. Dizajn ovog proizvoda sadrži nekoliko atributa koji smanjuju negativan utjecaj na okoliš.

## **Emisija ozona**

Ovaj proizvod ne emitira značajnije količine ozona  $(O_3)$ .

## **Potrošnja energije**

Potrošnja energije znatno je manja u stanju pripravnosti i stanju mirovanja, što omogućava očuvanje prirodnih resursa i uštedu bez utjecaja na dobre radne karakteristike ovog proizvoda. Ovaj proizvod zadovoljava standard ENERGY STAR® (Verzija 3.0), dobrovoljni program koji promiče razvoj uredske opreme s malom potrošnjom energije.

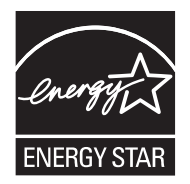

ENERGY STAR® i ENERGY STAR logotip su marke registrirane u SAD-u. Kao ENERGY STAR partner, tvrtka Hewlett-Packard Company izjavljuje kako je ovaj proizvod u skladu s ENERGY STAR odrednicama za nisku potrošnju energije. Više informacija potražite na [www.energystar.gov](http://www.energystar.gov/).

### **Potrošnja tonera**

U ekonomičnom načinu rada potrošnja tonera značajno je smanjena, čime se produžuje vijek trajanja spremnika s tintom.

### **Upotreba papira**

Ručna/izborna funkcija automatskog dvostranog ispisa ([Korištenje automatskog obostranog ispisa](#page-123-0) [na stranici 110](#page-123-0) (Windows) ili [Korištenje automatskog obostranog ispisa na stranici 113](#page-126-0) (Mac)) i N-maks. ispisa (više stranica ispisano na jednom listu papira) može smanjiti količinu papira potrebnu za ispis te tako pridonijeti očuvanju prirodnih resursa.

### **Plastika**

Plastični dijelovi teži od 25 grama označeni su u skladu s međunarodnim standardima kako bi se prilikom odlaganja proizvoda na otpad lakše identificirala plastika za reciklažu.

### **Potrošni materijal za HP LaserJet**

Povrat i reciklaža praznih HP LaserJet spremnika s tintom je jednostavna—i besplatna—zahvaljujući inicijativi HP Planet Partners. HP predano radi na proizvodnji inventivnih, kvalitetnih proizvoda i usluga koje su ekološki prihvatljive, počevši od dizajna proizvoda i proizvodnje, do distribucije, rada i reciklaže. Jamčimo kako će vraćeni HP LaserJet spremnici s tintom biti reciklirani na odgovarajući način, iz njihove obrade dobit će se plastika i metali koji se mogu ponovo iskoristiti u proizvodnji novih proizvoda, čime se količina otpada smanjuje za više milijuna tona. Spremnik s tintom se reciklira i koristi za nove

<span id="page-261-0"></span>materijale, te ga nećemo ponovo isporučiti vama. Ako sudjelujete u programu HP Planet Partners, vaši prazni HP LaserJet spremnici s tintom bit će reciklirani na odgovarajući način. Hvala vam što mislite na zaštitu okoliša!

U mnogim se zemljama/regijama potrošni materijal ovog proizvoda (na primjer, spremnici s tintom) može vratiti tvrtki HP kroz HP Program za povrat i reciklažu potrošnog materijala. Ovaj jednostavan program bez naplate koristi se u više od 35 zemalja/regija. Višejezične informacije i upute za program dostupne su u svakom novom pakiranju HP LaserJet spremnika s tintom i potrošnim materijalom.

## **Informacije o HP programu povrata i reciklaže potrošnog materijala**

Od 1992. tvrtka HP nudi besplatne usluge povrata i reciklaže HP LaserJet potrošnog materijala. 2004. godine, program HP Planet Partners za LaserJet potrošni materijal koristio se na 85% tržišta za HP LaserJet potrošni materijal. U većini pakiranja HP LaserJet spremnika s tintom nalaze se upute u kojima možete pronaći adresirane oznake s plaćenom poštarinom. Oznake i kutije za rasuti materijal dostupne su i na web-stranici: [www.hp.com/recycle.](http://www.hp.com/recycle)

Ove oznake koristite samo pri povratu praznih originalnih HP LaserJet spremnika s tintom. Oznake nemojte koristiti za spremnike s tintom drugih proizvođača, ponovno napunjene ili ponovno proizvedene spremnike niti za reklamacije. Potrošni materijal i drugi objekti koje slučajno pošaljete programu HP Planet Partners ne mogu se vratiti.

2004. godine, u sklopu programa za reciklažu potrošnog materijala HP Planet Partners, širom svijeta reciklirano je više od 10 milijuna HP LaserJet spremnika s tintom. Time je količina otpada smanjena za gotovo 12 tisuća tona. 2004. je godine tvrtka HP širom svijeta reciklirala prosječno 59% ukupne težine potrošnog materijala koji se sastojao uglavnom od plastike i metala. Plastika i metal koriste se u proizvodnji novih proizvoda kao što su HP proizvodi, plastični podlošci i špule. Ostatak materijala odlaže se na ekološki prihvatljiv način.

- **Povrat u SAD-u.** Kako bi povrat iskorištenih spremnika s tintom i potrošnog materijala bio ekološki prihvatljiviji, tvrtka HP preporuča povrat više komada takvog materijala. Jednostavno dva ili više spremnika s tintom upakirajte zajedno i pošaljite ih koristeći jednu adresiranu UPS oznaku za koju je poštarina plaćena, a koju možete pronaći u ambalaži. Više informacija za povrat potrošnog materijala u SAD-u nazovite 1-800-340-2445 ili posjetite HP web-stranicu [www.hp.com/recycle](http://www.hp.com/recycle).
- **Povrat izvan SAD-a.** Kupci koji nisu stanovnici SAD-a više informacija o dostupnosti HP Programa za povrat i reciklažu mogu pronaći na web-stranici [www.hp.com/recycle](http://www.hp.com/recycle).

### **Papir**

Uz ovaj proizvod možete koristiti reciklirani papir koji je u skladu sa smjernicama navedenima u *HP LaserJet Printer Family Print Media Guide* (Vodič za potrošni materijal za HP LaserJet pisače). Ovaj proizvod prikladan je za korištenje recikliranog papira sukladno s EN12281:2002.

## **Korišteni materijali**

Ovaj HP proizvod sadrži živu u fluorescentnoj lampi skenera i/ili zaslonu s tekućim kristalima na upravljačkoj ploči kojima treba posebno rukovati na kraju vijeka trajanja.

Ovaj HP proizvod sadrži bateriju za čije ćete odlaganje na otpad možda morati slijediti posebne upute. Baterije koje se nalaze u kompletu ili one koje za ovaj proizvod nabavite od tvrtke Hewlett-Packard sadrže sljedeće:

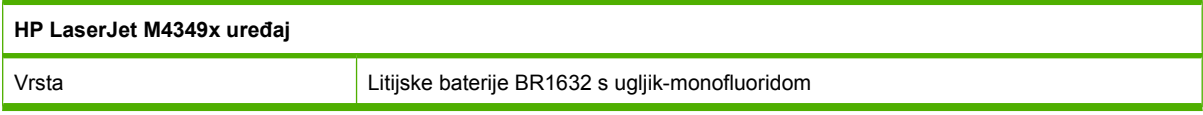

<span id="page-262-0"></span>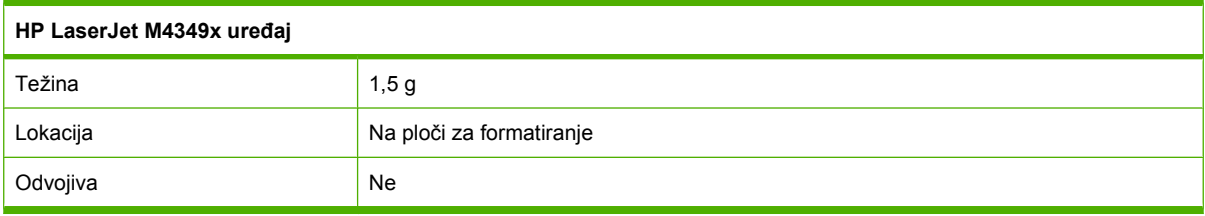

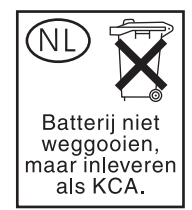

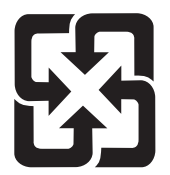

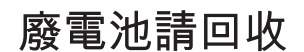

Informacije o reciklaži možete pronaći na [www.hp.com/recycle](http://www.hp.com/recycle) ili se obratite lokalnom nadležnom tijelu, odnosno Savezu elektroničke industrije (Electronics Industries Alliance): [www.eiae.org.](http://www.eiae.org)

## **Upute za odlaganje uređaja na otpad za korisnike u Europskoj uniji**

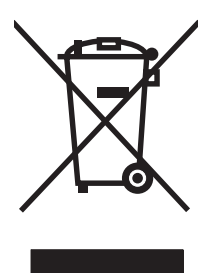

Ovaj simbol može se nalaziti na proizvodu ili na ambalaži, a označava kako se proizvod ne smije odložiti zajedno s kućanskim otpadom. Vaša je odgovornost ovaj proizvod predati na odgovarajuće prikupljalište za reciklažu električne i elektroničke opreme. Poseban način prikupljanja i reciklaže ovakve opreme prilikom odlaganja na otpad pomoći će u očuvanju prirodnih resursa i tako ćete osigurati da se proizvod reciklira na način koji vodi računa o ljudskom zdravlju i prirodnom okolišu. Više informacija o prikupljalištima za reciklažu proizvoda zatražite od lokalne uprave, komunalnog poduzeća ili u trgovine u kojoj ste kupili proizvod.

## **Tablica s podacima o sigurnosti materijala (MSDS, Material safety data sheet)**

Tablice s podacima o sigurnosti materijala (MSDS) za materijal koji sadrži kemijske supstance (na primjer, toner) mogu se dobiti na HP web-stranici [www.hp.com/go/msds](http://www.hp.com/go/msds) ili [www.hp.com/hpinfo/](http://www.hp.com/hpinfo/community/environment/productinfo/safety) [community/environment/productinfo/safety.](http://www.hp.com/hpinfo/community/environment/productinfo/safety)

## **Za više informacija**

Za informacije o ovim ekološkim temama:

- List s ekološkim profilom proizvoda za ovaj i mnoge srodne HP proizvode
- Predanost tvrtke HP očuvanju okoliša
- Sustav za očuvanje okoliša tvrtke HP
- Program tvrtke HP za vraćanje proizvoda na kraju vijeka trajanja i za recikliranje
- List s podacima o materijalnoj sigurnosti

Posjetite [www.hp.com/go/environment](http://www.hp.com/go/environment) ili [www.hp.com/hpinfo/globalcitizenship/environment.](http://www.hp.com/hpinfo/globalcitizenship/environment)

## <span id="page-264-0"></span>**Izjava za telekomunikacije**

Modeli HP LaserJet M4349x imaju dodatni HP LaserJet Analog Fax Accessory 300 (analogni faks uređaj) već postavljen, sa kojim se omogućava komunikacija sa javnom telefonskom mrežom (PSTN) za rad faksa. Pogledajte *Korisnički priručnik za HP LaserJet Analog Fax Accessory 300* ako želite pročitati sve upravne informacije i obavijesti koji su povezani sa radom faksa i uređaja.

## <span id="page-265-0"></span>**Izjava o udovoljavanju standardima**

#### **Izjava o udovoljavanju standardima**

sukladno standardima ISO/IEC Guide 22 i EN 45014

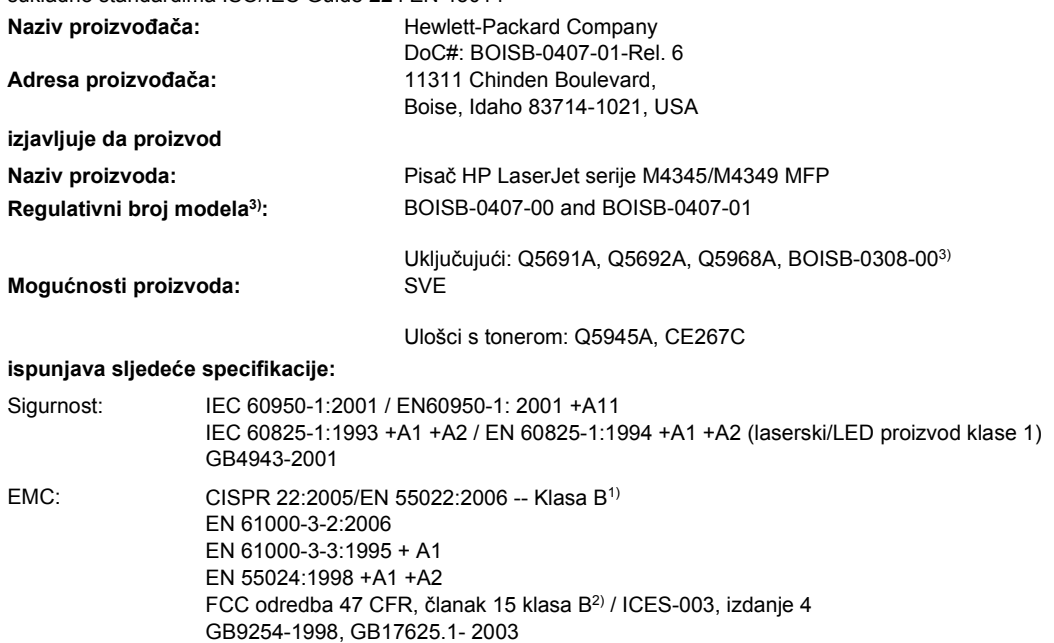

Telekomunikacije:4) TBR-21:1998; EG 201 121:1998

#### **Dodatne informacije:**

Ovim se potvrđuje da proizvod udovoljava zahtjevima direktive R&TTE 1999/5/EC, dodatak II, direktive EMC 2004/108/EC i direktive o niskonaponskim uređajima 2006/95/EC te nosi odgovarajuću oznaku CE $\bigcap$ .

1) Proizvod je bio ispitivan u tipičnoj konfiguraciji koristeći Hewlett-Packardova osobna računala.

2) Radi pravnih propisa ovom je uređaju dodijeljen Registarski broj modela. Ovaj broj ne treba miješati s marketinškim nazivima ili brojem (brojevima) proizvoda.

3) Tvrtka Hewlett-Packard dobila je sva svjetska modularna odobrenja za analogni faks pod registracijskim brojem modela BOISB-0308-00 u koja je uključen Multi-Tech Systems MT5634SMI modul vanjskog modema.

4) Telekomunikacijski standardi i usklađenost s R&TTE direktivom primjenjuju se na BOISB-0407-01.

Boise, Idaho , USA

#### **Ožujak 2009.**

#### **Za pitanja vezana isključivo uz regulativne teme:**

Kontakt u Europi: Lokalna prodajna i servisna podružnica Hewlett-Packarda ili Hewlett-Packard GmbH, Department HQ-TRE / Standards Europe, Herrenberger Strasse 140, D-71034 Böblingen, Germany, (FAKS: +49-7031-14-3143) [www.hp.com/go/](http://www.hp.com/go/certificates) **[certificates](http://www.hp.com/go/certificates)** 

Kontakt u SAD-u: Product Regulations Manager, Hewlett-Packard Company, PO Box 15, Mail Stop 160, Boise, ID 83707-0015, USA, (telefon: 208-396-6000)

## <span id="page-266-0"></span>**Izjava o sigurnosti**

### **Sigurnost lasera**

Centar za uređaje i utjecaj zračenja na zdravlje (Center for Devices and Radiological Health, CDRH) pri Uredu za hranu i lijekove u SAD-u (U.S. Food and Drug Administration) od 1. kolovoza 1976. primjenjuje propise za laserske uređaje. Uređaji dostupni u Sjedinjenim Američkim Državama moraju biti u skladu s ovim propisima. Ovaj je uređaj certificiran kao laserski proizvod "Klase 1", prema Standardu zračenja koji je Ministarstvo zdravstva Sjedinjenih Američkih Država (Department of Health and Human Services, DHHS) sastavilo prema Zakonu o kontroli zdravlja i sigurnosti iz 1968. Kako zaštitna kućišta i vanjski poklopci u potpunosti zadržavaju zračenje koje se emitira unutar uređaja, laserska zraka ne može izaći iz uređaja ni u jednoj fazi ispravne upotrebe uređaja.

**UPOZORENJE!** Korištenje kontrola, prilagođavanje ili izvršavanje postupaka koji nisu u skladu s uputama u ovom korisničkom priručniku može uzrokovati izloženost opasnom zračenju.

### **Kanadski DOC propisi**

Complies with Canadian EMC Class B requirements.

« Conforme à la classe B des normes canadiennes de compatibilité électromagnétiques. « CEM ». »

## **VCCI izjava (Japan)**

```
この装置は、情報処理装置等電波障害自主規制協議会(VCCI)の基準
に基づくクラスB情報技術装置です。この装置は、家庭環境で使用すること
を目的としていますが、この装置がラジオやテレビジョン受信機に近接して
使用されると、受信障害を引き起こすことがあります。
 取扱説明書に従って正しい取り扱いをして下さい。
```
## **Izjava o kabelu za napajanje (Japan)**

製品には、同梱された電源コードをお使い下さい。 同梱された電源コードは、他の製品では使用出来ません。

## **EMC izjava (Koreja)**

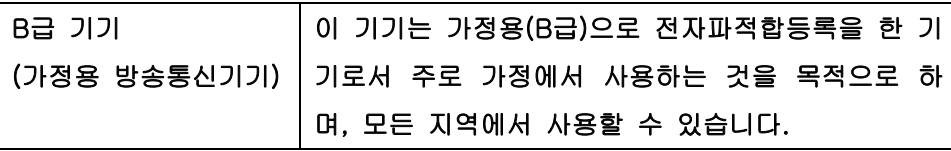

### **Izjava o laseru za Finsku**

#### **Luokan 1 laserlaite**

Klass 1 Laser Apparat

HP LaserJet M4349x, laserkirjoitin on käyttäjän kannalta turvallinen luokan 1 laserlaite. Normaalissa käytössä kirjoittimen suojakotelointi estää lasersäteen pääsyn laitteen ulkopuolelle. Laitteen turvallisuusluokka on määritetty standardin EN 60825-1 (1994) mukaisesti.

#### **VAROITUS !**

Laitteen käyttäminen muulla kuin käyttöohjeessa mainitulla tavalla saattaa altistaa käyttäjän turvallisuusluokan 1 ylittävälle näkymättömälle lasersäteilylle.

#### **VARNING !**

Om apparaten används på annat sätt än i bruksanvisning specificerats, kan användaren utsättas för osynlig laserstrålning, som överskrider gränsen för laserklass 1.

#### **HUOLTO**

HP LaserJet M4349x - kirjoittimen sisällä ei ole käyttäjän huollettavissa olevia kohteita. Laitteen saa avata ja huoltaa ainoastaan sen huoltamiseen koulutettu henkilö. Tällaiseksi huoltotoimenpiteeksi ei katsota väriainekasetin vaihtamista, paperiradan puhdistusta tai muita käyttäjän käsikirjassa lueteltuja, käyttäjän tehtäväksi tarkoitettuja ylläpitotoimia, jotka voidaan suorittaa ilman erikoistyökaluja.

#### **VARO !**

Mikäli kirjoittimen suojakotelo avataan, olet alttiina näkymättömällelasersäteilylle laitteen ollessa toiminnassa. Älä katso säteeseen.

#### **VARNING !**

Om laserprinterns skyddshölje öppnas då apparaten är i funktion, utsättas användaren för osynlig laserstrålning. Betrakta ej strålen. Tiedot laitteessa käytettävän laserdiodin säteilyominaisuuksista: Aallonpituus 775-795 nm Teho 5 m W Luokan 3B laser.

# **D Rad sa memorijom i kartice za ispisni poslužitelj**

Ovaj odlomak opisuje značajke memorije pisača te objašnjava korake za proširenje.

- **[Pregled](#page-269-0)**
- **[Dodavanje memorije pisa](#page-270-0)ču**
- [Provjera instalacije DIMM](#page-273-0)
- [Spremanje resursa \(trajni resursi\)](#page-274-0)
- Omoguć[avanje memorije za Windows](#page-275-0)
- [Korištenje HPJetdirect kartice ispisnog poslužitelja](#page-276-0)

## <span id="page-269-0"></span>**Pregled**

Memorije je nadogradljiva sa zamjenom DIMM memorije. DIMM memorija je dostupna u veličinama 32, 48, 64, 128 i 512 MB.

Za informacije o naručivanju, pogledajte [Narudžba dijelova, dodatne opreme i potrošnog materijala](#page-247-0) [na stranici 234](#page-247-0)

**NAPOMENA:** SIMM (Single inline memory modules) moduli korišteni u prijašnjim HPLaserJet pisačima nisu kompatibilni sa ovim pisačem.

Ovaj pisač ima i jedan EIO utor za proširenje mrežnih mogućnosti pisača. EIO utor se može koristiti i za dodavanje mrežnih veza, kao što je bežični ispisni poslužitelj, mrežna kartica ili kartica za serijsko ili AppleTalk spajanje.

**EY NAPOMENA:** MFP za HP LaserJet M4349x dolazi s već postavljenim mrežnim uređajem. EIO priključak se može koristiti za mrežno povezivanja, uz mogućnosti već ugrađene u pisač.

Kako bi saznali koliko je memorije namješteno u pisaču, ili što je namješteno u EIO utoru, ispišite konfiguracijsku stranicu. Pogledajte [Upotreba stranica s informacijama na stranici 148](#page-161-0).

## <span id="page-270-0"></span>**Dodavanje memorije pisaču**

Ako često ispisujete složene slike, PostScript (PS) dokumente ili koristite mnogo skinutih fontova, možda ćete zaželjeti namjestiti dodatnu u pisač. Dodavanje memorije vam pruža i više fleksibilnosti u podržavanju značajki spremanja poslova, kao što je brzo kopiranje.

## **Dodavanje memorije pisaču**

**OPREZ:** Statički elektricitet može oštetiti DIMM memorije. Kada rukujete sa DIMM memorijom, ili nosite antistatičku narukvicu ili često dodirujte površinu antistatičkog paketa DIMM memorije, te onda dodirnite čisti metal na pisaču.

MFP za HP LaserJet M4349x dolazi sa jednim DIMM utorom. Ako želite, moguće je zamijeniti postavljeni DIMM sa drugim većega kapaciteta.

Ako još niste to napravili, ispišite konfiguracijsku stranicu uređaja kako bi saznali koliko memorije je postavljeno u pisaču prije dodavanja više memorije. Pogledajte [Upotreba stranica s informacijama](#page-161-0) [na stranici 148](#page-161-0).

**1.** Nakon što je konfiguracijska stranica ispisana, isključite pisač i odspojite kabel napajanja.

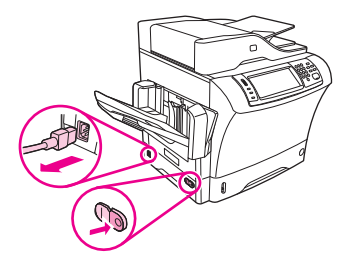

- **2.** Odspojite sve kablove sučelja.
- **3.** Na stražnjoj strani uređaja maknite bočni pokrov tako da postavite prste u za to namijenjena mjesta i odmaknete pokrov.

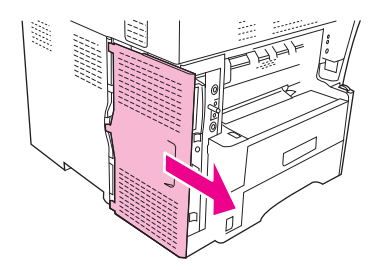

**4.** Otvorite vrata uređaja za formatiranje tako da ulovite metalni jezičak i potegnete vrata.

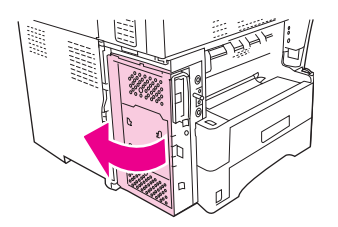

**5.** Uklonite DIMM iz antistatičkog paketa.

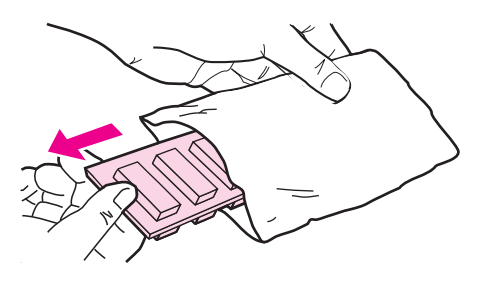

**OPREZ:** Kako bi smanjili mogućnost oštećenja uzrokovanog statičkim elektricitetom, uvijek nosite narukvicu za pražnjenje ili dodirnite površinu antistatičkog paketa prije rukovanja sa DIMM memorijom.

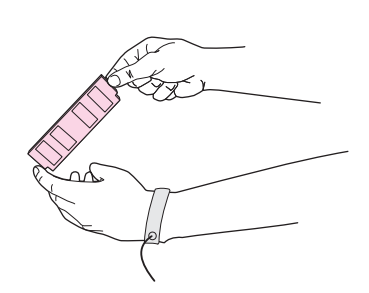

**6.** Držite DIMM za rubove, te poravnajte ureze na DIMM-u sa DIMM utorom. (Provjerite da su brave na svakoj strani DIMM utora otvorene.)

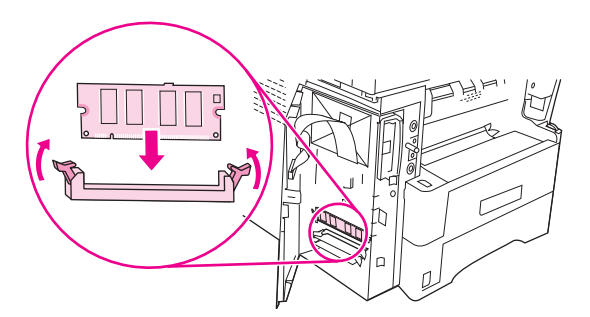

**7.** Pritisnite DIMM ravno u utor, te pritisnite čvrsto. Provjerite da su brave na obje strane utora skočile na mjesto.

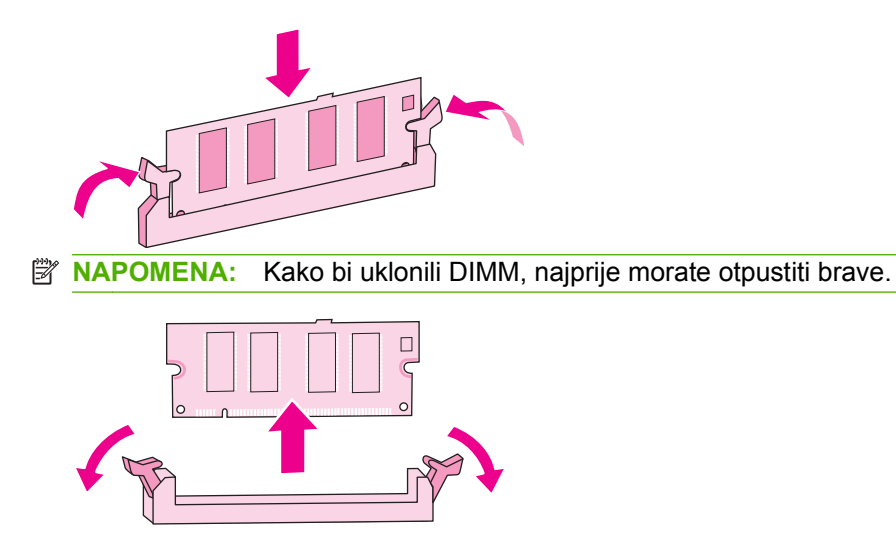

**8.** Zatvorite vrata uređaja za formatiranje.

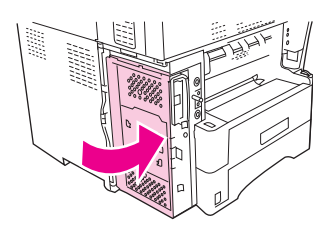

**9.** Ponovno postavite pokrov uređaja za formatiranje.

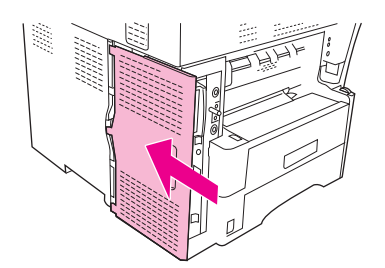

- **10.** Ponovno spojite kablove sučelja.
- **11.** Ponovno spojite kabel napajanja te uključite uređaj.

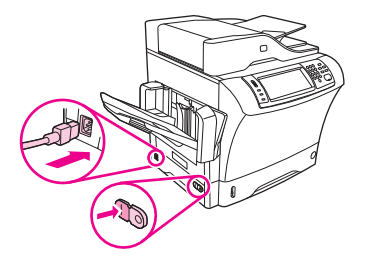

## <span id="page-273-0"></span>**Provjera instalacije DIMM**

Nakon instalacije DIMM modula, provjerite da li je instalacija bila uspješna.

#### **Kako bi provjerili da li je DIMM pravilno namješten**

- **1.** Uključite pisač. Provjerite da li je žaruljica Ready (Spreman) upaljena nakon što je pisač prošao kroz slijed podizanja. Ako se pojavi poruka pogreške, DIMM modul možda nije pravilno namješten. Pogledajte [Upotreba stranica s informacijama na stranici 148.](#page-161-0)
- **2.** Ispišite konfiguracijsku stranicu (pogledajte [Upotreba stranica s informacijama na stranici 148](#page-161-0)).
- **3.** Provjerite odlomak o memoriji na konfiguracijskoj stranici i usporedite ga sa konfiguracijskom stranicom ispisanom prije namještanja memorije. Ako se količina memorije nije povećala, DIMM vjerojatno nije pravilno postavljen, ili je defektan. Ponovite postupak namještanja. Ako je potrebno, probajte namjestiti drugi DIMM modul.
- **E** NAPOMENA: Ako ste instalirali jezik printera (osobnost), provjerite "Instalirane osobnosti i mogućnosti" odlomak na konfiguracijskoj stranici. Tu bi trebao biti ispisan novi jezik pisača.

## <span id="page-274-0"></span>**Spremanje resursa (trajni resursi)**

Uslužni programi ili zadaci koje preuzimate na uređaj ponekad uključuju resurse (na primjer, fontovi, makro ili uzorci). Uzorci koji su interno označeni kao trajni ostaju na uređaju dok ne isključite napajanje uređaja.

Koristite sljedeće smjernice ako koristite mogućnost jezika za opis stranice (PDL) kako biste resurse označili kao trajne. Tehničke pojedinosti potražite u odgovarajućoj PDL referenci za PCL ili PS.

- Označite resurse kao trajne samo kada je apsolutno neophodno da ostanu u memoriji dok je napajanje uređaja uključeno.
- Pošaljite trajne resurse uređaju samo na početku zadatka ispisa, a ne za vrijeme ispisa.

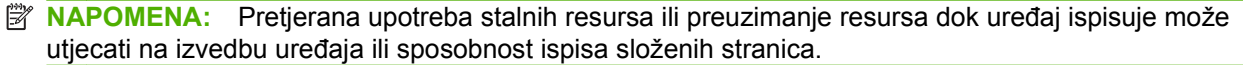

## <span id="page-275-0"></span>**Omogućavanje memorije za Windows**

- **1.** Pritisnite **Start**, **Settings** (Postavke) i **Printers** (Pisači) ili **Printers and Faxes** (Pisači i faksovi).
- **2.** Izaberite ovaj pisač i izaberite **Properties** (Svojstva).
- **3.** Na kartici **Configure** (Konfiguriraj), klikni na **More** (Više).
- **4.** U polju **Total Memory** (Ukupno memorije), unesite ili izaberite ukupnu količinu memorije koja je trenutno namještena.
- **5.** Pritisnite **Add** (Dodaj).
- **6.** Pogledajte [Provjera instalacije DIMM na stranici 260](#page-273-0).

## <span id="page-276-0"></span>**Korištenje HPJetdirect kartice ispisnog poslužitelja**

Slijedite ove postupke kako bi namjestili ili odstranili EIO karticu.

## **Umetanje HP Jetdirect kartice za poslužitelj za ispis**

- **1.** Isključite uređaj.
- **2.** Uklonite dva vijka i poklopac s EIO utora na stražnjoj strani uređaja.

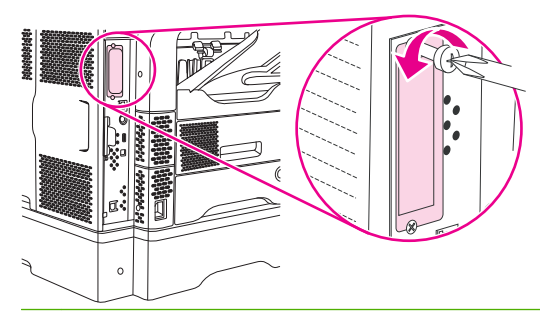

- **NAPOMENA:** Ne bacajte vijke ili poklopac. Spremite ih za buduću upotrebu ako uklonite EIO karticu.
- **3.** Umetnite EIO karticu u EIO utor i pritegnite vijke.

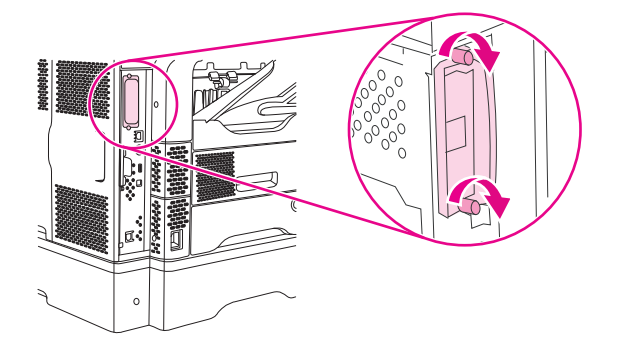

**4.** Spojite mrežni kabel s EIO karticom.

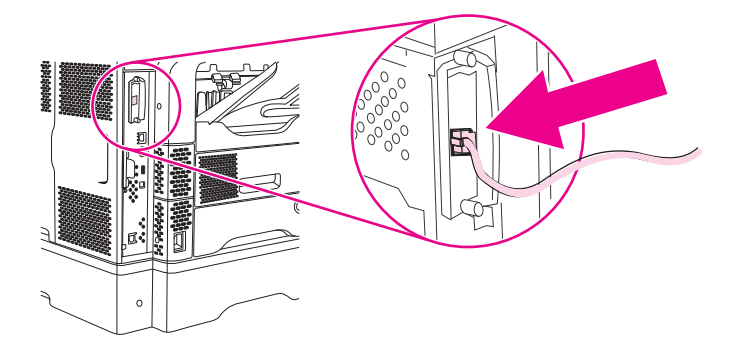

**5.** Uključite uređaj i ispišite stranicu s konfiguracijom kako biste potvrdili je li novi EIO uređaj prepoznat. Vidi [Upotreba stranica s informacijama na stranici 148](#page-161-0).

**NAPOMENA:** Kada ispišete stranicu s konfiguracijom, ispisuju se i HP Jetdirect stranica s konfiguracijom i informacije o statusu.

## <span id="page-277-0"></span>**Uklanjanje HP Jetdirect kartice za poslužitelj za ispis**

- **1.** Isključite uređaj.
- **2.** Odspojite mrežni kabel iz EIO kartice.
- **3.** Olabavite dva vijka na EIO kartici, a zatim uklonite EIO karticu iz EIO utora.
- **4.** Stavite poklopac EIO utora natrag na uređaj. Umetnite i pritegnite dva vijka.
- **5.** Uključite uređaj.

## **Kazalo**

### **A**

ADF kapacitet [5](#page-18-0) podržane veličine [133](#page-146-0) pribor za održavanje [236](#page-249-0) specifikacije medija [77](#page-90-0) ADF izlazna ladica kapacitet [5](#page-18-0) adresa, uređaj Macintosh, rješavanje problema [227](#page-240-0) adresari, e-pošta pogreške LDAP poslužitelja [181](#page-194-0) popisi primatelja, stvaranje [135](#page-148-0) akustičke specifikacije [242](#page-255-0) AppleTalk postavke [36](#page-49-0) AUD izlazna ladica biranje [90](#page-103-0) automatska dvostrana put ispisivanja kopiranje dokumenata [122](#page-135-0) automatska konfiguracija, upravljački programi [12](#page-25-0) AUX veza [5](#page-18-0) ažuriranje programskih datoteka, Macintosh [155](#page-168-0)

### **B**

baterije u kompletu [248](#page-261-0) baždarenje skenera [164](#page-177-0) bijele ili izblijedjele pruge [218](#page-231-0) bijele linije ili mrlje, uklanjanje problema [213](#page-226-0) blijedi ispis uklanjanje problema [207](#page-220-0) brojevi dijelova ladice [235](#page-248-0) mediji, HP [236](#page-249-0)

brze postavke [106](#page-119-0) brzina primanje faksova, uklanjanje problema [223](#page-236-0) rješavanje problema [166,](#page-179-0) [173](#page-186-0)

### **Č**

čišćenje donja strana poklopca [160](#page-173-0) o [161](#page-174-0) put papira [160](#page-173-0) staklo skenera [159](#page-172-0) sustav ulagača dokumenata [160](#page-173-0) valjci ulagača dokumenata [161](#page-174-0) vanjski dio [159](#page-172-0)

### **D**

datoteke PostScript Printer Description (PPD) uključeno [14](#page-27-0) datum, postavka [30](#page-43-0) debeli papir izlazna put [90](#page-103-0) deformirani znakovi, uklanjanje problema [211](#page-224-0) deinstalacija Macintosh softvera [14](#page-27-0) digitalno faksiranje [145](#page-158-0) digitalno slanje adresari [135](#page-148-0) imenici [135](#page-148-0) izbornik Setup (Postavke) [44](#page-57-0) konfiguriranje e-pošte [130](#page-143-0) LDAP podrška [130](#page-143-0) mape [138](#page-151-0) o [129](#page-142-0), [133](#page-146-0) popisi primatelja [135](#page-148-0)

poruke o pogrešci [184](#page-197-0) poruke o pogreškama [181](#page-194-0), [183,](#page-196-0) [185](#page-198-0) postavke upravljačke-ploče [132](#page-145-0) postavke zadatka [137](#page-150-0) provjera valjanosti adrese pristupnika [225](#page-238-0) radni tijek [139](#page-152-0) slanje dokumenata [133](#page-146-0) SMTP podrška [130](#page-143-0) umetanje dokumenata [133](#page-146-0) dijagnostika mreže [37](#page-50-0) DIMM-i namještanje [257](#page-270-0) provjera namještanja [260](#page-273-0) DIMM-ovi kataloški brojevi [236](#page-249-0) disk EIO utori [256](#page-269-0) namještanje [263](#page-276-0) uklanjanje [264](#page-277-0) DLC/LLC postavke [36](#page-49-0) dnevnik aktivnosti, faks [149](#page-162-0) dnevnik aktivnosti faksa brisanje [56](#page-69-0) dodaci kataloški brojevi [235](#page-248-0) dodatak za automatski obostrani ispis broj dijela [9](#page-22-0) dodatak za faksiranje broj dijela [9](#page-22-0) korisnički priručnik [141](#page-154-0) plan ispisivanja [31](#page-44-0) dodatak za obostrani ispis ispis s [113](#page-126-0) kataloški broj [235](#page-248-0)

podržane vrste medija [73](#page-86-0) poruke o pogreškama [178](#page-191-0), [182,](#page-195-0) [183,](#page-196-0) [184](#page-197-0) rješavanje problema [173](#page-186-0) specifikacije medija [75](#page-88-0) zaglavljivanje papira [195](#page-208-0) dodatak za slaganje/klamanje broj dijela [9](#page-22-0) dodatak za spajanje ispisivanje na [94](#page-107-0) dodatak za spajanje/slaganje kapacitet [5](#page-18-0) kataloški broj [235](#page-248-0) podržane vrste medija [73](#page-86-0) prazno, postavke za zaustavljanje ili nastavljanje [96](#page-109-0) specifikacije medija [76](#page-89-0), [77](#page-90-0) umetanje spajalica [96](#page-109-0) zaglavljene spajalice [203](#page-216-0) zaglavljeni papir [196](#page-209-0) dodatci zaključavanje i otključavanje [9](#page-22-0) dodatna oprema brojevi dijelova [9](#page-22-0) narudžba [234](#page-247-0) donja strana poklopca skenera, čišćenje [160](#page-173-0) dpi, postavke [155](#page-168-0) dvosmjernost kopiranje dokumenata [122](#page-135-0) dvostrani ispis Macintosh postavke [155](#page-168-0) rješavanje problema [173](#page-186-0) umetanje papira [113](#page-126-0) dvostrano ispisivanje poruke o pogreškama [178](#page-191-0), [182,](#page-195-0) [183,](#page-196-0) [184](#page-197-0) dvostrano kopiranje [122](#page-135-0)

#### **E**

EIO dodatak postavke [33](#page-46-0) EIO kartica pretek međuspremnika [177](#page-190-0) EIO kartice kataloški brojevi [236](#page-249-0) namještanje [263](#page-276-0) uklanianie [264](#page-277-0) utori [256](#page-269-0)

električne specifikacije [241](#page-254-0) e-pošta adresari [135](#page-148-0) konfiguriranje [130](#page-143-0) LDAP pogreške [181](#page-194-0) o [129](#page-142-0), [133](#page-146-0) poruke o pogrešci [184](#page-197-0) poruke o pogreškama [181](#page-194-0), [183,](#page-196-0) [185](#page-198-0) slanje dokumenata [133](#page-146-0) e-pošta funkcija za automatski dovršetak [134](#page-147-0) imenici [135](#page-148-0) LDAP podrška [130](#page-143-0) popisi primatelja [135](#page-148-0) postavke upravljačke-ploče [132](#page-145-0) postavke zadatka [137](#page-150-0) provjera valjanosti adrese pristupnika [225](#page-238-0) slanje dokumenata [133](#page-146-0) SMTP podrška [130](#page-143-0) umetanje dokumenata [133](#page-146-0) EPS datoteke, rješavanje problema [228](#page-241-0) Ethernet kartice [5](#page-18-0) Europska unija, odlaganje otpada [249](#page-262-0)

**F**

faks dodatak instaliranje [142](#page-155-0) kataloški broj [235](#page-248-0) priključenje telefonske linije [144](#page-157-0) faksiranje, digitalno [145](#page-158-0) faksovi primanje, uklanjanje problema [223](#page-236-0) slanje, uklanjanje problema [222](#page-235-0) Finska izjava o sigurnosti lasera [253](#page-266-0) folije HP, naručivanje [238](#page-251-0) ispis [86](#page-99-0) specifikacije [70](#page-83-0) ulaganje [79](#page-92-0)

font Courier, uklanjanje problema [231](#page-244-0) fontovi EPS datoteke, rješavanje problema [228](#page-241-0) popis, ispis [23,](#page-36-0) [149](#page-162-0) prijenos za Macintosh [155](#page-168-0) trajni resursi [261](#page-274-0) uklanjanje problema [231](#page-244-0) uključeni [4](#page-17-0) fotografije kopiranje [126](#page-139-0) umetanje [133](#page-146-0) FTP, slanje u [139](#page-152-0)

### **G**

gornji poklopac zaglavljeni papir, uklanjanje [188](#page-201-0) grafički zaslon, upravljačka ploča [18](#page-31-0) grijač pogreške zamatanja papira [182](#page-195-0) poruke pogreške [178](#page-191-0) zaglavljenje, uklanjanje [197](#page-210-0) gumb Home (Početna stranica), zaslon osjetljiv na dodir na upravljačkoj ploči [20](#page-33-0) gumbi, upravljačka ploča lociranje [18](#page-31-0) zaslon osjetljiv na dodir [19](#page-32-0) gumb Menu (Izbornik) [18](#page-31-0) gumb pogreške, zaslon osjetljiv na dodir na upravljačkoj ploči [20](#page-33-0) gumb pomoći, zaslon osjetljiv na dodir na upravljačkoj ploči [20](#page-33-0) gumb Reset (Ponovno postavljanje) [18](#page-31-0) gumb Sleep (Stanje mirovanja) [18](#page-31-0) gumb Start [18](#page-31-0) gumb Start, zaslon osjetljiv na dodir na upravljačkoj ploči [20](#page-33-0) gumb Status [18](#page-31-0) gumb Stop [18](#page-31-0) gumb Stop, zaslon osjetljiv na dodir na upravljačkoj ploči [20](#page-33-0)

gumb upozorenja, zaslon osjetljiv na dodir na upravljačkoj ploči [20](#page-33-0) gustoća postavke [155](#page-168-0) uklanjanje problema [207](#page-220-0)

#### **H**

HP Driver Preconfiguration [12](#page-25-0) HP Jetdirect ispisni poslužitelj namještanje [263](#page-276-0) HP Jetdirect poslužitelj za ispis kataloški brojevi [236](#page-249-0) postavke [33](#page-46-0) uklanjanje [264](#page-277-0) HP Jetdirect server za pisače postavljanje [64](#page-77-0) HP korisnička linija za obavijesti o krivotvorinama [158](#page-171-0) HP mediji, naručivanje [236](#page-249-0) HP Printer Utility [155](#page-168-0) HP Printer Utility, Macintosh [14](#page-27-0) HP Universal Print Driver [12](#page-25-0) HP Web Jetadmin [14,](#page-27-0) [154](#page-167-0)

#### **I**

imenici, e-pošta brisanje [56](#page-69-0) dodavanje adrese [135](#page-148-0) popisi primatelja [135](#page-148-0) imenici, e-pošta funkcija za automatski dovršetak [134](#page-147-0) LDAP podrška [130](#page-143-0) imenik, e-pošta brisanje adresa [136](#page-149-0) indikatori upravljačka ploča [18](#page-31-0) indikator podataka lociranje [18](#page-31-0) indikator spremnosti lociranje [18](#page-31-0) indikator upozorenja lociranje [18](#page-31-0) instaliranje faks dodatak [142](#page-155-0) Internetski faks [145](#page-158-0) IP adresa Macintosh, rješavanje problema [227](#page-240-0)

IPX/SPX postavke [63](#page-76-0) IPX/SPX - postavljanje [36](#page-49-0) Ispis dokumenta na [107](#page-120-0) ispisivanje izlazna ladica, biranje [90](#page-103-0) ispis na obje strane rješavanje problema [173](#page-186-0) umetanje papira [113](#page-126-0) ispisni poslužitelj HP Jetdirect poruke o pogreškama [181](#page-194-0) ispisni poslužitelj Jetdirect poruke o pogreškama [181](#page-194-0) ispisni spremnici zaglavljeni papir, uklanjanje [188](#page-201-0) zamjena [157](#page-170-0) izabrana osobnost nije dostupna [181](#page-194-0) izbornici, upravljačka ploča Administration (Administracija) [21](#page-34-0) Informacije [22](#page-35-0) Initial Setup (Početno postavljanje) [33](#page-46-0) izbornik E-mail Setup (Postavke e-pošte) [43](#page-56-0) Management (Upravljanje) [32](#page-45-0) postavljanje faksa [41](#page-54-0) pristup odbijen [183](#page-196-0) Resets (Ponovno postavljanje) [56](#page-69-0) Send Setup (Postavke slanja) [44](#page-57-0) Service (Servis) [57](#page-70-0) Vrijeme/planiranje [30](#page-43-0) izbornik Administration (Administracija), upravljačka ploča [21](#page-34-0) Izbornik E-mail Setup (Postavke epošte) [43](#page-56-0) Izbornik Fax Setup (Postavljanje faksa) [41](#page-54-0) Izbornik Information (Informacije) [22](#page-35-0) Izbornik Initial Setup (Početno postavljanje) [33](#page-46-0) Izbornik Management (Upravljanje) [32](#page-45-0)

izbornik Resets (Ponovno postavljanje), upravljačka ploča [56](#page-69-0) Izbornik Send Setup (Postavke slanja) [44](#page-57-0) izbornik Service (Servis), upravljačka ploča [57](#page-70-0) Izbornik Vrijeme/planiranje, upravljačka ploča [30](#page-43-0) izgužvan papir, uklanjanje problema [212](#page-225-0), [213,](#page-226-0) [219](#page-232-0) izjava o udovoljavanju standardima [252](#page-265-0) izjave o sigurnosti [253](#page-266-0) izjave o sigurnosti lasera [253](#page-266-0) izlazne ladice biranje [90](#page-103-0) kapaciteti [5](#page-18-0) poruka o pogreški ponovnog prikapčanja [183](#page-196-0) puno, poruke o pogreškama [181](#page-194-0) zaglavljeni papir, uklanjanje [196](#page-209-0) izlaz sa licem prema dolje [90](#page-103-0) izlaz sa licem prema gore [90](#page-103-0) izvješća faksa, ispis [149](#page-162-0) izvješća o faksovima, ispisivanje [22](#page-35-0) izvješća šifri izdavanja računa, faks [149](#page-162-0) izvješće o pozivima, faks [149](#page-162-0)

#### **J**

Japanska VCCI izjava [253](#page-266-0) Jetadmin, HP Web [14,](#page-27-0) [154](#page-167-0) Jetdirect ispisni poslužitelj namještanje [263](#page-276-0) Jetdirect poslužitelj za ispis kataloški brojevi [236](#page-249-0) postavke [33](#page-46-0) uklanjanje [264](#page-277-0) Jetdirect server za pisače postavljanje [64](#page-77-0) jezici, pisač [4](#page-17-0) jezici pisača [4](#page-17-0)

#### **K**

kalibriranje skenera [52](#page-65-0) Kanadski DOC propisi [253](#page-266-0)

kapacitet ADF [5](#page-18-0) izlazne ladice [5](#page-18-0) razdjelnik s 3 ladice [5](#page-18-0) spajalica/slagalica [5](#page-18-0) kartica Networking (Umrežavanje), ugrađeni web-poslužitelj [153](#page-166-0) kartica Settings (Postavke), ugrađeni web-poslužitelj [153](#page-166-0) Kartica s informacijama, ugrađeni web-poslužitelj [152](#page-165-0) kartice ispisivanje na [88](#page-101-0) izlazna put [90](#page-103-0) upute za upotrebu [71](#page-84-0) kartice EIO pogreške [180](#page-193-0) kataloški brojevi EIO kartice [236](#page-249-0) kabeli [236](#page-249-0) memorija [236](#page-249-0) pribor za održavanje [236](#page-249-0) ulošci s tonerom [235](#page-248-0) knjige kopiranje [126](#page-139-0) Konfiguracija U/I [59](#page-72-0) konfiguracija ulaza/izlaza postavke [33](#page-46-0) kopiranje dvostrani dokumenti [122](#page-135-0) fotografije [126](#page-139-0) knjige [126](#page-139-0) kretanje upravljačkom pločom [118](#page-131-0) kvaliteta, uklanjanje problema [218](#page-231-0) mediji, uklanjanje problema [219](#page-232-0) način zadatka [127](#page-140-0) oboostrani dokumenti [122](#page-135-0) poništavanje [128](#page-141-0) poruke o pogreškama [181](#page-194-0) problemi, sprječavanje [218](#page-231-0) redanje [125](#page-138-0) uklanjanje problema [221](#page-234-0) veličina, uklanjanje problema [221](#page-234-0) višestruki izvornici [127](#page-140-0) značajke [4](#page-17-0), [117](#page-130-0) Korejska EMC izjava [253](#page-266-0)

korisnička linija za obavijesti o krivotvorinama [158](#page-171-0) korisnička podrška Linux [230](#page-243-0) korišteni materijali [248](#page-261-0) Korištenje različitih papira/ naslovnica [108](#page-121-0) krivotvoreni potrošni materijal [158](#page-171-0) kvaliteta ispis, uklanjanje problema [205](#page-218-0) kopiranje, poboljšavanje [218](#page-231-0) kopiranje, uklanjanje problema [218](#page-231-0) nakon zaglavljivanja papira [188](#page-201-0) kvaliteta ispisa bijele linije [213](#page-226-0) bijele točke [214](#page-227-0) blijedi ispis [207](#page-220-0) deformirani znakovi [211](#page-224-0) kopiranje, poboljšavanje [218](#page-231-0) kopiranje, uklanjanje problema [218](#page-231-0) linije [209](#page-222-0) mediji [205](#page-218-0) mrlje [208](#page-221-0) mutan ispis [215](#page-228-0) nakon zaglavljivanja papira [188](#page-201-0) neispravne slike [205](#page-218-0) neotisnuti dijelovi [209](#page-222-0) okruženje [205](#page-218-0) ponavljanja [211](#page-224-0) ponavljanje slika [215](#page-228-0) razbacane linije [214](#page-227-0) razmazani toner [210](#page-223-0) siva pozadina [209](#page-222-0) tekući toner [210](#page-223-0) tragovi guma [213](#page-226-0) uklanjanje problema [205](#page-218-0) zaglavljeni papir [205](#page-218-0) kvaliteta rezultata ispis, uklanjanje problema [205](#page-218-0) kvaliteta slike ispis, uklanjanje problema [205](#page-218-0)

kopiranje, poboljšavanje [218](#page-231-0) kopiranje, uklanjanje problema [218](#page-231-0)

#### **L**

ladica 1 omotnice, ispis [84](#page-97-0) podržane veličine medija [74](#page-87-0) podržane vrste medija [73](#page-86-0) poruka o pogreški neočekivane veličine ili vrste [178](#page-191-0) poruka pogreške ubaci ili zatvori [184](#page-197-0) poruke o pogreškama postavljanja [182](#page-195-0) rješavanje problema [172](#page-185-0) ulaganje [79](#page-92-0) zaglavljeni papir, uklanjanje [192](#page-205-0) ladica 2 rješavanje problema [172](#page-185-0) ladica 3 rješavanje problema [172](#page-185-0) ladica sa 500 listova zaključavanje i otključavanje [9](#page-22-0) ladica za 500 listova poruka pogreške ubaci ili zatvori [184](#page-197-0) ulaganje [80](#page-93-0) ladice biranje [90](#page-103-0) brojevi dijelova [235](#page-248-0) kapaciteti [5](#page-18-0) Macintosh postavke [155](#page-168-0) obostrani ispis [110,](#page-123-0) [114](#page-127-0) podržane vrste medija [73](#page-86-0) poruka o pogreški neočekivane veličine ili vrste [178](#page-191-0) poruka o pogreški ponovnog prikapčanja [183](#page-196-0) poruka pogreške ubaci ili zatvori [184](#page-197-0) problemi s umetanjem, uklanjanje [220](#page-233-0) puno, poruke o pogreškama [181](#page-194-0) rješavanje problema [172](#page-185-0) specifikacije veličina medija [75](#page-88-0)

ulaganje [79](#page-92-0) zaglavljeni papir, uklanjanje [192,](#page-205-0) [193,](#page-206-0) [196](#page-209-0) ladice, izlazne savijanje papira, rješavanje problema [172](#page-185-0) ladice sa 500 listova poruka o pogreški neočekivane veličine ili vrste [178](#page-191-0) ladice za 500 listova brojevi dijelova [9,](#page-22-0) [235](#page-248-0) dodavanje [9](#page-22-0) podržane veličine medija [75](#page-88-0) zaglavljeni papir, uklanjanje [193](#page-206-0) LAN faks [145](#page-158-0) LDAP poslužitelji poruke o pogreškama [181](#page-194-0) priključivanje na [130](#page-143-0) provjera valjanosti adrese pristupnika [225](#page-238-0) linije, uklanjanje problema kopije [219](#page-232-0)

#### **M**

Macintosh AppleTalk postavke [36](#page-49-0) HP Printer Utility [155](#page-168-0) podržani operativni sustavi [11](#page-24-0) podržani upravljački programi [11](#page-24-0) postavke upravljačkog programa [13,](#page-26-0) [112](#page-125-0) problemi, rješavanje [227](#page-240-0) softver [14](#page-27-0) softverske komponente [15](#page-28-0) uklanjanje softvera [14](#page-27-0) upravljački programi, rješavanje problema [227](#page-240-0) USB kartica, rješavanje problema [228](#page-241-0) mala količina spajalica [184](#page-197-0) mali papir, ispisivanje na [88](#page-101-0) mapa izbornika ispis [148](#page-161-0) izbornik Informacije [22](#page-35-0) mape poruke o pogreškama [183](#page-196-0) slanje u [138](#page-151-0)

margine papir legal, uklanjanje problema [231](#page-244-0) margine, omotnice [70](#page-83-0), [84](#page-97-0) maska podmreže [62](#page-75-0) medij ladica 1 specifikacije [74](#page-87-0) mali [88](#page-101-0) nestandardna veličina, ispis [88](#page-101-0) perforirani [86](#page-99-0) spajanje [94](#page-107-0) specifikacija ladice za 500 listova [75](#page-88-0) specifikacije ADF-a [77](#page-90-0) specifikacije dodatka za spajanje [77](#page-90-0) specifikacije obostranog ispisa [75](#page-88-0) specifikacije razdjelnika s tri ladice [76](#page-89-0) specifikacije ulagača za omotnice [76](#page-89-0) specifikacije umetka za slaganje [76](#page-89-0) tiskani [86](#page-99-0) ulaganje [79](#page-92-0) mediji HP, naručivanje [236](#page-249-0) izgužvani [212](#page-225-0), [219](#page-232-0) kartice [71](#page-84-0) legal, odrezane margine [231](#page-244-0) naborani [213](#page-226-0) načini nanošenja tinte [72](#page-85-0) nakrivljeni [212](#page-225-0) papir sa zaglavljem [71](#page-84-0) prilagođena veličina [108](#page-121-0) prva stranica [108,](#page-121-0) [112](#page-125-0) rješavanje problema s ladicama [172](#page-185-0) savijeni [172](#page-185-0) specifikacije [66](#page-79-0), [68](#page-81-0) spremanje [78](#page-91-0) stranica po listu [109](#page-122-0), [113](#page-126-0) težak [71](#page-84-0) tiskani obrasci [71](#page-84-0) uklanjanje problema [205](#page-218-0), [219](#page-232-0) veličina dokumenta, odabir [107](#page-120-0)

memorija automatska konfiguracija [12](#page-25-0) kataloški brojevi [236](#page-249-0) namještanje DIMM-a [257](#page-270-0) nedovoljno [177](#page-190-0), [182](#page-195-0) pogreške materijala [176](#page-189-0) poruke o pogreškama trajne memorije [180](#page-193-0) poruke o pogreški modula DIMM [179](#page-192-0) provjera namještanja [260](#page-273-0) trajni resursi [261](#page-274-0) uključeno [14](#page-27-0) memorija, zadatak pristup [98](#page-111-0) memorija zadataka postavke [32](#page-45-0) moduli DIMM poruke o pogreški [179](#page-192-0) mreže AppleTalk postavke [36](#page-49-0) dijagnostika [37](#page-50-0) DLC/LLC postavke [36](#page-49-0) HP Web Jetadmin [154](#page-167-0) IP adresa [61](#page-74-0) IPX/SPX postavke [36](#page-49-0) konfiguracija adrese pristupnika [130](#page-143-0) konfiguriranje [61](#page-74-0) Macintosh postavke [155](#page-168-0) maska podmreže [62](#page-75-0) onemogućavanje DLC/LLC [64](#page-77-0) onemogućavanje protokola [63](#page-76-0) poruke o pogreškama za ispisni poslužitelj HP Jetdirect [181](#page-194-0) postavke brzine veze [41](#page-54-0) pronalaženje SMTP pristupnika [131](#page-144-0) provjera valjanosti adrese pristupnika [225](#page-238-0) sigurnost [37](#page-50-0) SMTP poslužitelji [130](#page-143-0) stranica s konfiguracijom protokola, ispis [41](#page-54-0) TCP/IP postavke [33](#page-46-0), [61](#page-74-0) testiranje SMTP postavki [131](#page-144-0) zadani pristupnik [62](#page-75-0) značajke povezivanja [5](#page-18-0) mrežna mapa, skeniranje u [138](#page-151-0)

mrežne kartice, kataloški brojevi [236](#page-249-0) mrlje, uklanjanje problema [208](#page-221-0), [214](#page-227-0) mutan ispis, uklanjanje problema [215](#page-228-0)

#### **N**

naboran papir, uklanjanje problema [213](#page-226-0) načini nanošenja tinte [72](#page-85-0) način zadatka, kopiranje [127](#page-140-0) Način Zamjenskog zaglavlja [86](#page-99-0) nagnute stranice [212](#page-225-0) nakrivljene stranice [212](#page-225-0) naliepnice ispis [85](#page-98-0) specifikacije [70](#page-83-0) ulaganje [79](#page-92-0) namještanje EIO cards [263](#page-276-0) EIO kartice [263](#page-276-0) memorija (DIMM) [257](#page-270-0) napajanje specifikacije [241](#page-254-0) naručivanje kataloški brojevi [235](#page-248-0) mediji, HP [236](#page-249-0) narudžba potrošni materijal i dodatna oprema [234](#page-247-0) naslovnice [108,](#page-121-0) [112](#page-125-0) nedovoljno memorije [177,](#page-190-0) [182](#page-195-0) neispravne slike, uklanjanje problema [205](#page-218-0) ne odgovara, rješavanje problema [174](#page-187-0) neotisnuti dijelovi, uklanjanje problema [209](#page-222-0) neposredna put papira [90](#page-103-0) niska brzina, uklanjanje problema primanje faksa [223](#page-236-0) n-maks. ispis [109](#page-122-0), [113](#page-126-0)

#### **O**

obavijesti, e-pošta [150](#page-163-0), [156](#page-169-0) obavijesti e-poštom [150,](#page-163-0) [156](#page-169-0) obje strane, ispis na Macintosh postavke [155](#page-168-0) obje strane, kopiranje [122](#page-135-0)

obje strane, uključen ispis poruke o pogreškama [178](#page-191-0), [182,](#page-195-0) [183,](#page-196-0) [184](#page-197-0) oblici fontovi uključeni [4](#page-17-0) obostrani ispis Macintosh postavke [155](#page-168-0) obostrano Macintosh postavke [155](#page-168-0) obostrano, ispis rješavanje problema [173](#page-186-0) umetanje papira [113](#page-126-0) obostrano ispisivanje poruke o pogreškama [184](#page-197-0) obratni redoslijed stranica [90](#page-103-0) odlaganje spremnici s tintom [157](#page-170-0) odlaganje, otpad [248](#page-261-0) odlaganje na otpad [248](#page-261-0) okomite bijele ili izblijedjele pruge [218](#page-231-0) okruženje za pisač specifikacije [243](#page-256-0) omotnice izgužvane, rješavanje problema [213](#page-226-0) margine [70](#page-83-0), [84](#page-97-0) pohrana [70](#page-83-0) specifikacije [69](#page-82-0) spremanje [78](#page-91-0) ulaganje [79](#page-92-0) online pomoć, upravljačka ploča [20](#page-33-0) Opća zaštita, FaultException OE [226](#page-239-0) opskrbni materijal pogreške memorije [176](#page-189-0) ormar/stalak broj dijela [9](#page-22-0) zaključavanje i otključavanje [9](#page-22-0) ormarić/stalak kataloški broj [235](#page-248-0) ormarić za MFP kataloški broj [235](#page-248-0) ormarić za pohranu broj dijela [9](#page-22-0) ormar za spremanje zaključavanje i otključavanje [9](#page-22-0) otkazivanje zahtjeva ispisa [115](#page-128-0) otključavanje dodatka [9](#page-22-0)

### **P**

papir HP, naručivanje [236](#page-249-0) izgužvan [212](#page-225-0), [219](#page-232-0) ladica 1 specifikacije [74](#page-87-0) legal, odrezane margine [231](#page-244-0) mali [88](#page-101-0) naboran [213](#page-226-0) načini nanošenja tinte [72](#page-85-0) nakrivljen [212](#page-225-0) nestandardna veličina, ispis [88](#page-101-0) perforirani [86](#page-99-0) podržane vrste [73](#page-86-0) premaz [87](#page-100-0) prilagođena veličina [108](#page-121-0) prva stranica [108](#page-121-0), [112](#page-125-0) riešavanie problema s ladicama [172](#page-185-0) savijeni [172](#page-185-0) spajanje [94](#page-107-0) specifikacije [66](#page-79-0), [68](#page-81-0) specifikacije ADF [77](#page-90-0) specifikacije dodatka za slaganje [76](#page-89-0) specifikacije dodatka za spajanje [77](#page-90-0) specifikacije ladice za 500 listova [75](#page-88-0) specifikacije obostranog ispisa [75](#page-88-0) specifikacije razdjelnika s tri ladice [76](#page-89-0) spremanje [78](#page-91-0) stranica po listu [109](#page-122-0), [113](#page-126-0) tiskani [86](#page-99-0) uklanjanje problema [205](#page-218-0), [219](#page-232-0) ulaganje [79](#page-92-0) veličina dokumenta, odabir [107](#page-120-0) papir legal odrezane margine [231](#page-244-0) papir nestandardne veličine ispisivanje na [88](#page-101-0) specifikacije ladice za 3 listova [76](#page-89-0) specifikacije ladice za 500 listova [75](#page-88-0) ulaganje [79](#page-92-0), [82](#page-95-0)

papir nestandardnih dimenzija specifikacije ladice 1 [74](#page-87-0) papir prilagođene veličine postavke upravljačkog programa [108](#page-121-0) papir sa zaglavljem upute za upotrebu [71](#page-84-0) papir s premazom [87](#page-100-0) paralelni ulaz značajke [5](#page-18-0) PCL upravljački programi podržani upravljački sustavi [11](#page-24-0) univerzalni [12](#page-25-0) perforirani papir ispisivanje na [86](#page-99-0) PIN, privatni zadaci [99](#page-112-0) pjege, uklanjanje problema [208](#page-221-0), [214](#page-227-0) početni zaslon, upravljačka ploča [18](#page-31-0) podešavanje veličine dokumenata [107](#page-120-0) podrška Linux [230](#page-243-0) podržane vrste medija [73](#page-86-0) podržani operativni sustavi [11](#page-24-0) pogreška reda čekanja 32 [226](#page-239-0) pogreške internog sata [176](#page-189-0) Pogreške nedopuštenih operacija [226](#page-239-0) pogreške NVRAM memorije [180](#page-193-0) pogreške preteka međuspremnika [177](#page-190-0) pogreške trajne memorije [180](#page-193-0) pohrana omotnice [70](#page-83-0) pohrana, zadatak brzo kopiranje [100](#page-113-0) Macintosh postavke [155](#page-168-0) pohranjeno [101](#page-114-0) privatno [99](#page-112-0) provjera i zadržavanje [98](#page-111-0) značajke [98](#page-111-0) pohrana zadataka brzo kopiranje [100](#page-113-0) pohranjeno [101](#page-114-0) privatno [99](#page-112-0)

provjera i zadržavanje [98](#page-111-0) značajke [98](#page-111-0) pohranjeni zadaci [101](#page-114-0) poklopac, čišćenje [160](#page-173-0) pomoć, upravljačka ploča [20](#page-33-0) ponavljanja, uklanjanje problema [211](#page-224-0), [215](#page-228-0) ponavljanje slike, rješavanje problema [215](#page-228-0) poništavanje ispis [115](#page-128-0) ispisa [115](#page-128-0) rezultati kopiranja [128](#page-141-0) popis blokiranih brojeva faksa, ispis [149](#page-162-0) popis brojeva za brzo biranje, ispis [149](#page-162-0) popisi primatelja [135](#page-148-0) poruka odbijenog pristupa [183](#page-196-0) poruka o pogreški neočekivane veličine ili vrste [178](#page-191-0) poruka o pogreški ponovnog prikapčanja izlazne ladice [183](#page-196-0) poruka pogreške izlazni put otvoren [181](#page-194-0) poruka pogreške ubaci ladicu [184](#page-197-0) poruka pogreške za zatvaranje vrata [185](#page-198-0) poruke abecedni popis [176](#page-189-0) brojčani popis [176](#page-189-0) obavijesti e-poštom [150,](#page-163-0) [156](#page-169-0) vrste [175](#page-188-0) zaglavljivanje papira [187](#page-200-0) poruke o pogreškama abecedni popis [176](#page-189-0) brojčani popis [176](#page-189-0) obavijesti e-poštom [150,](#page-163-0) [156](#page-169-0) vrste [175](#page-188-0) zaglavljivanje papira [187](#page-200-0) poruke o pogreški pri ovjeri [181](#page-194-0) poruke pogreške postavite uložak s tintom [184](#page-197-0) postavke brze postavke (Windows) [106](#page-119-0) prethodne postavke upravljačkog programa (Macintosh) [112](#page-125-0)

prioritet [12](#page-25-0) upravljački programi [13](#page-26-0) postavke AppleTalk [64](#page-77-0) postavke brzine veze [41](#page-54-0) postavke isteka vremena [33](#page-46-0) postavke mirovanja specifikacije napajanja [241](#page-254-0) postavke za Bonjour [155](#page-168-0) postavljanje poruke o pogreškama [182](#page-195-0) PostScript uklanjanje problema [231](#page-244-0) potreban je prijava na Novell [183](#page-196-0) potrošni materijal brojevi dijelova [9](#page-22-0) drugi proizvođači [157](#page-170-0) izbornik management (upravljanje) [32](#page-45-0) izbornik Resets (Ponovno postavljanje) [56](#page-69-0) kataloški brojevi [235](#page-248-0) krivotvorine [158](#page-171-0) narudžba [234](#page-247-0) obavijesti e-poštom [150](#page-163-0) potvrda valjanosti [158](#page-171-0) reciklaža [247](#page-260-0) status, pregled pomoću programa HP Printer Utility [155](#page-168-0) status, pregled s ugrađenim web-poslužiteljem [152](#page-165-0) stranica statusa, ispis [148](#page-161-0) potrošni materijal drugih proizvođača [157](#page-170-0) potrošni materijal sa zaštitom protiv krivotvorenja [158](#page-171-0) potrošni pribor zamjena spremnika za ispis [157](#page-170-0) povećavanje dokumenata [107](#page-120-0) povezivanje, kopiranje ili slanje nije omogućeno [184](#page-197-0) PPD uključeno [14](#page-27-0) prazne kopije, uklanjanje problema [221](#page-234-0) prazne stranice ispis [108](#page-121-0) rješavanje problema [173](#page-186-0) prekid zahtjeva ispisa [115](#page-128-0)

prethodna konfiguracija, upravljački program [12](#page-25-0) prethodne postavke (Macintosh) [112](#page-125-0) pretinac, 3 spremnika brojevi dijelova [9](#page-22-0) pretinac s tri spremnika broj dijela [9](#page-22-0) preuzimanje softvera [11](#page-24-0) pribori, održavanje kataloški broj [236](#page-249-0) pribor za održavanje kataloški broj [236](#page-249-0) pribor za održavanje pisača kataloški broj [236](#page-249-0) Prijenos datoteka, Macintosh [155](#page-168-0) priključak za LAN [5](#page-18-0) prikliučci rješavanje problema za Macintosh [228](#page-241-0) ugrađeno [5](#page-18-0) priključci sučelja ugrađeno [5](#page-18-0) prilagođena veličina papira ladica 1 specifikacije [74](#page-87-0) primanje faksova uklanjanje problema [223](#page-236-0) prioritet, postavke [12](#page-25-0) pristupnici konfiguracija [130](#page-143-0) konfiguriranje [130](#page-143-0) poruke o pogreškama [183](#page-196-0) pronalaženje [131](#page-144-0) provjera valjanosti adrese [225](#page-238-0) testiranje [131](#page-144-0) privatni zadaci [99](#page-112-0) privremeno zaustavljanje zahtjeva ispisa [115](#page-128-0) problemi s umetanjem, mediji [220](#page-233-0) programi za instalaciju, Windows [15](#page-28-0) program za zaštitu okoliša [247](#page-260-0) proizvod ne sadrži živu [248](#page-261-0) promjena veličine dokumenata [107](#page-120-0) provjera i zadržavanje zadataka [98](#page-111-0)

provjera valjanosti adrese pristupnika [225](#page-238-0) pruge, uklanjanje problema [219](#page-232-0) prva stranica korištenje različitog papira [108,](#page-121-0) [112](#page-125-0) prazna [108](#page-121-0) punjenja, spajalice kataloški brojevi [235](#page-248-0) punjenja sa spajalicama kataloški brojevi [235](#page-248-0) zaglavljenja [203](#page-216-0) punjenje poruka o pogreški neočekivane veličine ili vrste [178](#page-191-0) punjenje, spajalica zaglavljenja [203](#page-216-0) put papira provjera [202](#page-215-0) put za papir čišćenje [160](#page-173-0)

#### **R**

radni tijek, slanje u [139](#page-152-0) radno okruženje uređaja uklanjanje problema [205](#page-218-0) razasut toner, rješavanje problema [188](#page-201-0) razdjelnik, 3 ladice biranje [90](#page-103-0) kapacitet [5](#page-18-0) kataloški broj [235](#page-248-0) podržane vrste medij [73](#page-86-0) poruka o pogreški ponovnog prikapčanja [183](#page-196-0) zaglavljeni papir, uklanjanje [196](#page-209-0) razdjelnik s 3 ladice kapacitet [5](#page-18-0) kataloški broj [235](#page-248-0) podržane vrste medij [73](#page-86-0) zaglavljeni papir, uklanjanje [196](#page-209-0) razdjelnik sa 3 ladice poruka o pogreški ponovnog prikapčanja [183](#page-196-0) razdjelnik sa tri ladice biranje [90](#page-103-0) razdjelnik s tri ladice specifikacije medija [76](#page-89-0)

razglednice [88](#page-101-0) razmazani toner, uklanjanje problema [210](#page-223-0) reciklaža [247](#page-260-0) redanje kopija [125](#page-138-0) redoslijed, stranica [90](#page-103-0) registar datoteka, ispis [149](#page-162-0) REt (tehnologija poboljšanja rezolucije) [155](#page-168-0) rezolucija postavke [155](#page-168-0) rješavanje problema s kvalitetom [205](#page-218-0) rješavanje problema brzina [166](#page-179-0) EPS datoteke [228](#page-241-0) ispis [174](#page-187-0) kontrolni list [166](#page-179-0) ladice [172](#page-185-0) Linux [230](#page-243-0) obavijesti e-poštom [150](#page-163-0) obostrani ispis [173](#page-186-0) poruke o pogreškama, abecedni popis [176](#page-189-0) poruke o pogreškama, brojčani popis [176](#page-189-0) poruke upravljačke ploče, brojčano [176](#page-189-0) prazne stranice [173](#page-186-0) problemi s Macintosh računalima [227](#page-240-0) provjera puta papira [202](#page-215-0) savijeni papir [172](#page-185-0) spori ispis [173](#page-186-0) tekst [173](#page-186-0) zaglavljene spajalice [203](#page-216-0) zaglavljeni papir, uklanjanje [187](#page-200-0) zaglavljivanje, često [202](#page-215-0)

### **S**

samoljepljive naljepnice. *vidi* naljepnice sat poruke o pogreškama [176](#page-189-0) savijeni papir, rješavanje problema [172](#page-185-0) savijen papir, uklanjanje problema [212](#page-225-0) sigurnosne značajke [6](#page-19-0)

sigurnost postavke [37](#page-50-0) SIMM, nekompatibilni [256](#page-269-0) siva pozadina, uklanjanje problema [209](#page-222-0) skeniranje u e-pošta poruke o pogreškama [185](#page-198-0) skeniranje u e-poštu poruke o pogrešci [184](#page-197-0) poruke o pogreškama [181](#page-194-0), [183,](#page-196-0) [185](#page-198-0) skeniranje u e-poštu imenici [135](#page-148-0) LDAP podrška [130](#page-143-0) popisi primatelja [135](#page-148-0) postavke upravljačke-ploče [132](#page-145-0) postavke zadatka [137](#page-150-0) provjera valjanosti adrese pristupnika [225](#page-238-0) slanje dokumenata [133](#page-146-0) SMTP podrška [130](#page-143-0) umetanje dokumenata [133](#page-146-0) skeniranje u mapu [138](#page-151-0) skeniranje u radni tijek [139](#page-152-0) skeniranje za e-pošta poruke o pogreškama [181](#page-194-0) skeniranje za e-poštu adresari [135](#page-148-0) konfiguriranje [130](#page-143-0) o [129](#page-142-0), [133](#page-146-0) slanje dokumenata [133](#page-146-0) slanje faksova uklanjanje problema [222](#page-235-0) slanje na e-poštu poruke o pogreškama [181](#page-194-0) slanje putem e-pošte adresari [135](#page-148-0) o [129](#page-142-0), [130](#page-143-0), [133](#page-146-0) slanje dokumenata [133](#page-146-0) slanje u e-poštu poruke o pogrešci [184](#page-197-0) poruke o pogreškama [181](#page-194-0), [183,](#page-196-0) [185](#page-198-0) slanje u e-poštu imenici [135](#page-148-0) LDAP podrška [130](#page-143-0) popisi primatelja [135](#page-148-0) postavke [132](#page-145-0) postavke zadatka [137](#page-150-0)

provjera valjanosti adrese pristupnika [225](#page-238-0) slanje dokumenata [133](#page-146-0) SMTP podrška [130](#page-143-0) umetanje dokumenata [133](#page-146-0) Slanje u mapu [138](#page-151-0) slanje u radni tijek [139](#page-152-0) smanjivanje dokumenata [107](#page-120-0) SMTP poslužitelji konfiguracija adrese pristupnika [130](#page-143-0) priključivanje na [130](#page-143-0) pronalaženje pristupnika [131](#page-144-0) provjera valjanosti adrese pristupnika [225](#page-238-0) testiranje [131](#page-144-0) SMTP pristupnik poruke o pogreškama [184](#page-197-0) softver deinstalacija na Macintosh računalu [14](#page-27-0) HP Printer Utility [155](#page-168-0) HP Web Jetadmin [14](#page-27-0) Macintosh [14,](#page-27-0) [15](#page-28-0) podržani operativni sustavi [11](#page-24-0) postavke [12](#page-25-0) ugrađeni web-poslužitelj [15](#page-28-0) web stranice [11](#page-24-0) Windows [15](#page-28-0) softver za sustav ispisa [11](#page-24-0) spajalica/slagalica poruka o pogreški ponovnog prikapčanja [183](#page-196-0) poruka pogreške previše stranica [183](#page-196-0) Spajalica/Slagalica biranje [90](#page-103-0) spajanje dokumenata [94](#page-107-0) specifikacije akustičke [242](#page-255-0) električne [241](#page-254-0) folije [70](#page-83-0) naljepnice [70](#page-83-0) omotnica [74](#page-87-0) omotnice [69](#page-82-0) papir [66](#page-79-0), [68](#page-81-0) radno okruženje [243](#page-256-0) specifikacije, medij ulagač za omotnice [76](#page-89-0)

specifikacije napajanja [241](#page-254-0) specifikacije napona [241](#page-254-0) specifikacije radnog okruženja [243](#page-256-0) specifikacije temperature [243](#page-256-0) specifikacije zvuka [242](#page-255-0) spori ispis, rješavanje problema [173](#page-186-0) spremanje omotnice [78](#page-91-0) papir [78](#page-91-0) spremanje, zadatak postavke [32](#page-45-0) spremanje resursa [261](#page-274-0) spremanje resursa, memorija [261](#page-274-0) spremanje zadataka pristup [98](#page-111-0) spremnici drugi proizvođači [157](#page-170-0) izbornik management (upravljanje) [32](#page-45-0) odlaganje [157](#page-170-0) originalni HP [157](#page-170-0) potvrda valjanosti [158](#page-171-0) reciklaža [247](#page-260-0) zamiena [157](#page-170-0) spremnici, ispis zaglavljeni papir, uklanjanje [188](#page-201-0) spremnici, spajalice prazno, postavke za zaustavljanje ili nastavljanje [96](#page-109-0) umetanje [96](#page-109-0) spremnici sa spajalicama umetanje [96](#page-109-0) spremnici s klamericama brojevi dijelova [9](#page-22-0) spremnici s tintom drugi proizvođači [157](#page-170-0) izbornik management (upravljanje) [32](#page-45-0) odlaganje [157](#page-170-0) originalni HP [157](#page-170-0) potvrda valjanosti [158](#page-171-0) reciklaža [247](#page-260-0) spremnik, spajalica poruka o pogreški za malu količinu [184](#page-197-0)

spremnik sa spajalicama poruka o pogreški za malu količinu [184](#page-197-0) prazno, postavke za zaustavljanje ili nastavljanje [96](#page-109-0) staklo čišćenje [159](#page-172-0) podržane veličine [133](#page-146-0) staklo skenera čišćenje [159](#page-172-0) standardna izlazna ladica biranje [90](#page-103-0) poruka o pogreški ponovnog prikapčanja [183](#page-196-0) zaglavljeni papir, uklanjanje [196](#page-209-0) standardne izlazne ladice kapaciteti [5](#page-18-0) stanje mirovanja postavke [30](#page-43-0), [32](#page-45-0) status HP Printer Utility, Macintosh [155](#page-168-0) obavijesti e-poštom [150](#page-163-0) početni zaslon, upravljačka ploča [18](#page-31-0) poruke, vrste [175](#page-188-0) ugrađeni web-poslužitelj [152](#page-165-0) stranica po listu [109](#page-122-0), [113](#page-126-0) stranica s konfiguracijom ispis [148](#page-161-0) izbornik Informacije [22](#page-35-0) Macintosh [155](#page-168-0) stranica s konfiguracijom protokola, ispis [41](#page-54-0) stranica upotrebe, ispis [148](#page-161-0) Stranice s informacijama [148](#page-161-0) svijetlo kopiranje [219](#page-232-0)

#### **T**

Tablica s podacima o sigurnosti materijala (MSDS, Material safety data sheet) [249](#page-262-0) tamno kopiranje [219](#page-232-0) TCP/IP postavke [33](#page-46-0) tehnička podrška Linux [230](#page-243-0) tehnologija poboljšanja rezolucije (REt) [155](#page-168-0)

tekst, rješavanje problema nepravilan ispis teksta [173](#page-186-0) tekst, uklanjanje problema deformirani znakovi [211](#page-224-0) mutan ispis [215](#page-228-0) mutno [219](#page-232-0) neotisnuti dijelovi [209](#page-222-0) tekući toner, uklanjanje problema [210](#page-223-0) telefonska linija, priključenje faks dodatka [144](#page-157-0) testovi mreže [37](#page-50-0) teški mediji, upute za upotrebu [71](#page-84-0) teški papir ispisivanje na [88](#page-101-0) težina, specifikacija medija ladica za 500 listova [75](#page-88-0) težina, specifikacije medija ADF [77](#page-90-0) dodatak za slaganje [76](#page-89-0) dodatak za spajanje [77](#page-90-0) ladica 1 [74](#page-87-0) obostrani ispis [75](#page-88-0) razdjelnika s tri ladice [76](#page-89-0) ulagač za omotnice [76](#page-89-0) tipke, upravljačka ploča lociranje [18](#page-31-0) zaslon osjetljiv na dodir [19](#page-32-0) tiskani obrasci upute za upotrebu [71](#page-84-0) tiskani papir ispisivanje na [86](#page-99-0) točke, uklanjanje problema [208,](#page-221-0) [214,](#page-227-0) [219](#page-232-0) toner postavka gustoće [155](#page-168-0) problemi prianjanja, uklanjanje [219](#page-232-0) razmazan, uklanjanje problema [210](#page-223-0) tekući, uklanjanje problema [210](#page-223-0) tragovi guma, uklanjanje problema [213](#page-226-0) trajni resursi [261](#page-274-0) tvrdi disk kataloški broj [236](#page-249-0)

#### **U**

U/I konfiguracija mrežna konfiguracija [61](#page-74-0) ugrađeni web-poslužitelj [15](#page-28-0) uklanjanje kvarova poruke, vrste [175](#page-188-0) uklanjanje Macintosh softvera [14](#page-27-0) uklanjanje problema adresa pristupnika [225](#page-238-0) adrese pristupnika [225](#page-238-0) bijele točke [214](#page-227-0) blijedi ispis [207](#page-220-0) fontovi [231](#page-244-0) gumb pogreške, zaslon osjetljiv na dodir na upravljačkoj ploči. [20](#page-33-0) izgužvan papir [212](#page-225-0) kopiranje [218](#page-231-0), [221](#page-234-0) kvaliteta kopiranja [218](#page-231-0) kvaliteta rezultata [205](#page-218-0) kvaliteta teksta [211,](#page-224-0) [215](#page-228-0) linije [209,](#page-222-0) [213](#page-226-0) linije, kopije [219](#page-232-0) mediji [205,](#page-218-0) [219](#page-232-0) mreže [37](#page-50-0) mrlje [208](#page-221-0) mutan ispis [215](#page-228-0) naboran papir [213](#page-226-0) nakrivljene stranice [212](#page-225-0) neispravne slike [205](#page-218-0) neotisnuti dijelovi [209](#page-222-0) obavijesti e-poštom [156](#page-169-0) okruženje [205](#page-218-0) papir legal [231](#page-244-0) ponavljanja [211](#page-224-0) ponavljanje slika [215](#page-228-0) primanje faksova [223](#page-236-0) problemi sa sustavom Windows [226](#page-239-0) problemi s PostScriptom [231](#page-244-0) razbacane linije [214](#page-227-0) razmazani toner [210](#page-223-0) siva pozadina [209](#page-222-0) slanje faksova [222](#page-235-0) tragovi guma [213](#page-226-0) veličina kopija [221](#page-234-0) uključeni TrueType fontovi [4](#page-17-0)
ulagač dokumenata čišćenje sustava za isporuku [160](#page-173-0) kopiranje dvostranih dokumenata [122](#page-135-0) Ulagač dokumenata poruke o pogreškama [183](#page-196-0) zaglavljeni dokument, uklanjanje [200](#page-213-0) zaglavljivanje, često [202](#page-215-0) ulagač koverti poruke greške [184](#page-197-0) poruke o grešci sa postavljanjem [182](#page-195-0) ulagač omotnica broj dijela [9](#page-22-0) ulagač za omotnice kataloški broj [235](#page-248-0) podržane vrste medija [73](#page-86-0) specifikacije [84](#page-97-0) specifikacije omotnica [76](#page-89-0) zaglavljeni papir, uklanjanje [190](#page-203-0) ulaganje folije [86](#page-99-0) ladica 1 [79](#page-92-0) ladica za 500 listova [80](#page-93-0) naljepnice [85](#page-98-0) papir nestandardne veličine [88](#page-101-0) papir s premazom [87](#page-100-0) tiskani papir [86](#page-99-0) ulazne ladice. *vidi* ladice ulošci, ispis kataloški brojevi [235](#page-248-0) ulošci, klamanje brojevi dijelova [9](#page-22-0) ulošci sa tintom poruke o pogreškama [181](#page-194-0) ulošci sa tintom, ispis poruke o pogreškama [181](#page-194-0) ulošci s tintom poruke o pogreškama [184](#page-197-0) ulošci s tintom, ispis poruke o pogreškama [184](#page-197-0) ulošci s tonerom kataloški brojevi [235](#page-248-0) umetanje dokumenti, podržane veličine [133](#page-146-0)

podržane veličine [133](#page-146-0) spaialice [96](#page-109-0) staklo skenera [133](#page-146-0) univerzalni upravljački program pisača [12](#page-25-0) upravljačka ploča gumbi [18](#page-31-0) gumbi na zaslonu osjetljivom na dodir [19](#page-32-0) indikatori [18](#page-31-0) izbornik Administration (Administracija) [21](#page-34-0) izbornik E-mail Setup (Postavke e-pošte) [43](#page-56-0) izbornik Fax Setup (Postavljanje faksa) [41](#page-54-0) izbornik Informacije [22](#page-35-0) izbornik Initial Setup (Početno postavljanje) [33](#page-46-0) izbornik Management (Upravljanje) [32](#page-45-0) izbornik Resets (Ponovno postavljanje) [56](#page-69-0) izbornik Send Setup (Postavke slanja) [44](#page-57-0) izbornik Service (Servis) [57](#page-70-0) izbornik Vrijeme/planiranje [30](#page-43-0) početni zaslon [18](#page-31-0) pomoć [20](#page-33-0) poruke, brojčani popis [176](#page-189-0) poruke, vrste [175](#page-188-0) poruke o zaglavljenom papiru [187](#page-200-0) postavke [12](#page-25-0) pristup odbijen [183](#page-196-0) stranica za čišćenje, ispis [160](#page-173-0) zaslon kopiraj [118](#page-131-0) zaslon za e-poštu [132](#page-145-0) upravljački programi brze postavke (Windows) [106](#page-119-0) Macintosh, rješavanje problema [227](#page-240-0) Macintosh postavke [112](#page-125-0) podržani upravljački sustavi [11](#page-24-0) postavke [12](#page-25-0), [13](#page-26-0) prethodna konfiguracija [12](#page-25-0) prethodne postavke (Macintosh) [112](#page-125-0) univerzalni [12](#page-25-0)

Update Now (Ažuriraj sad) [12](#page-25-0) Windows postavke [106](#page-119-0) Upravljački programi Linux [11](#page-24-0), [230](#page-243-0) upravljački programi pisača. *vidi* upravljački programi USB postavke [60](#page-73-0) USB priključak rješavanje problema za Macintosh [228](#page-241-0) uzak papir, ispisivanje na [88](#page-101-0)

## **V**

valoviti papir, rješavanje problema [172](#page-185-0) valici čišćenje ulagača dokumenata [161](#page-174-0) veličina, kopiranje uklanjanje problema [221](#page-234-0) veličina, medij ispis na male ili nestandardne papire [88](#page-101-0) ladica 1 specifikacije [74](#page-87-0) neočekivan, poruka o pogreški [178](#page-191-0) specifikacije ADF-a [77](#page-90-0) specifikacije dodatka za slaganje [76](#page-89-0) specifikacije dodatka za spajanje [77](#page-90-0) specifikacije ladice za 500 listova [75](#page-88-0) specifikacije obostranog ispisa [75](#page-88-0) specifikacije razdjelnika s tri ladice [76](#page-89-0) specifikacije ulagača za omotnice [76](#page-89-0) veličine, medij izbor ladice [89](#page-102-0) višenamjenska ladica. *vidi* ladica 1 više stranica na jedan list [113](#page-126-0) više stranica na listu [109](#page-122-0) višestruko umetanje [220](#page-233-0) vlažnost specifikacije [243](#page-256-0) uklanjanje problema [205](#page-218-0) vodeni žigovi [107](#page-120-0) vrijeme, postavka [30](#page-43-0)

vrijeme aktivacije, postavka [31](#page-44-0) vrste, medij izbor ladice s [89](#page-102-0)

## **W**

web-stranica Linux podrška [230](#page-243-0) web stranice softver, preuzimanje [11](#page-24-0) web-stranice HP Web Jetadmin, preuzimanje [154](#page-167-0) izvješ ća o krivotvorinama [158](#page-171-0) specifikacije papira [66,](#page-79-0) [68](#page-81-0) Tablice s podacima o sigurnosti materijala (MSDS) [249](#page-262-0) univerzalni upravlja čki program pisa ča [12](#page-25-0) Windows podržani operativni sustavi [11](#page-24-0) podržani upravlja čki programi [11](#page-24-0) postavke upravlja čkog programa [13,](#page-26-0) [106](#page-119-0) poteško će prilikom uklanjanja problema [226](#page-239-0) softverske komponente [15](#page-28-0) univerzalni upravlja čki program pisa ča [12](#page-25-0) Windows 2000 faks [145](#page-158-0)

## **Z**

zadaci Macintosh postavke [155](#page-168-0) zadane postavke izbornik Resets (Ponovno postavljanje) [56](#page-69-0) zadržavanje, zadatak brzo kopiranje [100](#page-113-0) pohranjeno [101](#page-114-0) pristup [98](#page-111-0) privatno [99](#page-112-0) provjera i zadržavanje [98](#page-111-0) zna čajke [98](#page-111-0) zadržavanje zadataka [98](#page-111-0) zaglavlje ispisivanje na [86](#page-99-0) zaglavljeni dokument Ulaga č dokumenata [200](#page-213-0)

zaglavljeni medij grija č [197](#page-210-0) zaglavljeni papir kvaliteta ispisa [205](#page-218-0) zaglavljenja obavijesti e-poštom [150](#page-163-0) spajalica [203](#page-216-0) uobi čajeni uzroci [186](#page-199-0) zaglavljivanja često, rješavanje problema [202](#page-215-0) zaglavljivanje papira dodatak za obostrani ispis [195](#page-208-0) dodatak za spajanje/ slaganje [196](#page-209-0) gornji poklopac [188](#page-201-0) izlazna ladica [196](#page-209-0) ladica 1 [192](#page-205-0) ladice za 500 listova [193](#page-206-0) lokacije [187](#page-200-0) podru čje ispisnog spremnika [188](#page-201-0) poruke upravlja čke plo če [187](#page-200-0) problemi s kvalitetom ispisa [188](#page-201-0) razdjelnik s 3 ladice [196](#page-209-0) ulaga č za omotnice [190](#page-203-0) zaklju čavanje dodatci [9](#page-22-0) zaklju čavanje resursa, Macintosh [155](#page-168-0) zamjena spremnici sa spajalicama [96](#page-109-0) zamjena ispisnih spremnika [157](#page-170-0) zapremina ADF [77](#page-90-0) dodatak za slaganje [76](#page-89-0) dodatak za spajanje [77](#page-90-0) ladica 1 [74](#page-87-0) ladica za 500 listova [75](#page-88-0) razdjelnik s tri ladice [76](#page-89-0) ulaga č za omotnice [76](#page-89-0) zaustavljanje zahtjeva za ispisom [115](#page-128-0) zna čajka Update Now (Ažuriraj sad), upravlja čki programi [12](#page-25-0) zna čajke povezivanja [5](#page-18-0) znakovi, deformirani [211](#page-224-0)

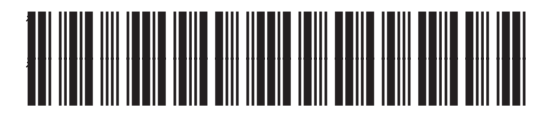

CE796-90906